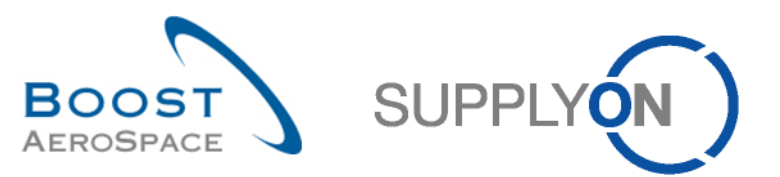

# **AIRSUPPLY Exercise book for users with answers**

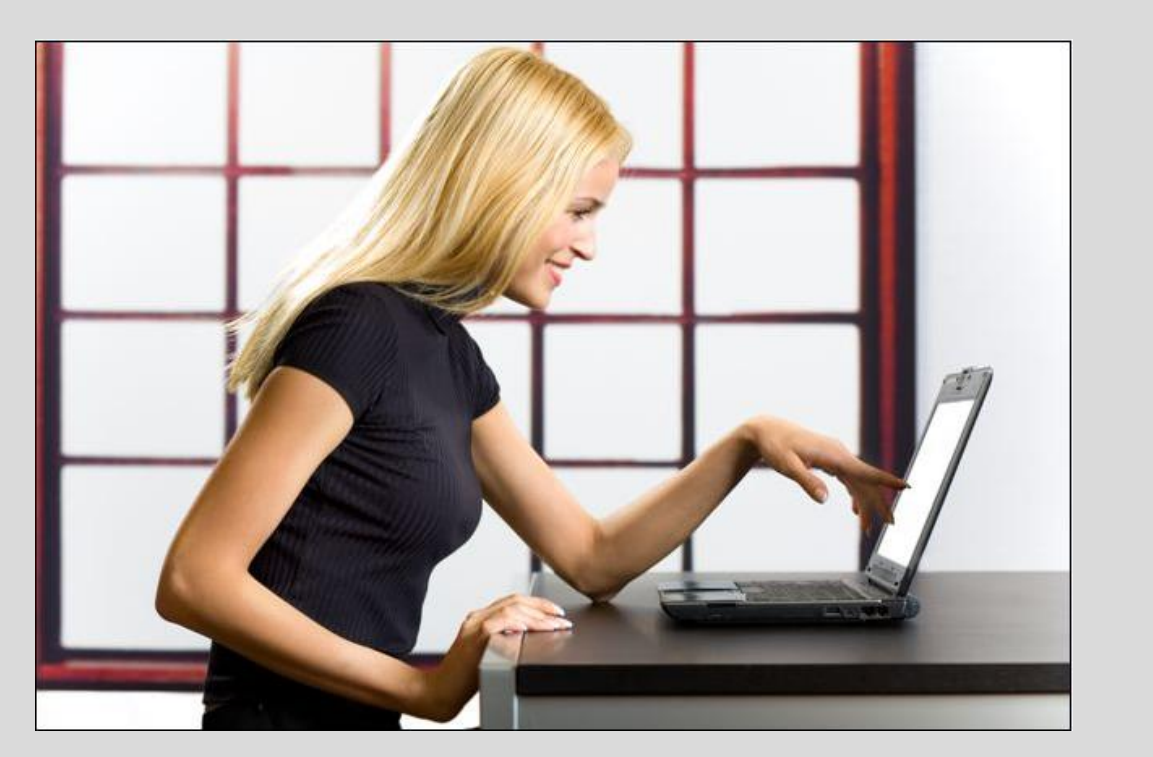

**Exercise book for users with answers November 2014**

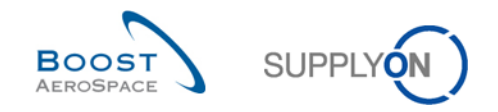

#### **Introduction note**

This exercise book is composed of 12 main exercise sections and 1 special process for certain suppliers regarding the following AirSupply training modules:

- Customer settings before using the training platform (Chapter 1),
- Master Data (Chapter 2),
- My Workspace (Chapter 3),
- Forecast (Chapter 4),
- Ordering (Chapter 5),
- Shipment (Chapter 6),
- Receiving (Chapter 7),
- Self Billing (Chapter 8),
- VMI (Chapter 9),
- Supplier to Supplier Shipment (3S) (Chapter 10),
- Concession (Chapter 11)
- OTD Collaboration (Chapter 12)

The scenarios of the exercises and the list of the questions are listed at the beginning of each module.

The answer texts are indicated as follows: *In the active filter section all…;*

Results are different on Monday or Friday due to due dates in the week. Working with the training data will change the number of alerts in the 'Process / Alert Matrix'. The training data will be reset every Saturday.

The trainer will give to participants' one customer account and one supplier account e.g. 'trg-oocXXX-ab' and 'trg-plannerXXX-ab'.

XXX is a number between 002 and 200. The material number as well as the ordering officer code (OOC) includes the XXX number and is dedicated to the customer or supplier user with the same XXX number.

The material number is structured as follows:

#### **Forecast:**

Customer: CMN-XXX\_FCY, where Y can be 1, 2, 4, 5, 6, 7 Supplier: SMN-XXX\_FCZ, where Z can be 1, 2, 3, 4, 6, 7

#### **Purchase Order:**

Customer: PO-XXX\_Y, where Y can be 1, 2, 3, 4, 5, 6, 7, 8 and material: CMN-XXX\_PYY with YY from 01 to 28 Supplier: PO-XXX\_Y, where Y can be 1, 2, 3, 5, 6, 7, 8 and material: SMN-XXX\_PYY with YY from 01 to 28

#### **VMI:**

Customer and Supplier: CMN-XXX\_VY / SMN-XXX\_VY where Y can be 1, 2 or 3

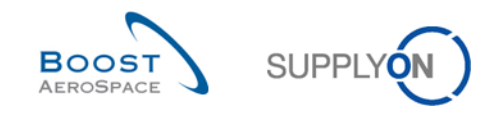

# Index of main chapters available in the exercise book

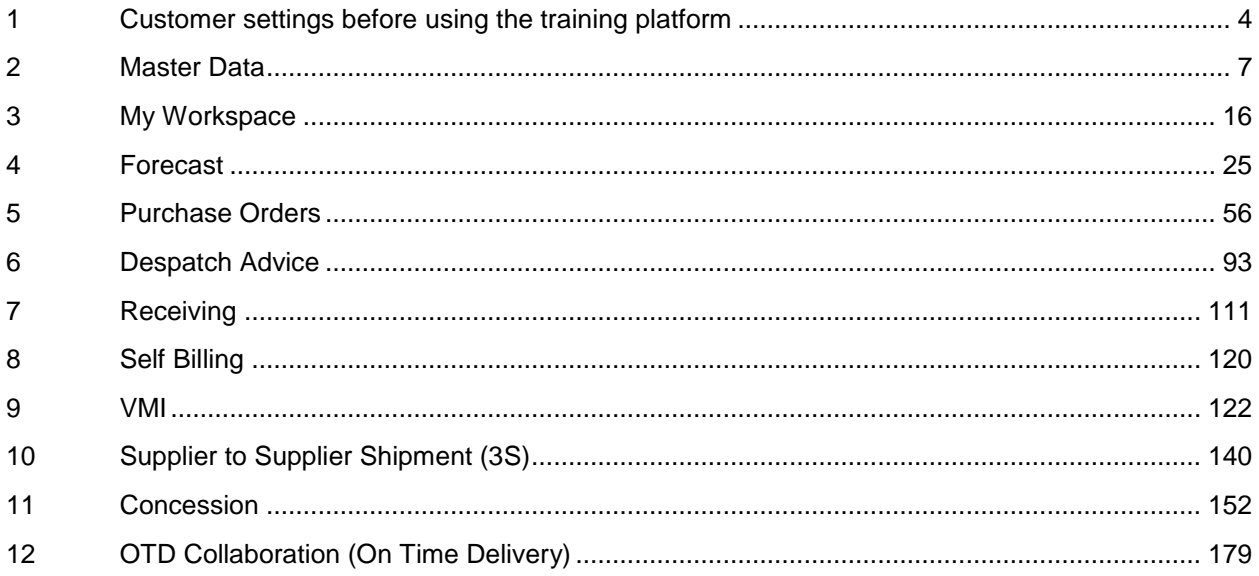

Note: A detailed index is available at the beginning of each chapter.

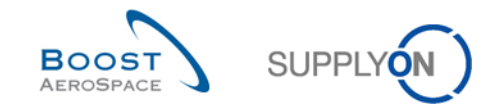

### <span id="page-3-0"></span>**1 Customer settings before using the training platform**

Customer users have to reduce in 'My Workspace Configuration' the active filter to the specific OOC data.

Please follow the explanation and steps below:

- 1. **Connect to AirSupply as a customer** by using the login/password which was provided by your trainer.
- 2. Go to the 'My Workspace' screen.
- 3. Enter to 'My Workspace Configuration'.

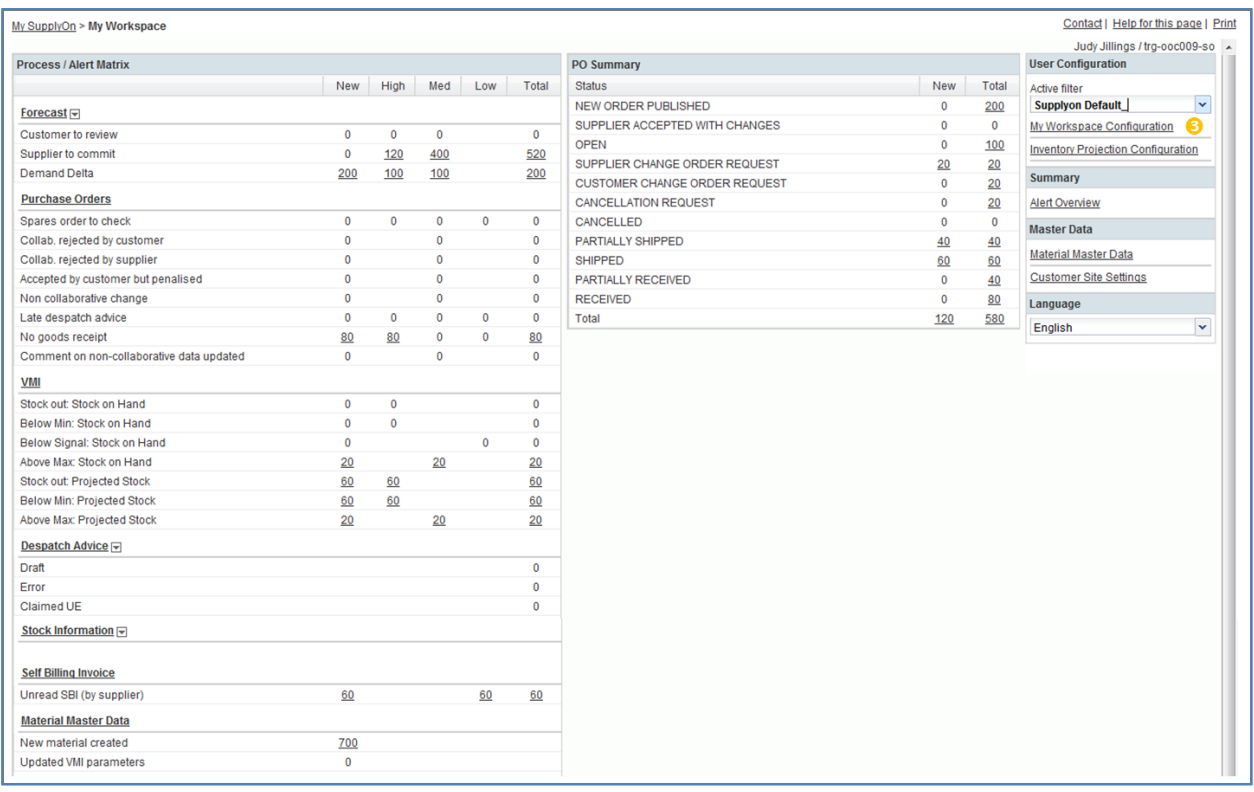

- 4. Select the 'Ordering Officer Name' drop-down box and tick the Ordering Officer Code XXX, where XXX is your assigned login number provided by your trainer.
- 5. Go to the 'Save configuration' drop-down box (top right of the screen) and write your new profile name OOCXXX.
- 6. Click 'Manage' and 'Create New' to save your display configuration.
- 7. Click 'Manage' and 'Set as/Reset to default' to use the new profile created as default one.
- 8. Go back to 'My Workspace'.

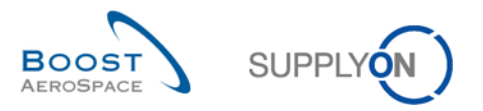

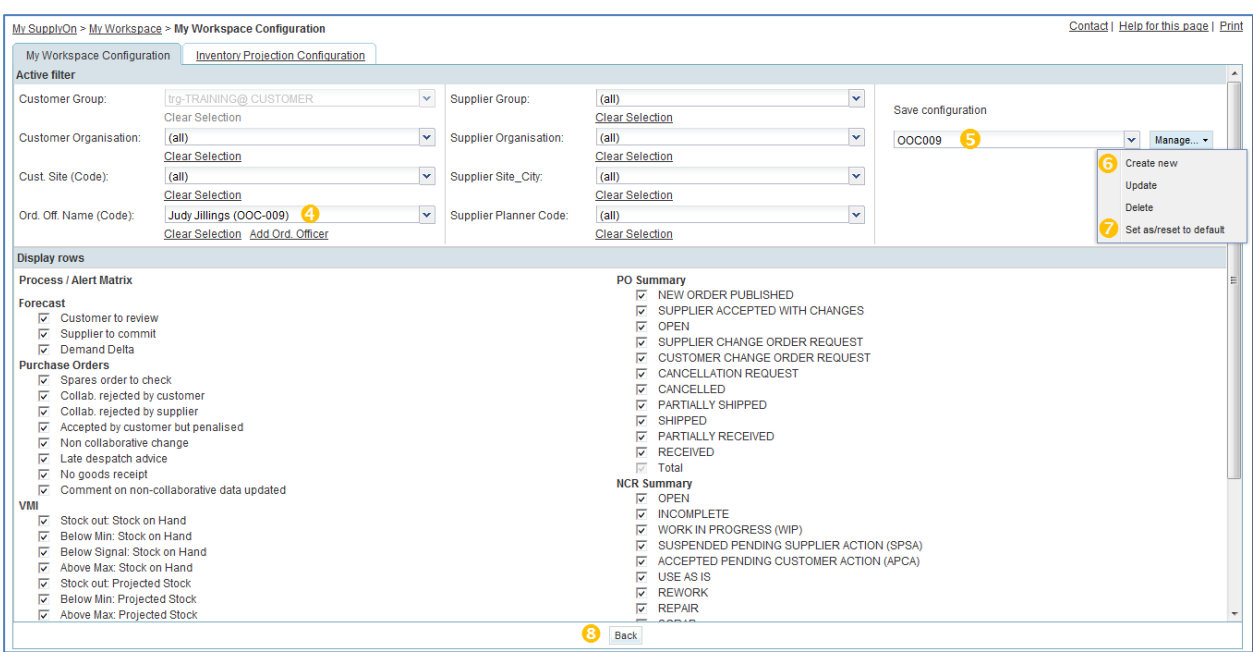

- 9. Set the active filter to the new profile 'OOCXXX'.
- 10. The data are now reduced to your OOC.

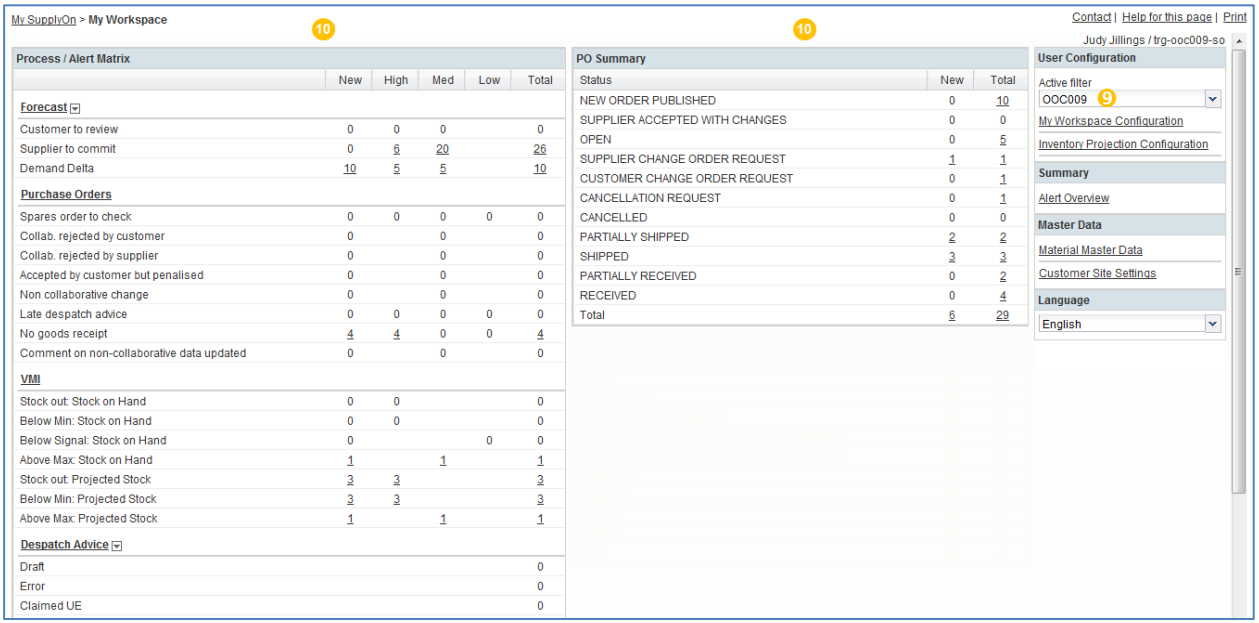

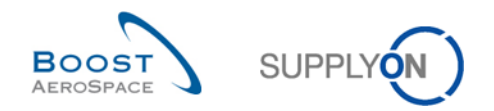

### **Index of Master Data Exercises**

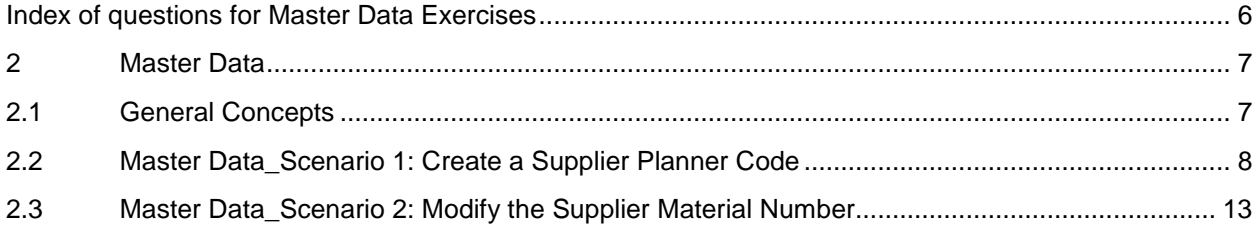

# <span id="page-5-0"></span>**Index of questions for Master Data Exercises**

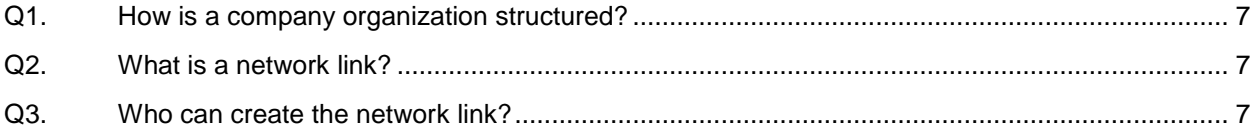

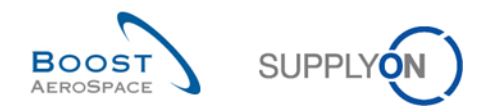

### <span id="page-6-0"></span>**2 Master Data**

- <span id="page-6-1"></span>2.1 General Concepts
	- **Q1.** How is a company organization structured?

<span id="page-6-2"></span>*A company organization is structured in three levels:*

- *The Corporate Group (CG), the highest level of the organization.*
- *The Legal Entity (LE), e.g. a national company for Airbus.*
- *The Control point (CP), e.g. a plant or a site.*

*The organization structure is the same for the customer and supplier companies*

**Q2.** What is a network link?

<span id="page-6-3"></span>*A network link is a communication channel where information is exchanged, between a customer site and a supplier site (i.e. in AirSupply customer and supplier control points).* 

#### **Q3.** Who can create the network link?

<span id="page-6-4"></span>*The administration and configuration of network links is done by a customer with an administrator role in AirSupply.*

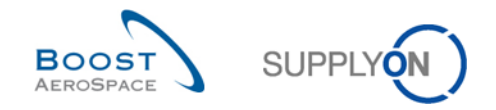

### <span id="page-7-0"></span>2.2 Master Data\_Scenario 1: Create a Supplier Planner Code

This scenario is dedicated to the creation of the supplier planner code, manually, and with upload function.

- **Connect to AirSupply as a supplier** by using the login/password which was provided by your trainer.
- Go to the 'My Workspace' screen.
- Go to the 'Process / Alert Matrix' section and click on 'Material Master Data'.

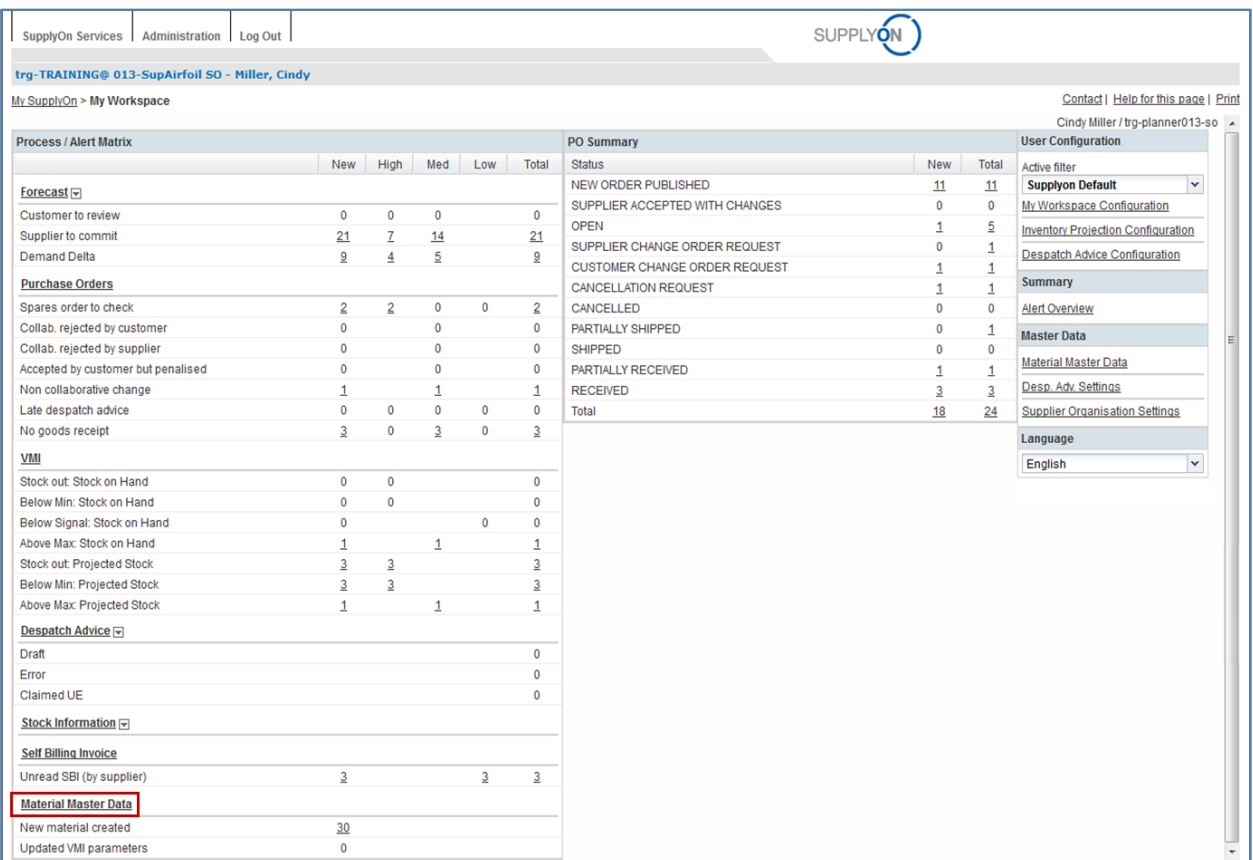

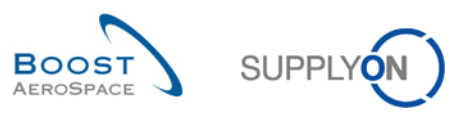

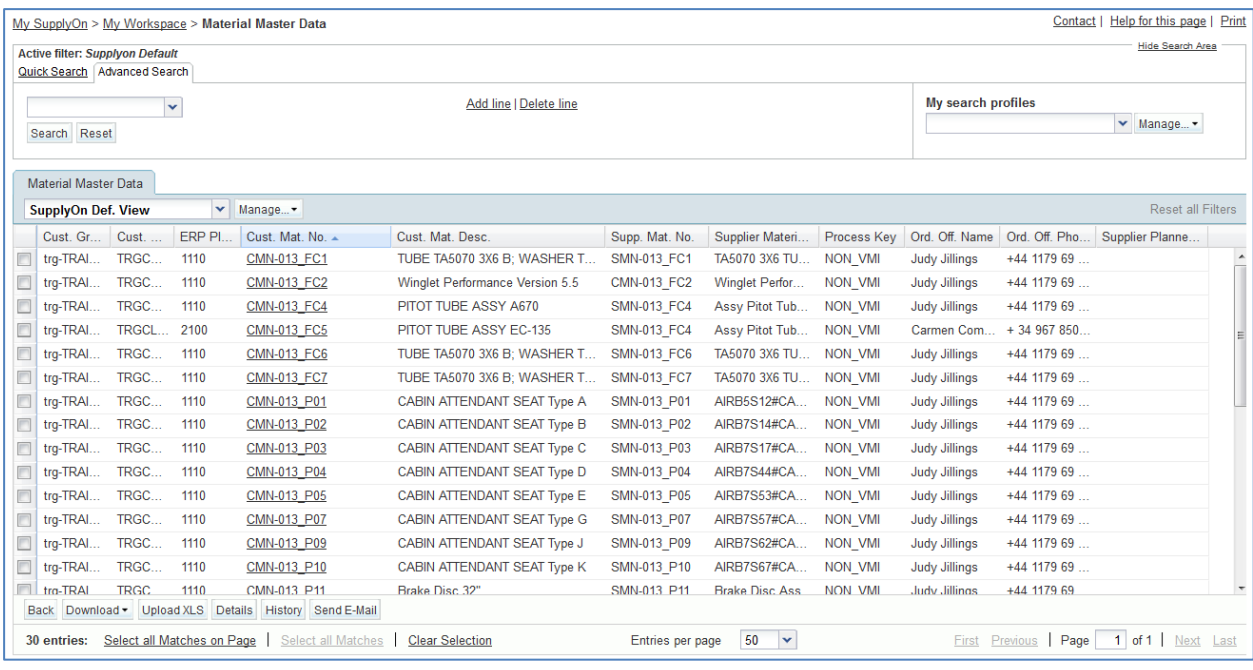

- In 'Material Master Data' screen, click on the empty drop-down box in the advanced search section.
- Select 'Supplier Material Number' as a search criterion in the drop-down box.
- Check that 'contains' is shown in the logical operator field next to 'Supplier Material Number'.
- Enter the Supplier Material Number 'SMN-XXX\_FC1', where XXX is your assigned login number provided by your trainer, in the third search field and click on search.

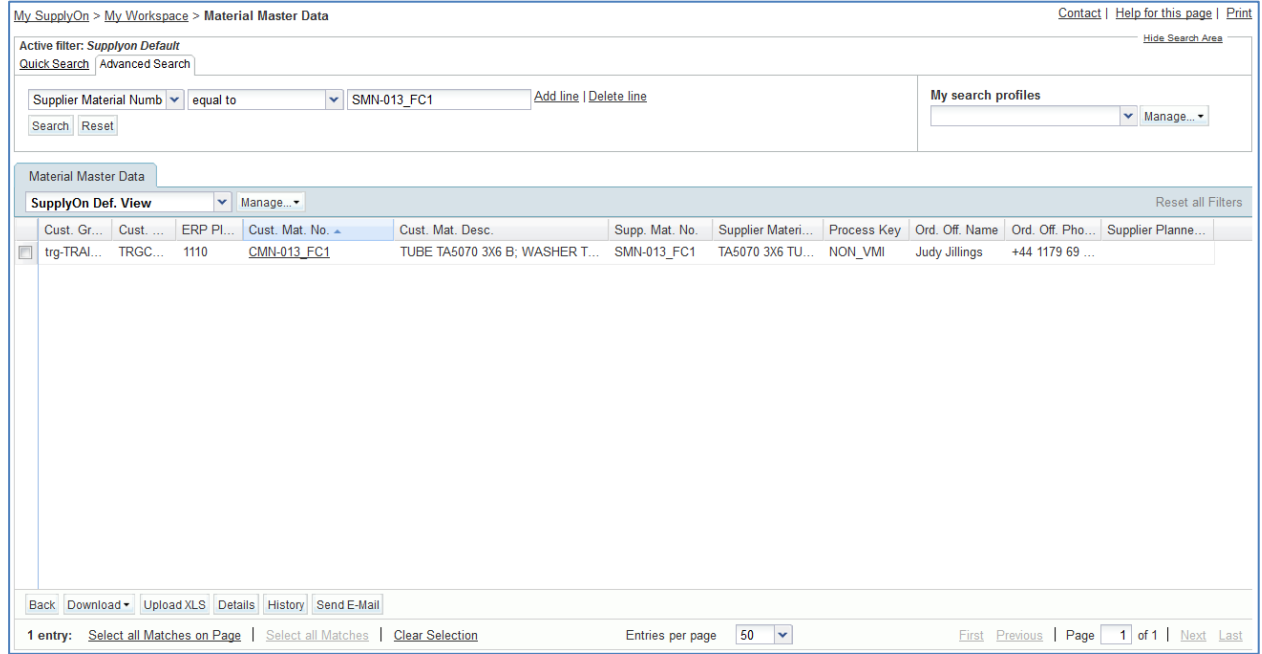

Select the material that you have searched for and click on the 'Details' button.

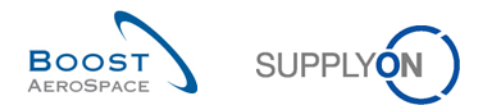

#### You should see the screen 'Material Details':

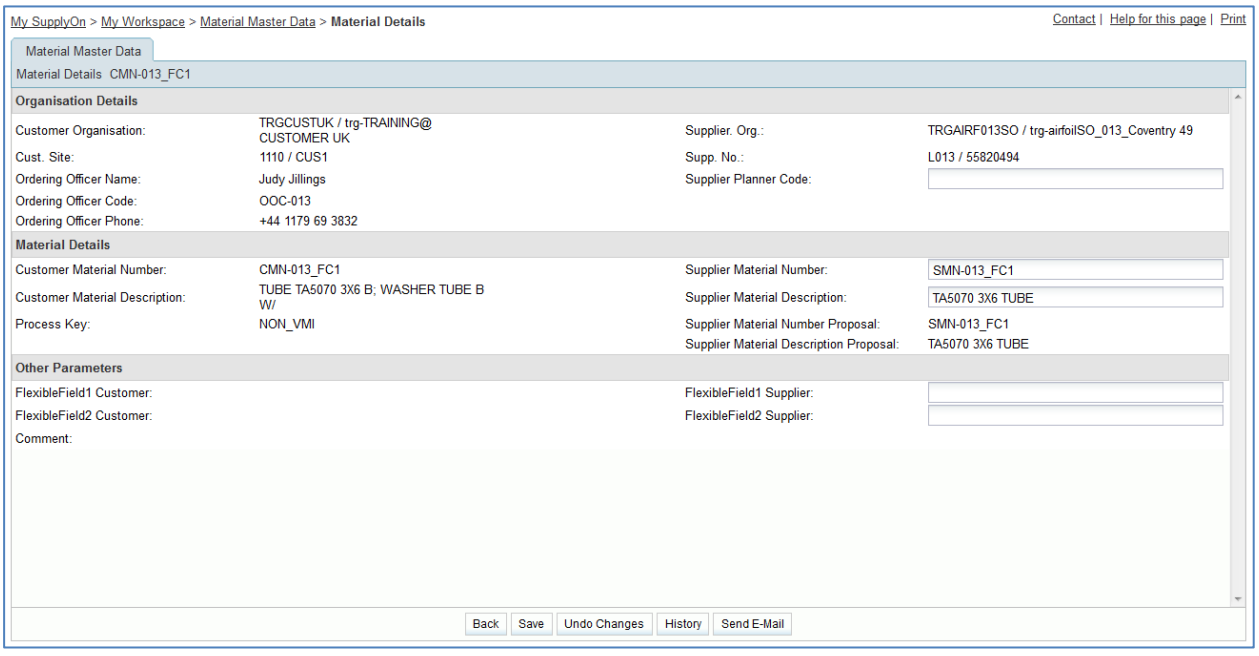

- Go into the 'Organisation Details' section for the 'Supplier Planner Code' and enter the name: TR\_001\_SUPCOD.
- Click on the 'Save' button to save your changes.

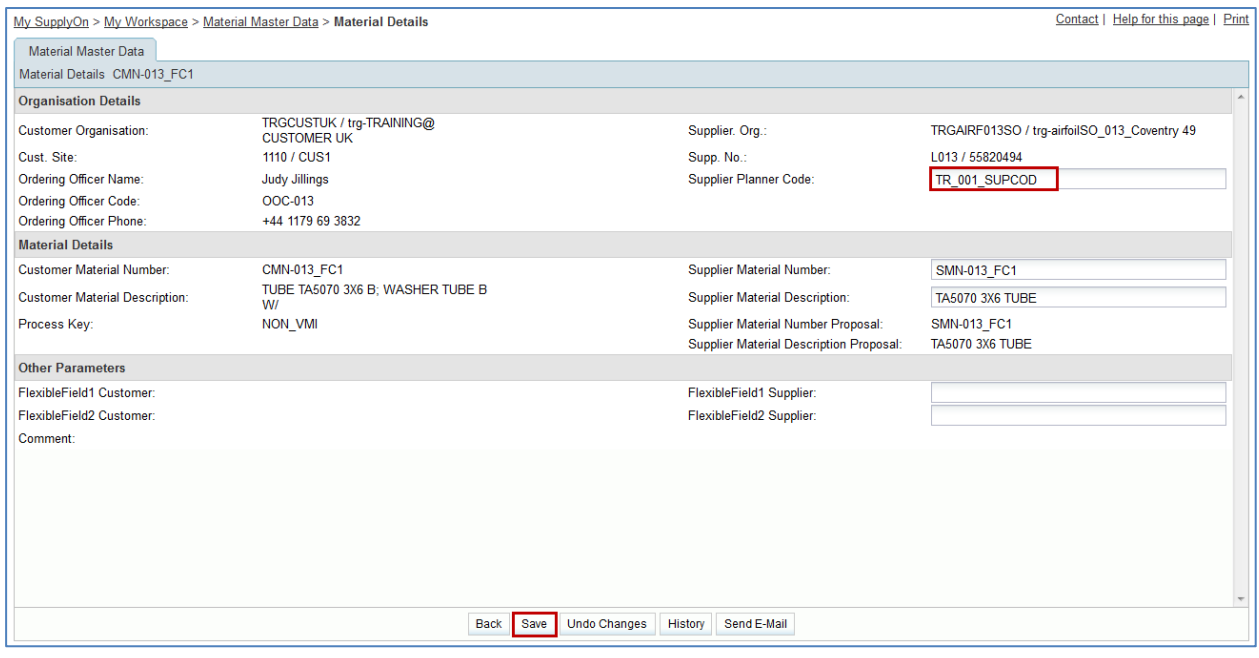

Check that a validation message appears at the top of the screen.

O Your changes were successfully saved.

You have defined a Supplier Planner Code.

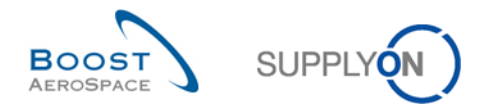

You can also define a Supplier Planner Code by using the download / upload function:

- Go back to the 'Material Master Data' screen.
- Select the same Supplier Material Number 'SMN-XXX\_FC1'.
- Click on 'Download' and click on 'Material Data Update (XLS)'.

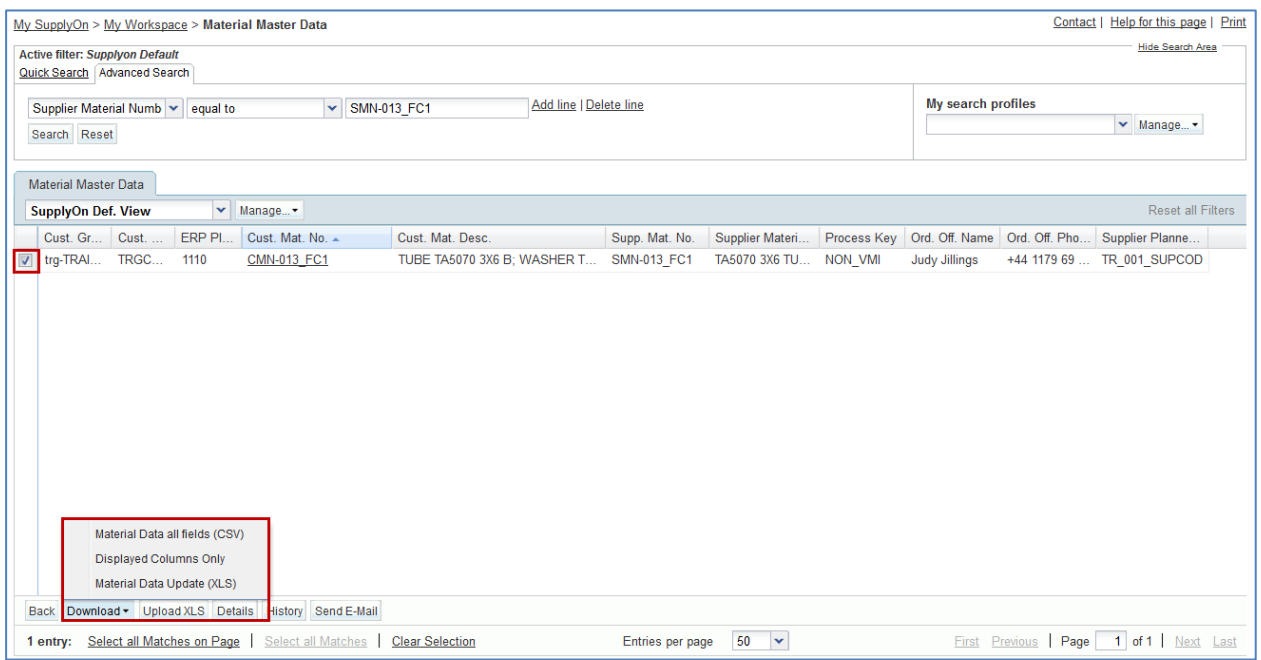

- Save the XLS file on your desktop by clicking on 'Save to' button.
- Open the downloaded XLS file.

You should see the following screen:

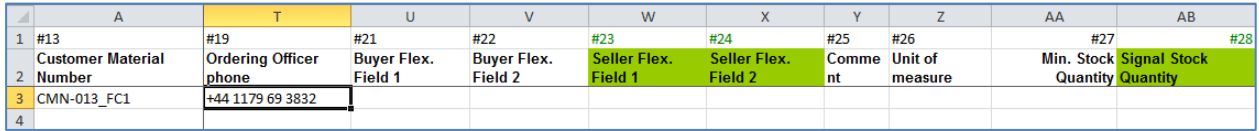

Change the Supplier Planner Code: TR\_002\_SUPCOD.

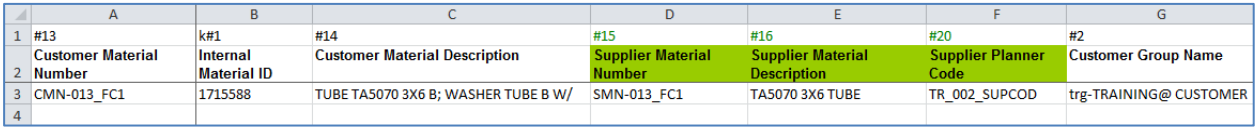

- Save the file and return to the AirSupply screen.
- Select the line and click on 'Upload XLS' in the lower navigation menu.
- Select the file from the desktop and click on 'Upload'.

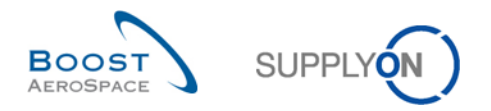

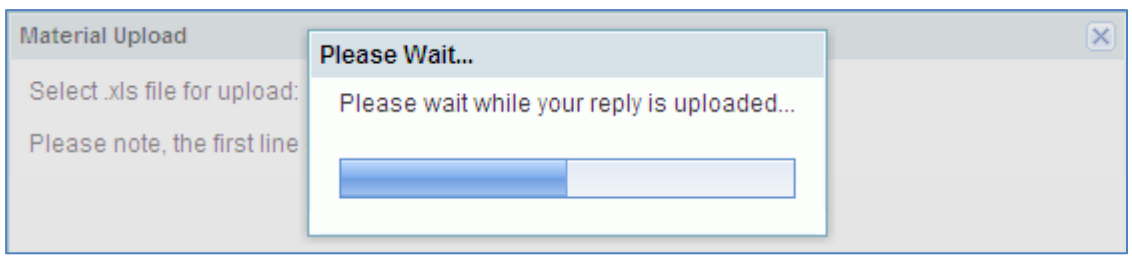

Check that the Supplier Planner Code has been changed.

You have now created a Supplier Planner Code, manually, and with upload function.

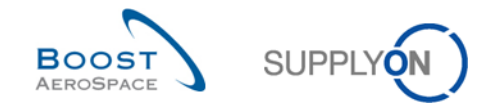

### <span id="page-12-0"></span>2.3 Master Data Scenario 2: Modify the Supplier Material Number

This scenario is dedicated to the modification of the Supplier Material Number.

- **Connect to AirSupply as a supplier** (by using the login/password which was provided by your trainer.
- Go to the 'My Workspace' screen.
- Go to the 'Process / Alert Matrix' section and click on 'Material Master Data'.
- Click on the empty drop-down box in the advanced search section.
- Select 'Supplier Material Number' as search criterion in the drop-down box.
- Check that 'contains' is shown in the logical operator field next to 'Supplier Material Number'.
- Enter the Supplier Material Number 'CMN' in the third search field next to 'contains' and click on 'Search' button.
- Select the material that you have searched for and click on the 'Details' button in the lower section.

You should see the following 'Material Details' screen:

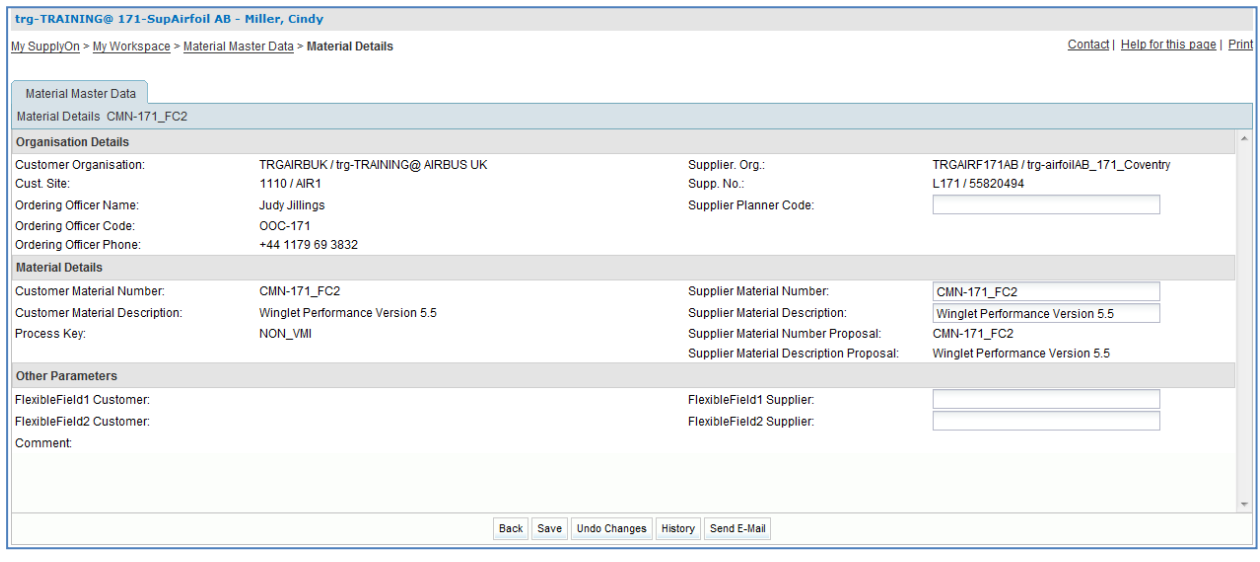

- Go into the 'Material Details' section for the 'Supplier Material Number'.
- Change the Supplier Material Number (e.g. SMN-XXX\_FC2, where XXX is your assigned login number provided by your trainer).
- Click on the 'Save' button.

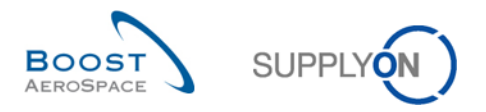

Check that a validation message appears at the top of the screen.

O Your changes were successfully saved.

You have now changed a Supplier Material Number.

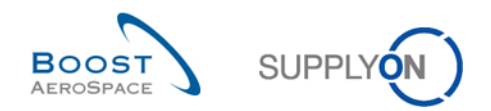

# **Index of My Workspace exercises**

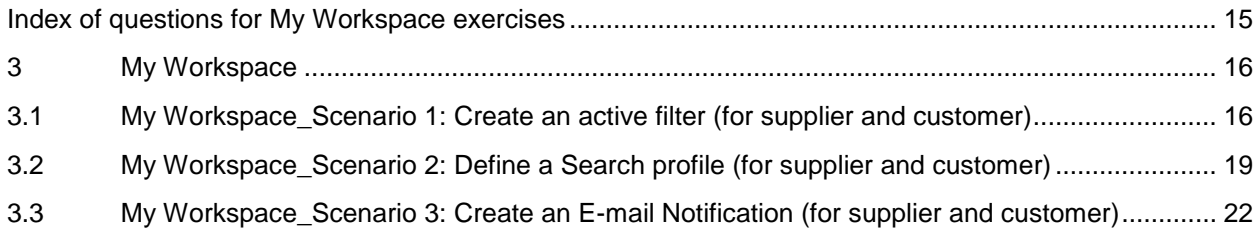

# <span id="page-14-0"></span>**Index of questions for My Workspace exercises**

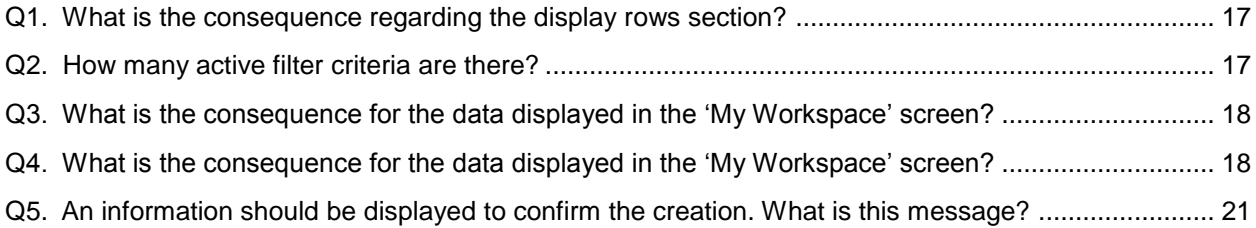

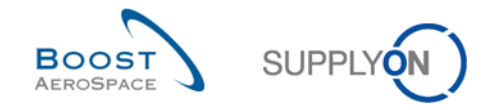

### <span id="page-15-0"></span>**3 My Workspace**

<span id="page-15-1"></span>3.1 My Workspace\_Scenario 1: Create an active filter (for supplier and customer)

This scenario is dedicated to the creation of an active filter and the consequences for the display of the information.

- **Connect to AirSupply as a customer or as a supplier** by using the login/password which was provided by your trainer.
- Go to the 'My Workspace' screen.
- Click on 'My Workspace Configuration' in the user configuration section.

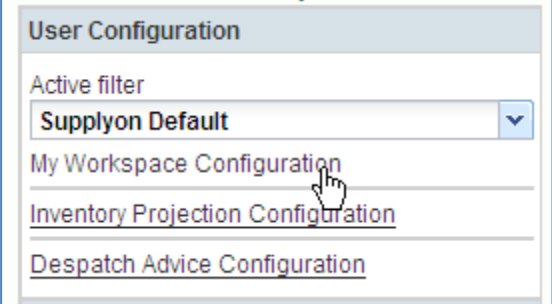

#### You should see the 'My Workspace Configuration' screen:

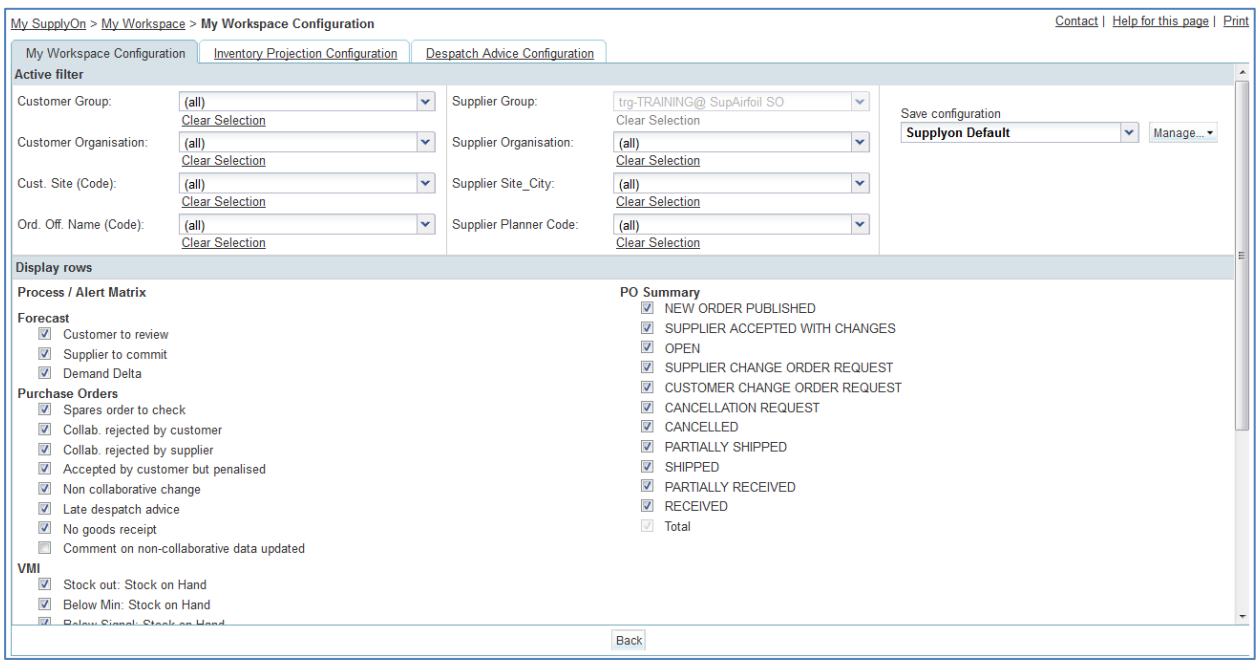

- Go to the 'Active filter' profile name top right of the screen.
- Open the dropdown menu to the right of the active filter profile name.
- Select the heading without a name in the drop-down box and click it.

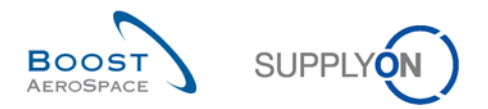

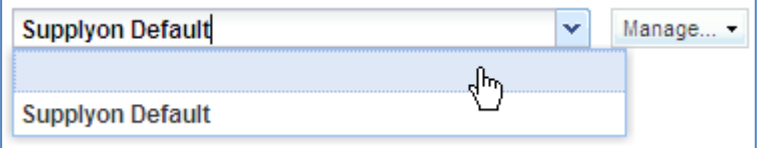

**Q1.** What is the consequence regarding the display rows section?

<span id="page-16-0"></span>**If all display rows are unticked, everything will be filtered, we will not see any of the exceptions and PO status in My Workspace screen.**

- Now tick the 2 boxes concerning Forecast alerts: 'Customer to review' box / 'Supplier to commit' box.
- In the active filter section at the top of the screen, you can see several active filter criteria.
- **Q2.** How many active filter criteria are there?

### <span id="page-16-1"></span>*There are 8 active filter criteria in the active filter section*

 Now, select the 'Customer site' drop-down box and tick an item in the list (for example) trg-CUSTOMER\_UK-1.

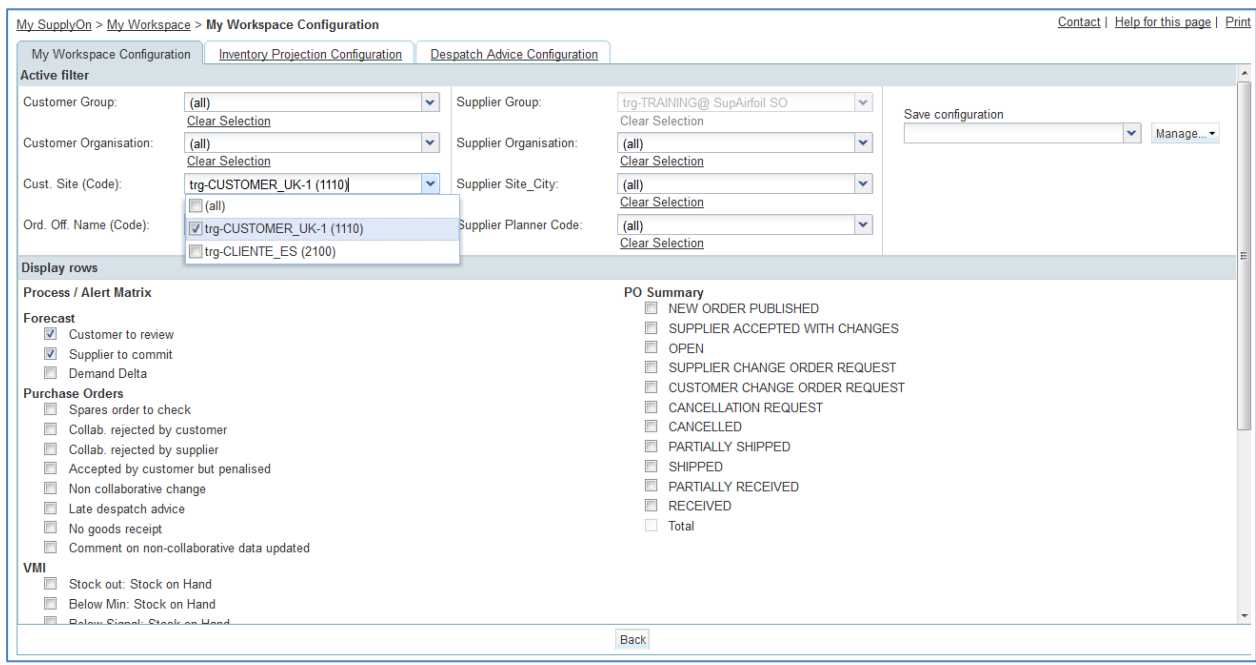

- In the 'Save configuration' drop-down box, define your active filter name (for example: FC-UK).
- Click 'Manage' and 'Create New' to save your display configuration.
- Check that you can see the message: 'Profile created'.
- Go back to the 'My Workspace' screen.

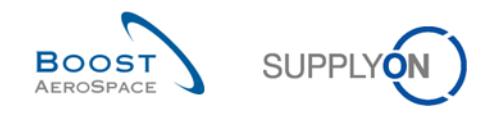

- Go to the 'Active filter' top right of the screen.
- Open the drop-down menu to the right of the line.
- Select the active filter name that you have created in the drop-down box and click it.

**Q3.** What is the consequence for the data displayed in the 'My Workspace' screen?

#### <span id="page-17-0"></span>*Only Forecast alerts are displayed for one customer site*

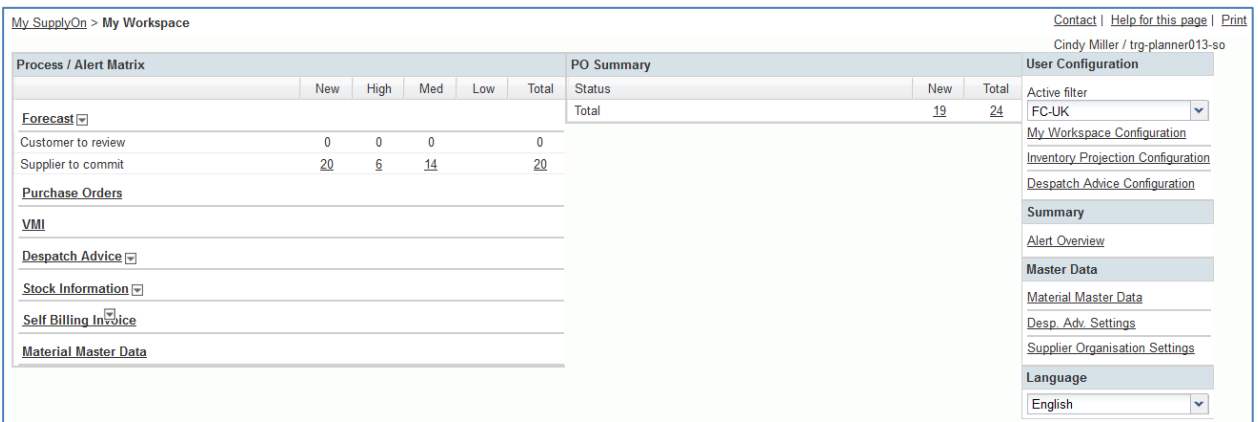

Select the 'Supplyon Default' active filter again by using the drop-down box.

**Q4.** What is the consequence for the data displayed in the 'My Workspace' screen?

<span id="page-17-1"></span>*All alert lines are now displayed and alert counts are increased.* 

You have now created an active filter and you have seen the impact on the display of the information.

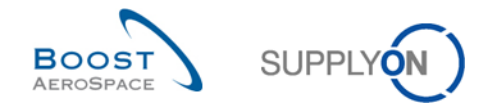

### <span id="page-18-0"></span>3.2 My Workspace\_Scenario 2: Define a Search profile (for supplier and customer)

- **Connect to AirSupply as a supplier** (the process is similar if you connect as a customer).
- Go to 'My Workspace' screen.
- Set the 'OOCXXX' for customer and 'SupplyOn default' for supplier as active filter.

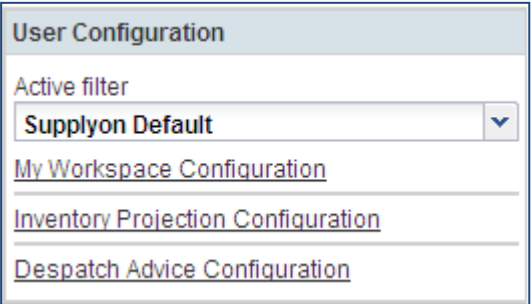

Click 'Alert Overview' in the 'Summary section'.

You should see the 'Alert Overview' screen, including the 'Active Filter: Supplier Default' fields:

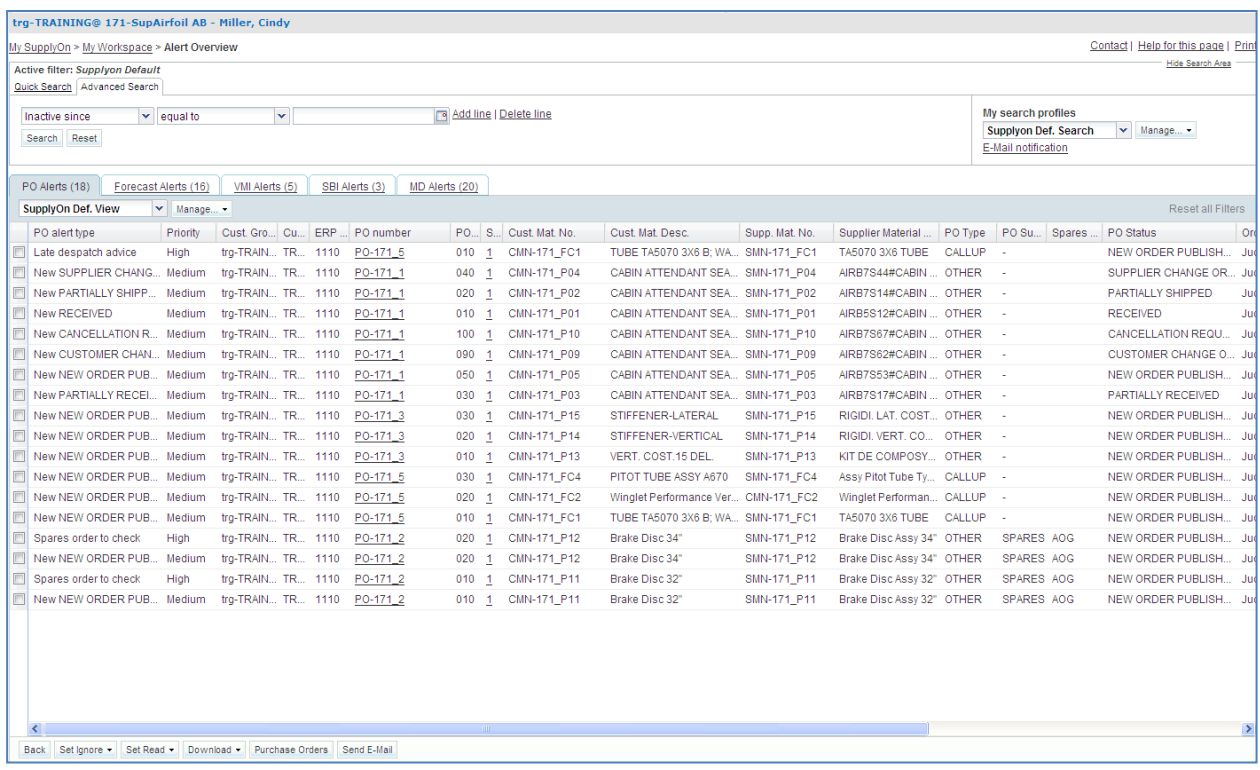

You can see all active PO alerts in the 'PO alerts' tab and the other active alerts in their respective tabs.

- Now, go to the top of the screen to the 'Advanced Search' section and click 'Add line'.
- Select 'Priority' in the drop-down box of the new line.

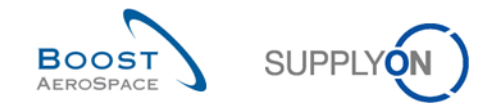

In the drop-down box, the logical operator 'Equal to' is chosen automatically, as this is the only choice.

- In the list of offered priorities select 'High'.
- Click on 'Search'.

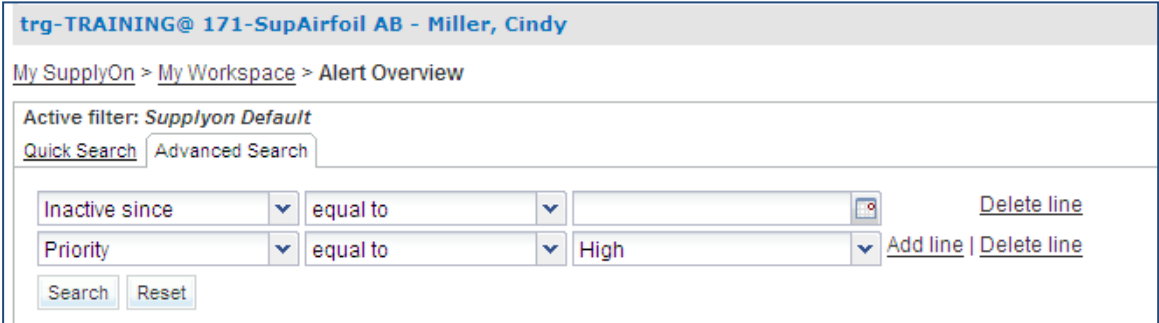

Once you have defined your search criteria you can save it as a search profile.

- Go to the top right of the screen and identify 'Supplyon Def. Search'.
- Click on the text field that contains 'Supplyon Def. Search'.
- In the 'My search profiles' drop-down box: type your active search profile name, e.g. 'Alerts\_Priority=High'.

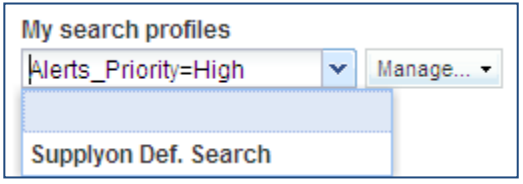

Click 'Manage' and 'Create New' to save your search profile.

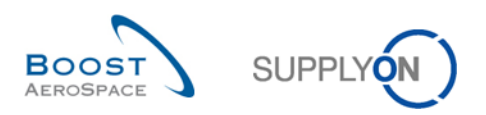

#### You should see the following screen:

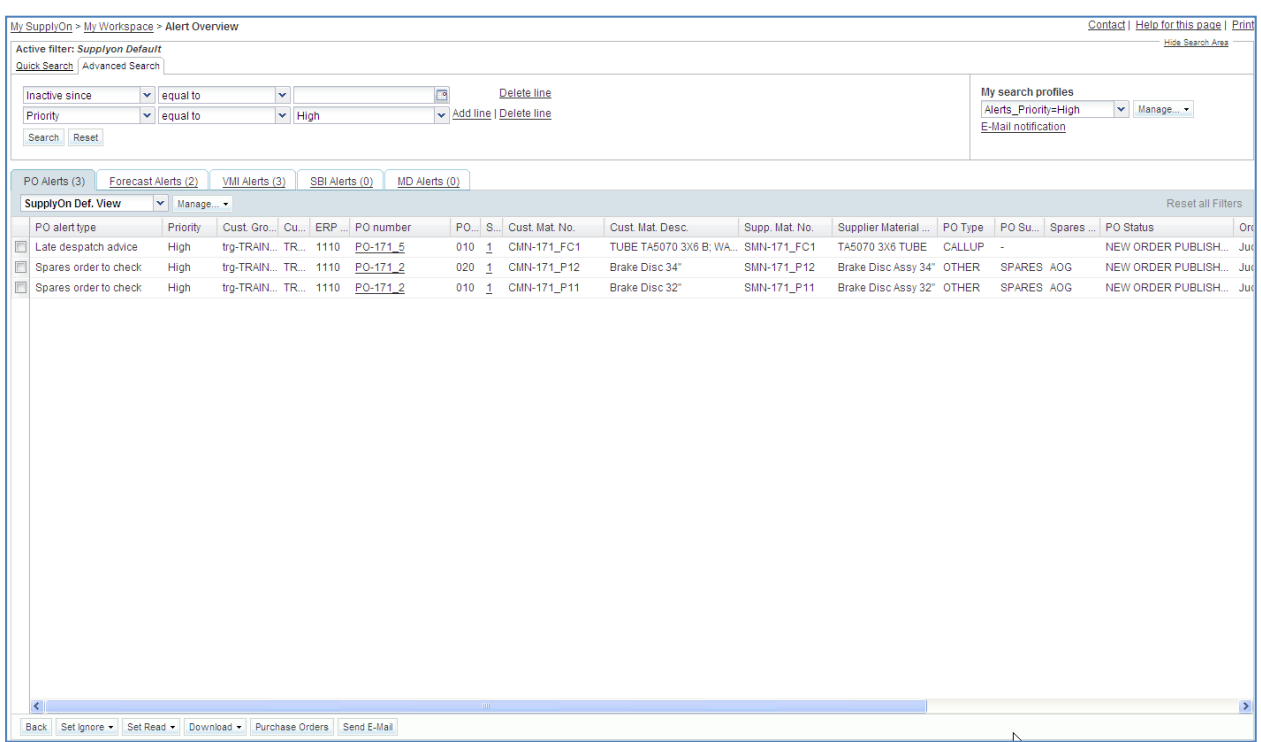

### <span id="page-20-0"></span>**Q5.** An information should be displayed to confirm the creation. What is this message?

### *Profile created.*

You have now created a Search profile.

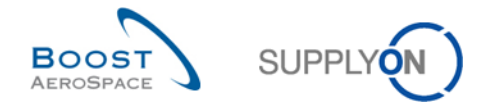

## <span id="page-21-0"></span>3.3 My Workspace\_Scenario 3: Create an E-mail Notification (for supplier and customer)

This scenario is dedicated to an e-mail notification: you will configure an e-mail notification in order to be informed by mail of new alerts.

Remember, in the scenario 2, you have created the search profile 'Alerts\_Priority=High'.

You can see a list of alerts in the alert overview screen:

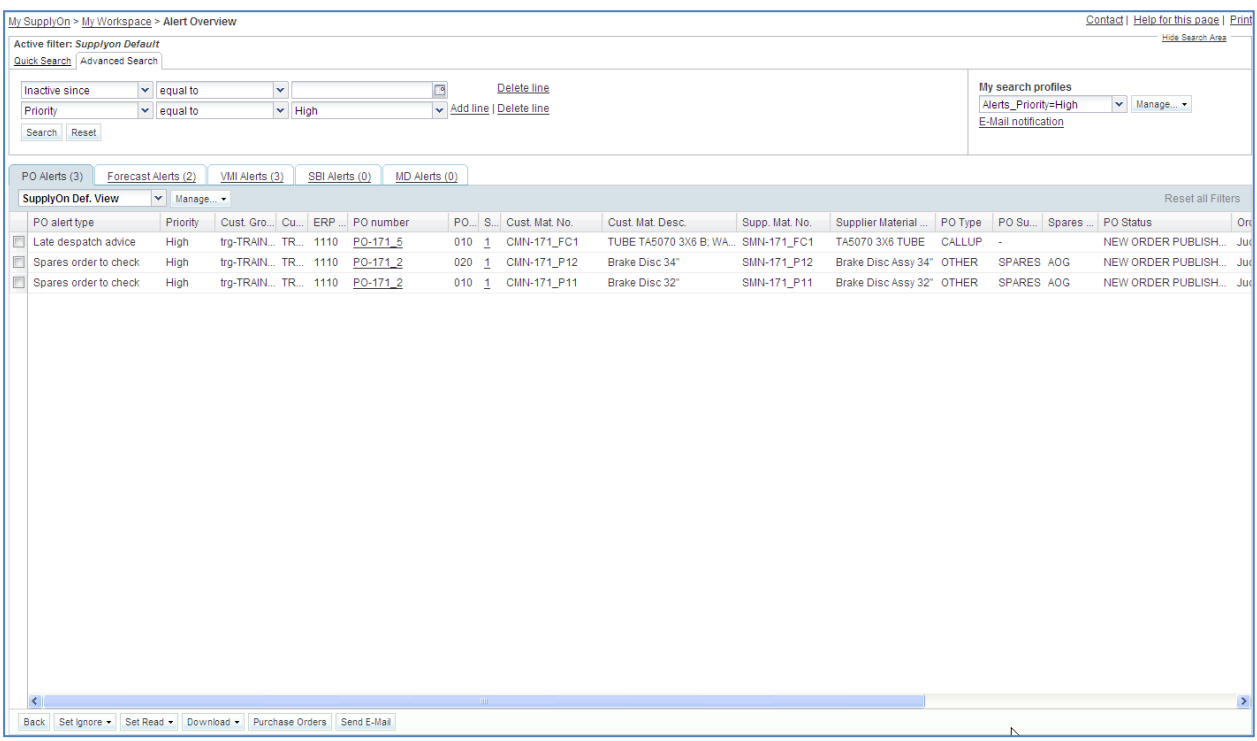

- In the 'My search profiles' drop-down box, check that your search profile is selected (Alerts\_Priority=High).
- Go to the top right and click 'E-mail Notification'.

You should see the 'E-mail Notification' screen:

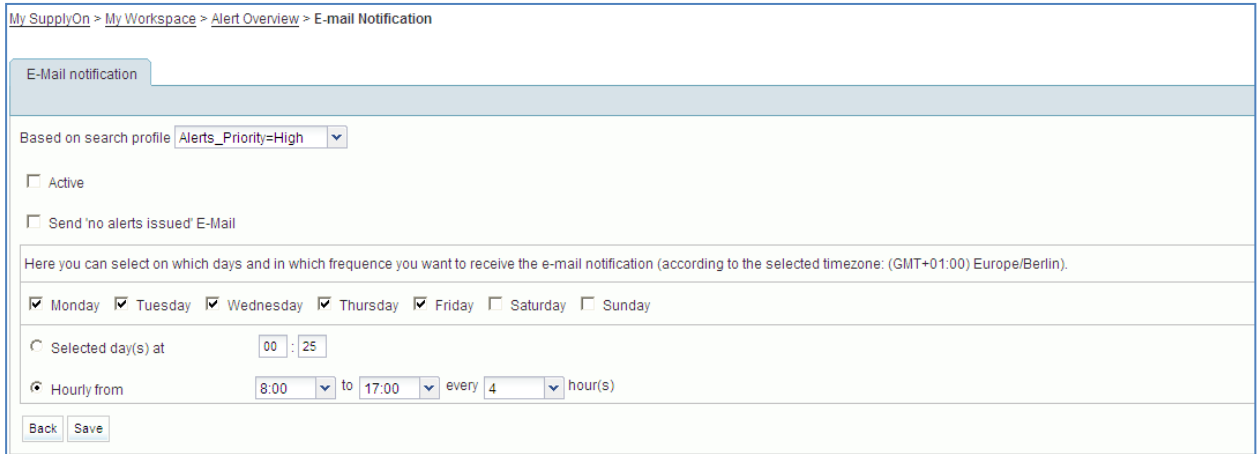

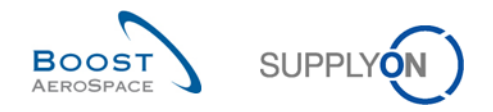

- Tick the first box named 'Active', to activate the e-mail notification.
- Define the days which you would like to receive the notification: Select only Monday.
- Click the radio box for 'Selected day(s) at' and enter '12:00' as the time.
- Click the 'Save' button.

You have now configured the e-mail notification.

With this one you will receive an e-mail for each alert in priority = High, at 12.00 every Monday. You can create several e-mail notifications if you create several search profiles.

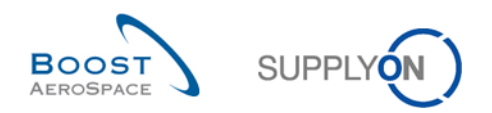

### **Index of Forecast exercises**

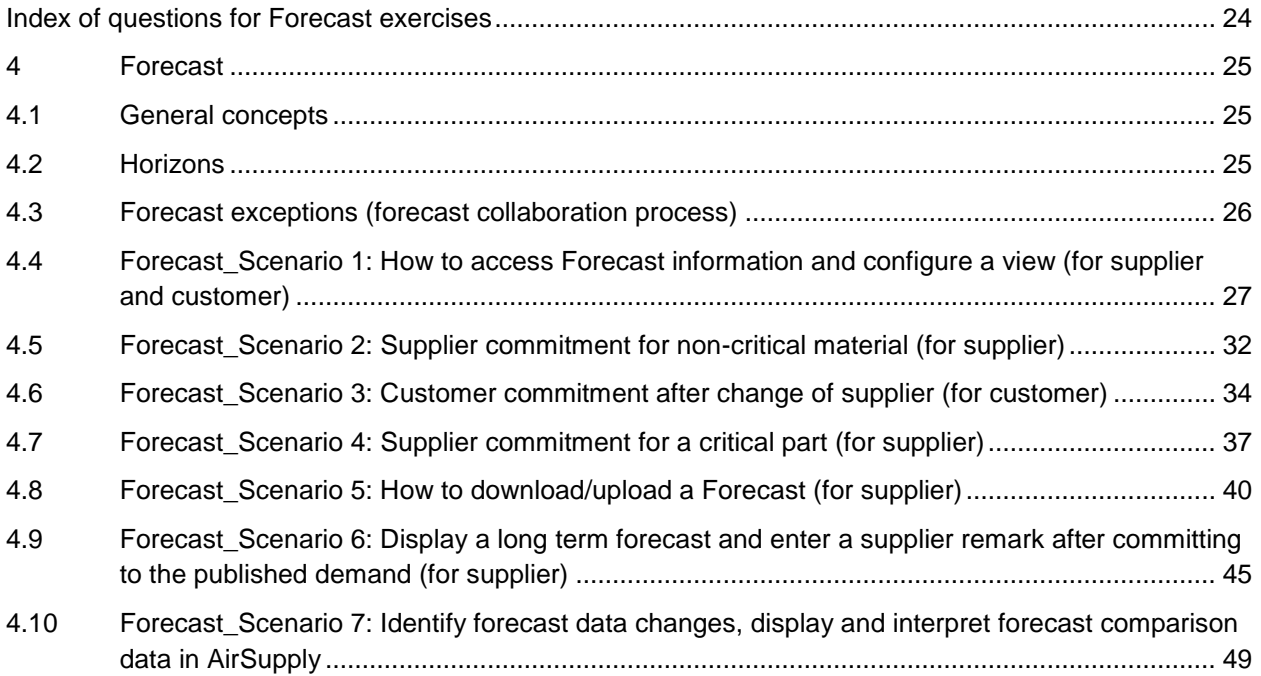

# <span id="page-23-0"></span>**Index of questions for Forecast exercises**

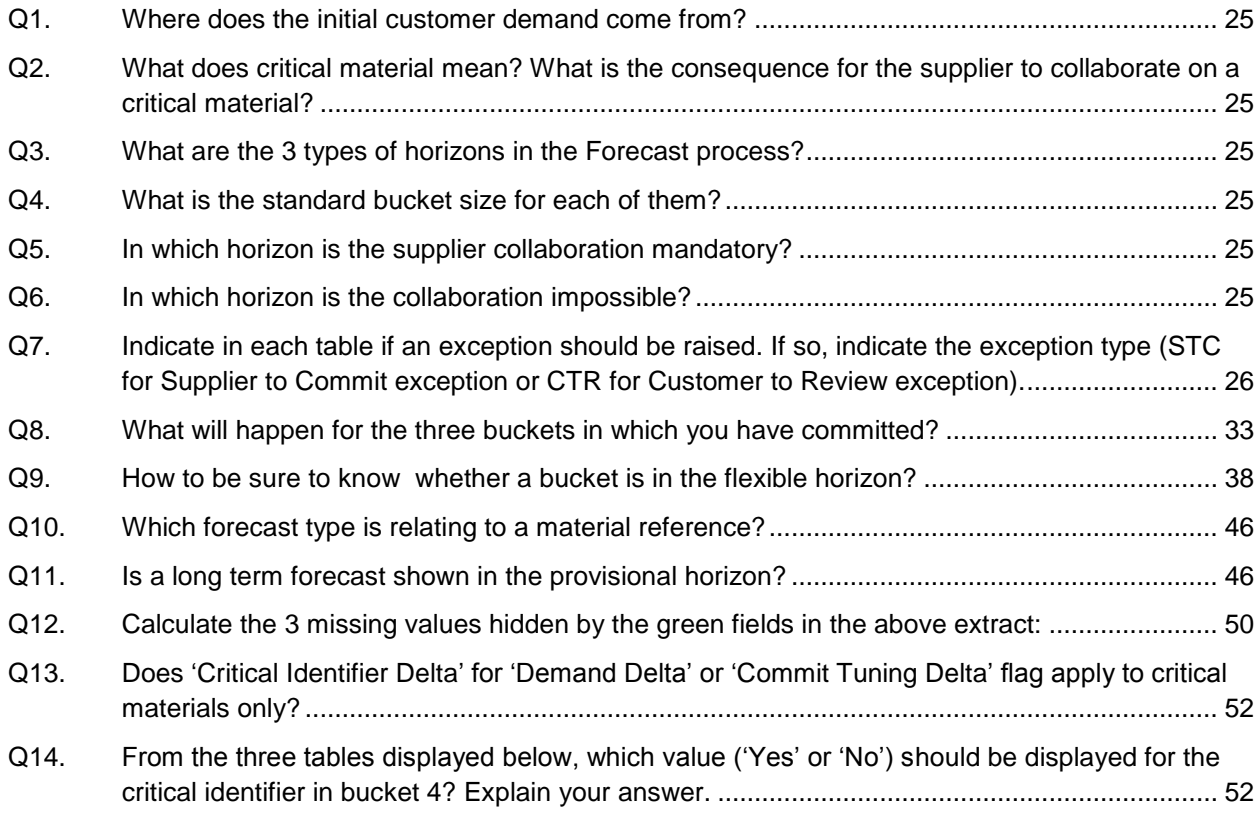

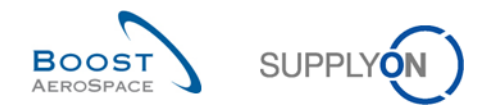

### <span id="page-24-0"></span>**4 Forecast**

- <span id="page-24-1"></span>4.1 General concepts
	- **Q1.** Where does the initial customer demand come from?

<span id="page-24-3"></span>*The initial customer demand is created in the customer ERP system through the calculated Forecast (e.g. MRP).*

<span id="page-24-4"></span>**Q2.** What does critical material mean? What is the consequence for the supplier to collaborate on a critical material?

*All MSN materials are considered critical. Exceptions raised on these materials are assigned with High criticality level in AirSupply.* 

- <span id="page-24-2"></span>4.2 Horizons
	- **Q3.** What are the 3 types of horizons in the Forecast process?

<span id="page-24-5"></span>*The 3 types of horizons are: Firm, Flexible and Provisional*

<span id="page-24-6"></span>**Q4.** What is the standard bucket size for each of them?

*Firm horizon: one day per default, but can also be several days Flexible horizon: one week Provisional horizon: one month*

*Note: The collaboration on firm horizon has to be performed on Call-Up PO's if necessary.*

<span id="page-24-7"></span>**Q5.** In which horizon is the supplier collaboration mandatory?

*Flexible horizon. The forecast collaboration is mandatory within this horizon for standard and mid term forecasts.*

<span id="page-24-8"></span>**Q6.** In which horizon is the collaboration impossible?

*Firm horizon but in this case collaboration can be performed on PO Call Up if necessary.*

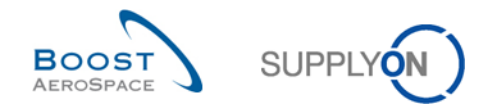

### <span id="page-25-0"></span>4.3 Forecast exceptions (forecast collaboration process)

<span id="page-25-1"></span>**Q7.** Indicate in each table if an exception should be raised. If so, indicate the exception type (STC for Supplier to Commit exception or CTR for Customer to Review exception).

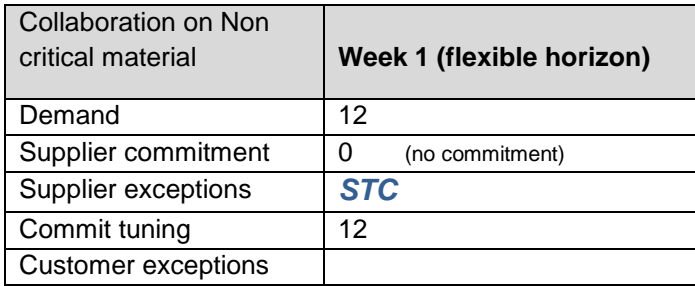

### *STC exception is raised because the supplier has not yet committed.*

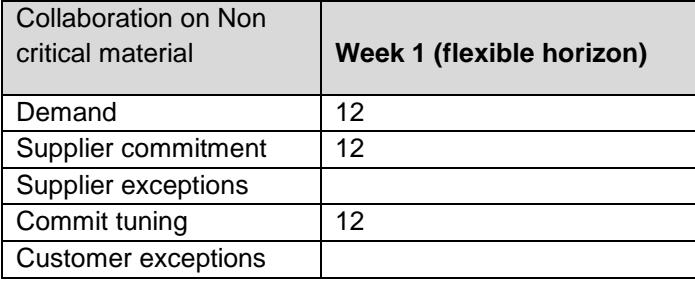

*No exception is raised because the supplier and the customer agree on the quantity.*

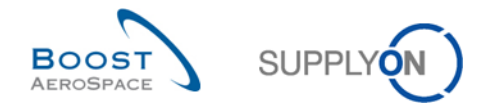

### <span id="page-26-0"></span>4.4 Forecast Scenario 1: How to access Forecast information and configure a view (for supplier and customer)

This scenario is dedicated to the creation and configuration of an active filter in order to have only access to Forecast information. Furthermore, it is explained how to access Forecast alerts and the Forecast Summary and how to configure a search profile for Forecast Summary.

- **Connect to AirSupply as a supplier** (the process is similar if you connect as a customer).
- Go to 'My Workspace'.
- Click on 'My Workspace Configuration' in the 'User Configuration' section.

You should see the 'My Workspace Configuration' screen:

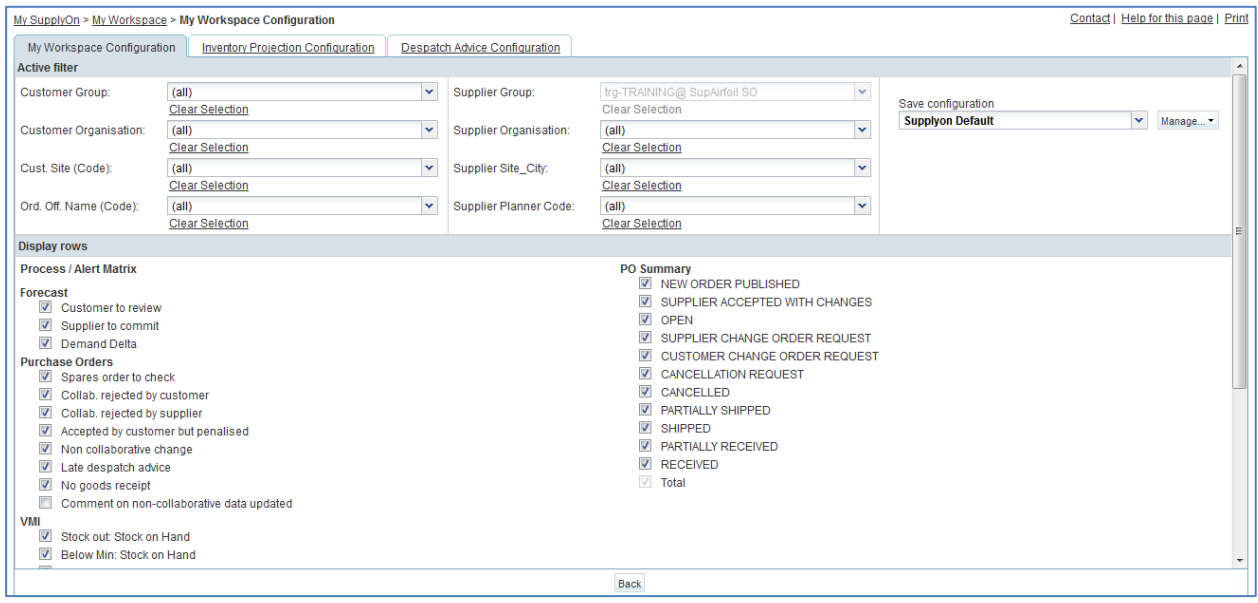

- Go to the 'Active filter' profile name top right of the screen.
- Open the dropdown menu to the right of the active filter profile name.
- Select the option without name in the drop-down box and click on it.

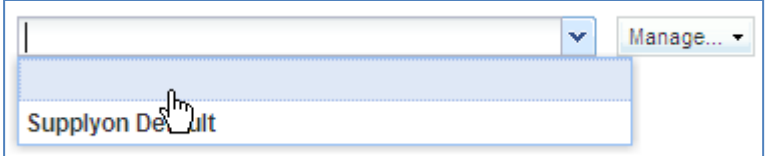

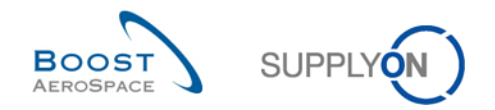

- Now tick the 3 boxes under Forecast alerts in the display rows: 'Customer to review' / 'Supplier to commit' / 'Demand Delta'.
- For customer user only, activate your Ordering Officer Code in 'Ord. Off. Name' filter.

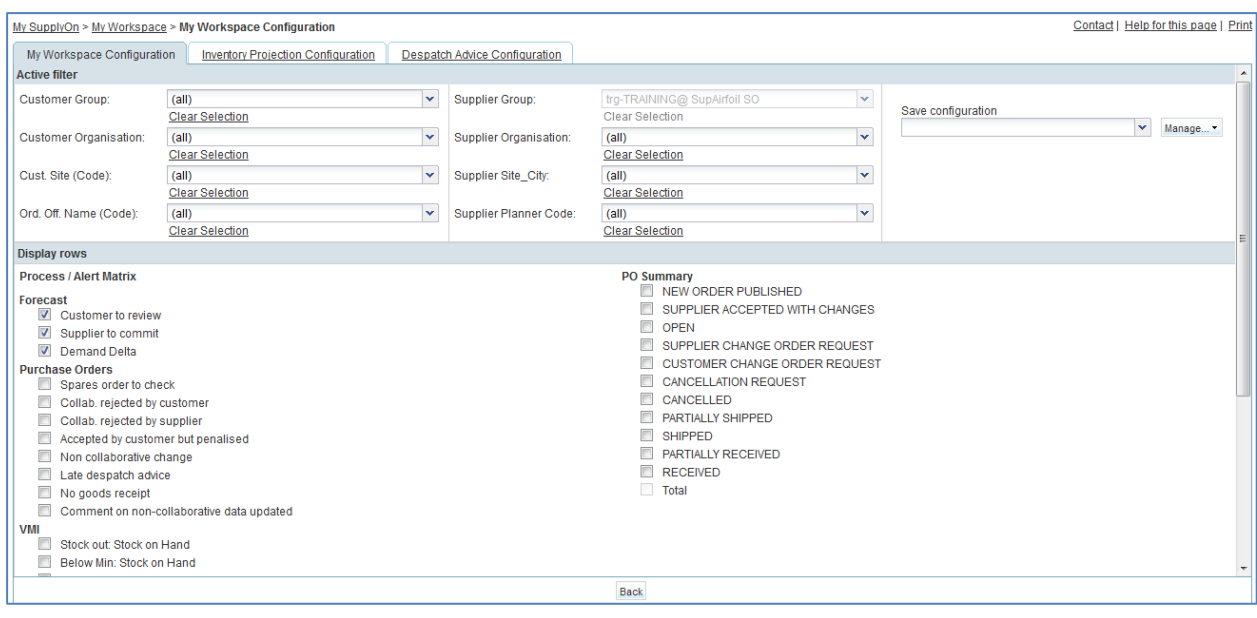

- In the 'Save configuration' drop-down box, define your active filter name (e.g. 'Forecast alerts').
- Click 'Manage' and 'Create New' to save your display configuration.
- Check that you can see the message 'Profile created'.

You should see the following screen:

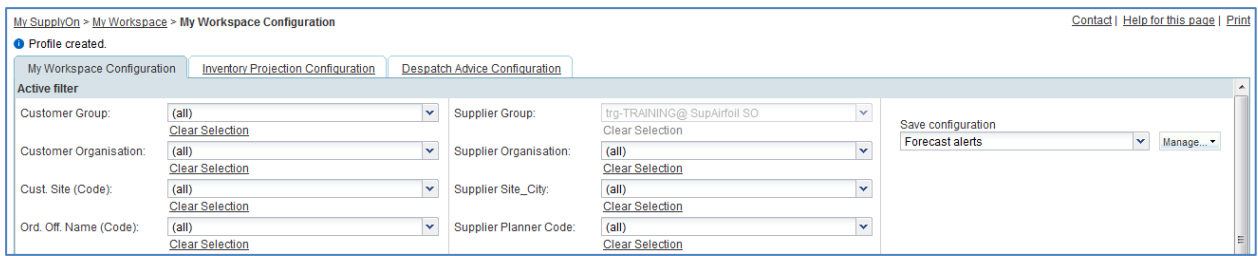

- Go back to 'My Workspace' by clicking on the 'Back' button.
- Go to the 'Active filter' profile name top right of the screen.
- Open the dropdown menu to the right of the active filter profile name.
- Select the active filter name you have created (e.g. Forecast alerts) and click on it.
- Click on alert overview in the 'Summary' section at the right-hand side of the screen.
- Click on the second tab named 'Forecast alerts'.

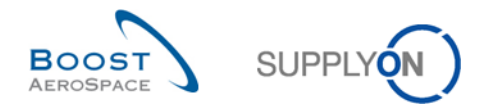

You will notice the Forecast alert monitor which includes all Forecast alerts.

- At the top of the screen in the navigation 'My SupplyOn > My Workspace > Alert Overview'; and click on 'My Workspace' to return to the 'My Workspace' screen.
- Go to the 'Process / Alert Matrix' section and then to the 'Forecast' process.

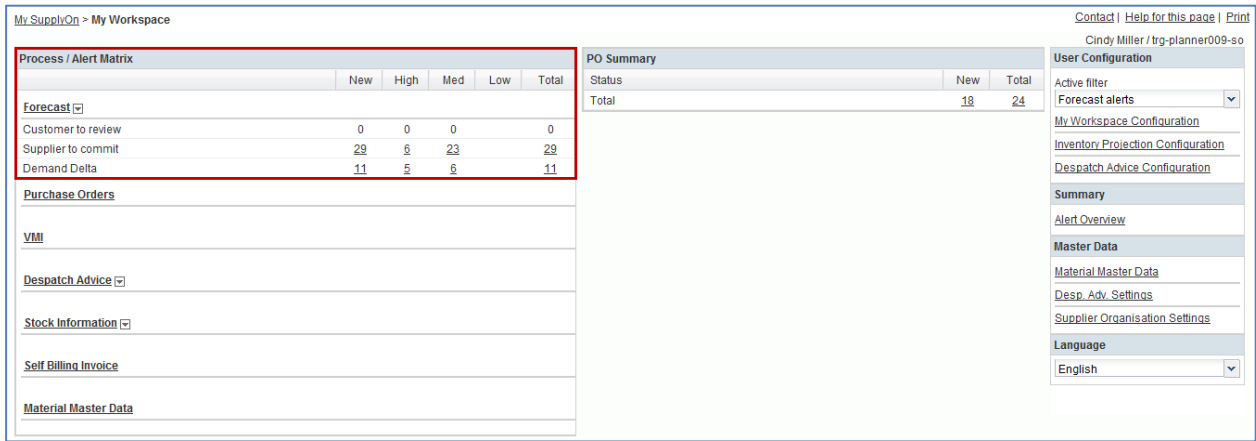

You should see the 'Forecast alert' section screen:

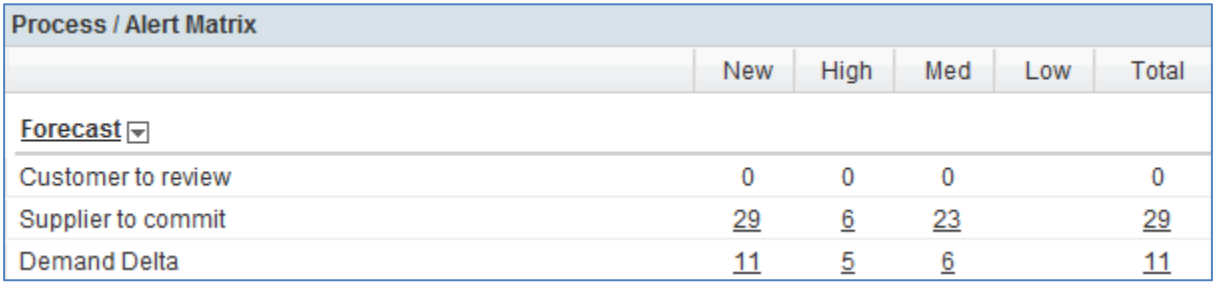

Click on the 'Supplier to commit' alert counter corresponding to the 'High' criticality column.

You should see the following 'Alert Overview' screen displaying the active forecast alerts 'Supplier to Commit' with High priority. In the 'Process/Alert matrix' section, only the alerts not ignored are taken into account in the counters.

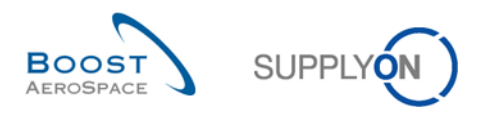

#### Therefore you have here a filter on alerts which are 'Not ignored':

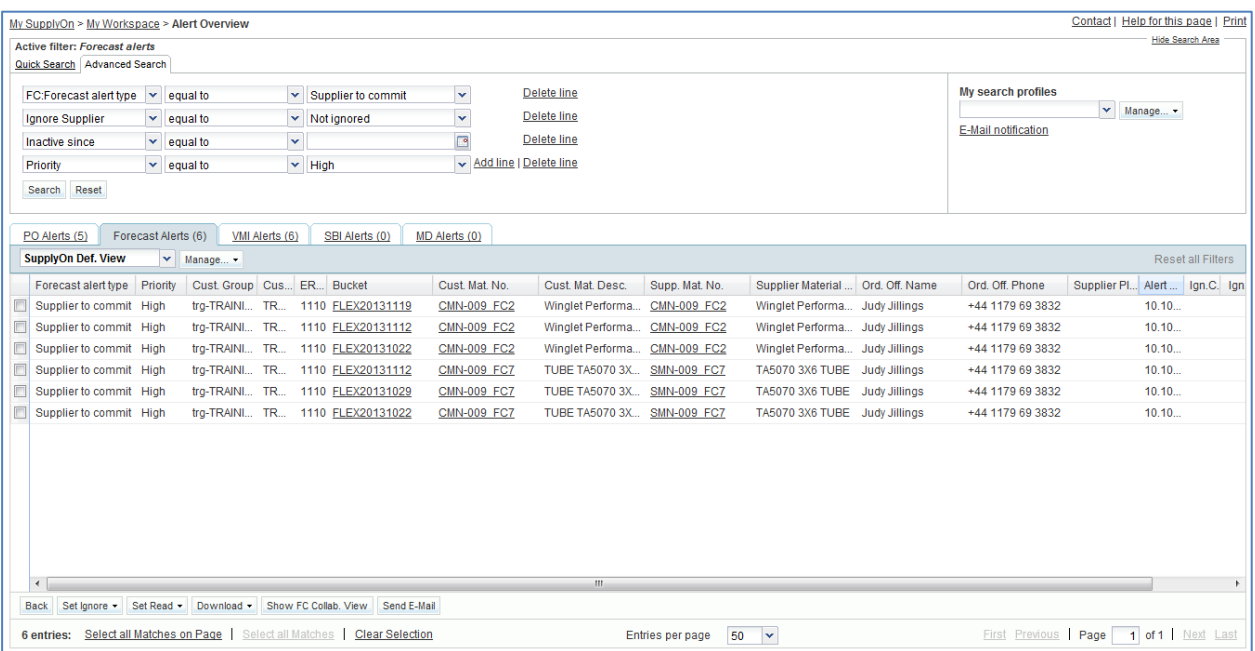

- Now, in the menu 'My SupplyOn > My Workspace > Alert Overview', click on 'My Workspace'.
- Go to the 'Process / Alert Matrix' section and then to the 'Forecast' process.
- Click in the displayed menu on the 'Forecast Summary' link.

You should see the following 'Forecast Summary' screen (supplier):

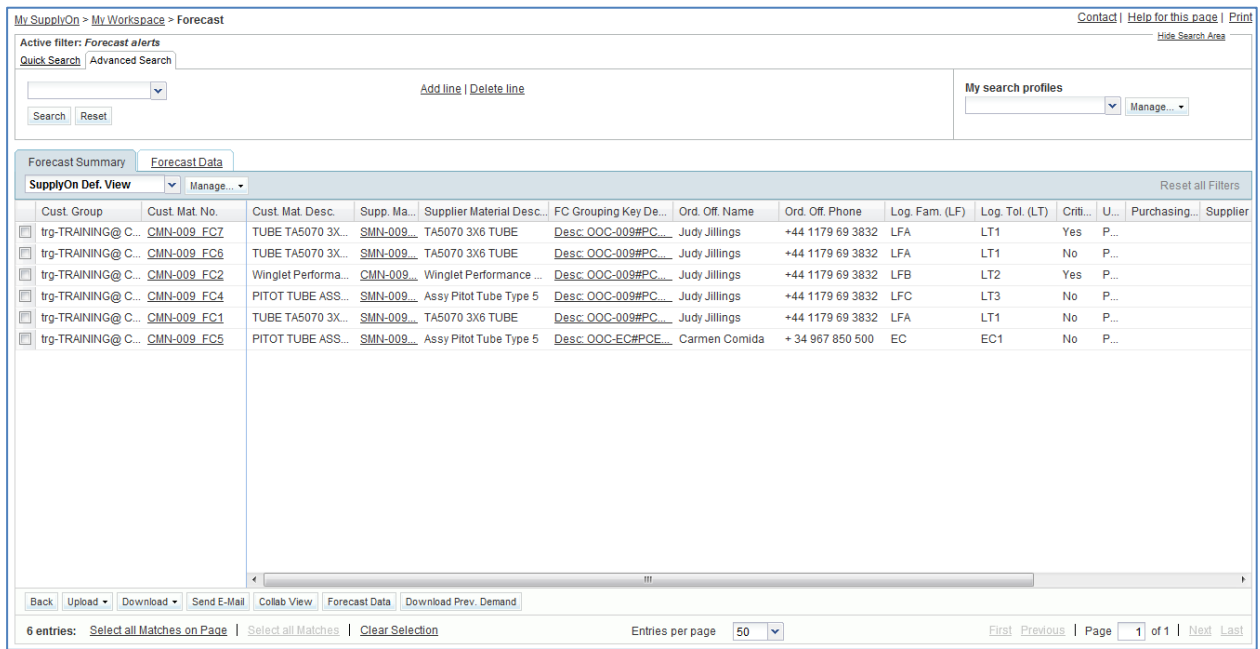

Click on the empty drop-down box in the 'Advanced Search' section.

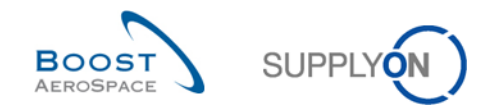

- Select 'Criticality' as the search criteria in the drop-down box.
- Select 'YES' as the search criteria in the third drop-down box and click on the 'Search' button.
- Go to 'My search profiles'.
- In the 'My search profiles' drop-down box: enter your critical Forecasts search name (for example: FC\_critical).
- Click on 'Manage' and 'Create new' to save your search profile.
- Check that you can see the message 'Profile created'.

You have created an active filter that only contains Forecast data and a search profile for the Forecast process with only the forecasts relating to critical materials.

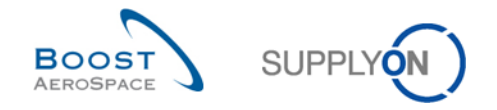

### <span id="page-31-0"></span>4.5 Forecast Scenario 2: Supplier commitment for non-critical material (for supplier)

This scenario shows how a supplier can commit for a non-critical part in the Collaboration View by using the Forecast Alerts monitor. The completion of this scenario is a prerequisite for the scenario 3.

- **Connect to AirSupply as a supplier**.
- Go to 'My Workspace'.
- Go to the 'Process / Alert Matrix' section and then to the 'Forecast' process.
- Click on the number of 'Supplier to commit' alerts which are 'New'.
- Then go to the top of the 'Alert Overview' screen to the 'Advanced Search' section and click on 'Add line'.
- Select 'Supplier Material Number' in the drop-down box of the new line.
- Select 'contains' in the second drop-down box and in the third drop-down box enter 'SMN-XXX\_FC1', where XXX is your assigned login number provided by your trainer, and click on the 'Search' button.

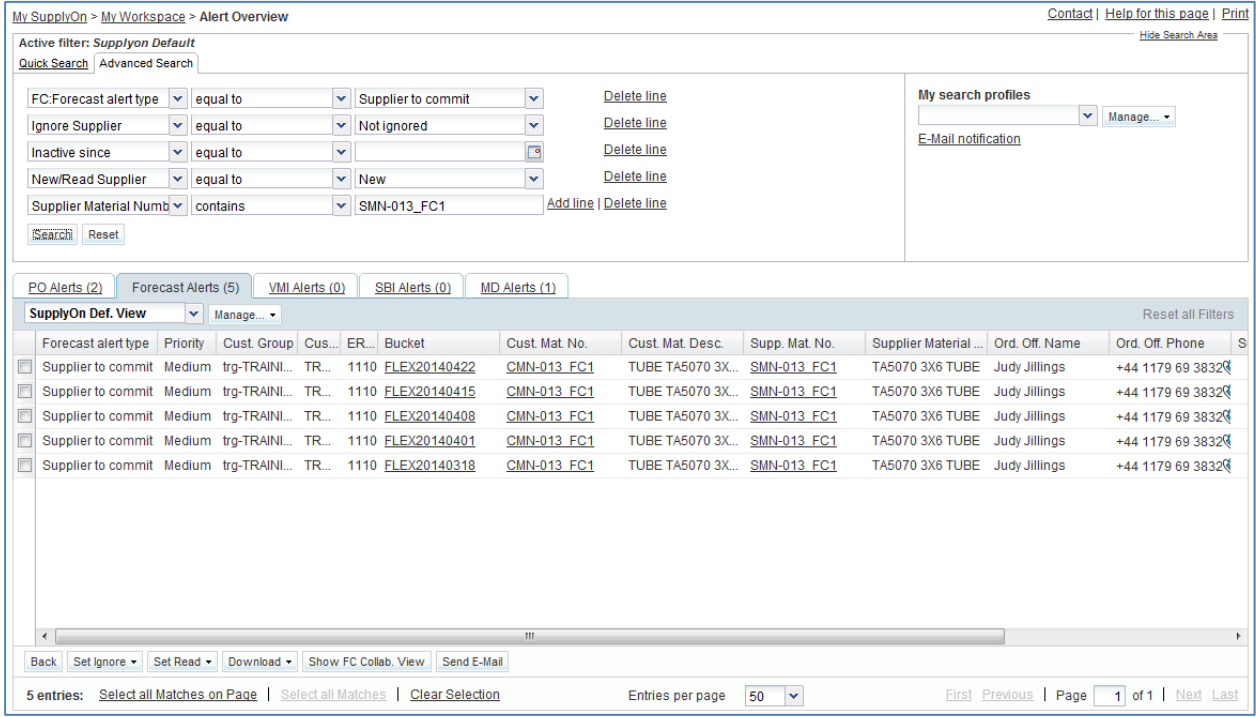

 Tick the box of the first displayed line and click on the 'Show FC Collab. View' button in the lower navigation section to display the 'Collaboration View'. The Forecast gets the status 'Read'.

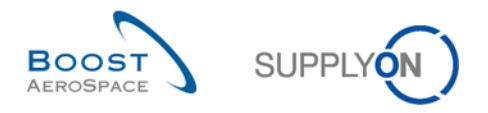

You should see the 'Collaboration View' screen displaying 5 Supplier to commit exceptions with 'Medium' priority:

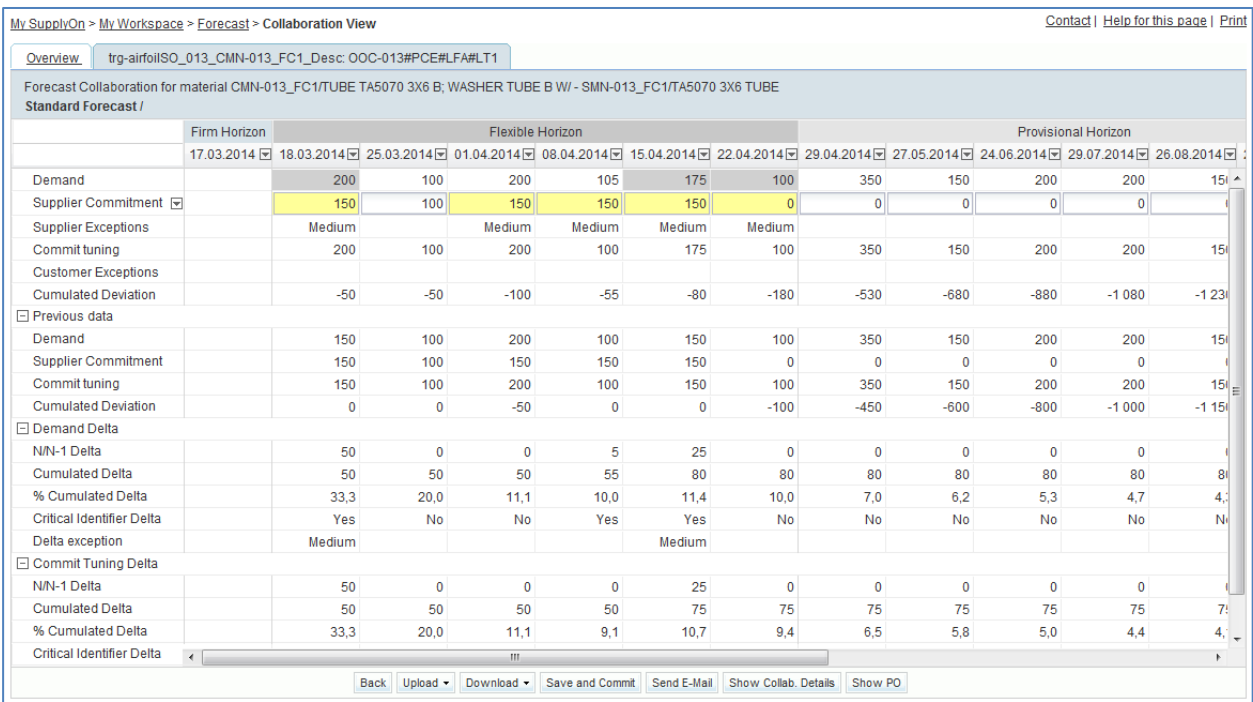

- Enter the same quantity as in 'Commit tuning' into the 'Supplier commitment' field for the first four buckets highlighted in yellow. Enter half the quantity of 'Commit tuning' in the fifth bucket highlighted in yellow.
- <span id="page-32-0"></span>**Q8.** What will happen for the five buckets in which you have committed?

*As you committed in the first four buckets in yellow with the full demand, the four Supplier to Commit (STC) alerts will disappear.*

*In the fifth bucket in yellow, you committed outside the tolerance. This will result in a Customer to Review (CTR) alert. Your Supplier to Commit (STC) alert will disappear.*

- Click on 'Save and Commit' in the lower section.
- Check if you see the message: 'Update of Supplier Commitment was successful' in the top left of the screen.

You have committed on a non-critical material.

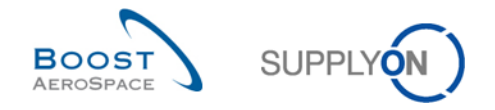

### <span id="page-33-0"></span>4.6 Forecast Scenario 3: Customer commitment after change of supplier (for customer)

This scenario shows how a customer can commit on a material after the supplier proposed changes to a Forecast. This scenario follows the scenario 2 Supplier commitment on non-critical material. You have to complete the scenario 2 before this one.

- **Connect to AirSupply as a customer** with the Login/ Password provided by your trainer.
- Go to 'My Workspace'. The active filter has to be set to 'OOCXXX', where XXX is your assigned login number provided by your trainer.
- Go to the 'Process / Alert Matrix' section and then to the 'Forecast' process.
- Click on the number of 'Customer to review' alerts which are 'New'.

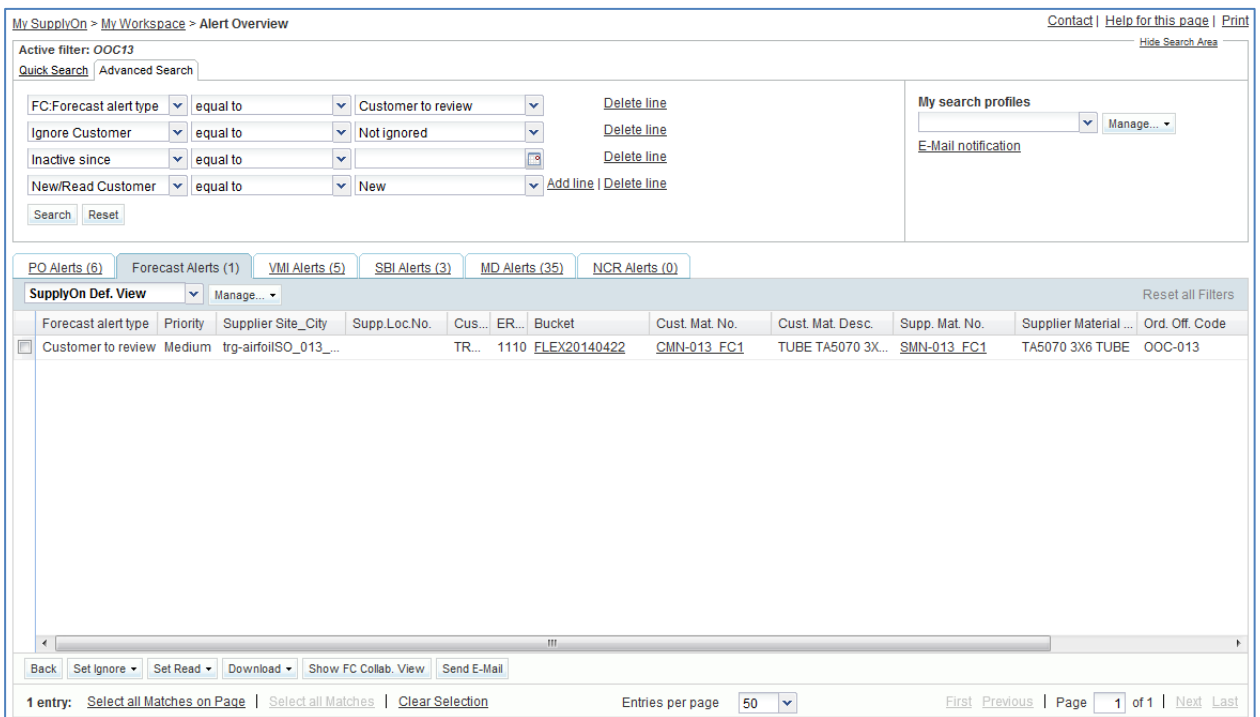

• Tick the box of the first displayed line and click on the 'Show FC Collab. View' button in the lower navigation section to display the 'Collaboration View'.

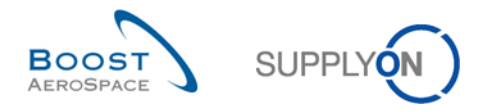

#### You should see the 'Collaboration View' screen which displays the overview of 2 forecast sets:

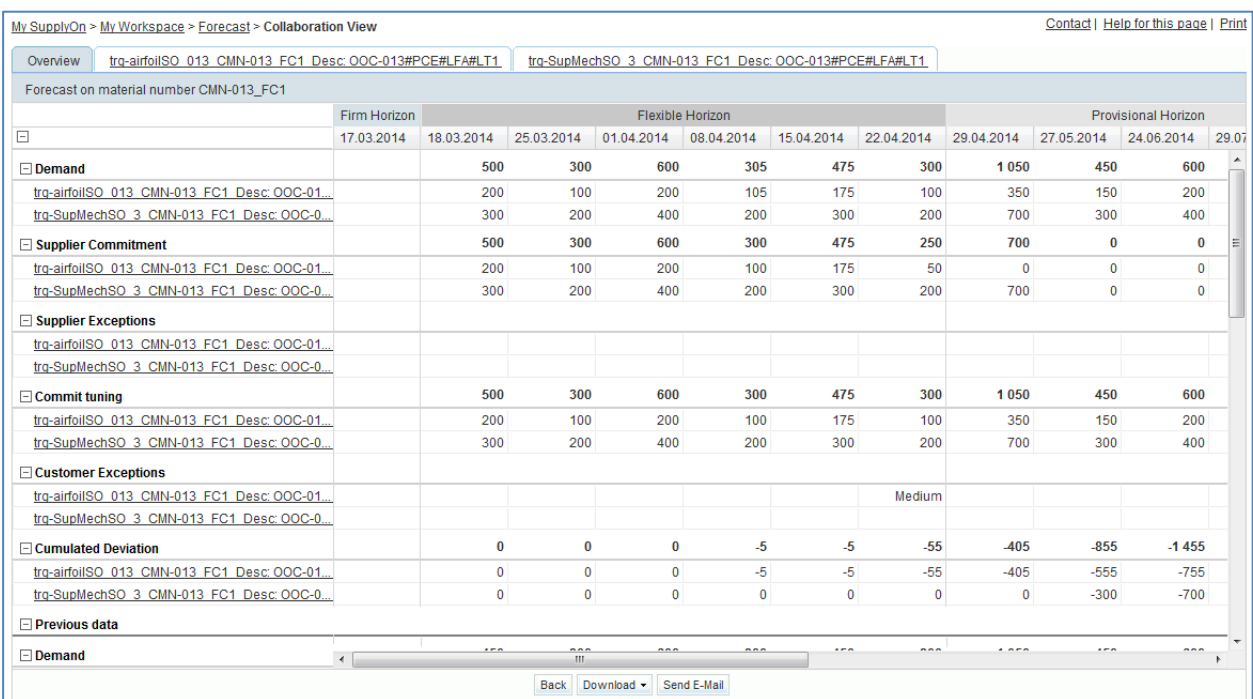

#### • Select the first one.

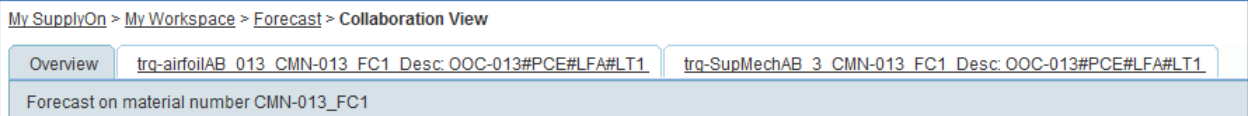

#### You should see the collaboration View screen of the forecast set selected. There is one 'Medium' customer exception:

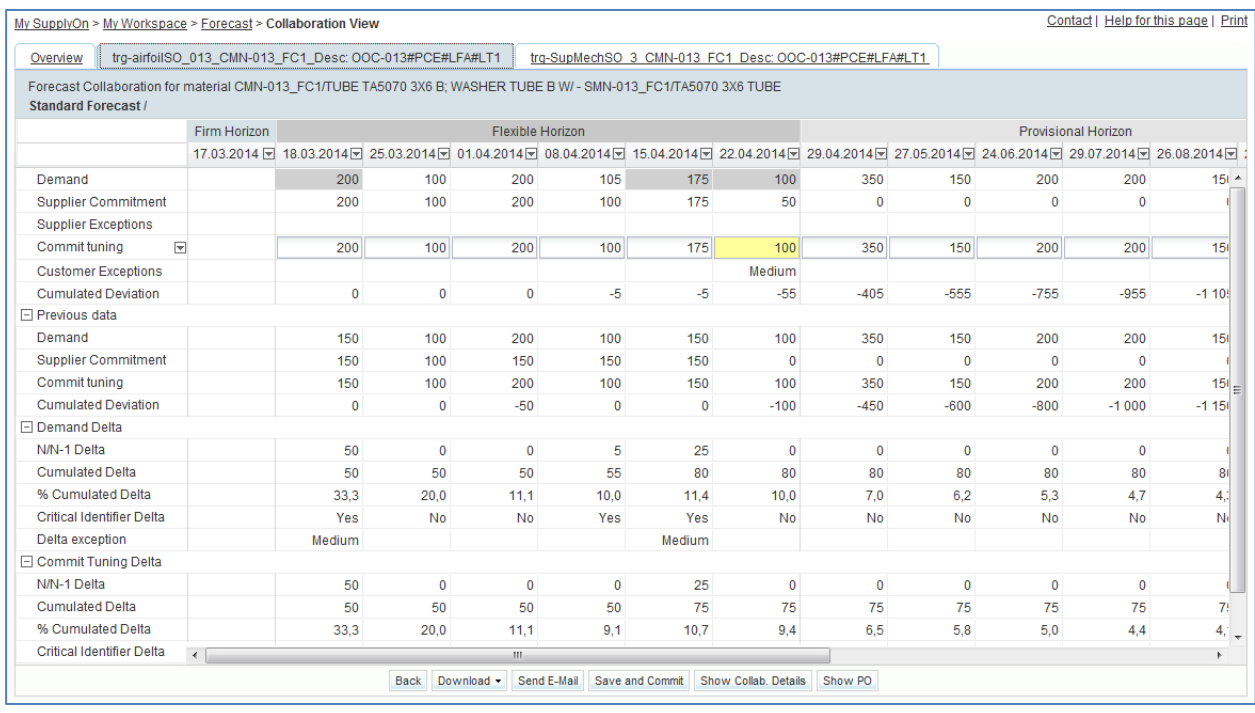

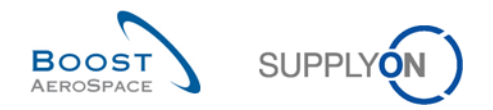

- There is an exception in one bucket, commit the exact amount that is proposed by the supplier in 'Supplier Commitment'.
- Click on the 'Save and Commit' button in the lower section.
- Check that you can see the message: 'Update of Commit Tuning was successful'.

You have made a commitment and accepted the supplier proposal. You can check that the exception has disappeared. In this forecast set, there are no more exceptions raised.
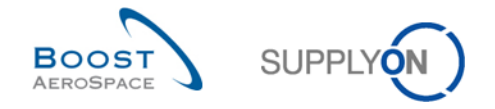

### 4.7 Forecast Scenario 4: Supplier commitment for a critical part (for supplier)

This scenario shows how a supplier can commit on a critical part by committing in the collaboration details.

- **Connect to AirSupply as a supplier**.
- Go to My Workspace'.
- Go to the 'Process / Alert Matrix' section and then to the 'Forecast' process.
- Click on the number of 'Supplier to commit' alerts which are 'New'.
- Then go to the top of the 'Alert Overview' screen to the 'Advanced Search' section and click on 'Add line'.
- Select 'Customer Material Number' in the drop-down box of the new line.
- Select 'contains' in the second drop-down box and in the third drop-down box enter 'CMN-XXX\_FC2', where XXX is your assigned login number provided by your trainer, and click on the 'Search' button.

You should see the following screen displaying supplier exceptions with priority 'High':

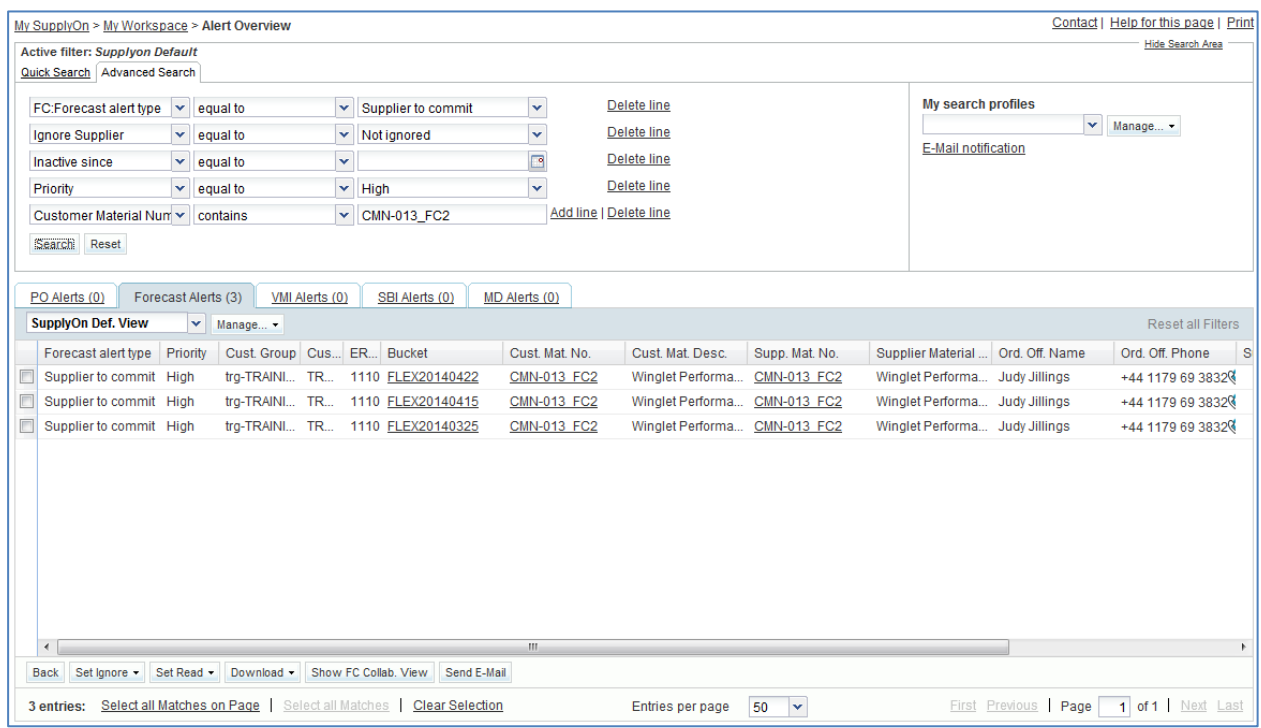

 Tick the box of the first displayed line and click on the 'Show FC Collab. View' button in the lower navigation section to display the 'Collaboration View'.

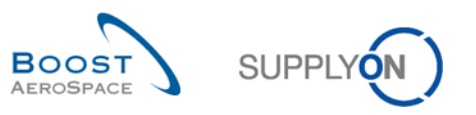

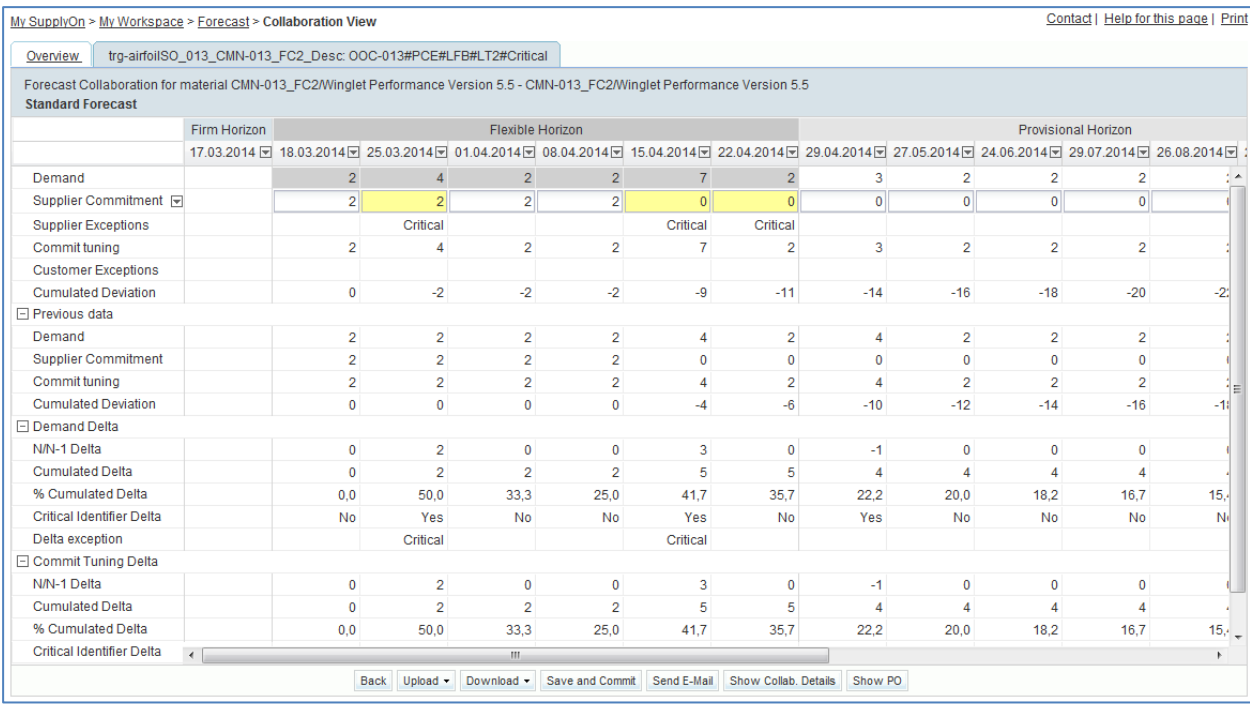

- Click on the 'Show Collab. Details' button in the lower navigation section.
- Click on 'Details' tab.

You should see the 'Collaboration Details' screen:

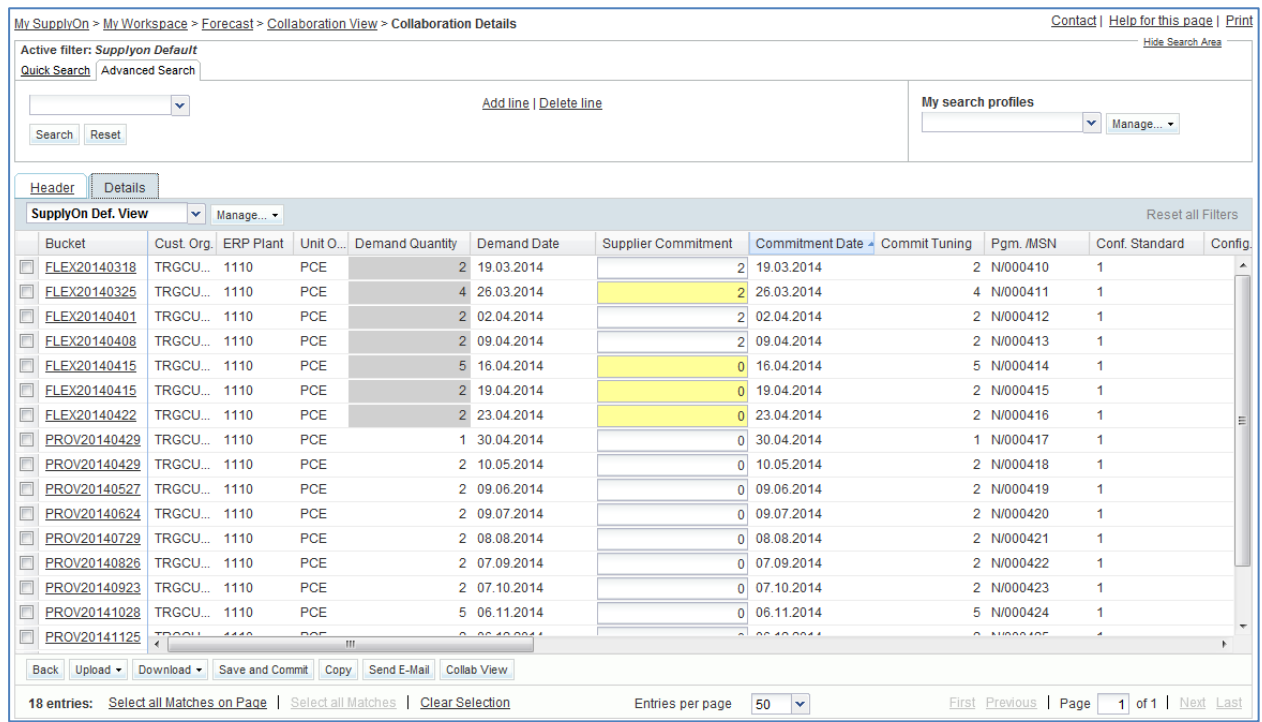

- Go to the 'Supplier Commitment' column and commit the exact amount that is given in 'Demand Quantity' for all buckets in the flexible horizon.
- **Q9.** How to be sure to know whether a bucket is in the flexible horizon?

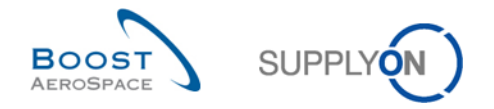

*In the first column named 'Bucket', you can identify the flexible horizon bucket by the first 4 letters 'FLEX…'.*

- Click on the 'Save and Commit' button in the lower navigation section (the warning that values are at zero is normal and can be confirmed).
- Check that you can see the message: 'Update of Supplier Commitment was successful'.

You have committed on a critical part.

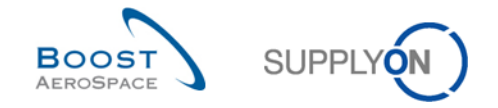

#### 4.8 Forecast Scenario 5: How to download/upload a Forecast (for supplier)

This scenario shows how a supplier can download a Forecast, make changes to it and then upload it back.

- **Connect to AirSupply as a supplier**.
- Go to 'My Workspace'.
- Go to the 'Process / Alert Matrix' section and then to the 'Forecast' process.
- Click on the number of 'Supplier to commit' alerts which are 'New'.
- Then go to the top of the screen and to the 'Advanced Search' section and click 'Add line'.
- Select 'Supplier Material Number' in the drop-down box of the new line.
- Select 'contains' in the second drop-down box and in the third drop-down box enter 'SMN-XXX FC4', where XXX is your assigned login number provided by your trainer, and click on the 'Search' button.

You should see the 'Alert Overview' screen:

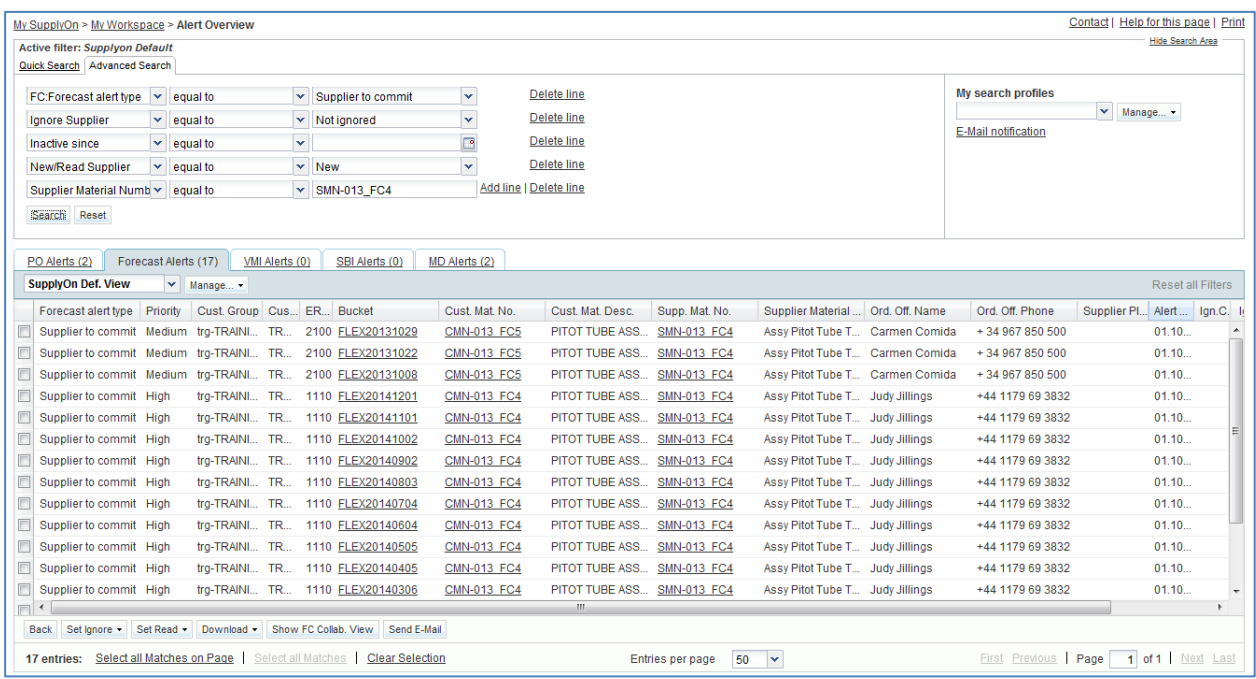

Tick the box of the first displayed line and click on 'Show FC Collab. View' button.

You should see the 'Collaboration View' screen which displays the overview of 2 forecast set.

Select the first one.

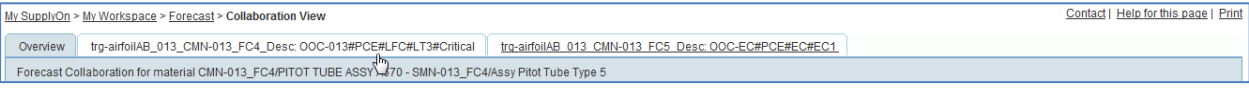

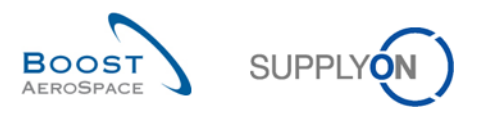

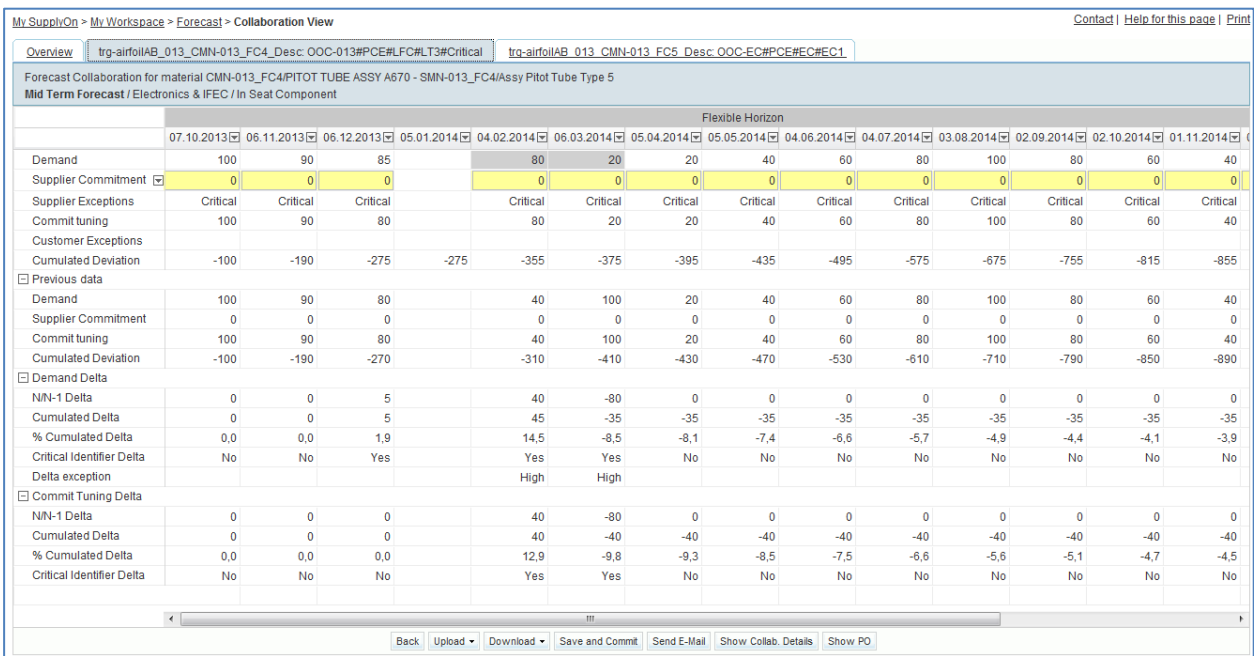

#### You should see the collaboration View screen of the forecast set selected:

#### • In the 'Collaboration View' screen, click 'Download' and then on 'Collab View'.

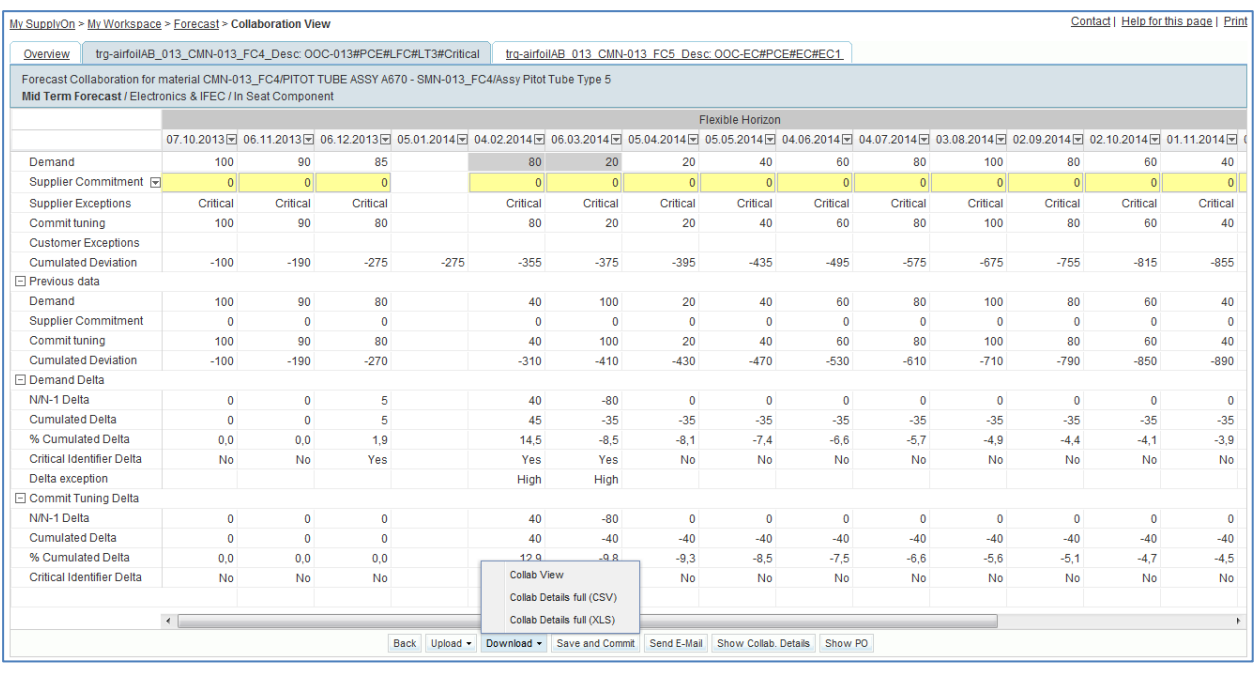

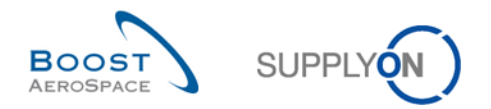

The following steps need to be performed to work with the CSV file in MS Excel:

- Save the CSV file on your desktop by clicking on the 'Save' button.
- Open MS Excel and click on the tab 'Data' and then on 'From text'.

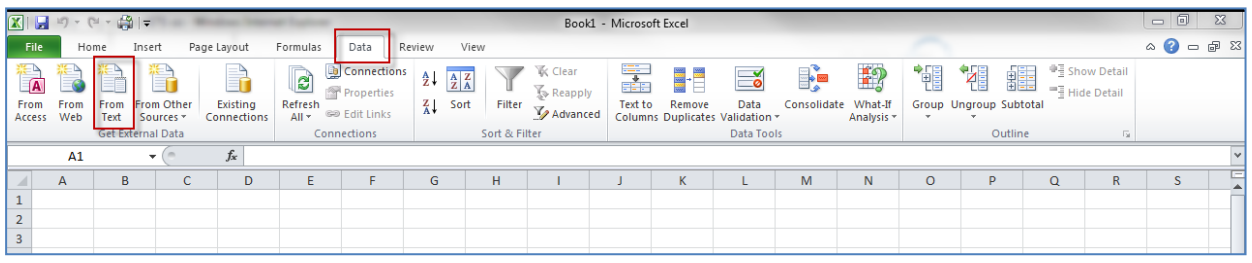

- Select the downloaded file.
- The 'Text Import Wizard' has started. Click on 'Next'.

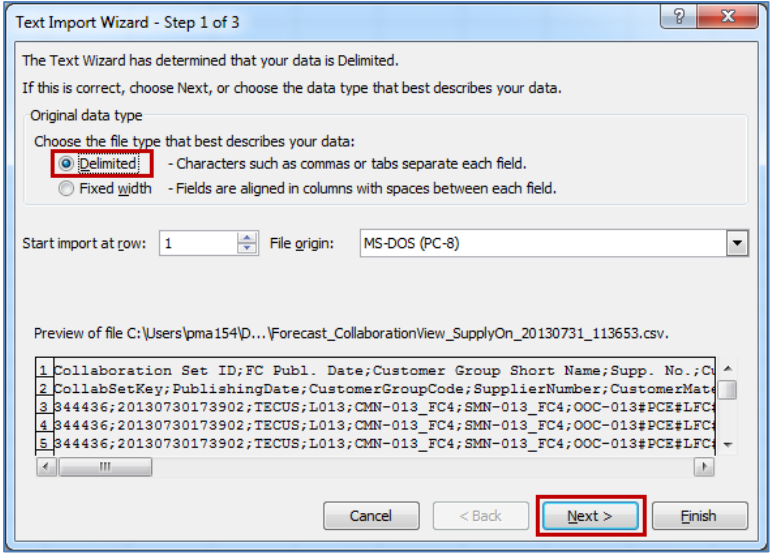

Set the tick at 'Semicolon' and untick the 'Tab', click on 'Next'.

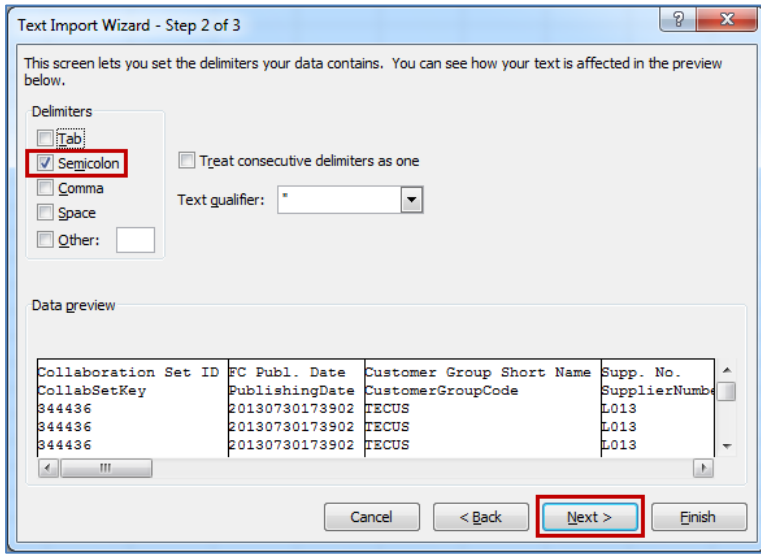

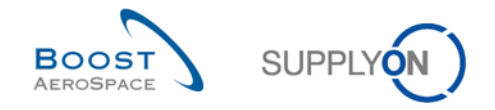

 First select all fields and set the radio at 'Text' click 'Finish' and confirm the last step with 'OK'.

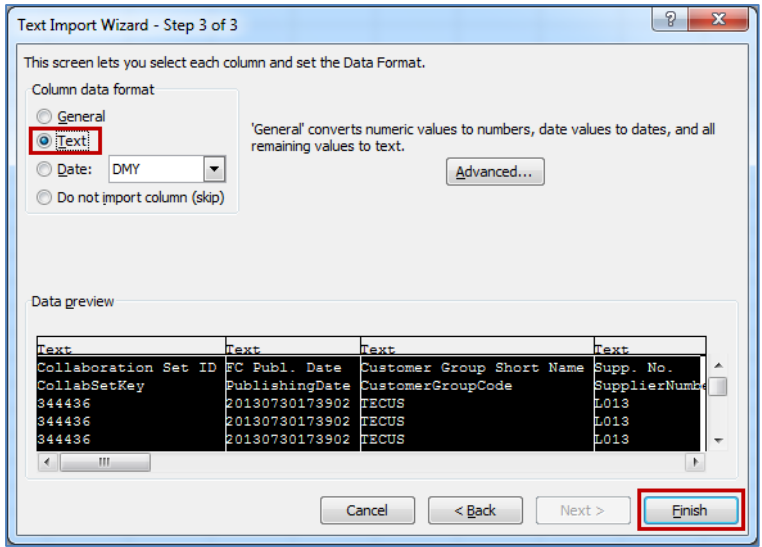

You should see the following CSV file in MS Excel which represents the 'Collaboration View':

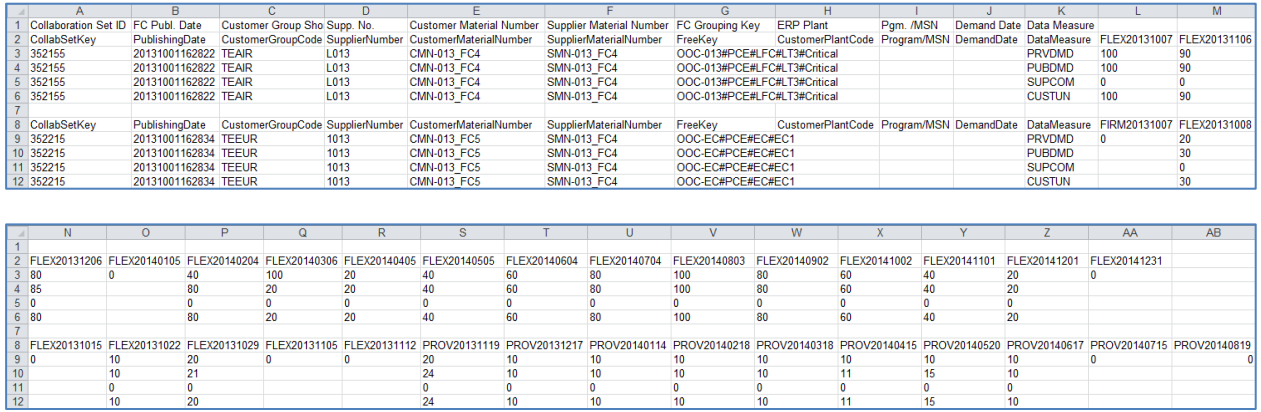

• In all buckets with 0 as supplier commitment value in the flexible horizon (FLEX), enter exactly the same quantity in 'SUPCOM' as in the demand line 'CUSTUN'.

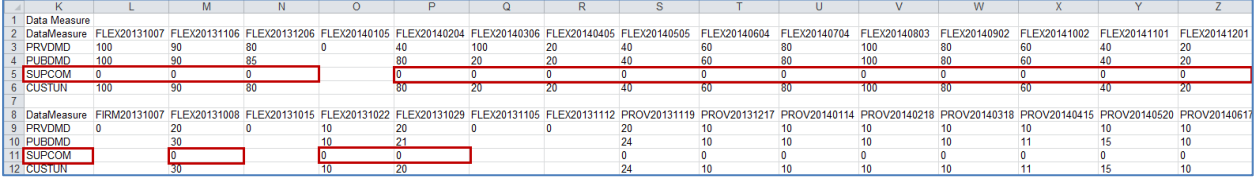

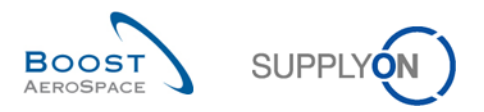

 Save the file as .CSV (comma delimited) file on your desktop and return to the AirSupply 'Collaboration View' screen.

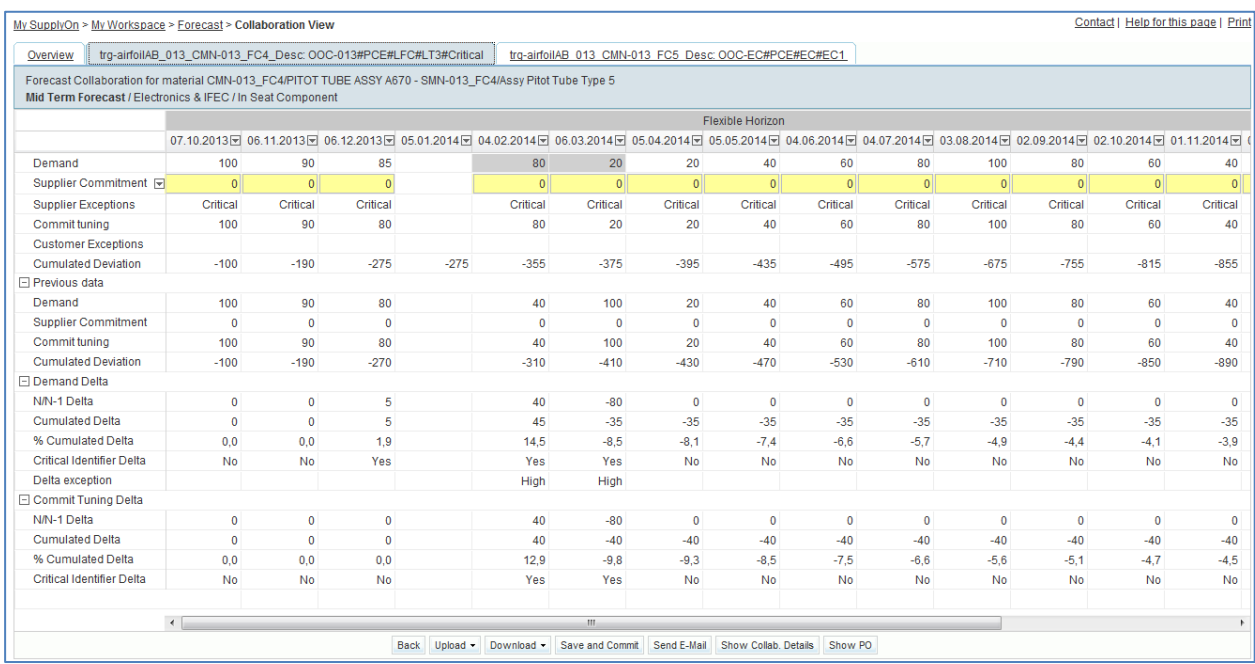

- Click 'Upload' in the lower navigation menu.
- Select 'Upload CSV'.
- Search your file previously modified and saved on your desktop.
- Click 'Upload'.
- Check if the result in the 'Collaboration View' corresponds to the uploaded information.

You have seen in the above exercise how you can retrieve downloaded Comma Separated Values (.CSV) forecasts data in a spreadsheet application such as Microsoft Excel™.

*Note: AirSupply offers you the possibility to directly download forecasts data in Microsoft Excel™. The relating download options are flagged with '(XLS)' as shown below:* 

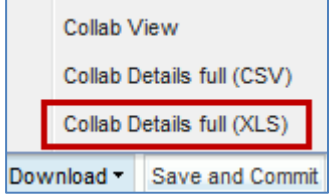

*In this case, the 'Upload Excel' menu would need to be selected after you have changed forecast data.*

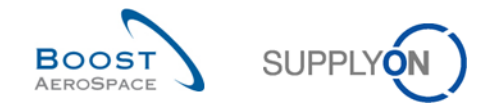

# 4.9 Forecast\_Scenario 6: Display a long term forecast and enter a supplier remark after committing to the published demand (for supplier)

This scenario shows how a supplier can retrieve a long term forecast and add a dedicated remark for his customer after he has committed to the published demand.

- **Connect to AirSupply as a supplier**.
- Go to 'My Workspace'.
- Go to the 'Process / Alert Matrix' section and then to the 'Forecast' process.
- Click on the 'Forecast' process link to display the 'Forecast Summary' screen.
- Then go to the top of the screen and to the 'Advanced Search' section.
- Select 'Forecast Mode' in the drop-down box of the displayed line.
- Select 'contains' in the second drop-down box.
- Enter the text 'Long Term Forecast' in the third drop-down box.

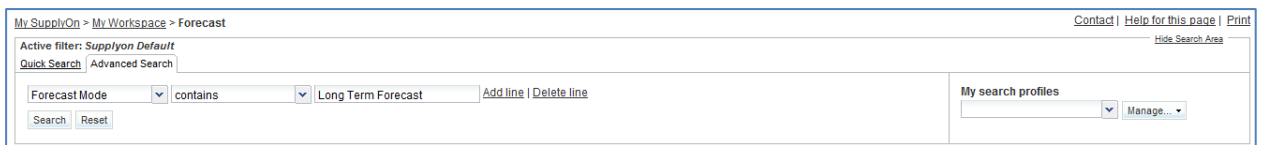

• Click on the 'Search' button.

You should see the following 'Forecast Summary' screen:

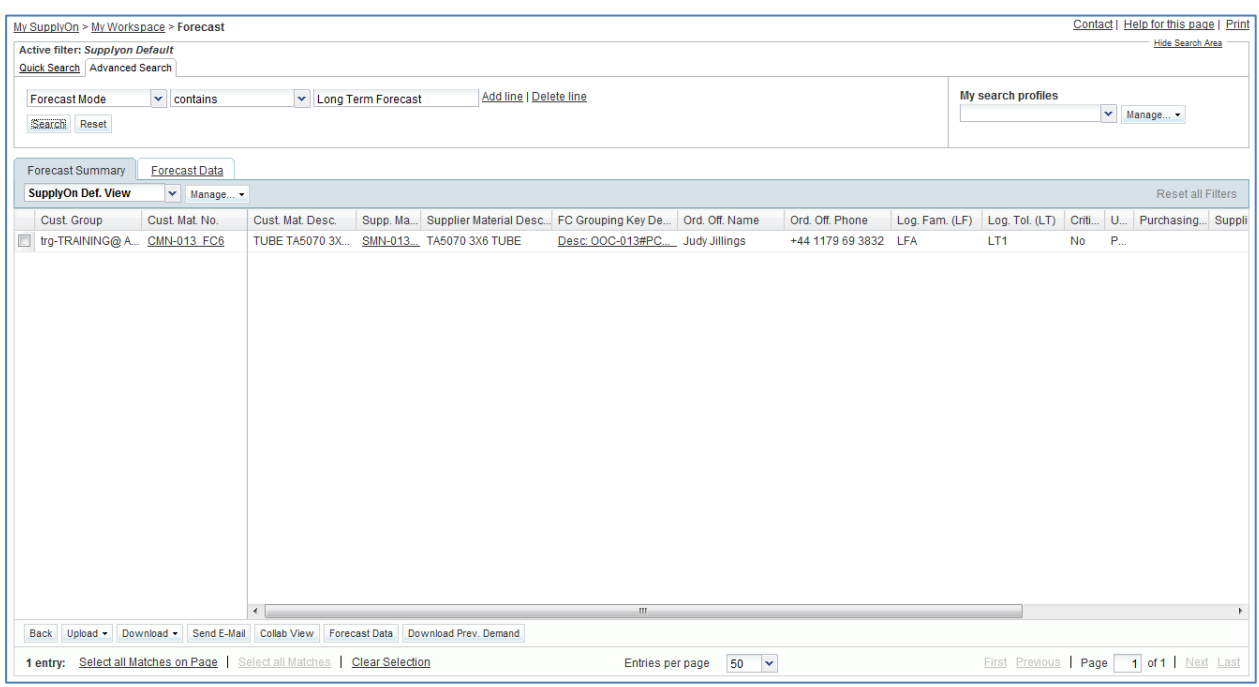

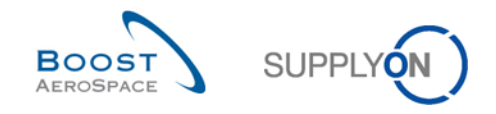

#### **Q10.** Which forecast type is relating to a material reference?

## *Standard forecast type is relating to material reference. Mid and long term forecasts are relating to family of materials (e.g. product groups relating to commodity groups).*

 Click on the 'FC Grouping Key Desc.' link corresponding to the Customer Material Number 'CMN-XXX\_FC6', where XXX is your assigned login number provided by your trainer.

You should see the 'Collaboration View' screen which displays the long term forecast you selected:

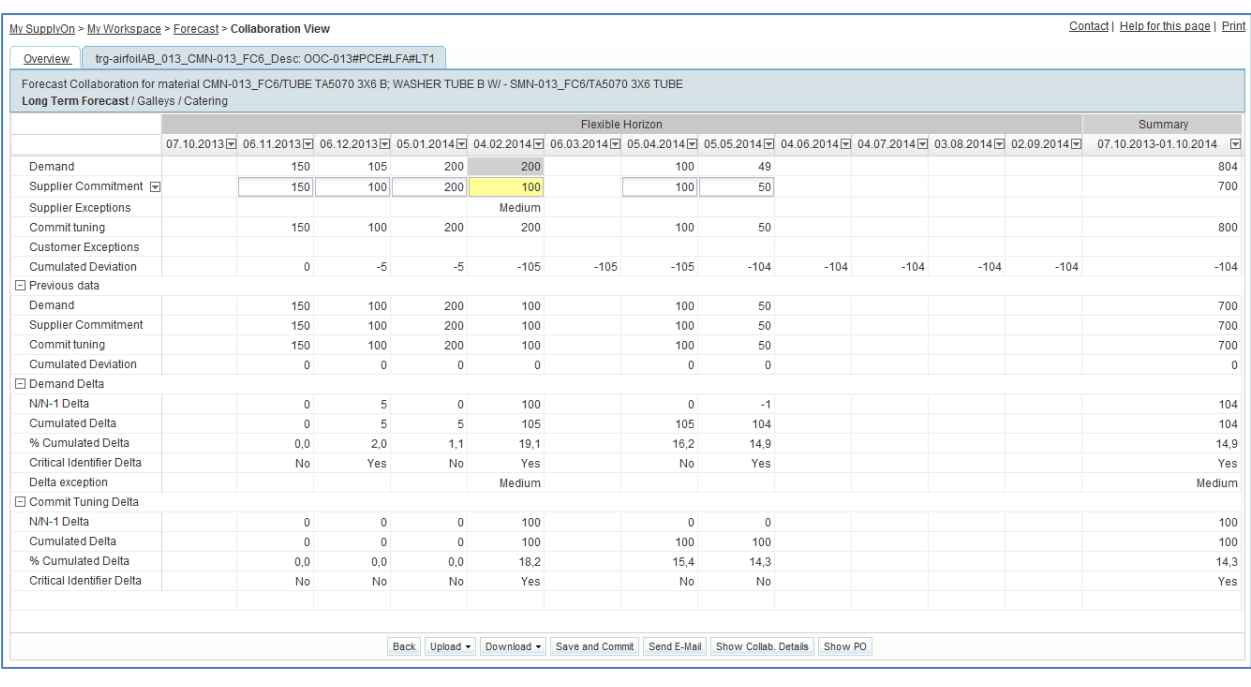

#### **Q11.** Is a long term forecast shown in the provisional horizon?

*Long term forecasts are usually shown in monthly buckets within the flexible horizon. However, the way a long term forecast is displayed in AirSupply depends on the customer choice and settings. The customer can decide to omit the display of some horizons. At least one horizon must be provided in order for the forecast publishing to be successful in AirSupply (e.g. provisional horizon could be displayed alone).*

- From the forecast 'Collaboration View', drag your mouse on the 'Supplier Commitment' menu.
- Click on the drop down menu and select 'Commit all in flexible horizon' to commit the demand published by your customer on all buckets in the flexible horizon.
- Click on 'Save and Commit' in the lower section.
- Then click on the 'Show Collab. Details' button in the lower navigation section.
- Click on the 'Details' tab to display all forecast positions and bucket details.

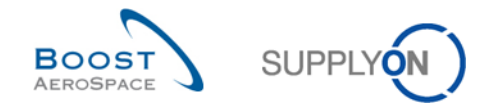

- Click on the drop down menu on the right side of one of the columns title displayed.
- Tick the checkbox of column 'Supplier Remark'.

#### You should see the following screens:

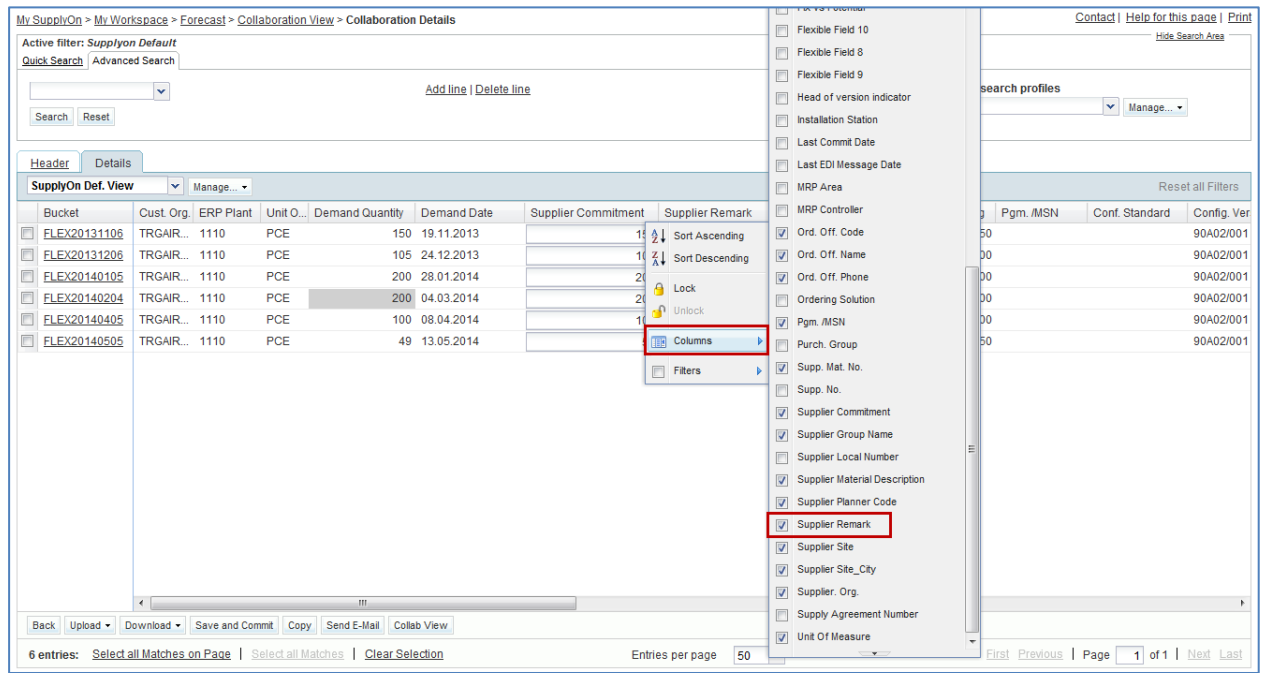

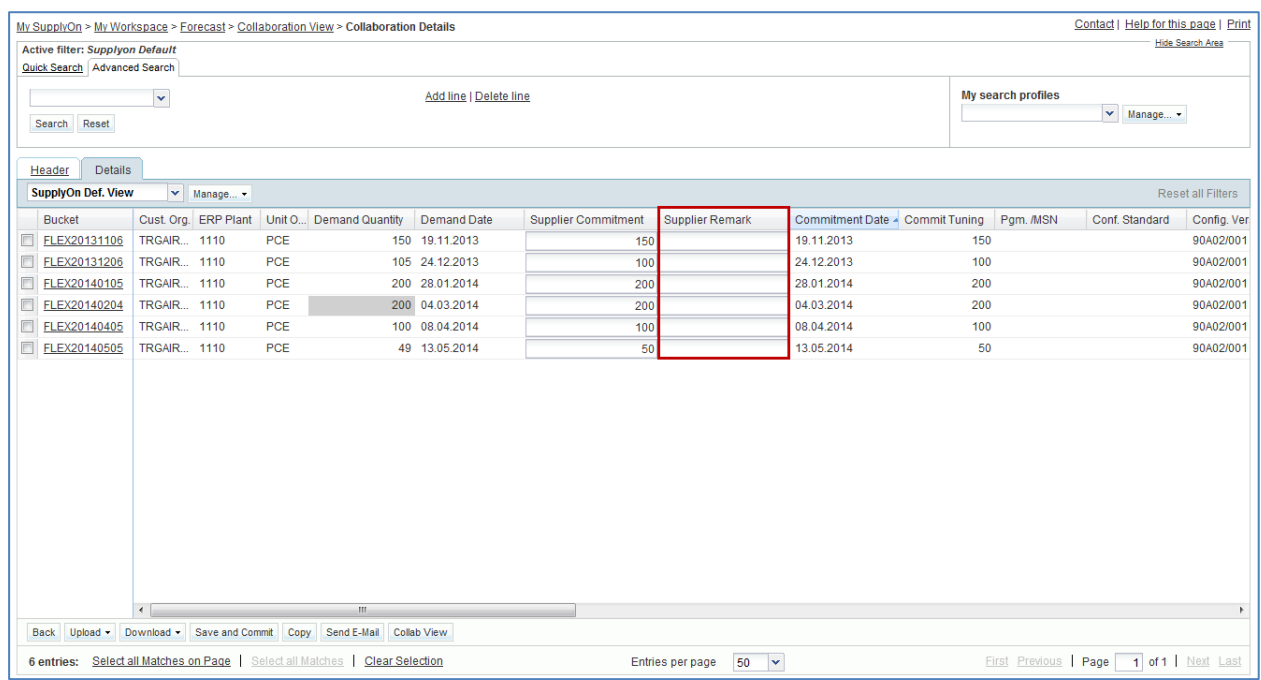

- Enter the remark 'Issue raised by email and to be discussed as soon as possible' in the editable text field of the first bucket line displayed.
- Click on the 'Save and Commit' button to save your remark.

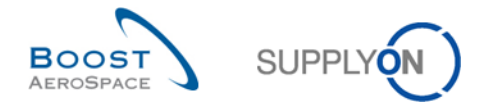

You have retrieved a long term forecast, committed on the demand published by your customer and added a dedicated supplier remark to one flexible bucket line.

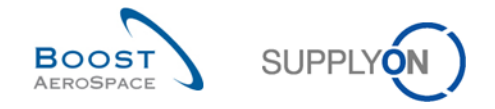

# 4.10 Forecast Scenario 7: Identify forecast data changes, display and interpret forecast comparison data in AirSupply

This scenario shows how a supplier or customer can identify forecast data changes between the current published data and the forecast data published in the previous cycle. It also shows how to display and interpret forecast comparison data fields.

- **Connect to AirSupply as a supplier or customer**.
- Go to 'My Workspace'.
- Go to the 'Process / Alert Matrix' section and then to the 'Forecast' process.
- You can notice that the system has identified forecast data changes. Click on the number of 'Demand Delta' alerts with 'High' criticality.
- Then go to the top of the 'Alert Overview' screen to the 'Advanced Search' section and click on 'Add line'.
- Select 'Customer Material Number' in the drop-down box of the new line.
- Select 'contains' in the second drop-down box and in the third drop-down box enter 'CMN-XXX\_FC7', where XXX is your assigned login number provided by your trainer, and click on the 'Search' button.

You should see the following 'Alert Overview' screen displaying demand delta exceptions with 'High' priority:

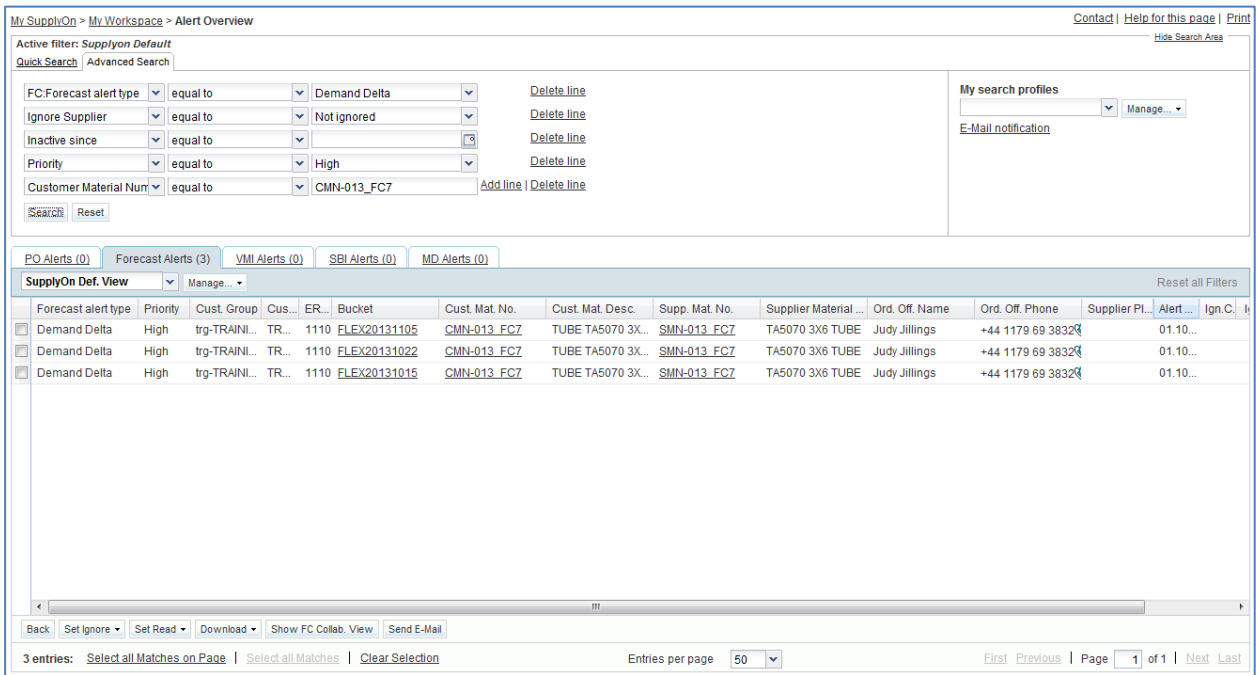

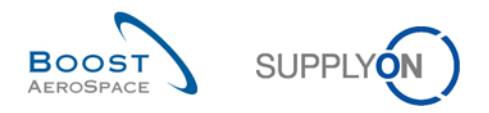

 Tick the box of the first displayed line and click on the 'Show FC Collab. View' button in the lower navigation section to display the 'Collaboration View'.

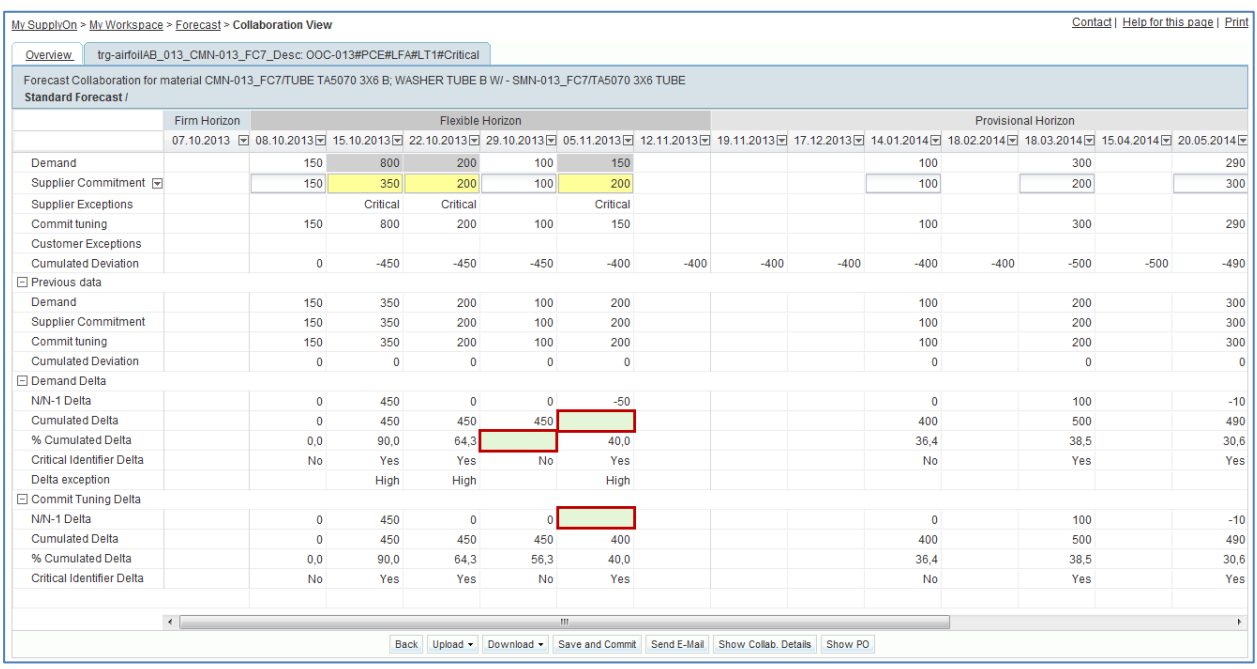

### Zoomed screenshot:

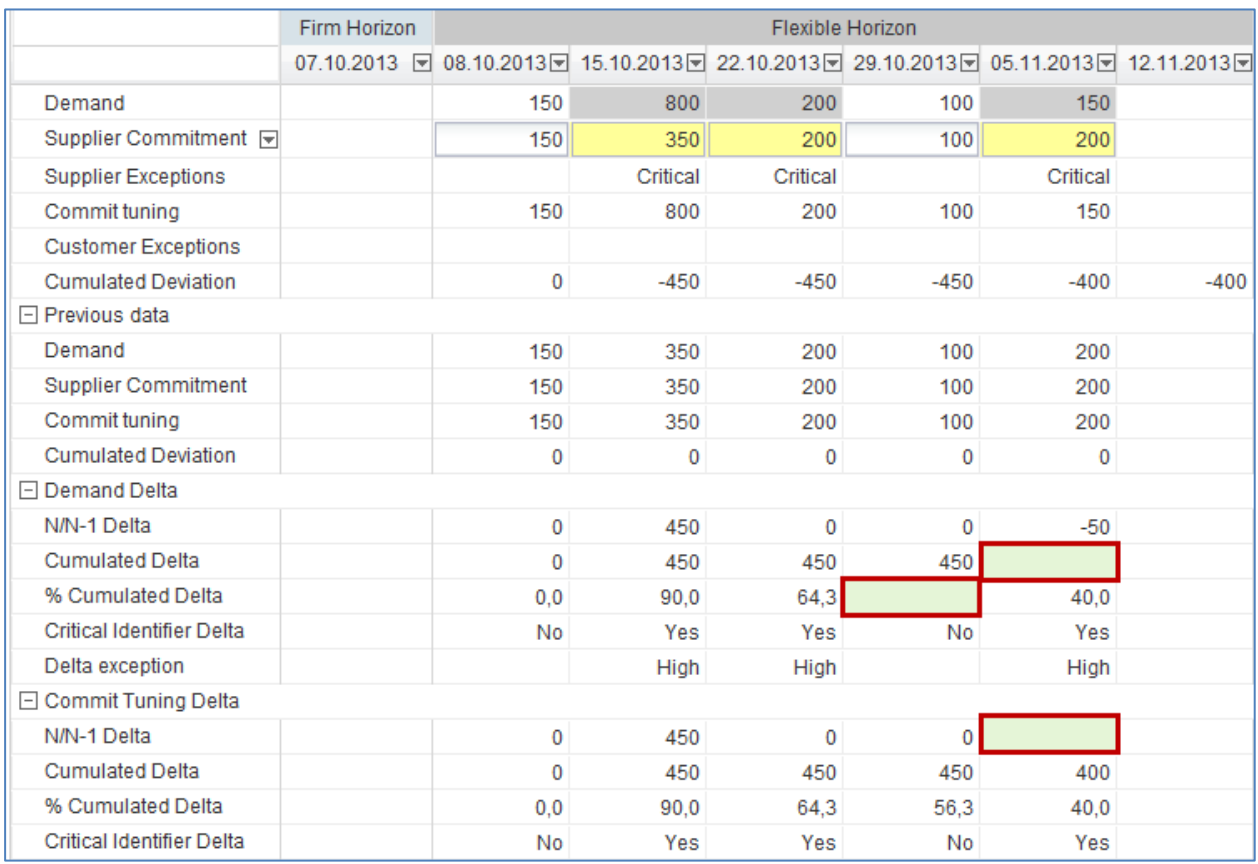

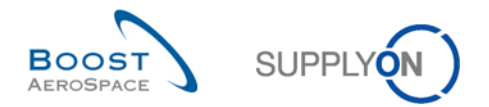

- **Q12.** Calculate the 3 missing values hidden by the green fields in the above extract:
	- The first missing value corresponds to the 'N/N-1 Delta' in the 'Commit Tuning Delta' expandable/collapsible box.

----------------------------------------------------------------------------------------------------------------------------- ----------------------------------------------------------------------------------------------------

*The 'N/N-1 Delta' is showing the difference between the current bucket 'Commit tuning' and the previous one. In bucket '05.11.2013', the current commit tuning value is 150 while the one published in the previous cycle is 200.* 

*Therefore, the missing value is 150-200 = -50.* 

The second missing value corresponds to the 'Cumulated Delta' in the 'Demand Delta' expandable/collapsible box.

----------------------------------------------------------------------------------------------------------------------------- ----------------------------------------------------------------------------------------------------

*The 'Cumulated Delta' is showing a sum of 'Demand' delta cumulated from the first bucket to the current delta based on 'N/N-1 Delta' values. In bucket '05.11.2013', the current 'N/N-1 Delta' is -50 while the preceding 'Cumulated Delta' is 450.* 

*Therefore, the missing value is 450-50 =400.* 

The third missing value corresponds to the '% Cumulated Delta' in the 'Demand Delta' expandable/collapsible box.

-----------------------------------------------------------------------------------------------------------------------------

-----------------------------------------------------------------------------------------------------------------------------

*The '% Cumulated Delta' is showing the quotient of cumulated delta and the sum of previous 'Demand' quantities from preceding to the current bucket. In bucket '29.10.2013', the cumulated delta is 450. The cumulated previous 'Demand' on current and preceding buckets is 100 + 200 + 350 + 150 = 800.* 

*Therefore, the missing value is (450 / (100 + 200 + 350 + 150) \* 100) = 56,3%.* 

*Note: The percentage value calculated is always rounded to one digit behind the comma.*

*Note: Do not hesitate to use the training course presentation you have been given during your training session to get more details on how the above delta values are calculated or consult the training guide relating to Forecast or the 'SupplyOn Help' pages (available on-line). Ask your trainer if required.* 

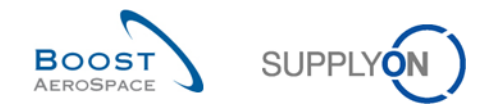

**Q13.** Does 'Critical Identifier Delta' for 'Demand Delta' or 'Commit Tuning Delta' flag apply to critical materials only?

## *No. This flag applies to both critical and non critical materials. The delta on critical identifier applies to each bucket separately and occurs if a change is detected for a critical identifier (e.g. Program/MSN). A flag reads 'Yes' (change detected) or 'No' (no change detected).*

**Q14.** From the three tables displayed below, which value ('Yes' or 'No') should be displayed for the critical identifier in bucket 4? Explain your answer.

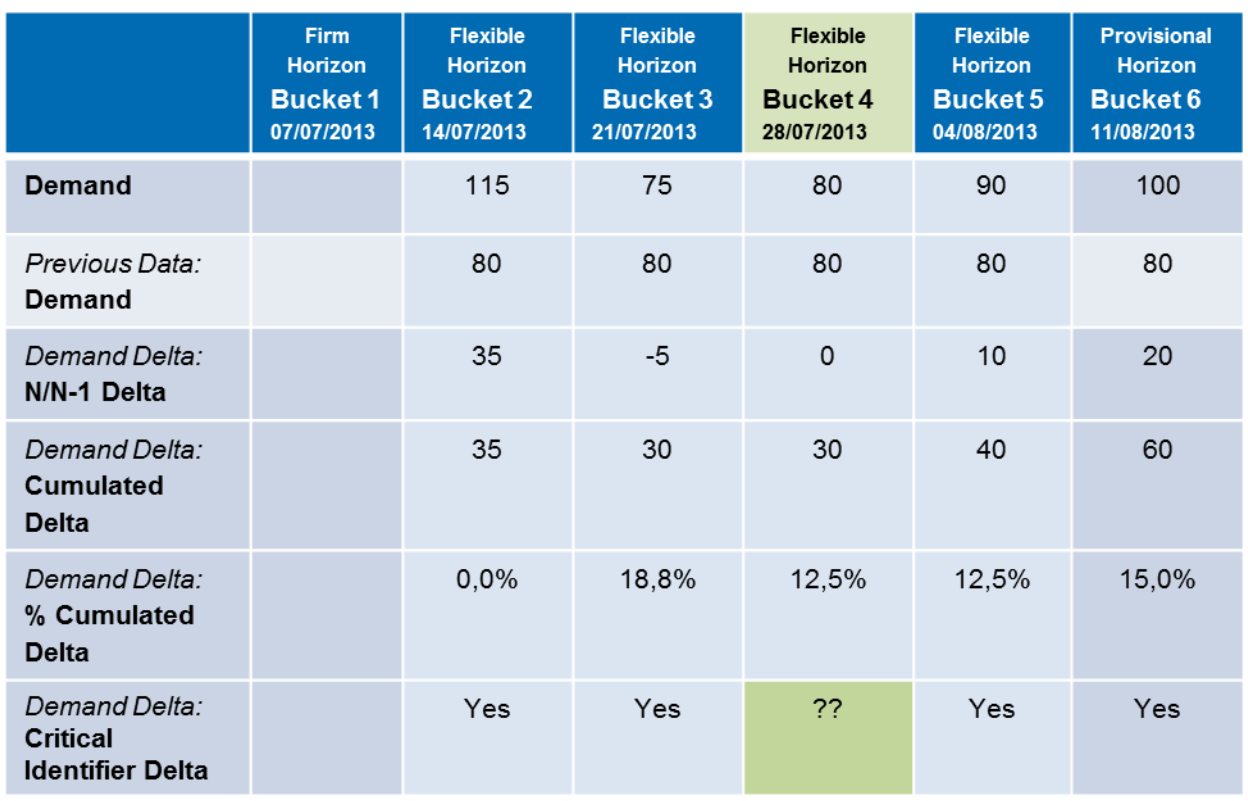

# **Previous demand forecast data**

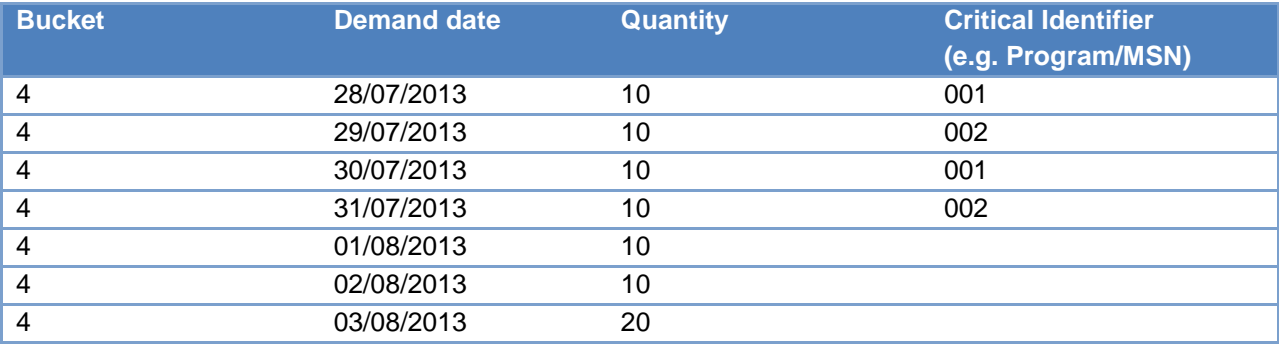

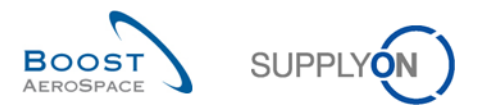

#### **Current demand forecast data**

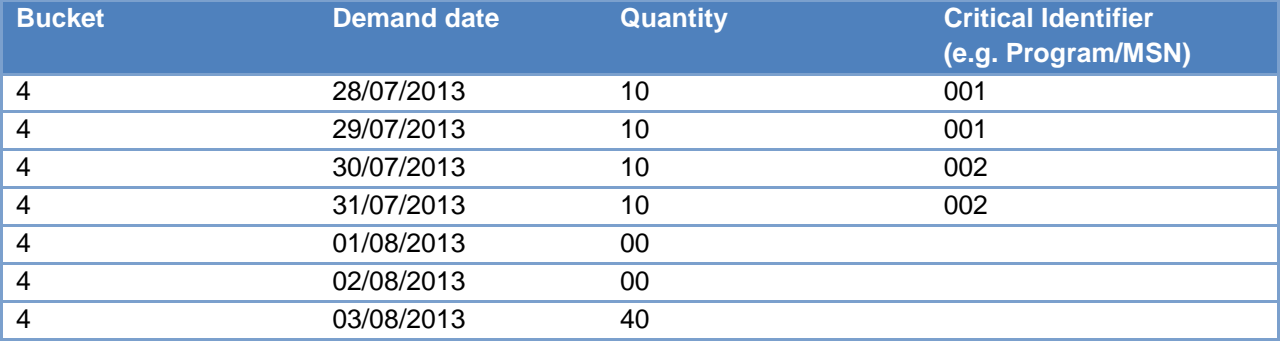

*'No' should be displayed as critical identifier for bucket 4.* 

*The critical identifier changes between the current and previous forecasts published are not detected as the quantities for each critical identifier (including the empty fields) are equal (i.e. bucket quantity for Critical Identifier 001 and 002 = 20 and for empty critical identifier = 40).*

*A change is detected when the bucket from the previous forecast period published contains different critical identifier(s) with different quantities than the bucket of the current forecast period published in AirSupply.* 

*If no critical identifier is used by your customer, it is considered as an 'empty' string critical identifier and the critical identifier process still applies. In this case, the system reads 'Yes' when the summed quantities within a bucket (a week for example) differ from the quantities of the same bucket published in the previous forecast and is outside the tolerance.*

You have displayed a forecast with data changes and understood the way some comparison data fields are calculated by the system.

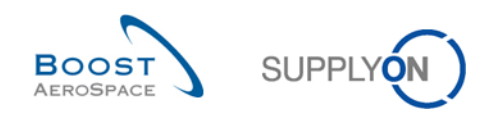

# **Index of PO exercises**

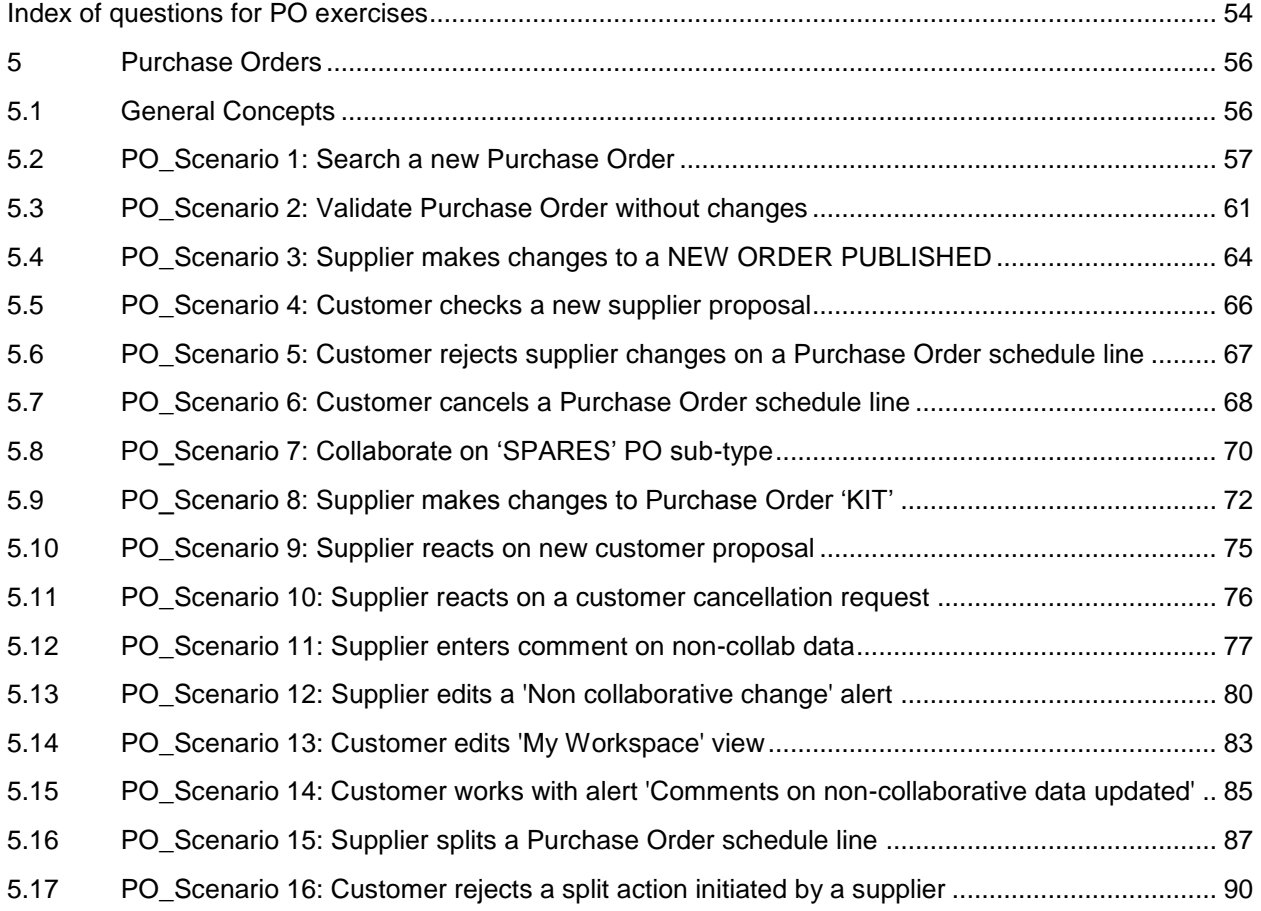

# <span id="page-53-0"></span>**Index of questions for PO exercises**

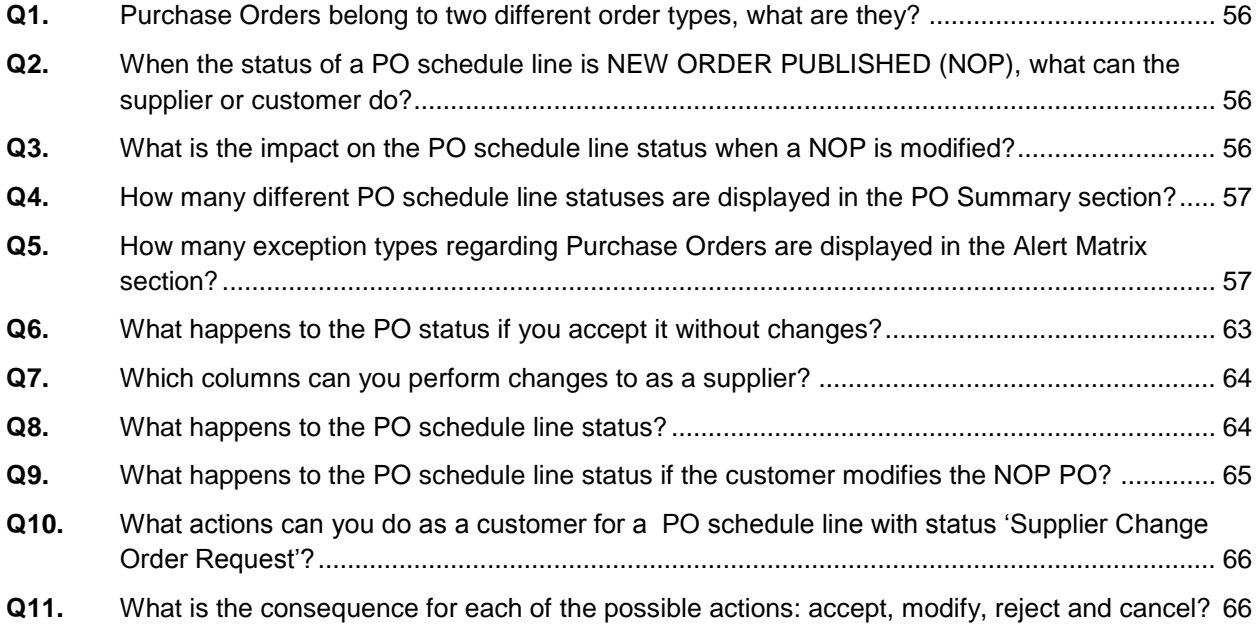

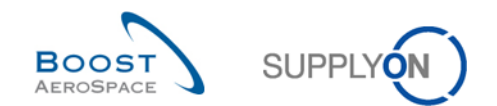

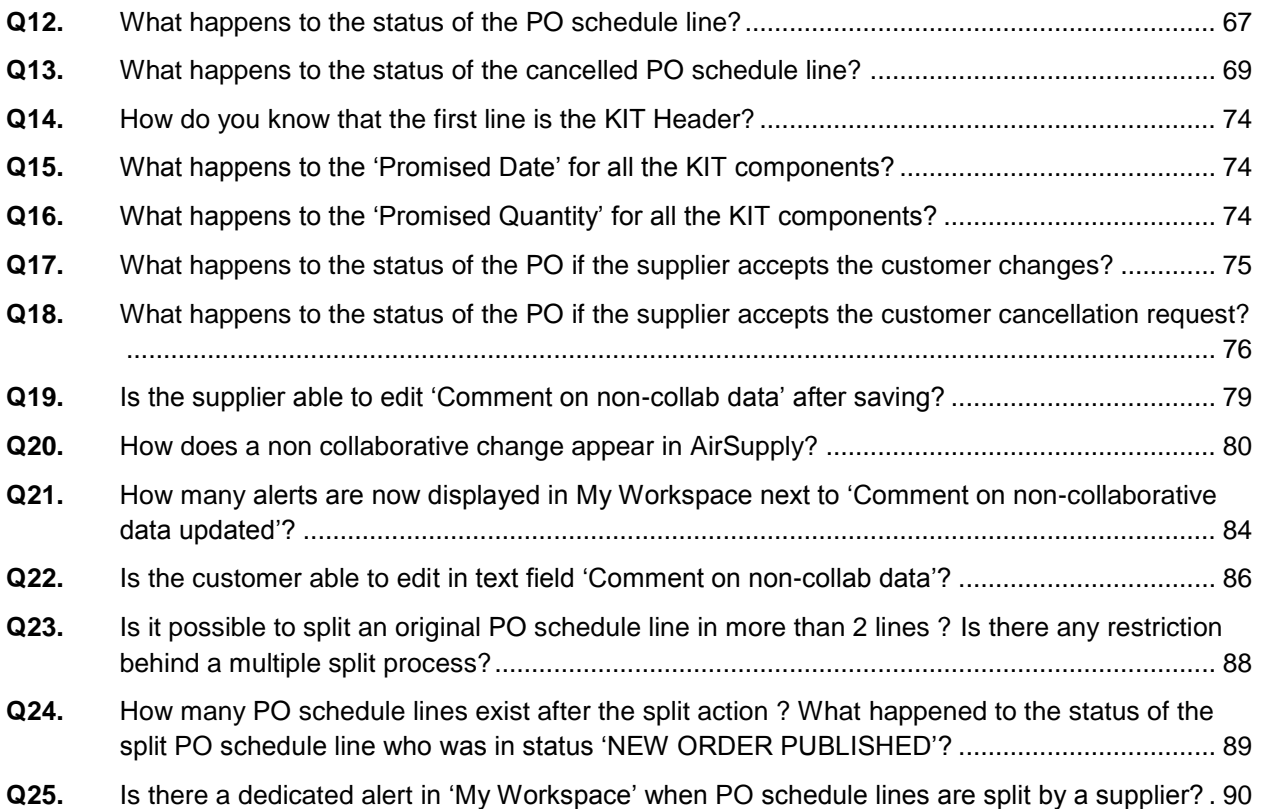

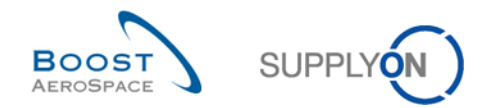

## <span id="page-55-0"></span>**5 Purchase Orders**

<span id="page-55-1"></span>5.1 General Concepts

**Q1.** Purchase Orders belong to two different order types, what are they?

- <span id="page-55-2"></span>*CALL UP (related to Forecasts).*
- <span id="page-55-3"></span> *OTHER orders (including SPARES orders).* 
	- **Q2.** When the status of a PO schedule line is NEW ORDER PUBLISHED (NOP), what can the supplier or customer do?

*Supplier: The supplier can propose changes to the PO schedule line or accept it. Customer: The customer can change the PO schedule line or cancel it.*

**Q3.** What is the impact on the PO schedule line status when a NOP is modified?

<span id="page-55-4"></span>*If the supplier accepts: OPEN. If the supplier accepts but with a proposition of changes to the date and / or quantity: SUPPLIER ACCEPTED WITH CHANGES. If the customer cancels the schedule line: CANCELLED. And if the customer modifies the PO schedule line, it remains in NOP.*

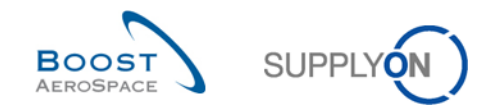

## <span id="page-56-0"></span>5.2 PO\_Scenario 1: Search a new Purchase Order

This scenario shows how you can access the 'Purchase Orders' screen and search Purchase Orders schedule line by Customer Material Number.

- **Connect to AirSupply as a supplier**.
- Go to the 'My Workspace' screen.

**Q4.** How many different PO schedule line statuses are displayed in the PO Summary section?

# <span id="page-56-1"></span>*There are 11 PO schedule line statuses:*

- *NOP: NEW ORDER PUBLISHED*
- *SAWC: SUPPLIER ACCEPTED WITH CHANGES*
- *OPEN*
- *SCOR: SUPPLIER CHANGE ORDER REQUEST*
- *CCOR: CUSTOMER CHANGE ORDER REQUEST*
- *CANREQ : CANCELLATION REQUEST*
- *CANCELLED*
- *PARTIALLY SHIPPED*
- *SHIPPED*
- *PARTIALLY RECEIVED*
- *RECEIVED*
	- **Q5.** How many exception types regarding Purchase Orders are displayed in the Alert Matrix section?

<span id="page-56-2"></span>*There are 7 exception types displayed by default and 1 additional exception type selectable via 'My Workspace Configuration' menu.*

Go to the 'Process / Alert Matrix' section and click on 'Purchase Orders'.

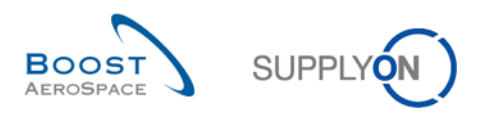

#### You should see the following 'Purchase Orders' screen:

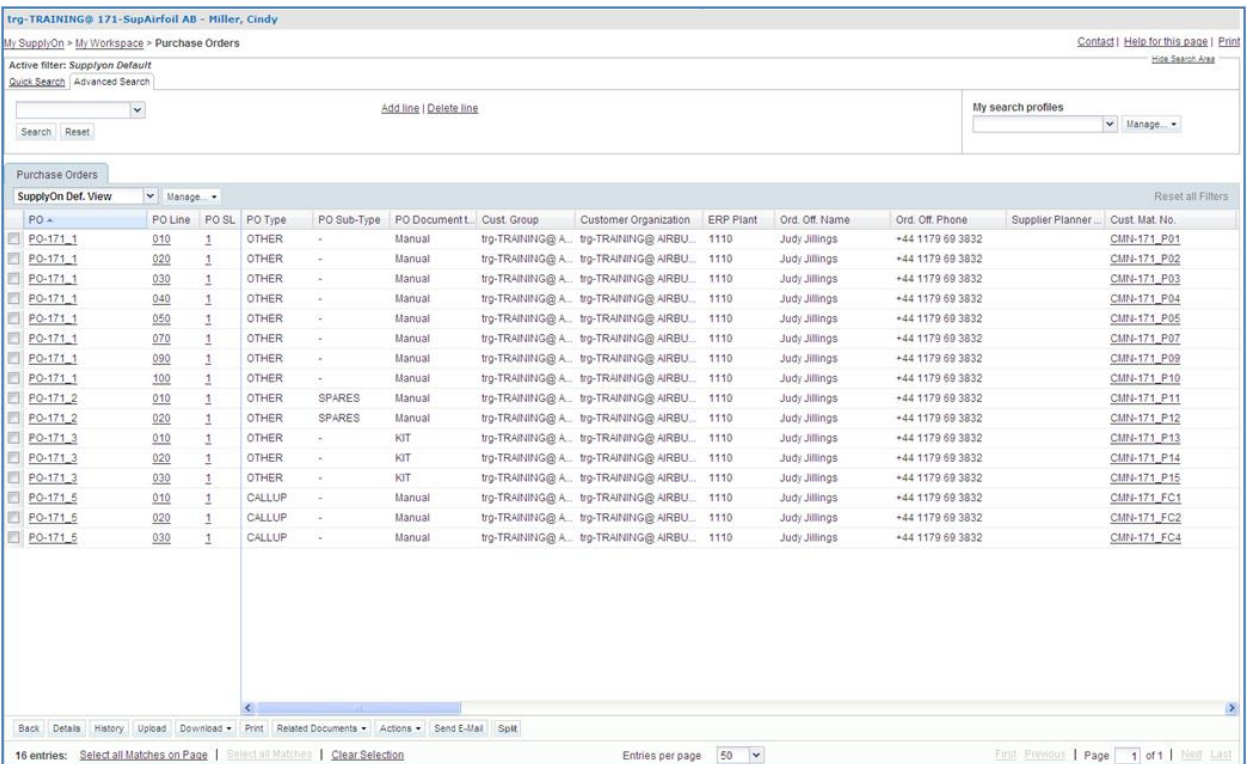

- Click on the empty dropdown box in the 'Advanced Search' tab.
- Select 'Status' as search criterion in the dropdown box.
- Check that 'Equal to' is shown in the logical operator field next to 'Status'.
- Select 'NEW ORDER PUBLISHED' as search criterion in the drop-down box in the third search field next to 'Equal to'.
- Click 'Add line' in the search section.

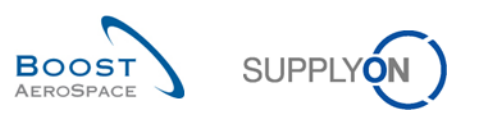

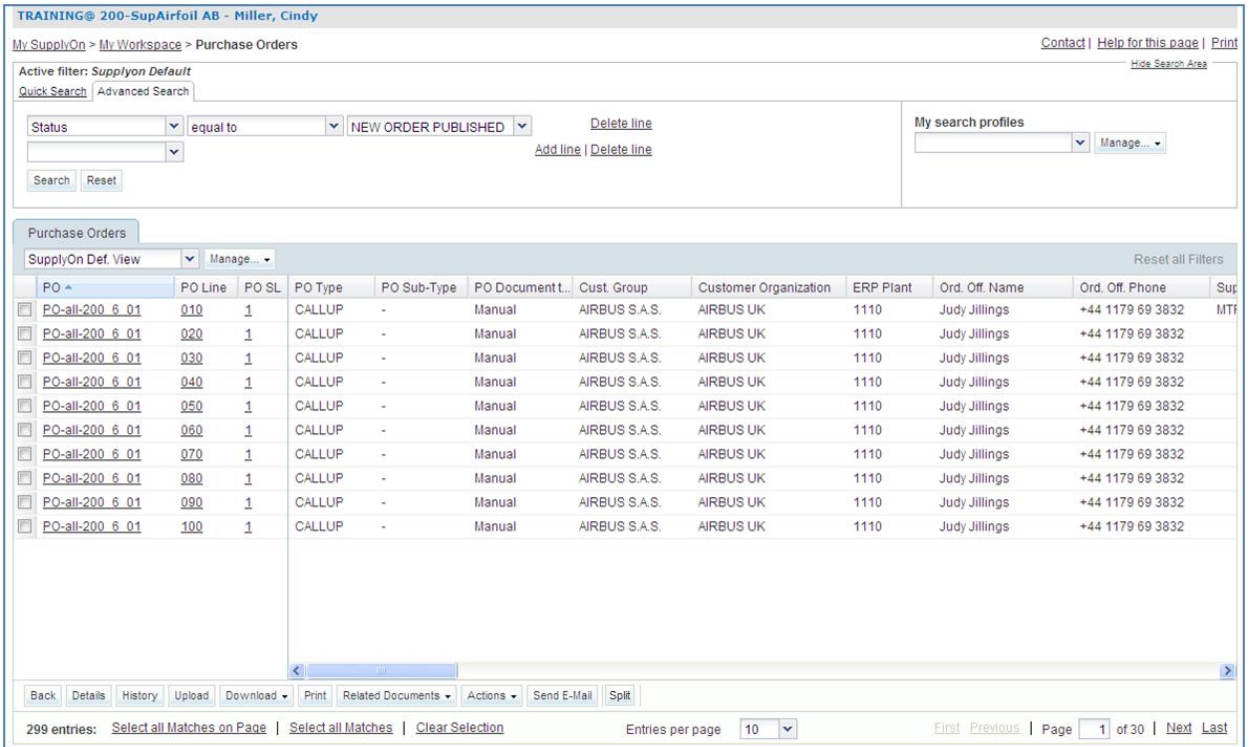

- Click on the empty drop-down box.
- Select 'Customer Material Number' as search criterion in the drop-down box.
- Check that 'Equal to' is shown in the logical operator field next to 'Customer Material Number'.
- Enter the customer material number 'CMN-XXX\_P11' in the third search field next to 'Equal to' and click on 'Search'.

(XXX is a number between 002 and 200 provided by your trainer and is dedicated to the customer or supplier user with the same XXX number.).

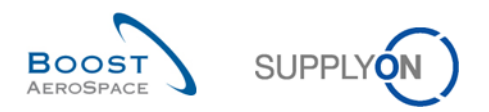

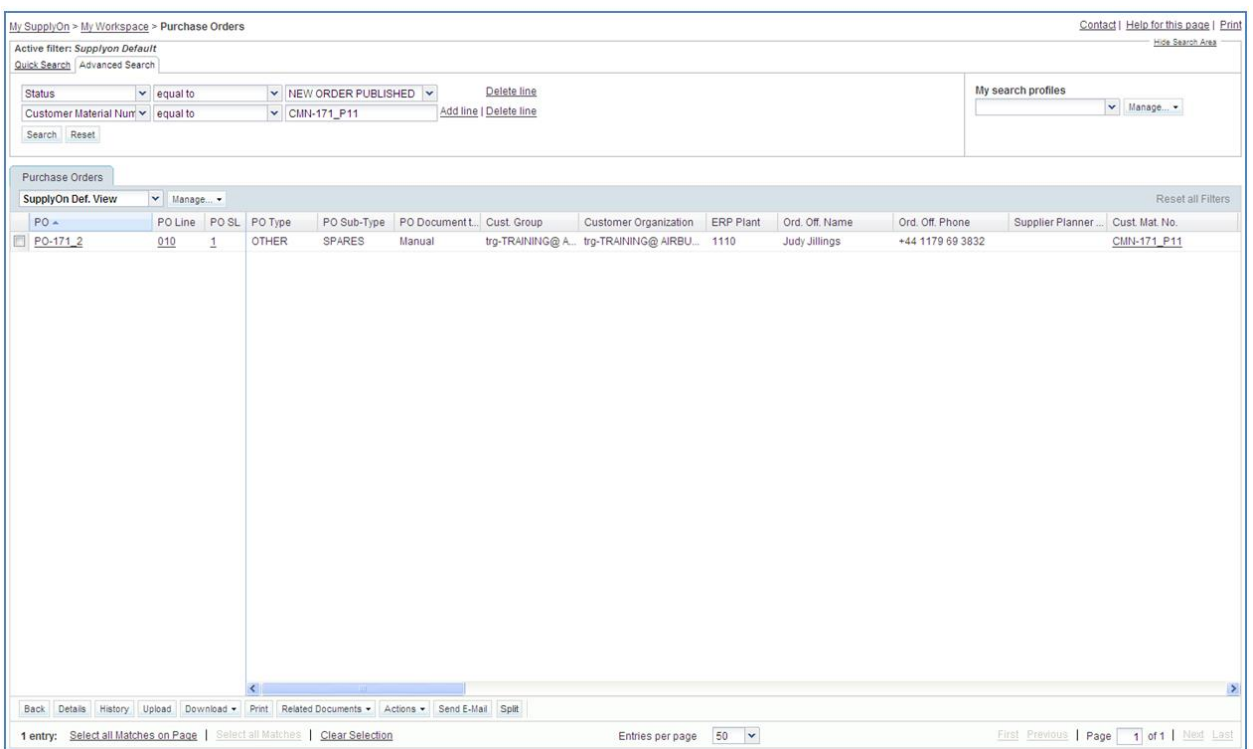

You have now found all of the PO schedule lines with the customer material number 'CMN-XXX\_P11' and the status 'NEW ORDER PUBLISHED'.

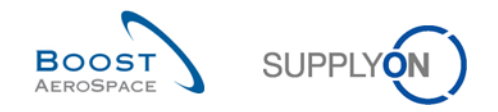

# <span id="page-60-0"></span>5.3 PO\_Scenario 2: Validate Purchase Order without changes

This scenario shows how to validate a Purchase Order schedule Iine that has the status 'OPEN' without changes.

- **Connect to AirSupply as a supplier**.
- Go to 'My Workspace' screen.
- Go to the 'PO Summary' section and click on the number of 'NEW ORDER PUBLISHED' which are 'New'.

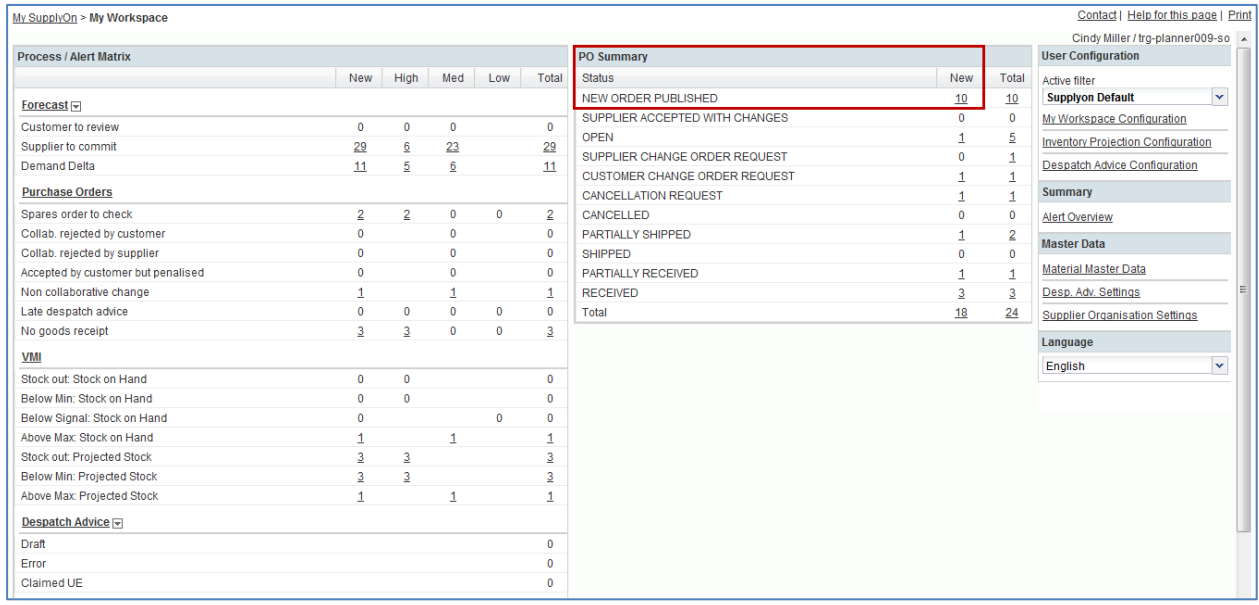

You should see the 'Purchase Orders' screen displaying all PO schedule lines with status NEW ORDER PUBLISHED which are 'New':

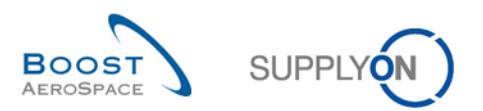

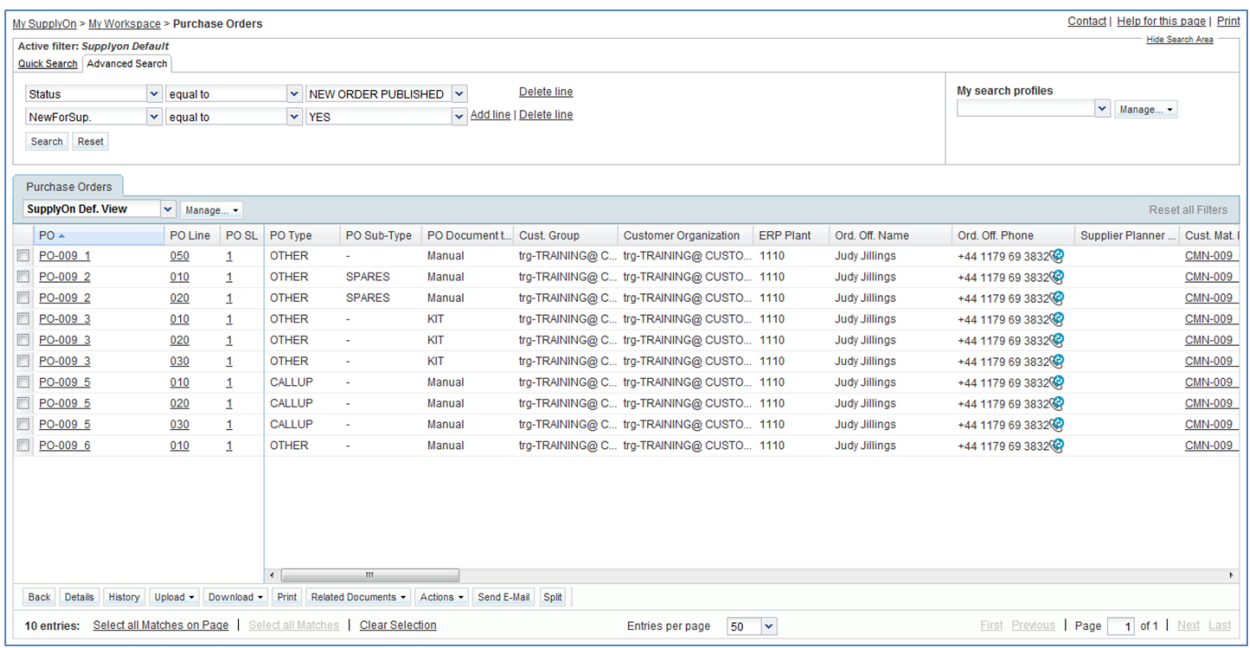

- Then go to the top of the 'Purchase Orders' screen to the 'Advanced Search' section and click on 'Add line'.
- Select 'Customer Material Number' in the drop-down box of the new line.
- Select 'equal to' in the second drop-down box and in the third drop-down box enter 'CMN-XXX\_P11', where XXX is your assigned login number provided by your trainer, and click on the 'Search' button.
- Select the displayed PO schedule line and check what fields are editable by scrolling to the right.
- Click on the 'Actions' button in the lower section and in the appearing menu on 'Accept' to accept without changes.

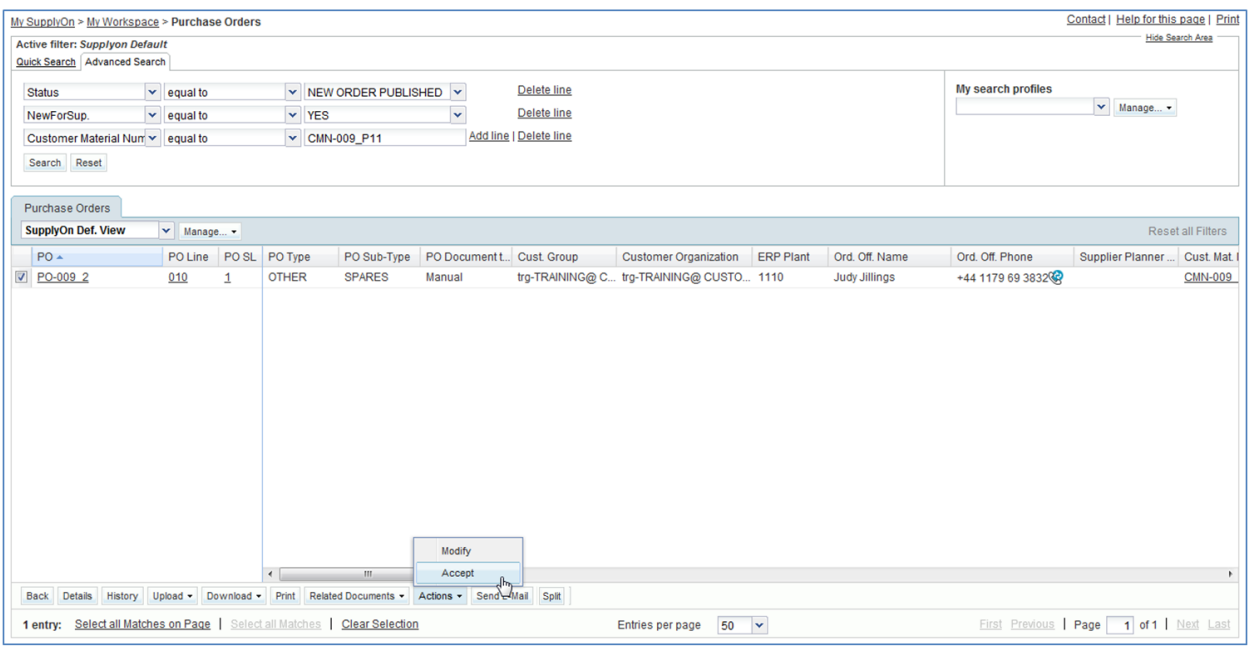

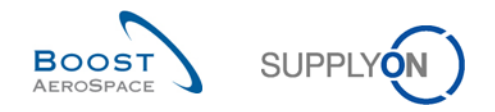

**Q6.** What happens to the PO status if you accept it without changes?

#### <span id="page-62-0"></span>*The status changes to 'OPEN'.*

- Click on the 'Yes' button to confirm your choice.
- Check that a validation message appears at the top of the screen.

My SupplyOn > My Workspace > Purchase Orders

O Action performed successfully. The collaboration processing on PCTEAIR/TRGAIRBUK/1110/PO-171\_2/010/1" completed successfully.

You have accepted a PO schedule line without changes and its status changed to OPEN.

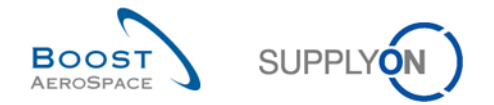

#### <span id="page-63-0"></span>5.4 PO\_Scenario 3: Supplier makes changes to a NEW ORDER PUBLISHED

This scenario shows how to make changes to PO schedule lines with the status 'NEW ORDER PUBLISHED'.

- **Connect to AirSupply as a supplier**.
- Go to the 'My Workspace' screen.
- Go to the 'PO Summary' and click on the number for 'NEW ORDER PUBLISHED' in the 'Total' column.

You should see the following 'Purchase Orders' screen displaying all PO schedule lines with status NEW ORDER PUBLISHED:

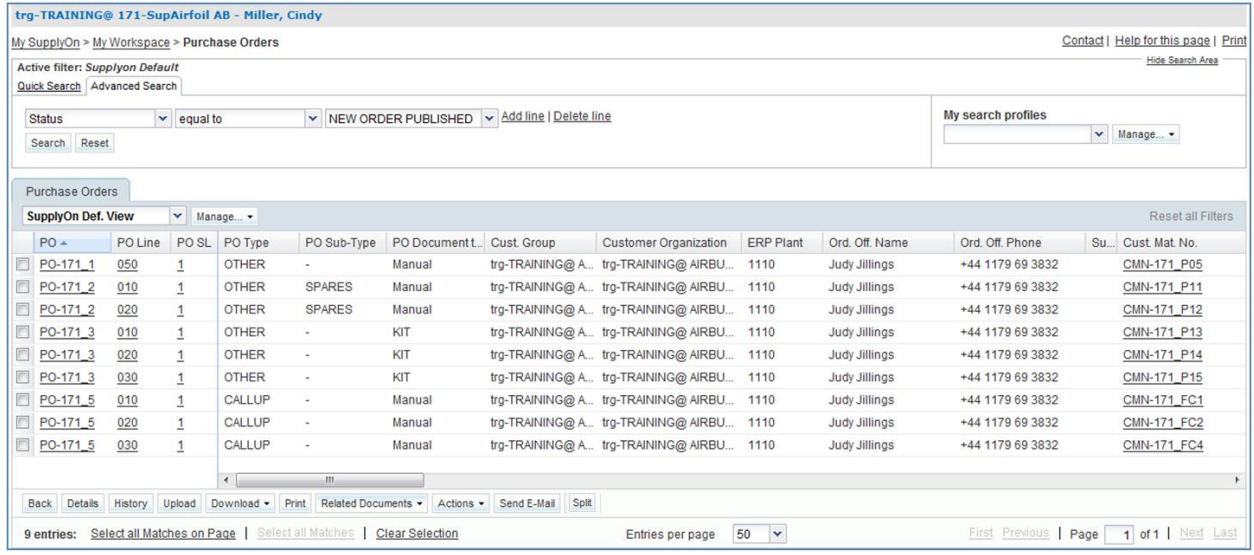

- Use the 'Advanced Search' function to find the PO with the Customer Material Number 'CMN-XXX\_P05', where XXX is your assigned login number provided by your trainer.
- Scroll to the right until you reach the 'Promised Quantity' column.
- <span id="page-63-1"></span>**Q7.** Which columns can you perform changes to as a supplier?

*You can change the quantity for 'Promised Quantity' and the 'Promised Date'.*

- Reduce the promised quantity amount (for example, by 10).
- Select the PO schedule line in which you did the action.
- Click on 'Actions' in the lower section and then within the appearing menu, click on 'Modify'.
- <span id="page-63-2"></span>**Q8.** What happens to the PO schedule line status?

*The PO schedule line status moves to SAWC: SUPPLIER ACCEPTED WITH CHANGES.*

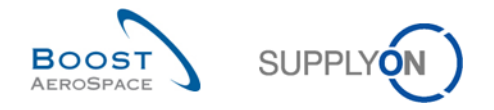

<span id="page-64-0"></span>**Q9.** What happens to the PO schedule line status if the customer modifies the NOP PO? *It stays in 'NEW ORDER PUBLISHED'.* 

You have modified a PO schedule line. The initial status NOP has moved to SAWC.

*Note: Suppliers also have the exclusive possibility to post on PO header level a comment on each PO, also known as 'Comment on non-collab data'. This possibility is shown in PO\_Scenario 11 and following. Please refer to the customer matrix which customer is using this process.*

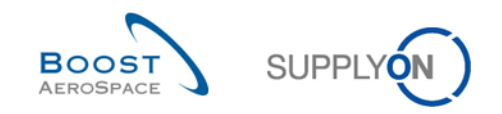

### <span id="page-65-0"></span>5.5 PO\_Scenario 4: Customer checks a new supplier proposal

In this scenario, the supplier has made previously propositions to a PO. It shows how the customer can check these proposals.

- **Connect to AirSupply as a customer** with the Login/ Password provided by your trainer.
- Go to 'My Workspace'. The active filter has to be set to 'OOCXXX', where XXX is your assigned login number provided by your trainer.
- Go to the 'PO Summary' and click on the number for 'SUPPLIER CHANGE ORDER REQUEST' in the 'Total' column.
- Select the PO and click on 'Actions'.
- <span id="page-65-1"></span>**Q10.** What actions can you do as a customer for a PO schedule line with status 'Supplier Change Order Request'?

*You can accept the changes proposed by the supplier, reject the changes, make a new proposal, accept but penalize or request to cancel the Purchase Order schedule line.*

- <span id="page-65-2"></span>**Q11.** What is the consequence for each of the possible actions: accept, modify, reject and cancel?
	- *Accept: You accept the changes proposed by the supplier. The PO schedule line status changes to 'OPEN'.*
	- *Accept but penalize: You accept the changes proposed by the supplier but you can keep the trace of the discrepancy between requested and promised dates. Then you are able to apply penalties as per his contractual agreement related to on time delivery calculation. The PO schedule line status changes to 'OPEN'. An alert, 'Accepted by customer but penalized', is raised.*
	- *Modify: You propose changes to the proposition of the supplier. The PO schedule line status changes to 'CUSTOMER CHANGE ORDER REQUEST'.*
	- *Reject: The PO schedule line status changes to 'OPEN'. An alert, 'Collab. rejected by customer', is raised.*
	- *Cancel: You request the supplier to cancel the PO schedule line. The PO schedule line status changes to 'CANCELLATION REQUEST'.*

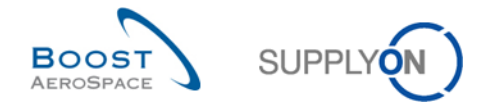

# <span id="page-66-0"></span>5.6 PO\_Scenario 5: Customer rejects supplier changes on a Purchase Order schedule line

In this scenario, the customer searches for PO schedule lines in which the supplier performed changes and rejects the changes.

- **Connect to AirSupply as a customer**.
- Go to 'My Workspace'. The active filter has to be set to 'OOCXXX', where XXX is your assigned login number provided by your trainer.
- Go to the 'PO Summary' and click on the number for 'SUPPLIER CHANGE ORDER REQUEST' in the 'Total' column.
- Select the PO and click on 'Actions'.
- Click on 'Reject'.
- <span id="page-66-1"></span>**Q12.** What happens to the status of the PO schedule line?

*It goes back to OPEN and an alert, 'Collab. rejected by customer', is raised.*

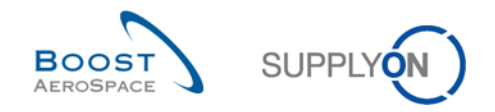

## <span id="page-67-0"></span>5.7 PO\_Scenario 6: Customer cancels a Purchase Order schedule line

In this scenario, the customer cancels a schedule line.

- **Connect to AirSupply as a customer**.
- Go to the 'My Workspace' screen. The active filter has to be set to 'OOCXXX', where XXX is your assigned login number provided by your trainer.
- Go to the 'Process / Alert Matrix' section and click on Purchase Orders.

You should see the following 'Purchase Orders' screen displaying all PO Schedule Lines:

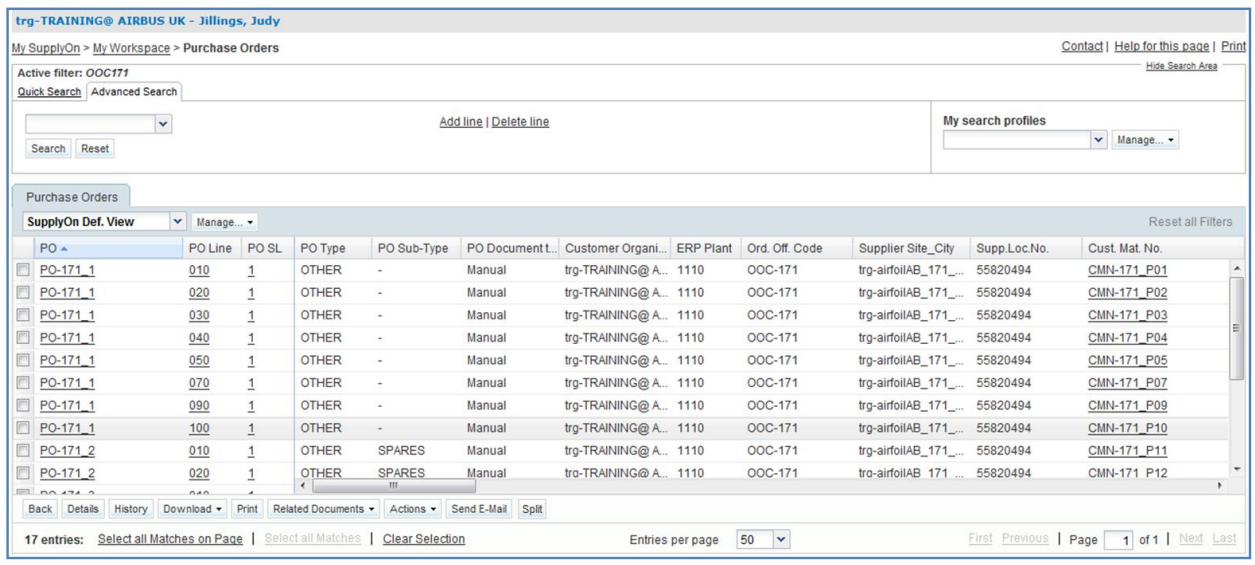

- Use the 'Advanced Search' function to find the PO with the Customer Material Number 'CMN-XXX\_FC4'.
- Select the PO Schedule Line and click on 'Actions' in the lower section and within the appearing menu click on 'Cancel'.

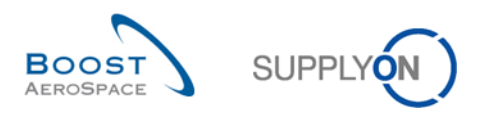

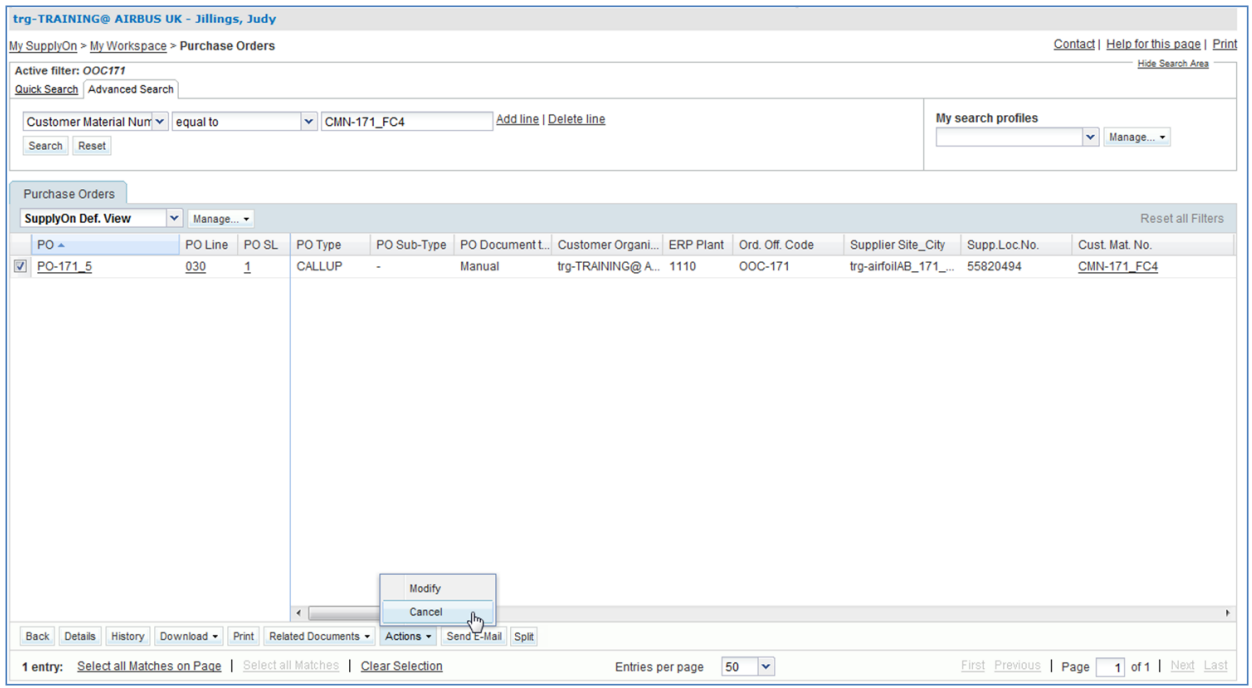

#### <span id="page-68-0"></span>**Q13.** What happens to the status of the cancelled PO schedule line?

*The status of the PO changes from 'NEW ORDER PUBLISHED' to 'CANCELLED'. The PO schedule line is cancelled.*

The PO schedule line is cancelled.

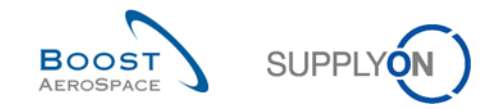

## <span id="page-69-0"></span>5.8 PO\_Scenario 7: Collaborate on 'SPARES' PO sub-type

In this scenario, the supplier searches for a Purchase Order with the alert 'Spares order to check' and collaborates on it.

- **Connect to AirSupply as a supplier**.
- Go to the 'My Workspace' screen.
- Go to the 'Process / Alert Matrix' section and click on 'Spares order to check' in the 'New' column.

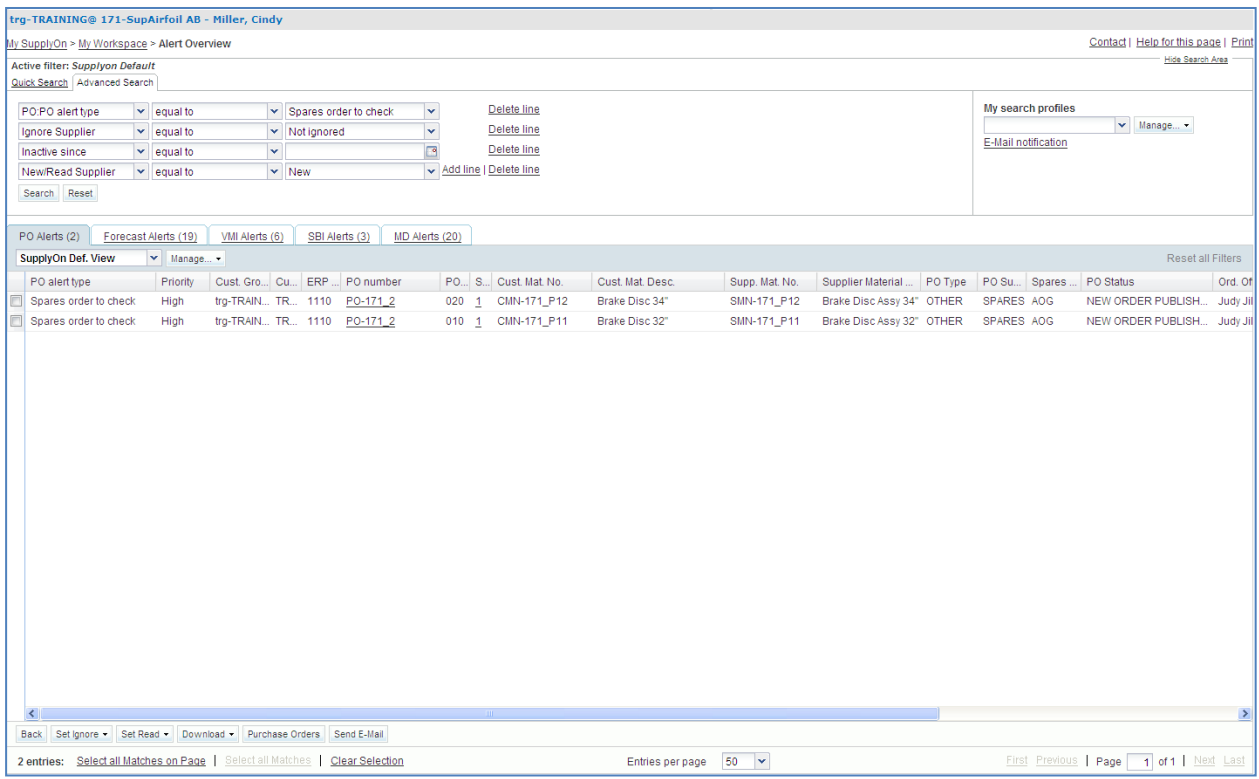

- Use the 'Advanced Search' function to find the PO with the Customer Material Number 'CMN-XXX\_P12', where XXX is your assigned login number provided by your trainer.
- Select the corresponding line and click on the 'Purchase Orders' button.

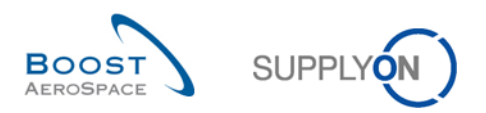

#### You should see the following screen:

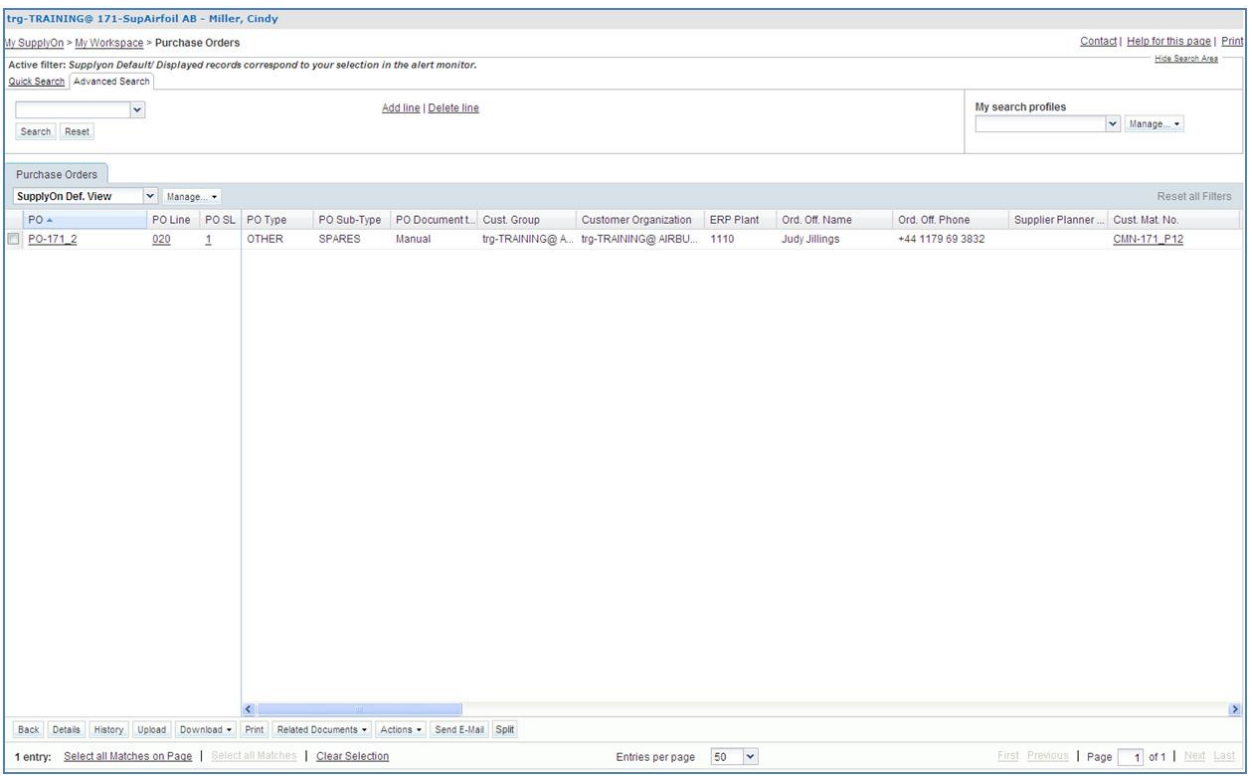

- Select the PO schedule line that you have selected in the previous step.
- Click on 'Actions' in the lower section and then within the appearing menu click on 'Accept'.
- An 'Action Confirmation' popup appears. Confirm by clicking on 'Yes'.

You have accepted the PO schedule line and resolved the 'Spares order to check' alert.

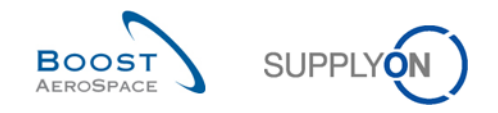

## <span id="page-71-0"></span>5.9 PO\_Scenario 8: Supplier makes changes to Purchase Order 'KIT'

In this scenario, the supplier searches for a Purchase Order KIT and makes changes to the schedule line KIT Header to see what further impacts this action has.

- **Connect to AirSupply as a supplier**.
- Go to the 'My Workspace' screen.
- Go to the 'Process / Alert Matrix' section and click on 'Purchase Orders'.
- Click on the empty drop-down box in the 'Advanced Search' tab.
- Select 'PO Document type' as search criterion in the drop-down box.
- Check that 'Equal to' is shown in the logical operator field next to 'PO Document type'.
- Select 'KIT' as search criterion in the drop-down box in the third search field next to 'Equal to'.

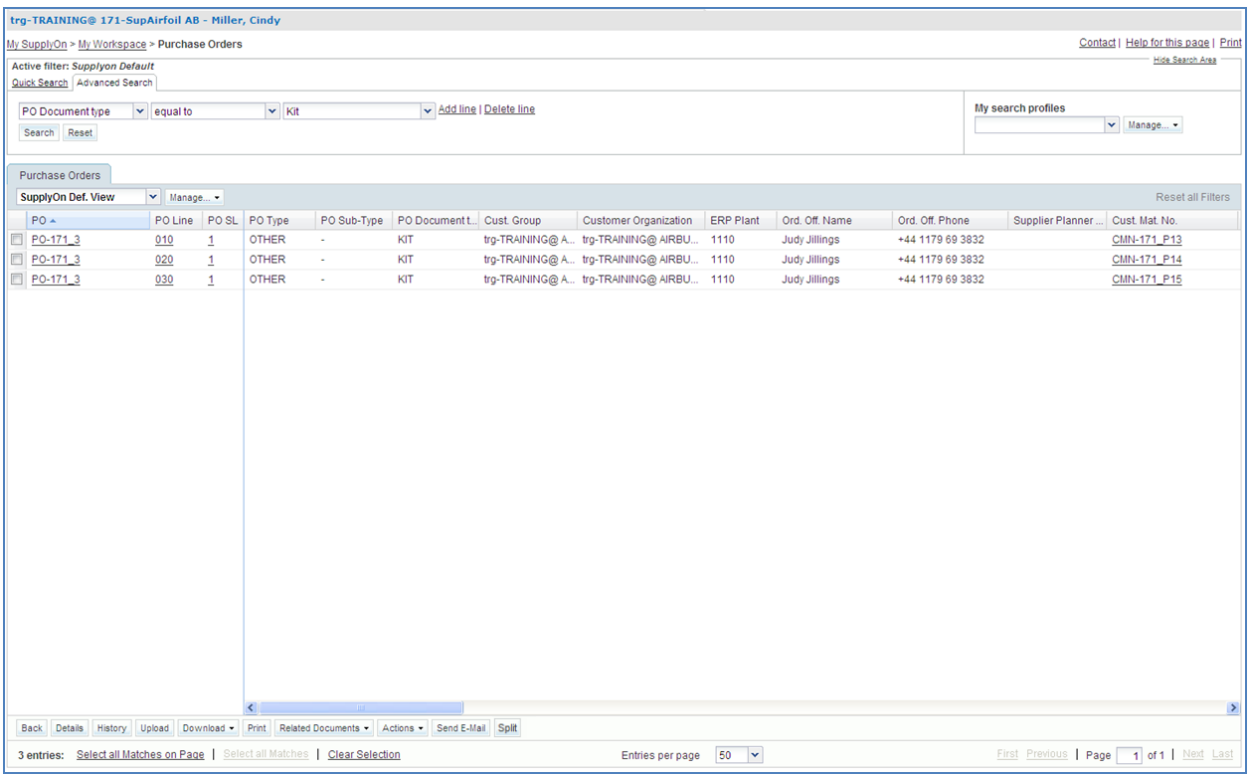

- Use the 'Add line' function to find the Purchase Order schedule line with the Customer Material Number 'CMN-XXX\_P13', where XXX is your assigned login number provided by your trainer, and the PO document type 'KIT'.
- Click on the Purchase Order number of the KIT once found (= link displayed in the 'PO' column).
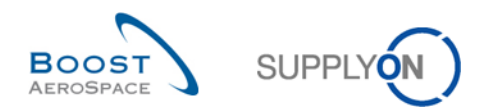

You should see the following 'Schedule Lines' screen:

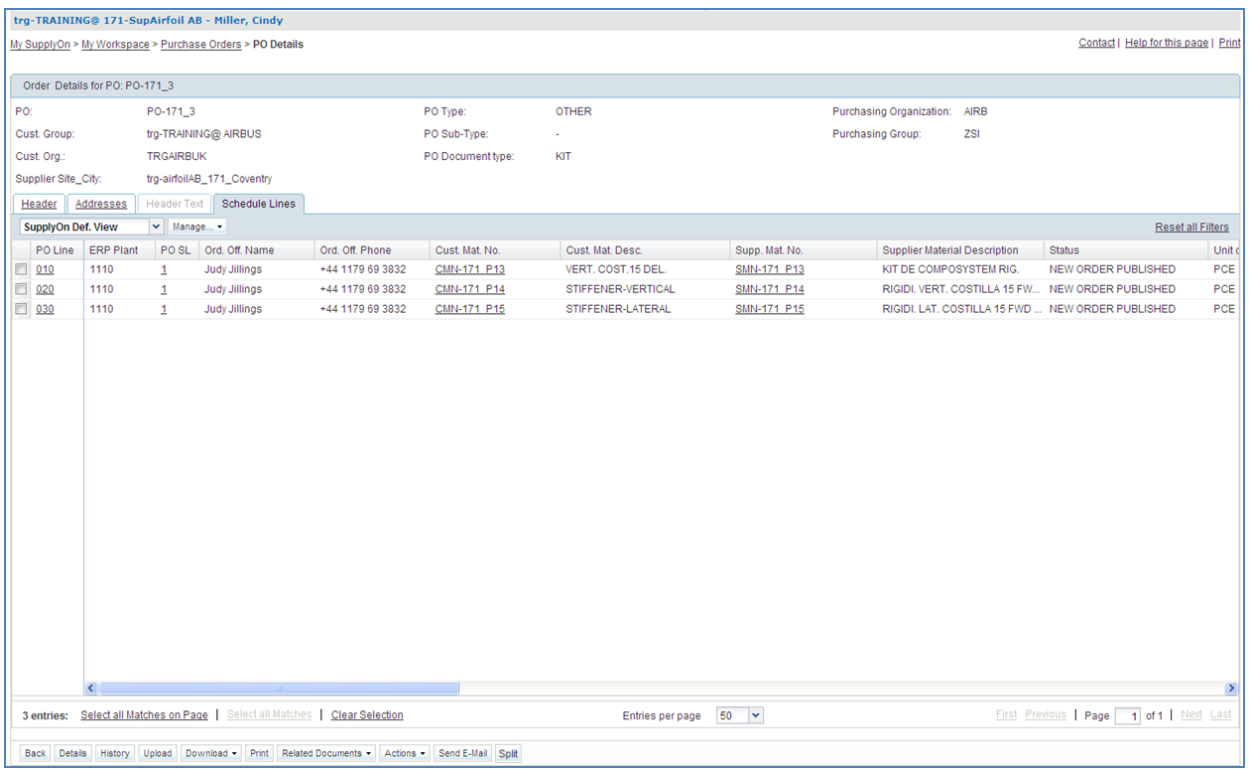

 Scroll to the right until you see the four following columns: 'Promised Quantity', 'Promised Date', 'KIT Header' and 'KIT Component'.

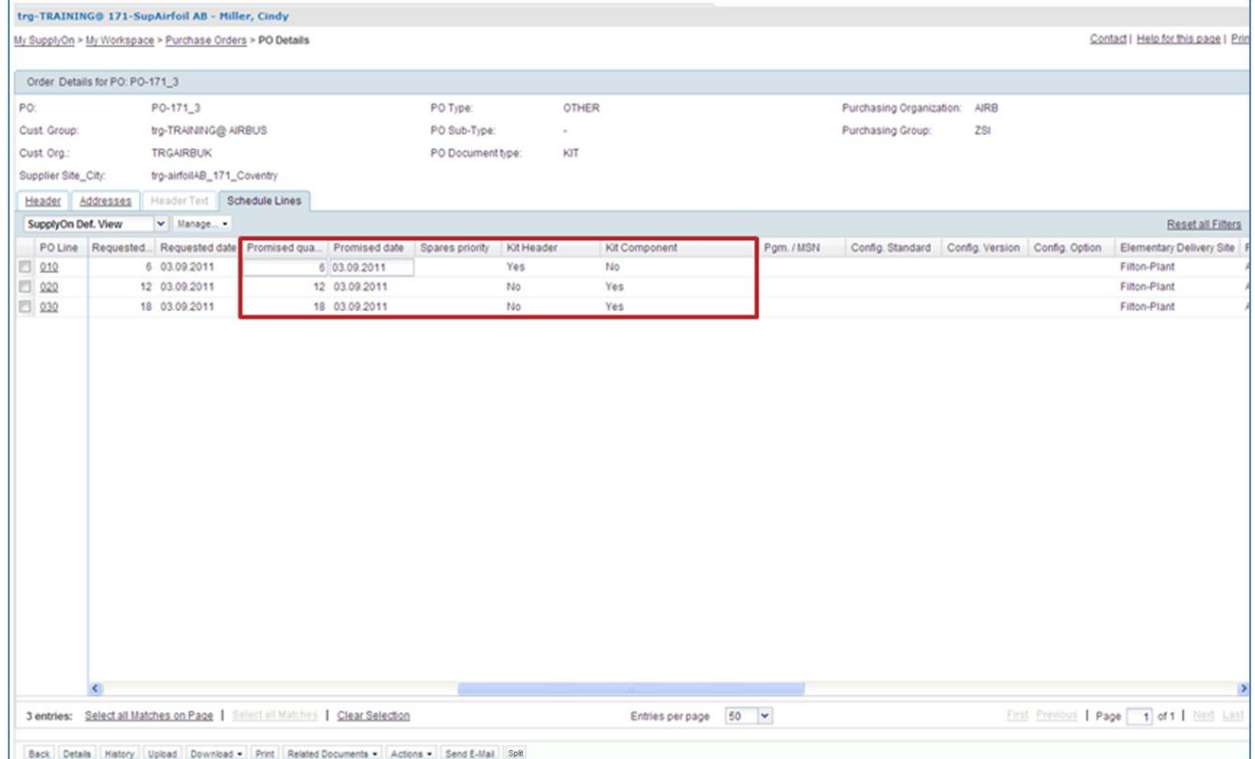

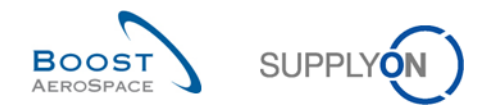

**Q14.** How do you know that the first line is the KIT Header?

*The column 'KIT Header' shows 'Yes'.*

- Change the promised date in the first line and KIT Header to one month in the future.
- Click on 'Actions' in the lower the navigation and in the appearing menu on 'Modify'.

## **Q15.** What happens to the 'Promised Date' for all the KIT components?

*The 'Promised Date' of the KIT components changes to the same date that you changed the 'Promised Date' of the KIT Header to.*

*Statuses of PO schedule lines of header and components has been updated as well.*

*Note: Depending on the customer decision, you can change the date of a KIT component without an impact on the KIT Header.*

Check that you see a verification message:

My SupplyOn > My Workspace > Purchase Orders > PO Details O Action performed successfully. The collaboration processing on PO TEAIR/TRGAIRBUK/1110/PO-171\_3/010/1' completed successfully.

You have modified the promised date for the whole KIT PO schedule lines.

Now change the promised quantity of the PO KIT Header line and click on modify (+1).

**Q16.** What happens to the 'Promised Quantity' for all the KIT components?

## *The promised quantity of the KIT components lines change automatically according to the new promised quantity of the KIT Header*

You have modified the promised quantity for the whole KIT PO schedule lines.

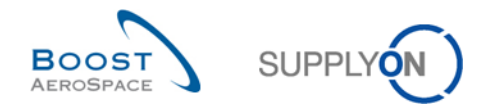

# 5.10 PO\_Scenario 9: Supplier reacts on new customer proposal

In this scenario, the supplier accepts the changes proposed by the customer.

- **Connect to AirSupply as a supplier**.
- Go to the 'My Workspace' screen.
- Go to the 'PO Summary' section and click on the number of 'CUSTOMER CHANGE ORDER REQUEST' in the 'Total' column.

You should see the following 'Purchase Orders' screen which displays all PO schedule line with Status 'CUSTOMER CHANGE ORDER REQUEST':

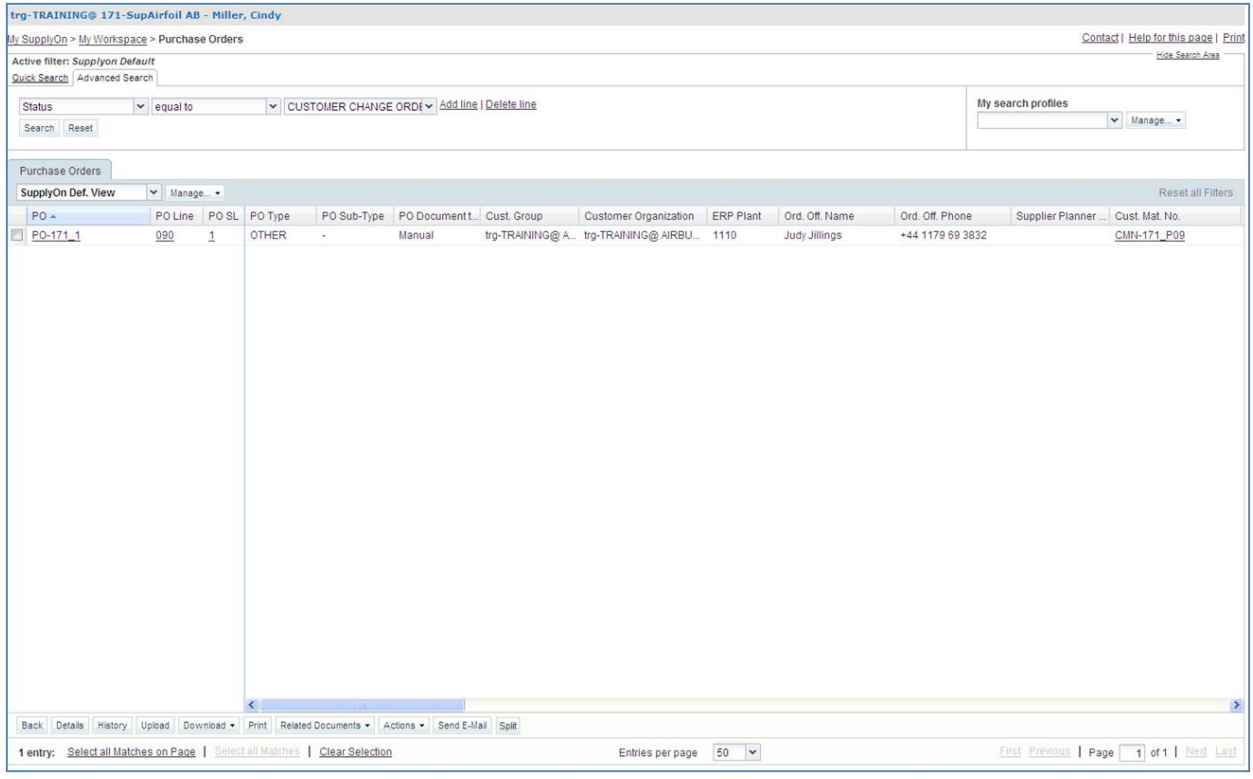

- If necessary, use the 'Advanced Search' function to find the PO with the Customer Material Number 'CMN-XXX\_P09', where XXX is your assigned login number provided by your trainer.
- Select the first line and click 'Actions' in the lower section and then within the appearing menu, click 'Accept'.

You have accepted the changes proposed by the customer.

**Q17.** What happens to the status of the PO if the supplier accepts the customer changes?

*The status of the PO changes from 'CUSTOMER CHANGE ORDER REQUEST' to 'OPEN'.*

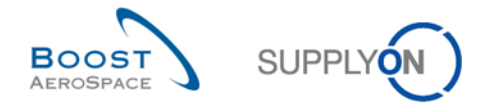

# 5.11 PO\_Scenario 10: Supplier reacts on a customer cancellation request

In this scenario, the supplier accepts a cancellation request from the customer.

- **Connect to AirSupply as a supplier**.
- Go to the 'My Workspace' screen.
- Go to the 'PO Summary' section and click on the number of 'CANCELLATION REQUEST' in the 'Total' column.

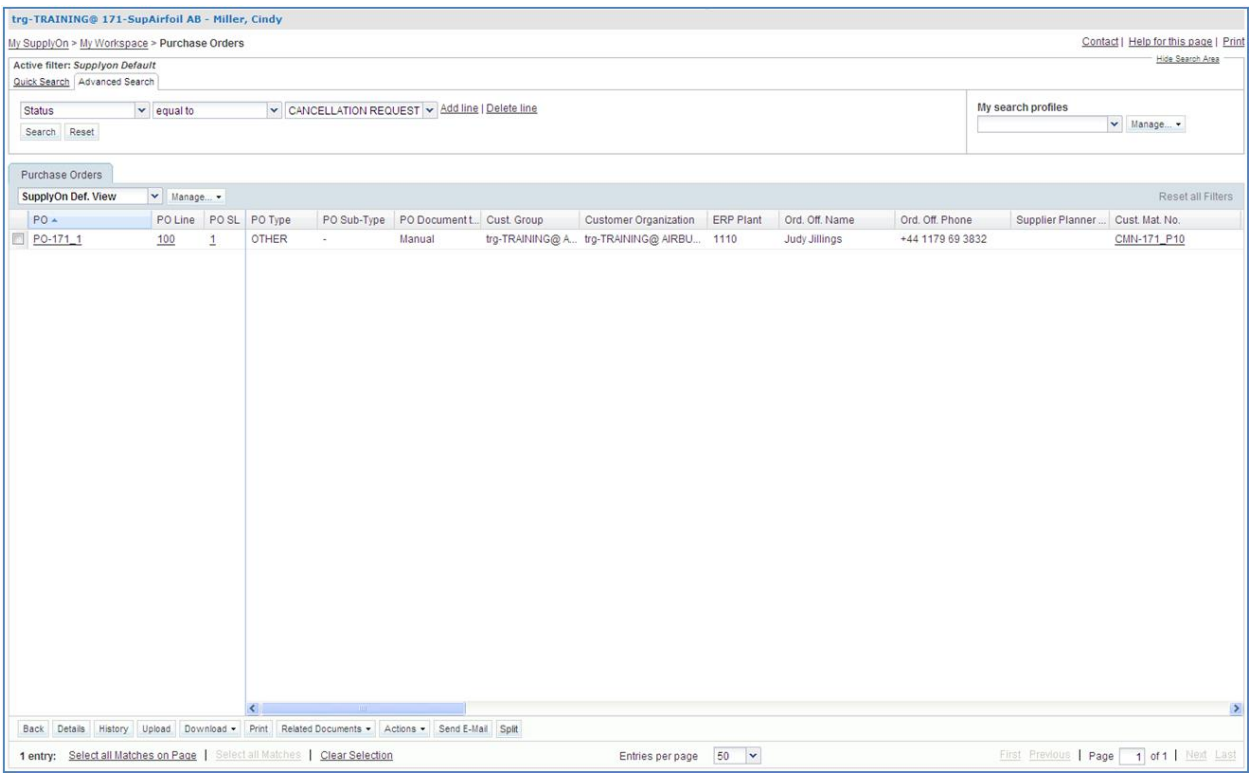

- Use the 'Advanced Search' function to find the PO with the Customer Material Number 'CMN-XXX\_P10', where XXX is your assigned login number provided by your trainer.
- Select the first line and click 'Actions' in the lower section and then within the appearing menu, click 'Accept'.

You have accepted the cancellation request proposed by the customer.

**Q18.** What happens to the status of the PO if the supplier accepts the customer cancellation request?

*The status of the PO changes from 'CANCELLATION REQUEST' to 'CANCELLED'*

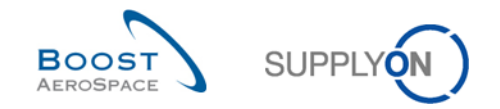

# 5.12 PO\_Scenario 11: Supplier enters comment on non-collab data

### *This is a special exercise for suppliers.*

*Please ask your trainer to provide special user accounts to perform the following exercises. Here you will learn how to post a comment on non collaborative data.*

Customer: trg-oocXXX-so Supplier: trg-plannerXXX-so

XXX is a number between 002 and 200. The material number includes the XXX number and is dedicated to the customer or supplier user with the same XXX number.

The exercise part numbering is structured as follows:

#### **Purchase Order:**

PO-XXX Y, where Y can be 6, 7 and customer material 'CMN-XXX PYY' or supplier material 'SMN-XXX\_PYY' with YY from 17 to 21

Suppliers have the exclusive possibility to post on PO header level a comment on each PO, also known as 'Comment on non-collab data'. This 'comment on non-collab data' shall give the supplier the opportunity to react on certain data content in the PO which is not covered by the PO collaboration process (e.g. change of Incoterms) and might lead the supplier to not accept a PO or PO Line. Suppliers are only able to add such a comment if at least one PO Line is in status NOP or there is already on Non Collaborative Change in action and the PO is not closed for changes, e.g. status RECEIVED, CANCELLED or CANCELLATION REQUEST.

- **Connect to AirSupply as a supplier** by using the special login/password which was provided by your trainer.
- Go to the 'My Workspace' screen.
- Go to the 'Process / Alert Matrix' section and click on 'Purchase Orders'.

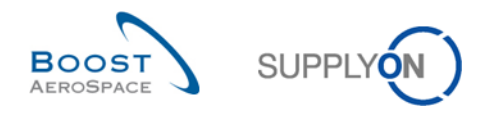

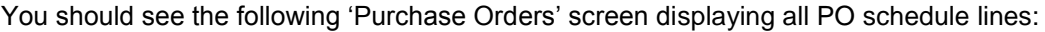

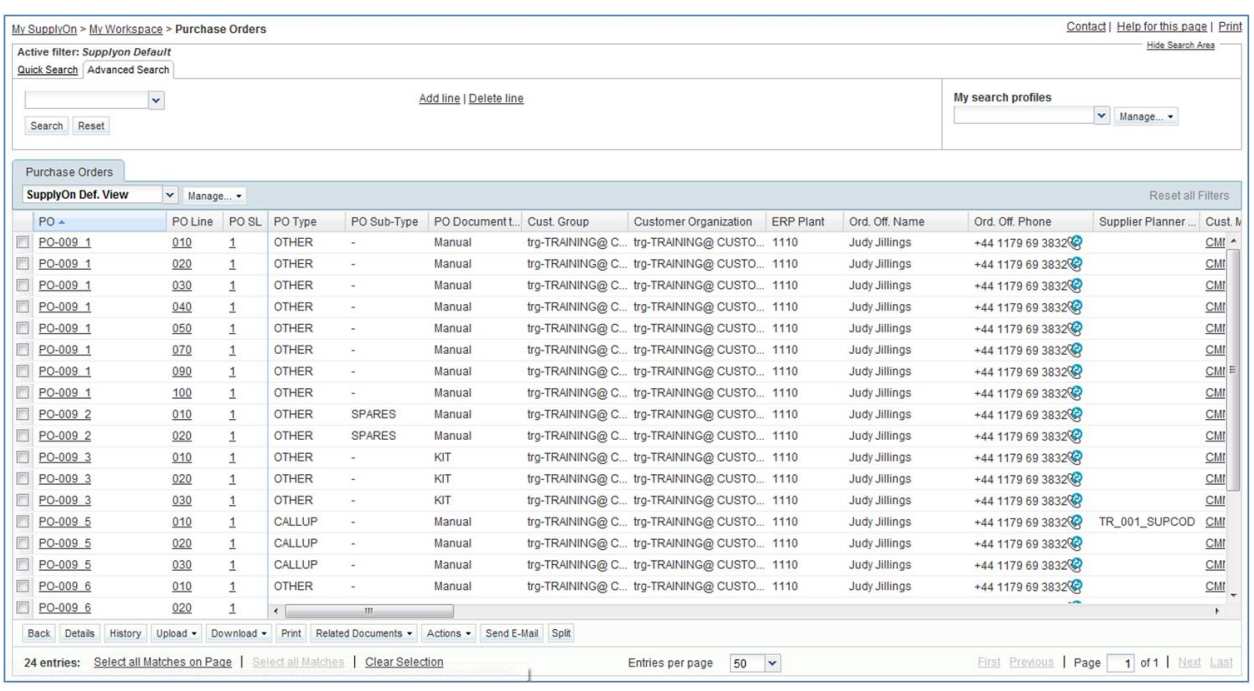

- Use the 'Advanced Search' function to find the 'PO' equal to 'PO-XXX\_6'.
- Click on any one of the three displayed lines named PO-XXX\_6 in first column 'PO'.
- Select tab 'Header' in Order Details screen.
- Scroll down all the way until you see the text field 'Comment on non-collab data'.

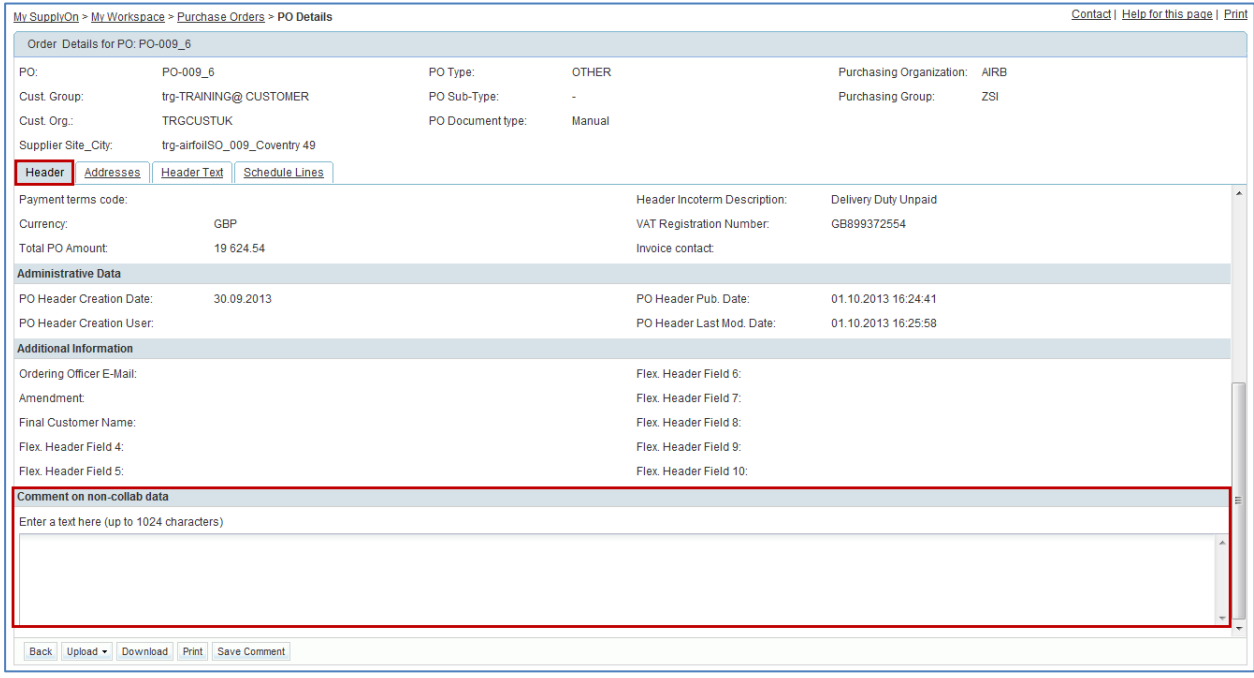

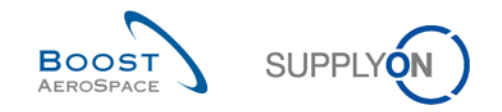

Enter a comment in text field and click on button 'Save Comment'.

You have entered a comment on non-collab data for a specific Purchase Order to let your customer know that there is an issue to be discussed. Then this customer will be informed of your comment by an increase in the alert counter "Comment on non collab data updated".

**Q19.** Is the supplier able to edit 'Comment on non-collab data' after saving?

*Yes, you are able to edit 'Comment on non-collab data' as long as at least one PO Line is in status NOP. If PO Lines are all in status other than NOP no further editing is possible. Note: Suppliers should first work on 'Comment on non-collab data' before to switch the status of respective PO Lines.*

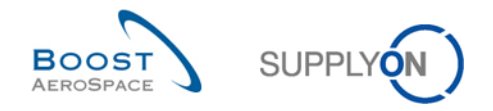

# 5.13 PO\_Scenario 12: Supplier edits a 'Non collaborative change' alert

#### *This is a special exercise for suppliers.*

*Here you will learn how to consult an alert "Non collaborative change" from your customer and find out what has been changed in the PO.*

- **Connect to AirSupply as a supplier** by using the special login/password which was provided by your trainer.
- Go to the 'My Workspace' screen.
- Go to the 'Process / Alert Matrix' section 'Purchase Orders' and click on any number in the line next to 'Non collaborative change'.

#### **Q20.** How does a non collaborative change appear in AirSupply?

## *The customer has updated an existing Purchase Order with new data in data fields that are not designed for collaboration. At the supplier a 'Non collaborative change' alert will appear.*

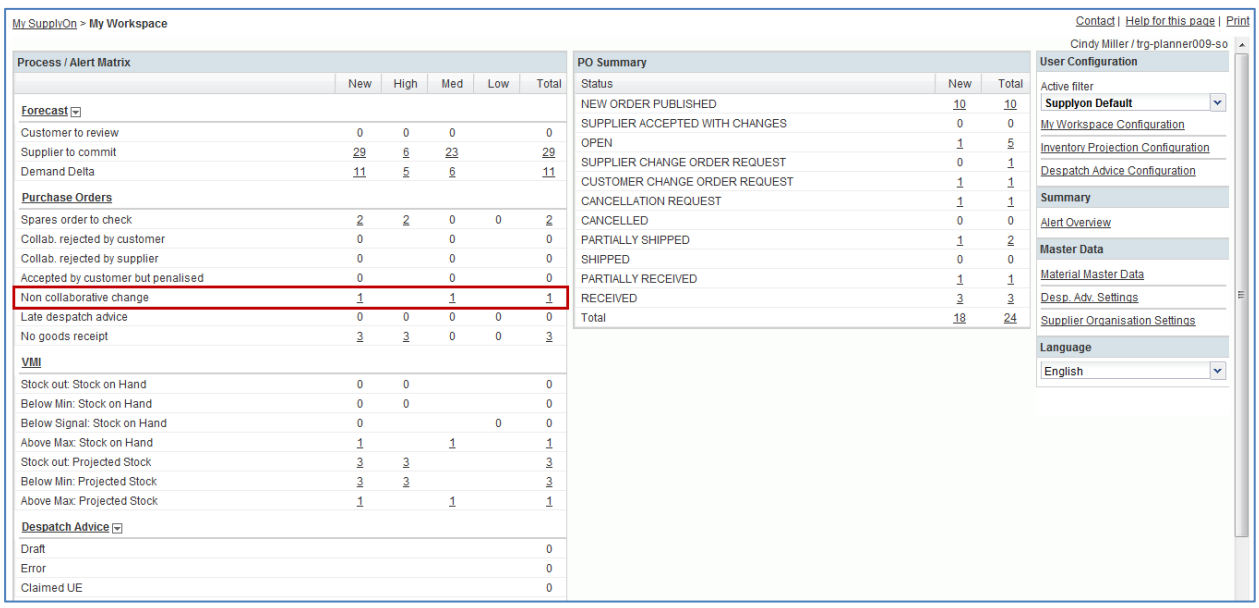

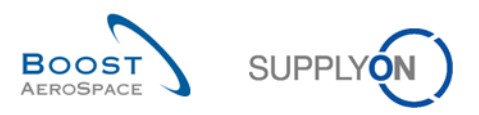

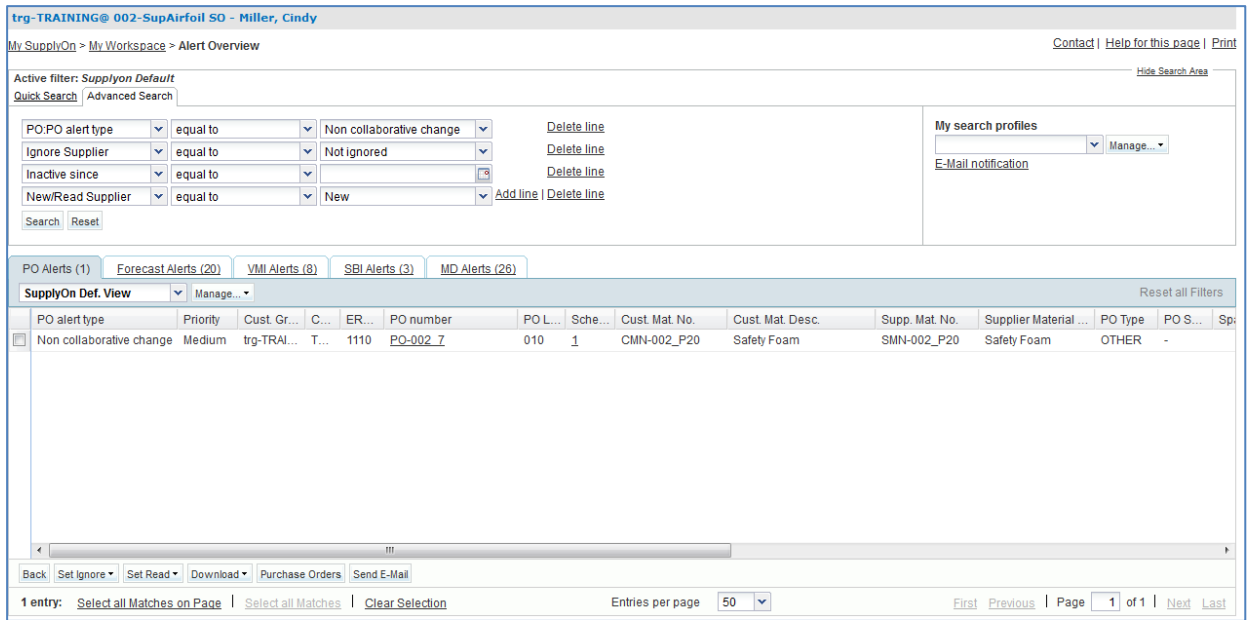

- Select first PO Line in Order Details screen and click on button 'Purchase Orders'.
- Select first PO Line in Order Details screen and click on button 'History'.
- Check for any non collaborative changes in 'Purchase Order History' screen.

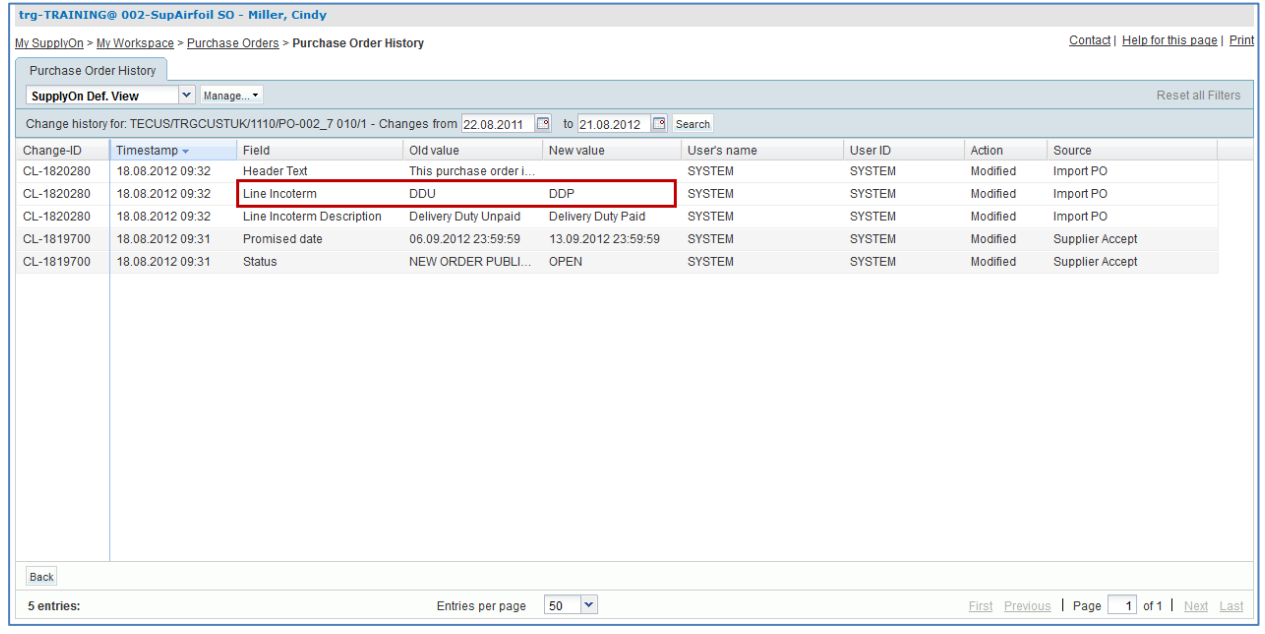

Suppliers have the opportunity to place a 'Comment on non-collab data' to react on this non collaborative change by the customer.

- Click on button 'Back' to return to the Order Details screen.
- Click on the 'PO'.
- Select tab 'Header' in Order Details screen.

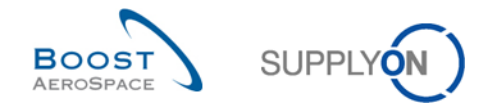

- Scroll down all the way until you see the text field 'Supplier Comment on non-collab data'.
- Enter a comment in text field and click on button 'Save Comment'.

You have entered a comment on non-collab data as an answer to a non collaborative change from the customer.

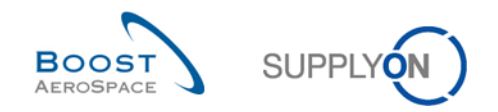

# 5.14 PO\_Scenario 13: Customer edits 'My Workspace' view

*This is a special exercise for customer.*

- **Connect to AirSupply as a customer** by using the special login/password which was provided by your trainer.
- Go to the 'My Workspace' screen.
- Click on 'My Workspace Configuration'.

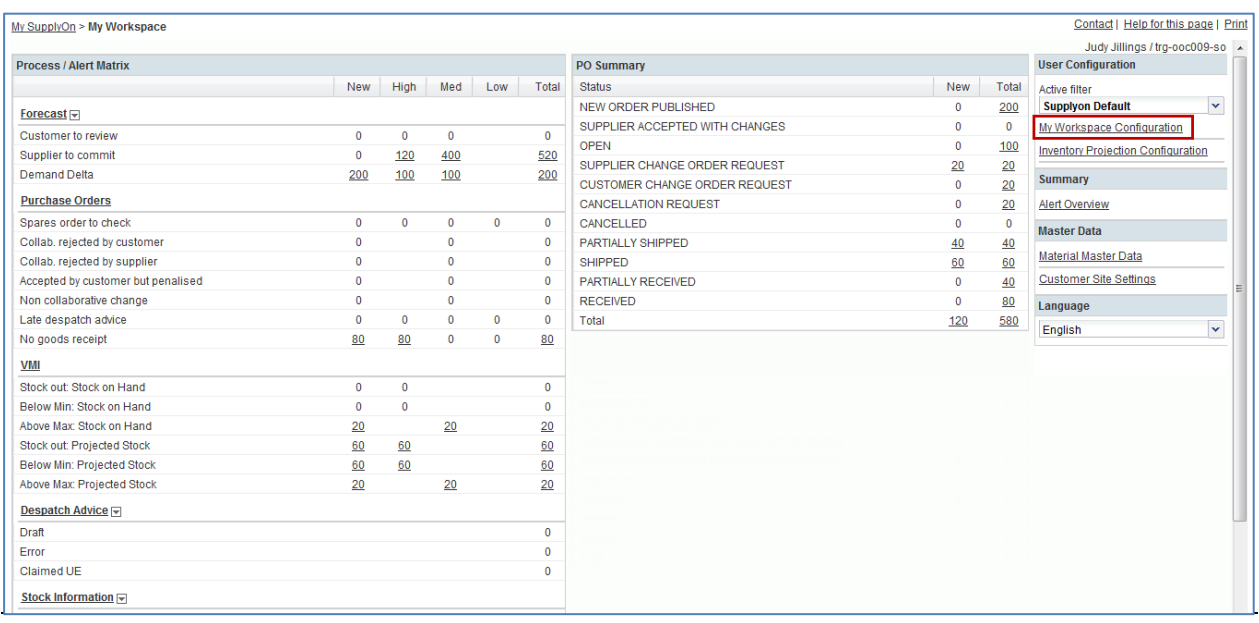

My Workspace Configuration

 Go to Process / Alert Matrix and tick line 'Comment on non-collaborative data updated' in section Purchase Orders.

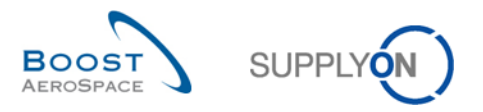

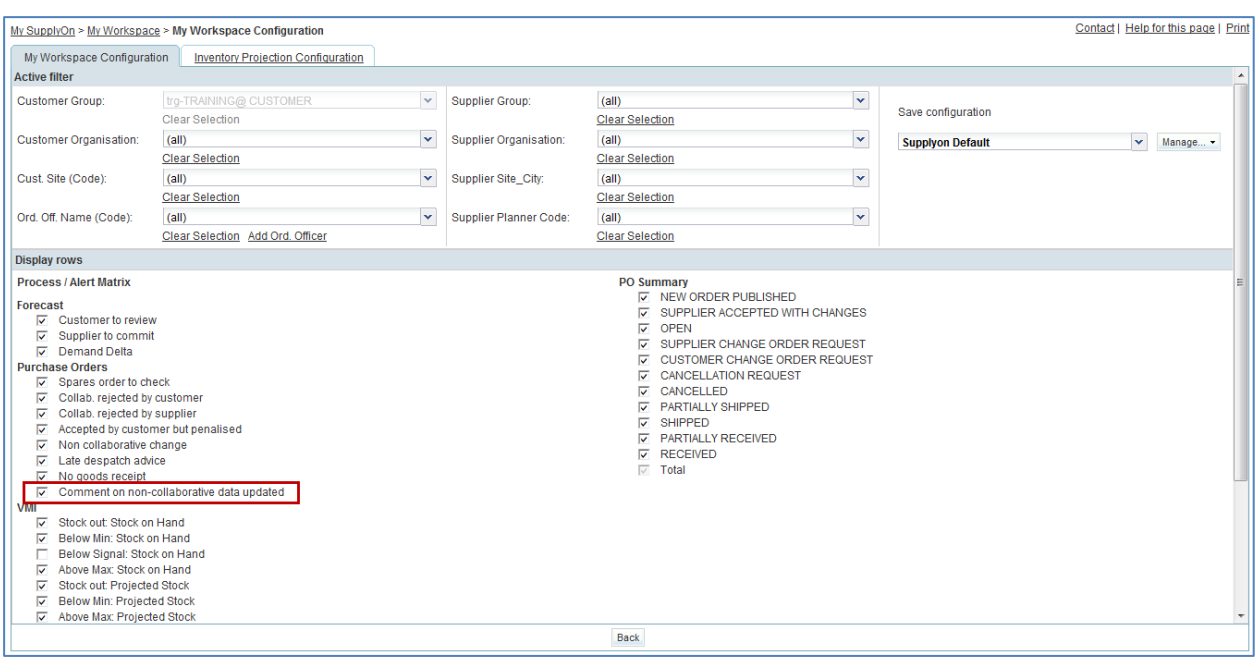

- Name the profile for example 'Comment non collab', click on 'Manage' and 'Create New'.
- Click again on 'Manage' and select the entry 'Set as/reset to default'.
- Click on 'My Workspace' and select the new default in the 'Active filter' field.

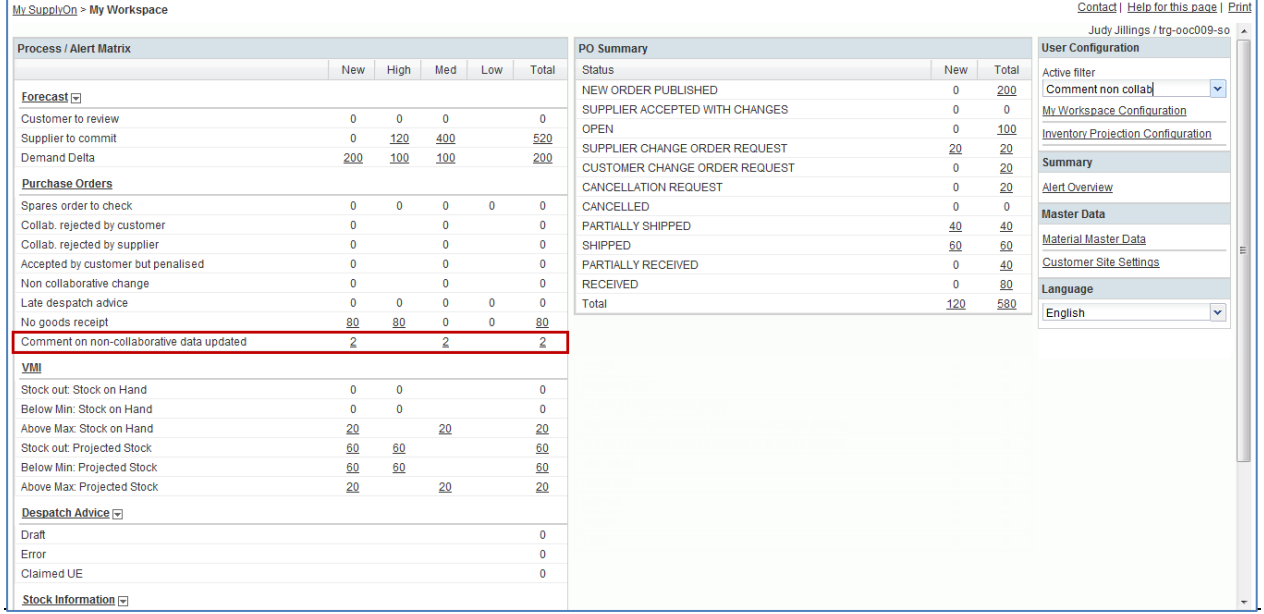

You have activated the customer alert 'Comment on non-collaborative data updated' and will be from now on informed about any new 'Comment on non-collab data' provided by your suppliers.

**Q21.** How many alerts are now displayed in My Workspace next to 'Comment on non-collaborative data updated'?

*The customer will see 2 alerts 'Comment on non-collaborative data updated' due to supplier comments on non-collab data from exercises PO\_Scenario 11 & 12.*

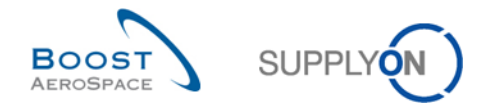

# 5.15 PO\_Scenario 14: Customer works with alert 'Comments on non-collaborative data updated'

*This is a special exercise for customer.*

- **Connect to AirSupply as a customer** by using the special login/password which was provided by your trainer.
- Go to the 'My Workspace' screen.
- Go to the 'Process / Alert Matrix' section 'Purchase Orders' and click on any number in the line next to 'Comment on non-collaborative data updated'.

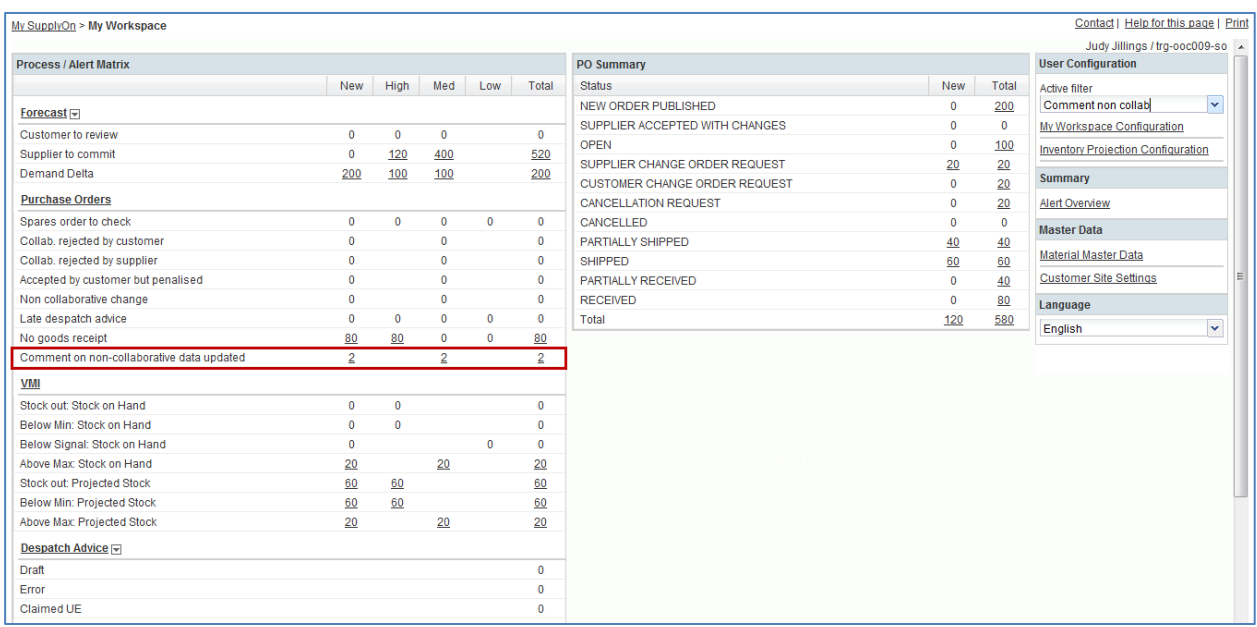

• Click on the 'PO number' 'PO-XXX 6', where XXX is your assigned login number provided by your trainer.

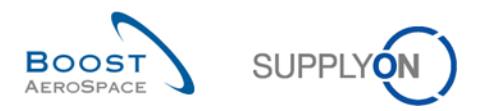

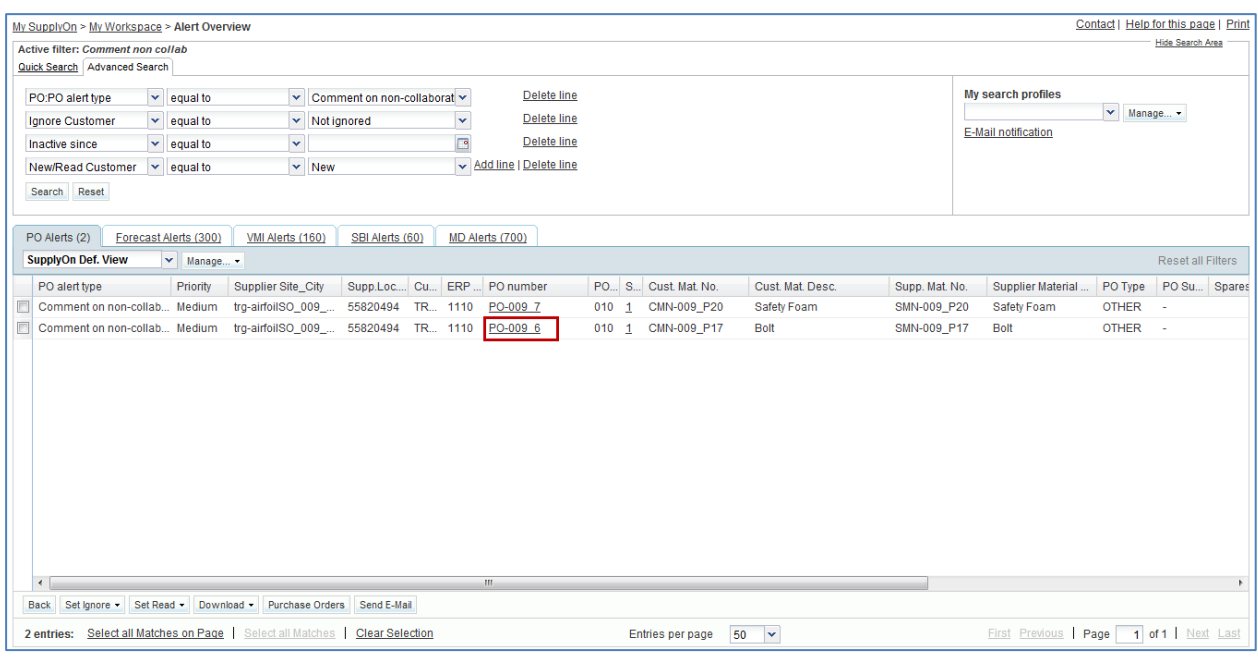

### Scroll down all the way until you see the text field 'Comment on non-collab data'.

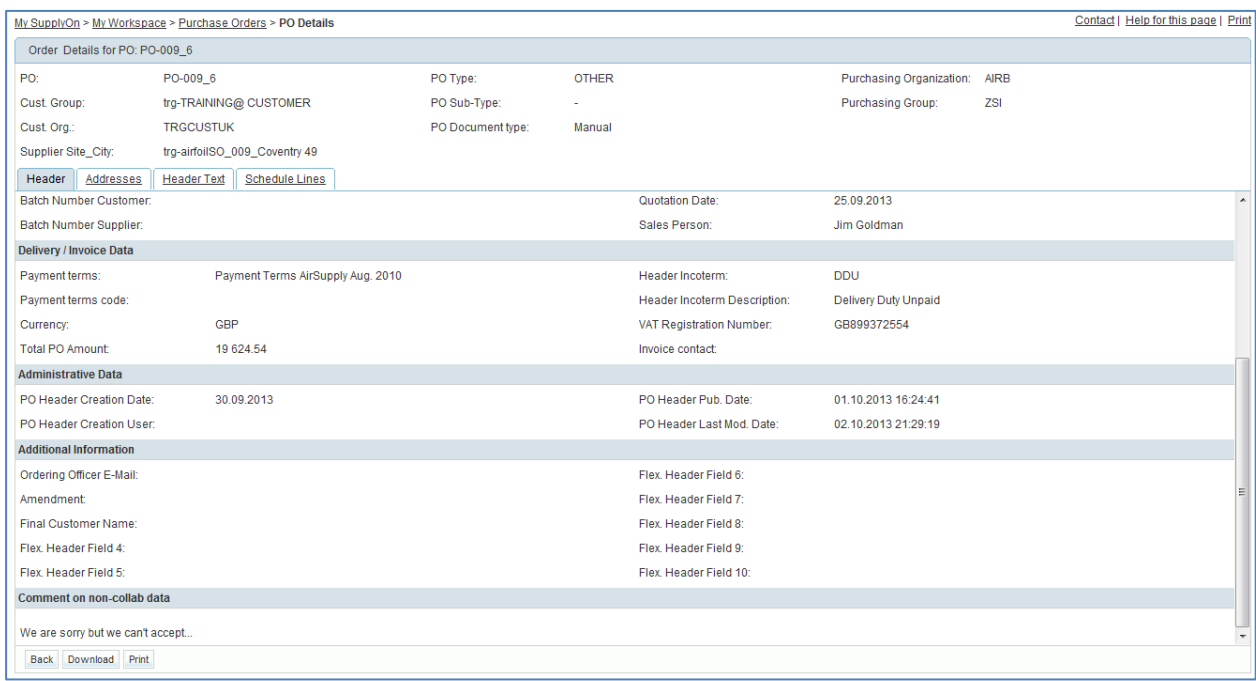

**Q22.** Is the customer able to edit in text field 'Comment on non-collab data'?

## *No, the customer cannot edit the 'Comment on non-collab data', only suppliers are able to edit the content if at least one PO Line is in status NOP.*

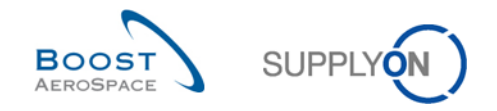

# 5.16 PO\_Scenario 15: Supplier splits a Purchase Order schedule line

In this scenario, the supplier splits a PO schedule line as he cannot deliver all the quantity ordered by his customer at the requested date.

- **Connect to AirSupply as a supplier**.
- Go to the 'My Workspace' screen.
- Go to the 'Process / Alert Matrix' section and click on Purchase Orders.

You should see the following 'Purchase Orders' screen displaying all PO schedule lines:

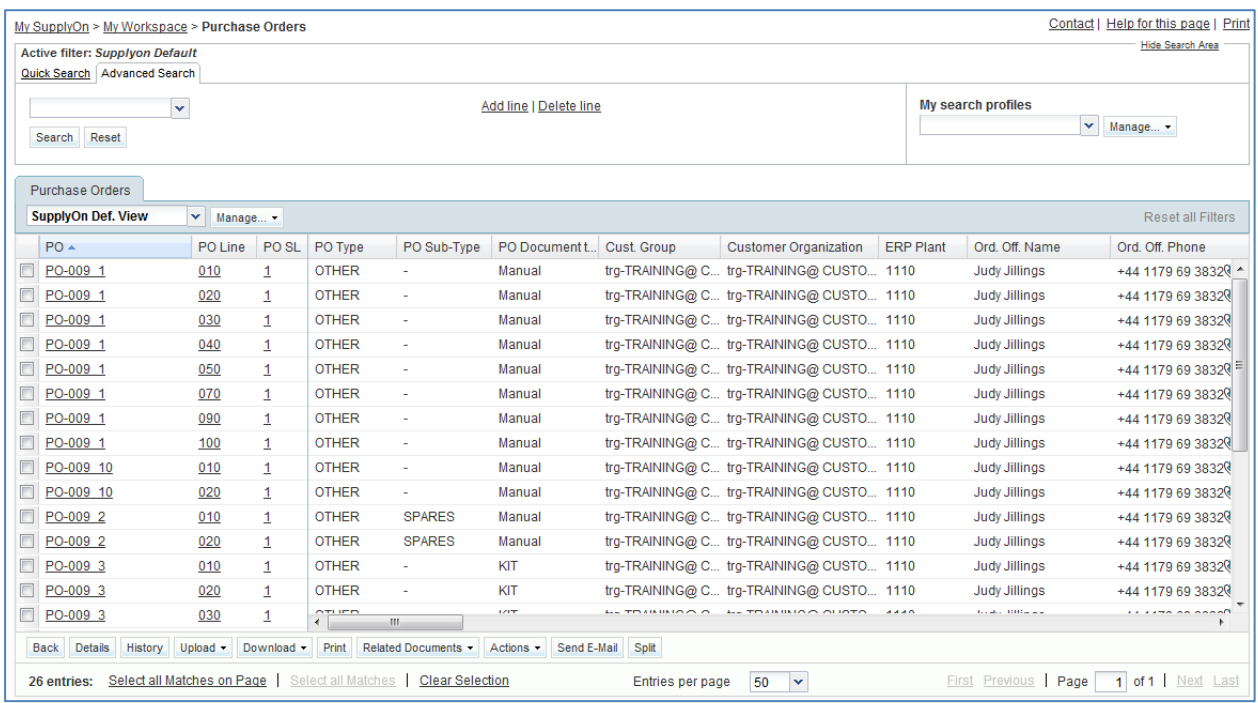

- Use the 'Advanced Search' function to find the PO with the Customer Material Number 'CMN-XXX\_P29'.
- Select the PO schedule line and click on 'Split' in the lower section.

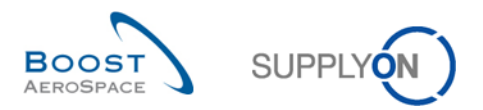

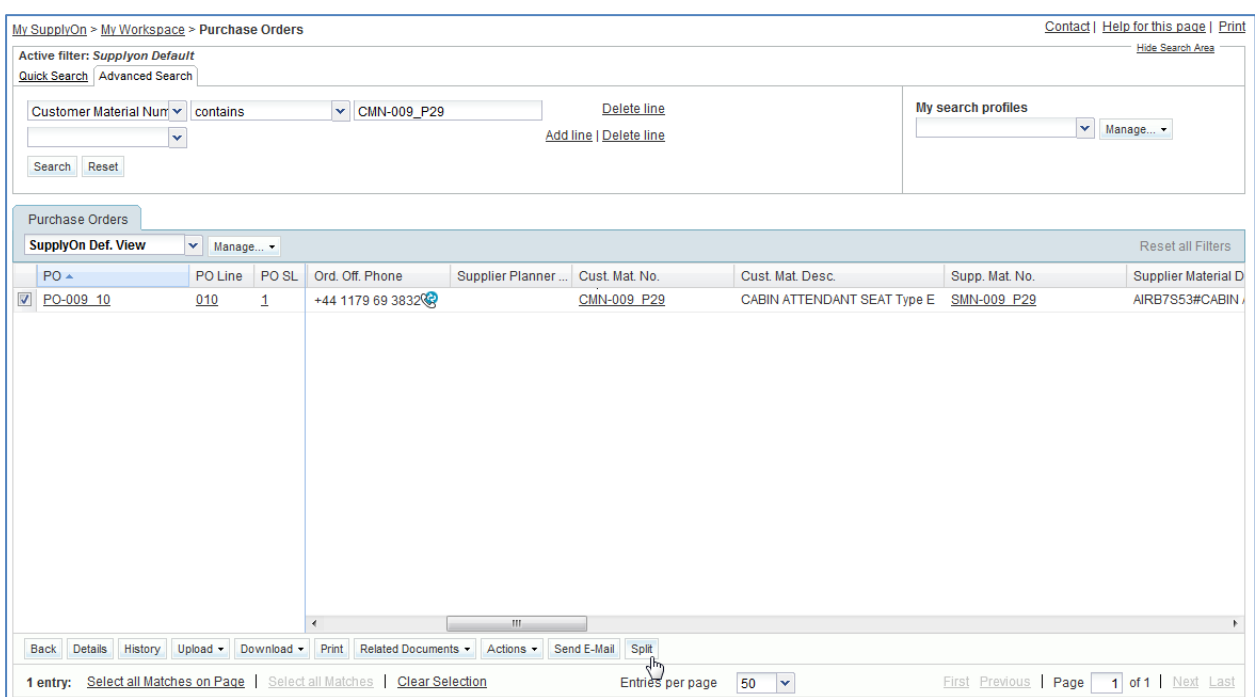

### A pop-up window opens.

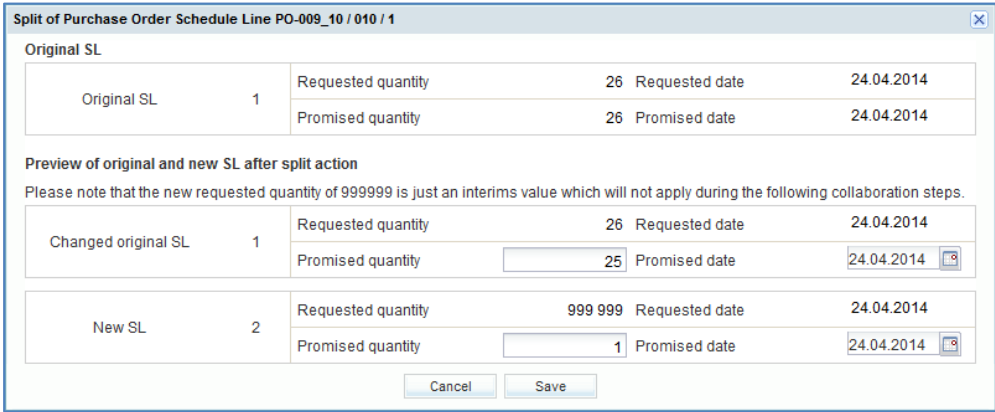

**Q23.** Is it possible to split an original PO schedule line in more than 2 lines ? Is there any restriction behind a multiple split process?

*Yes original PO schedule lines can be split into two or more lines. However, the split action is not possible on an already split new line also called 'new schedule line' because this line is already a result of a previous split action. Collaboration must be finished on this new line before it can be split again.*

- Reduce the promised quantity of the 'changed original schedule line' to 20.
- Increase the promised quantity of the 'new schedule line' to 6.
- Change the promised date of the 'new schedule line' by adding 7 days to the displayed date.
- Click on 'Save'.

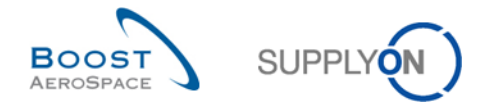

**Q24.** How many PO schedule lines exist after the split action ? What happened to the status of the split PO schedule line who was in status 'NEW ORDER PUBLISHED'?

*After a split action from a 'NEW ORDER PUBLISHED' schedule line, there are 2 lines: the changed original and new schedule lines. The status of the above lines is 'SUPPLIER ACCEPT WITH CHANGES'.*

• Check that you see a verification message:

My SupplyOn > My Workspace > Purchase Orders > PO Details

O Action performed successfully. PO schedule line 'PO-009\_10 / 010 / 1' was split, new line is 'PO-009\_10 / 010 / 2'.

You have split a PO schedule line and proposed to deliver the quantity requested by your customer to 2 different dates.

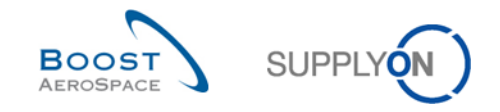

## 5.17 PO\_Scenario 16: Customer rejects a split action initiated by a supplier

In this scenario, the customer searches for PO schedule lines in a specific status and realise that supplier has performed changes via a split action. The customer rejects the changes.

- **Connect to AirSupply as a customer**.
- Go to 'My Workspace'. The active filter has to be set to 'OOCXXX', where XXX is your assigned login number provided by your trainer.
- **Q25.** Is there a dedicated alert in 'My Workspace' when PO schedule lines are split by a supplier?

*No dedicated alert exists in 'My Workspace' to advise customers about split PO schedule lines waiting to be collaborated. The following hints will help to identify such lines:*

- *The check of specific PO schedule line statuses SAWC or SCOR with a grey color background.*
- The check of PO history to see if the split process has been used by a *supplier.*
- *The check of PO schedule lines with a 'Requested quantity' of 999 999 for the new schedule line.*
- Go to the 'PO Summary' and click on the number for 'SUPPLIER ACCEPTED WITH CHANGES' in the 'Total' column.

You should see the following 'Purchase Orders' screen:

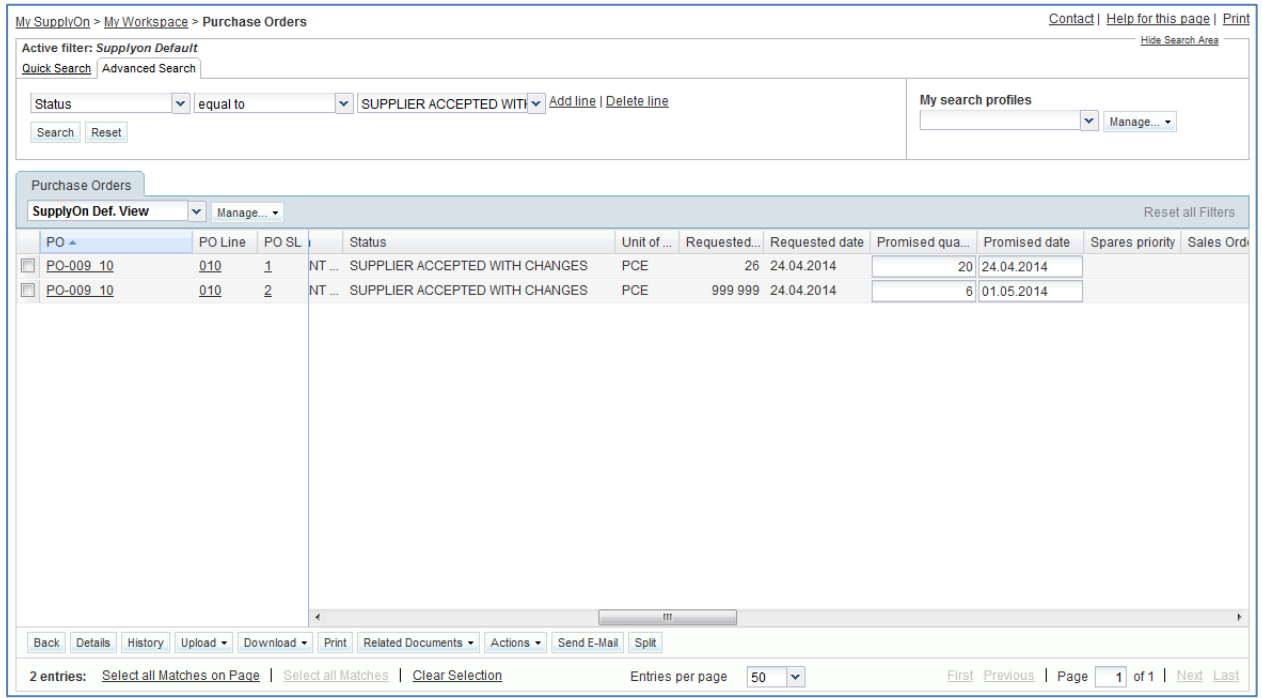

- Select the PO schedule line corresponding to the 'changed original schedule line' (PO line 10, schedule line 1) and click on 'Actions'.
- Click on 'Reject' and then on 'Yes' in the 'Action Confirmation' pop-up window.

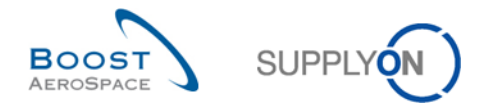

- Select the PO schedule line corresponding to the 'new schedule line' (PO line 10, schedule line 2) and click on 'Actions'.
- Click on 'Cancel' and then on 'Yes' in the 'Action Confirmation' pop-up window.

The PO should now look like as follows:

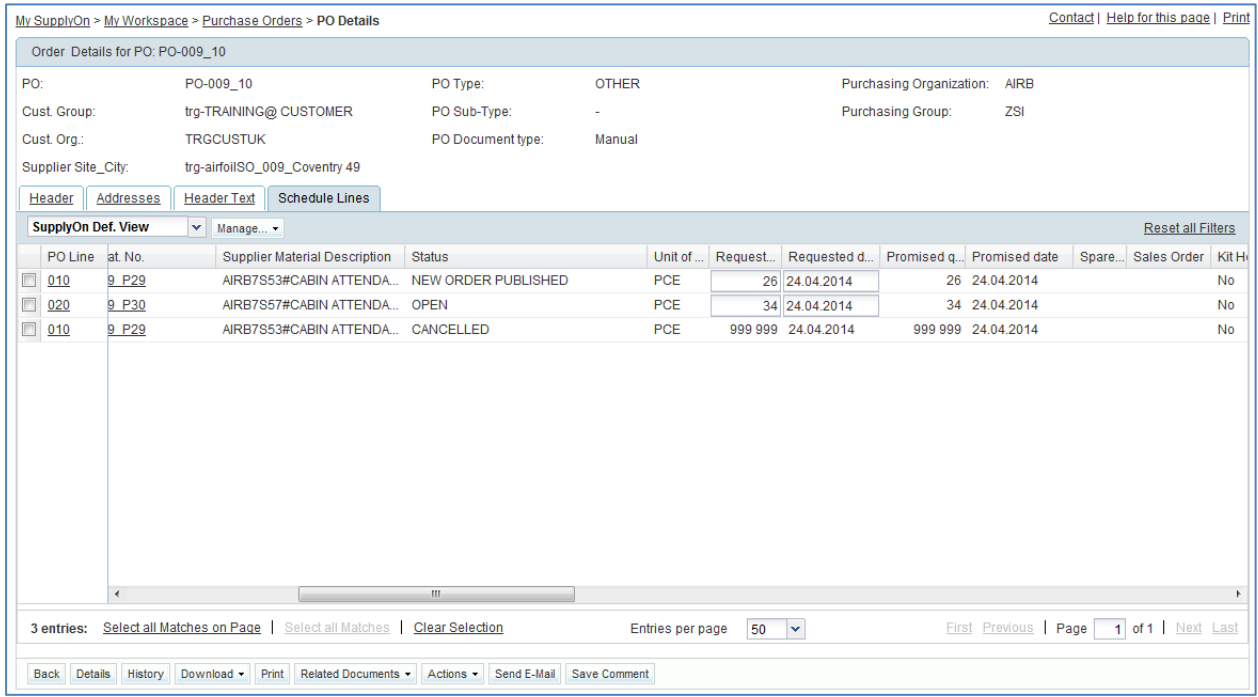

The split performed by the supplier has been rejected. Therefore, the initial values have been restored on the 'original schedule line' and the 'new schedule line' has been cancelled.

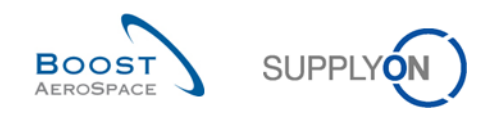

# **Index of Despatch Advice exercises**

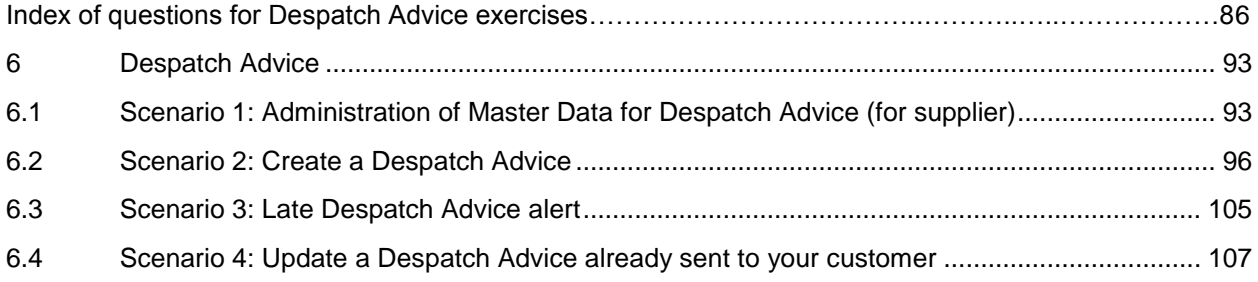

# **Index of questions for Despatch Advice exercises**

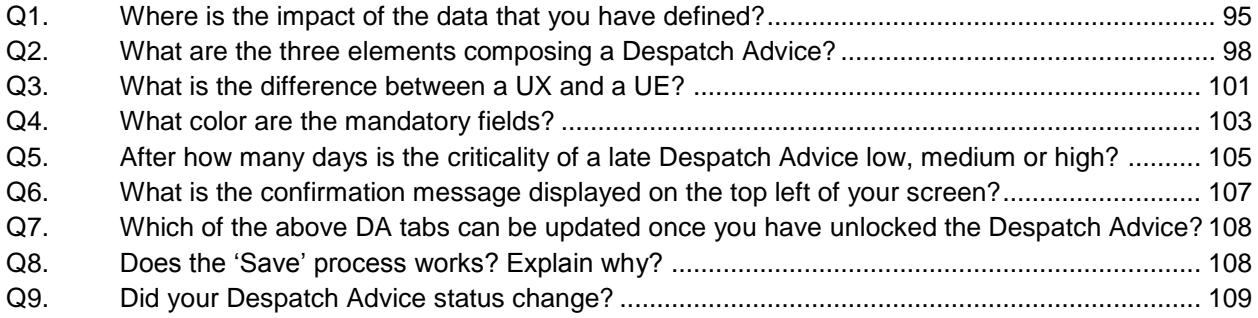

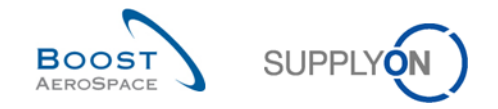

# <span id="page-92-0"></span>**6 Despatch Advice**

# <span id="page-92-1"></span>6.1 Scenario 1: Administration of Master Data for Despatch Advice (for supplier)

This scenario is dedicated to the supplier administration of Despatch Advice.

- **Connect to AirSupply as a supplier**.
- Go to the 'My Workspace' screen.
- Click 'Desp. Adv. Settings' in the 'Master Data' section.

You should see the 'Supplier Organisation Settings' screen:

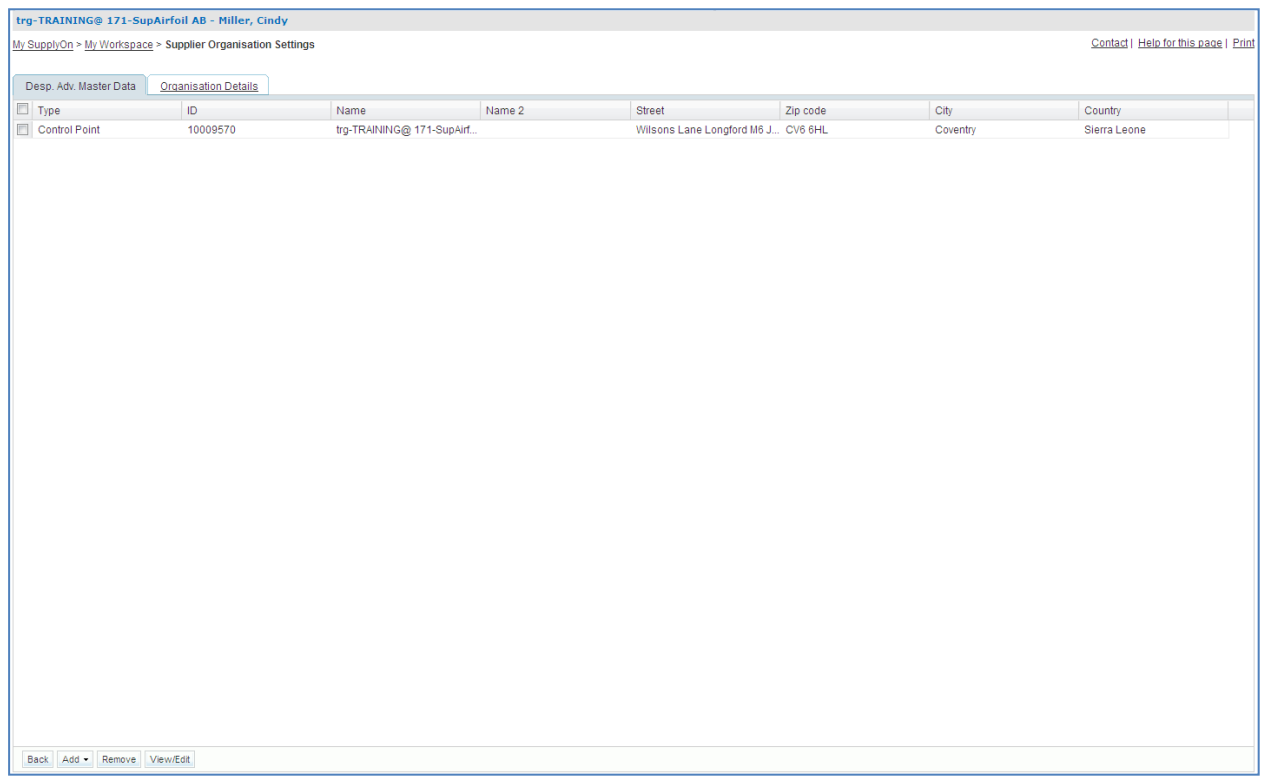

Mouse over 'Add' and click 'Add Ship-from Address'.

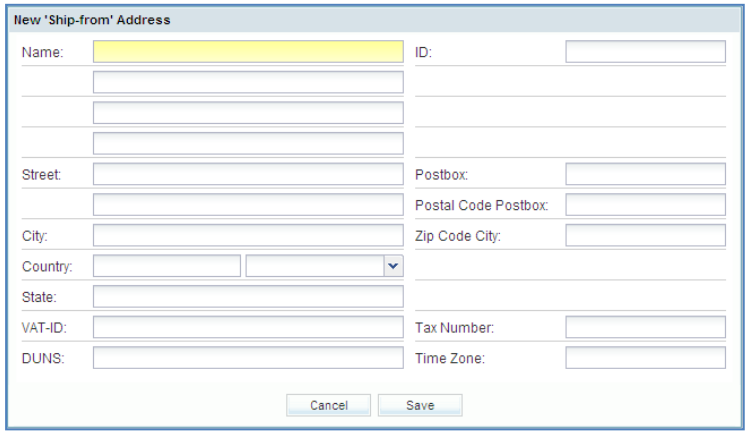

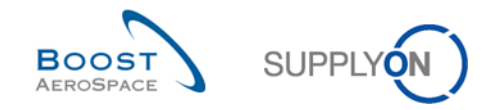

- Enter for the ship-from address as name 'Factory Site 1' and define the street, city and select a country from the dropdown list. Enter for example, as street 'Samplestreet', as city 'Samplecity' and as country 'United Kingdom'. You can also define a Ship-from Address ID and associate with the address the corresponding DUNS number.
- Click 'Save' to save the ship-from address.
- Perform the same steps with a forwarder address (name=Usual Forwarder 1).
- Click 'Back' to get back to the 'My Workspace' screen.
- Click 'Despatch Advice Configuration' in the user configuration section in 'My Workspace'.

You should see the following 'Despatch Advice Configuration' screen:

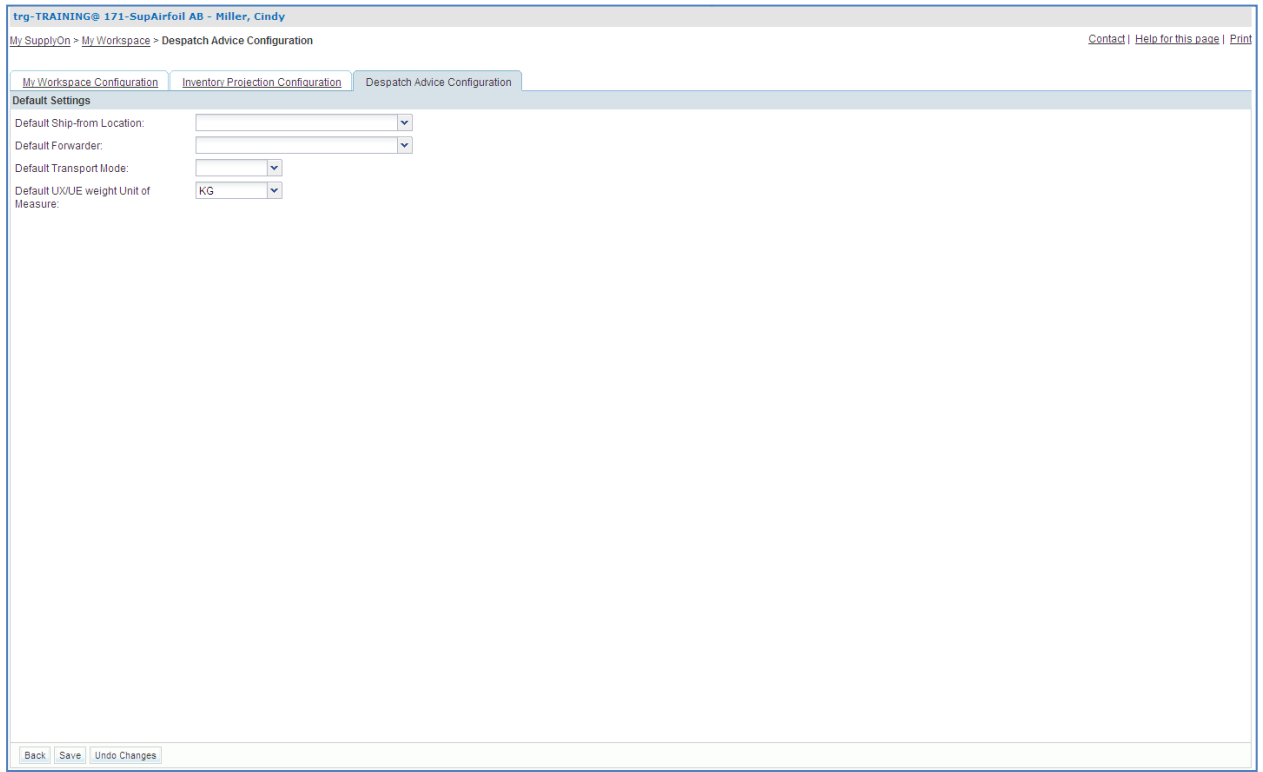

- Click on the dropdown box to the right of 'Default Ship-from Location'. Select 'Factory Site 1'.
- Click on the dropdown box to the right of 'Default Forwarder'. Select 'Usual Forwarder 1'.
- Select 'ROAD' as 'Default Transport Mode'.
- Select 'KG' as 'Default UX/UE weight Unit of Measure'.

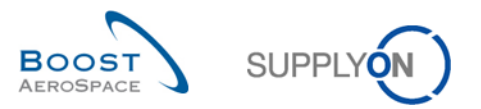

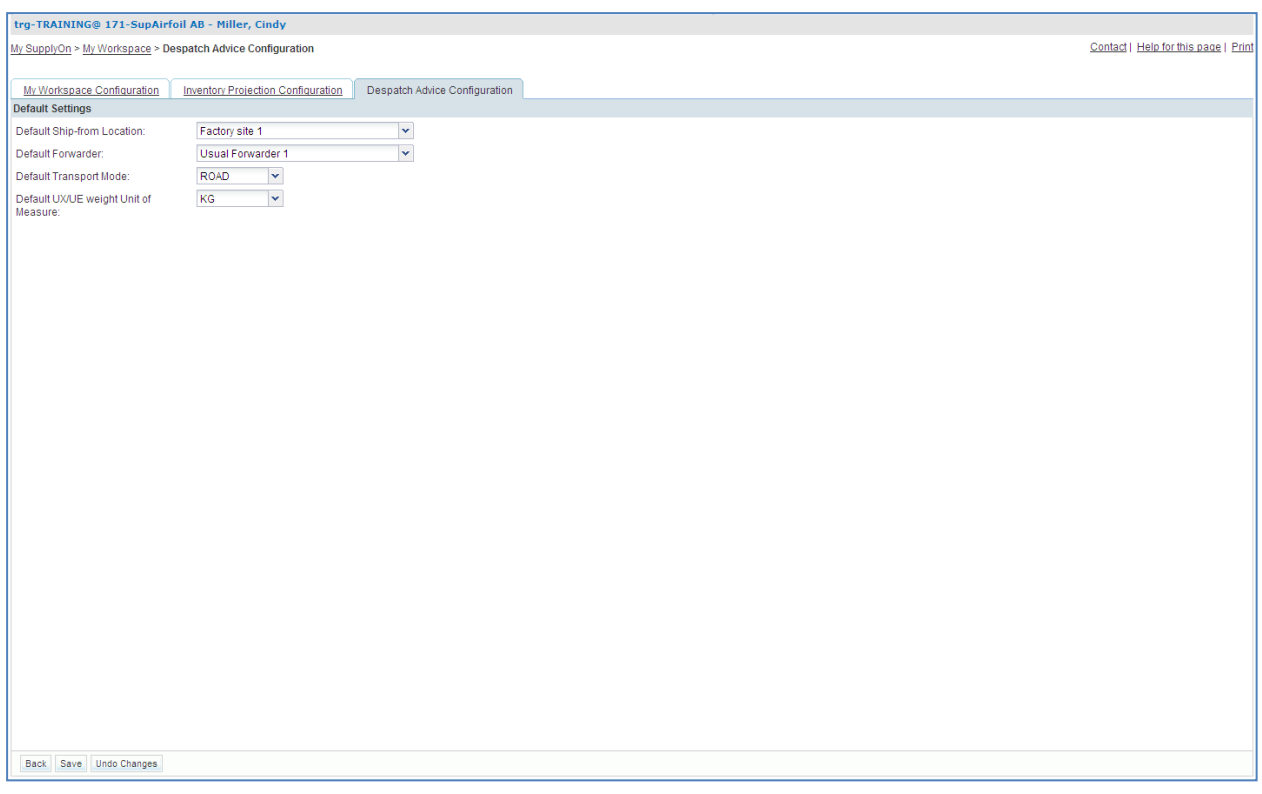

- Click on the 'Save' button in the lower section to save the default Despatch Advice configuration.
- <span id="page-94-0"></span>**Q1.** Where is the impact of the data that you have defined?

*When you create a Despatch Advice these four settings will be selected automatically in the header data.*

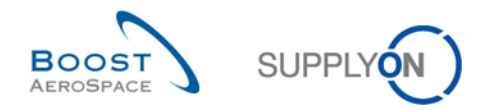

## <span id="page-95-0"></span>6.2 Scenario 2: Create a Despatch Advice

This scenario is dedicated to a Despatch Advice creation.

- **Connect to AirSupply as a supplier**.
- Go to the 'My Workspace' screen.
- Go to the 'Process / Alert Matrix' section and place the mouse over 'Despatch Advice'.
- Click on the 'Despatch Advice Creation' button on the appearing menu.

You should see the 'Despatch Advice' screen displaying the 'Create Desp. Adv.' tab:

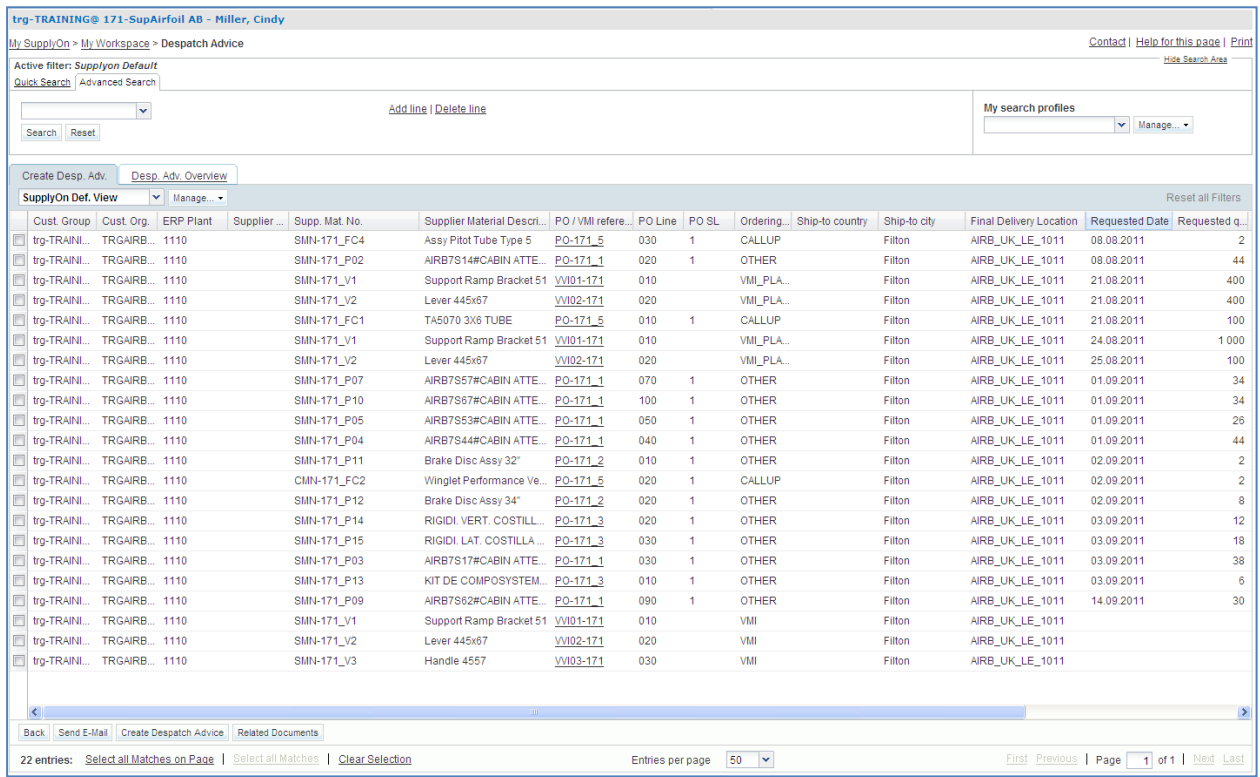

- Then go to the 'Advanced Search' section.
- Select 'Supplier Material Number' in the drop-down box of the new line.
- Select 'contains' in the second drop-down box and in the third drop-down box enter 'FC' and click on the 'Search' button.

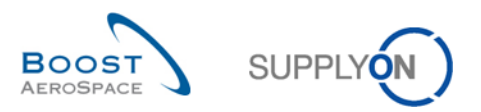

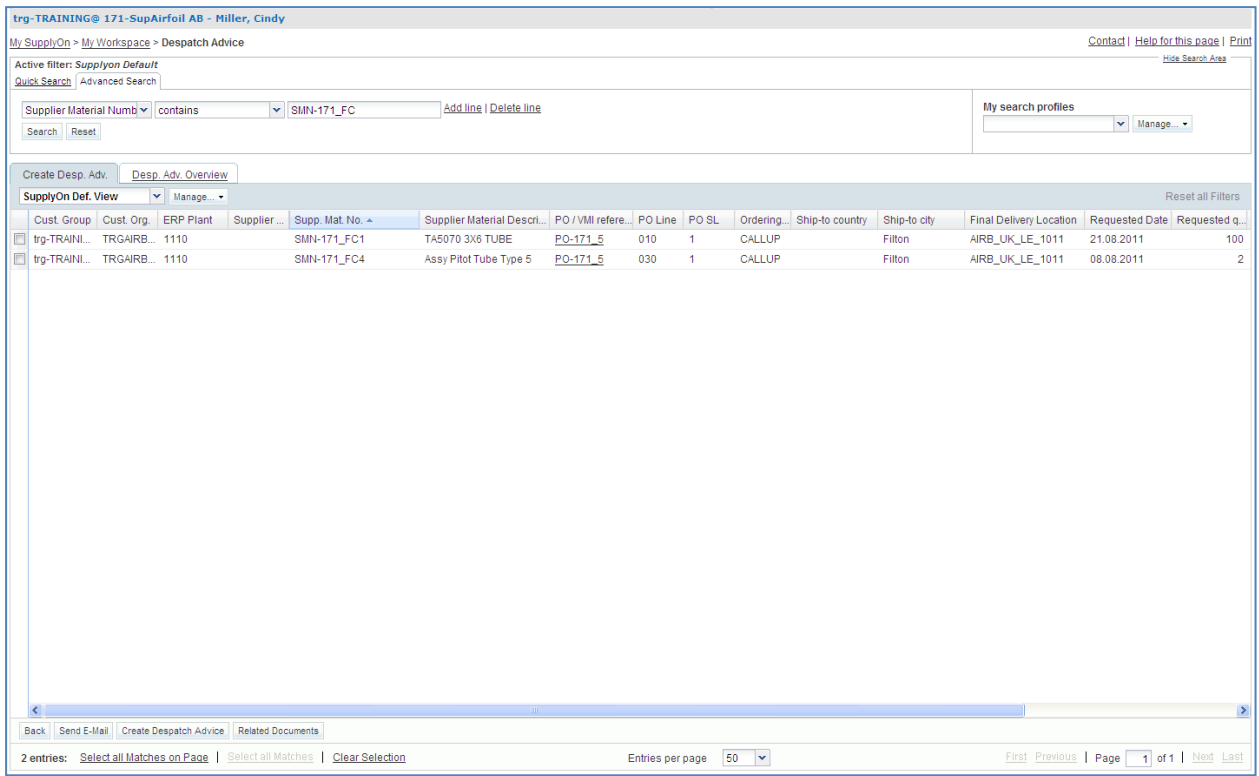

- Select the 2 PO schedule lines for grouping them into one Despatch Advice.
- Click on the 'Create Despatch Advice' button in the lower section.

You should see the following 'Despatch Advice Details' screen:

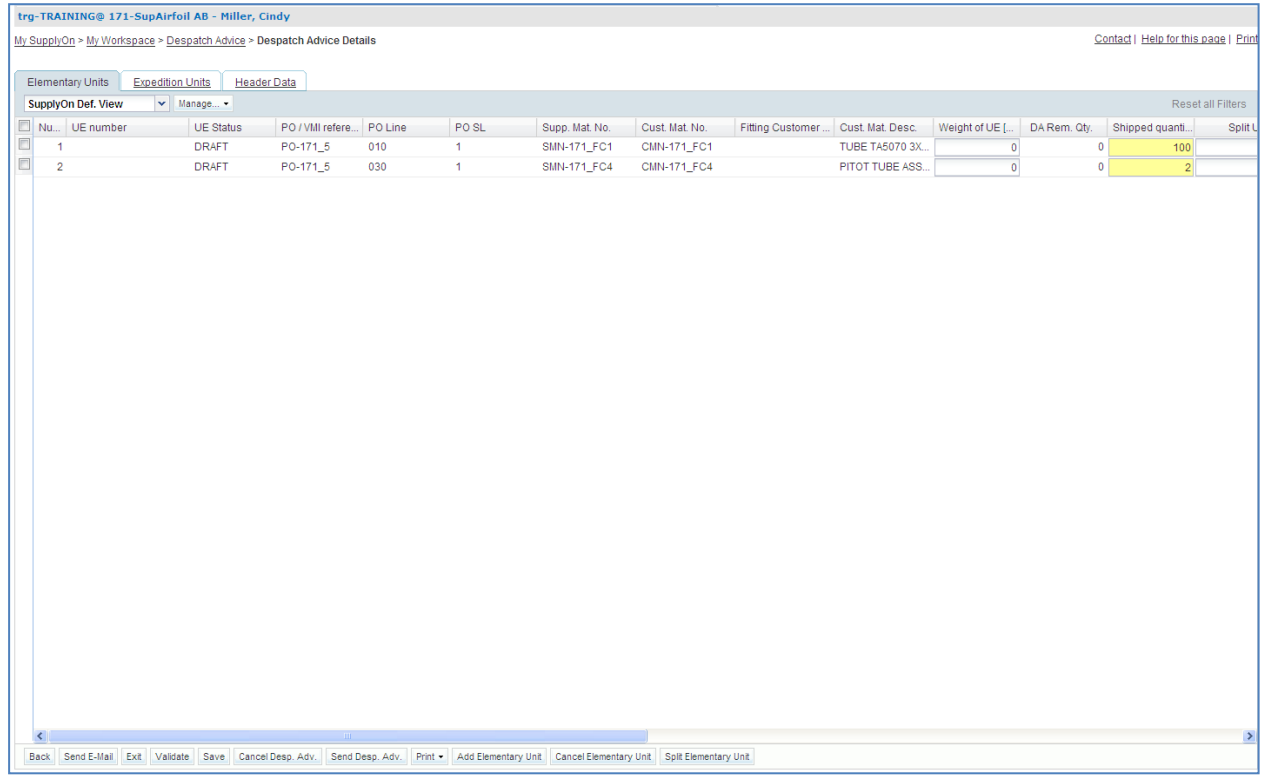

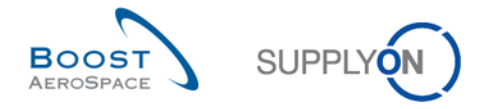

<span id="page-97-0"></span>**Q2.** What are the three elements composing a Despatch Advice?

*Header data, Expedition Unit (UX) and Elementary Unit (UE). All these elements are mandatory.*

- Scroll to the right until you see the 'Batch number' and 'Serial Number' column.
- Enter any batch number in the 'Batch number' column field for one Elementary Units (for example: 001).

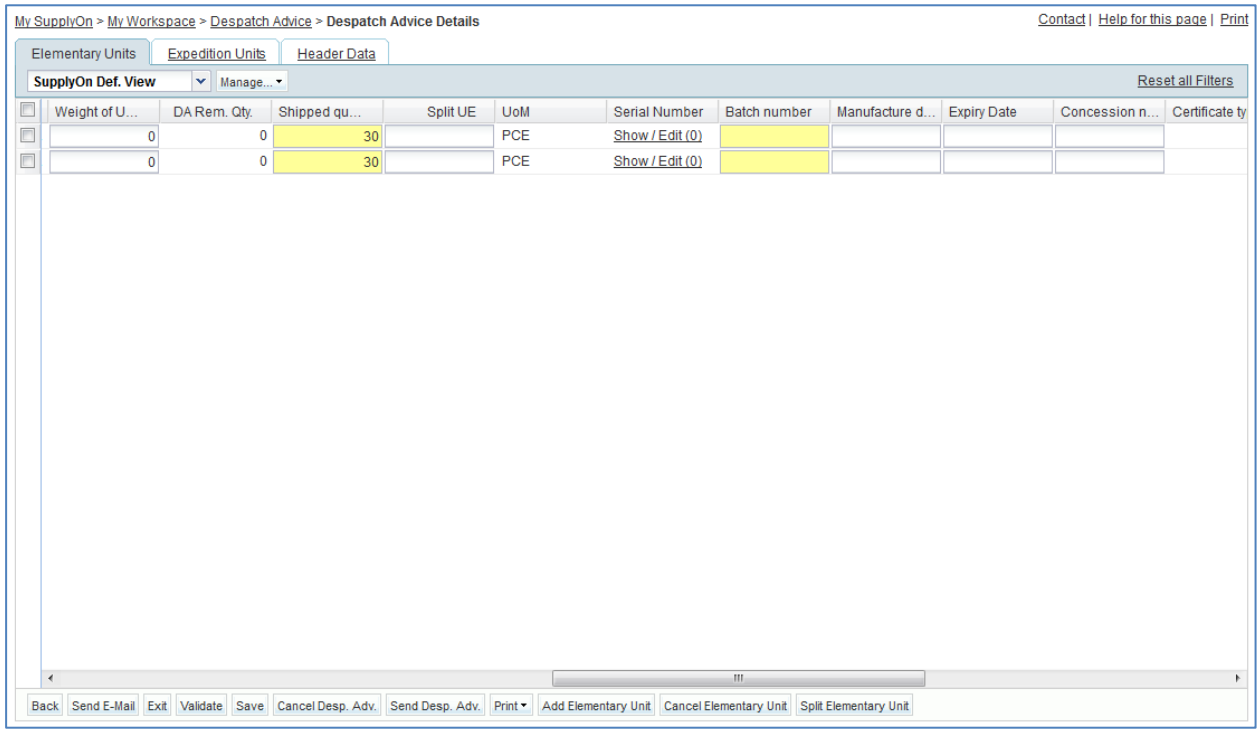

- Click in the 'Serial Number' column on 'Show / Edit (0)' for the first Elementary Unit.
- Enter for the 'Fixed prefix': SN; for the 'Start value': 001; for the total for the 'Increment':1.

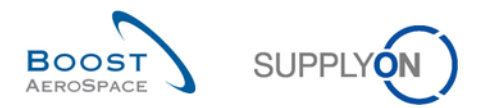

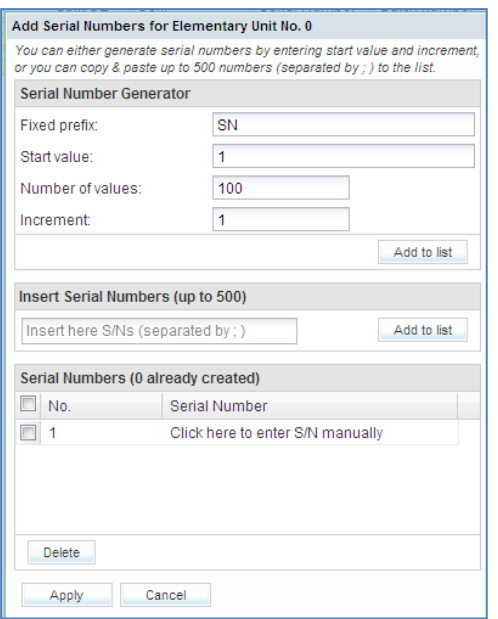

- When you click on the 'Number of values' the system will add the number itself equal to material quantity to be shipped.
- Click 'Add to list' to create a serial number for each item.
- Click 'Apply' to apply the serial numbers to the Elementary Unit.

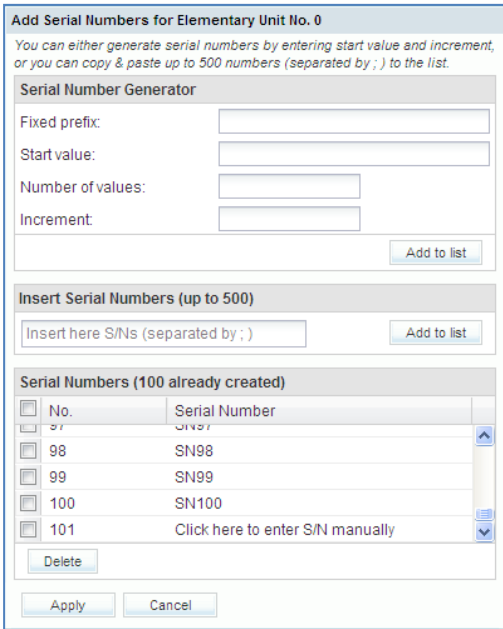

Click on the 'Serial Number' column on 'Show S/N' for the second Elementary Unit.

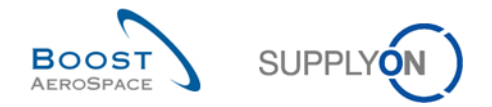

 Enter manually into the 'Insert Serial Numbers' field the amount of serial numbers equal to the number of items for the Elementary Unit. Enter the serial numbers separated by a semicolon: SN001; SN002; etc.

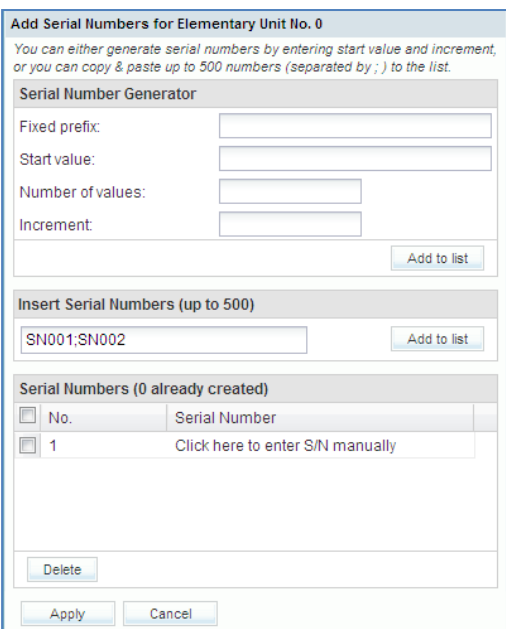

- Click on 'Add to list'.
- Click 'Apply' to apply the serial numbers to the Elementary Unit.
- Then, fill only one of the mandatory fields for the 2 Elementary Units as the Manufacture date. A field is mandatory if it is marked yellow. The second one will be handled at the end to simulate an error message.

If you have made mistakes, an error message will appear in the top of the screen. In this case follow the instructions of the message and check if you have followed all the steps of the exercise (e.g. no yellow fields are empty).

• Now click on the 'Expedition Units' tab.

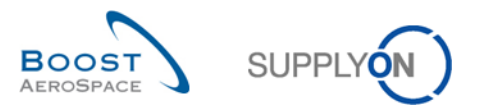

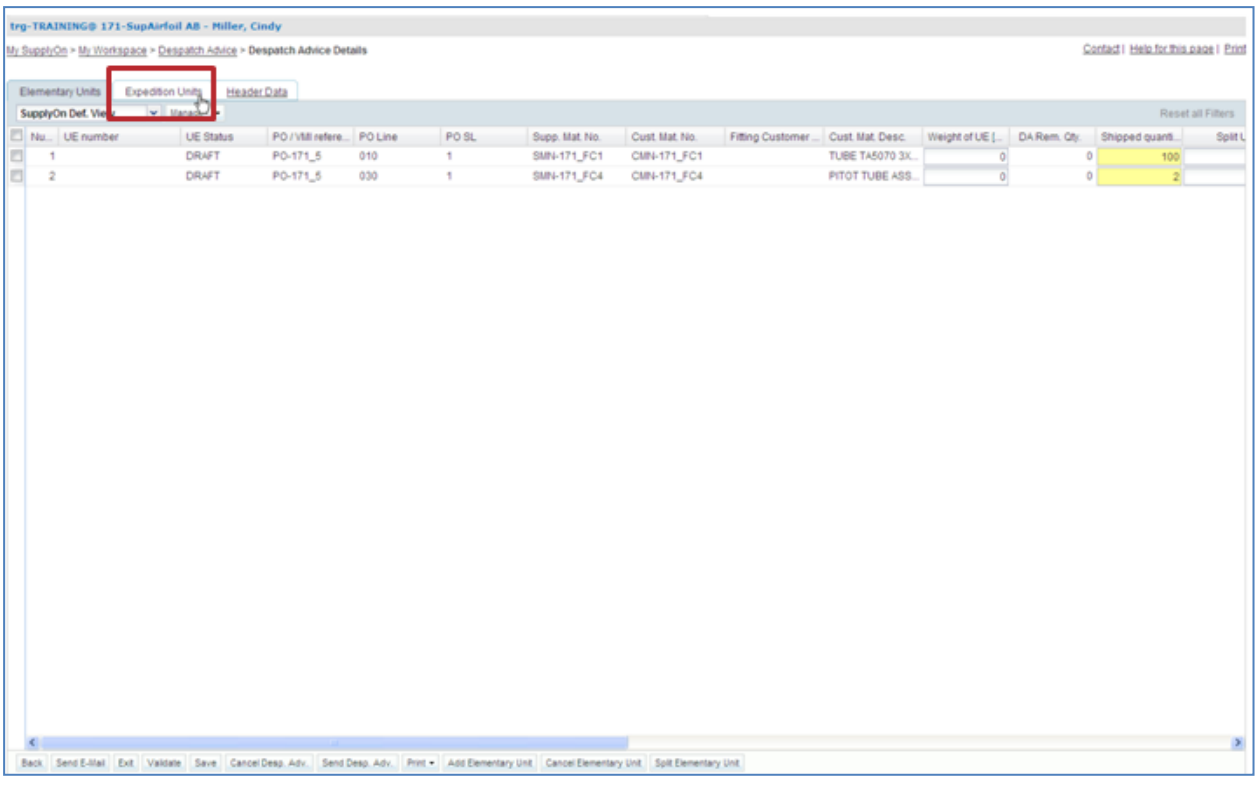

# You should see the following 'Expedition Unit' screen (UE is already created):

<span id="page-100-0"></span>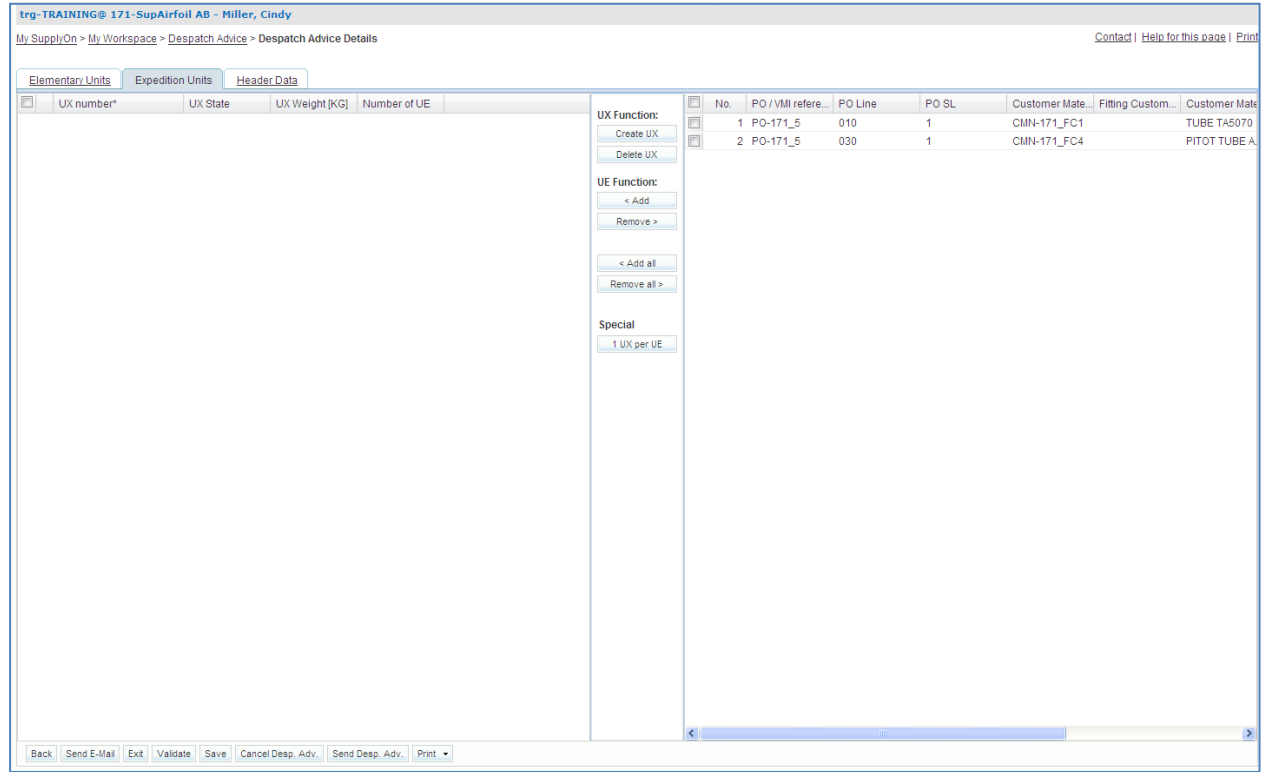

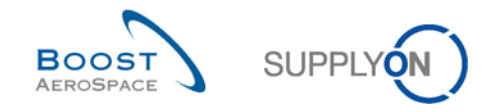

*A UX is a delivery unit; one UX is made up of one or more UEs. It usually corresponds to a pallet. A Despatch Advice (DA) is made up of one or more UXs.*

*A UE is an elementary unit which is the physical package that contains a single product reference and one or several items. Each UE is assigned to an UX.*

- Click on the 'Create UX' button to create Expedition Units.
- Tick the first and second Elementary Units (UE) in the right screen section and the first Expedition Unit (UX) in the left screen section.
- Click 'Add' to add the selected Elementary Units to the selected Expedition Unit.

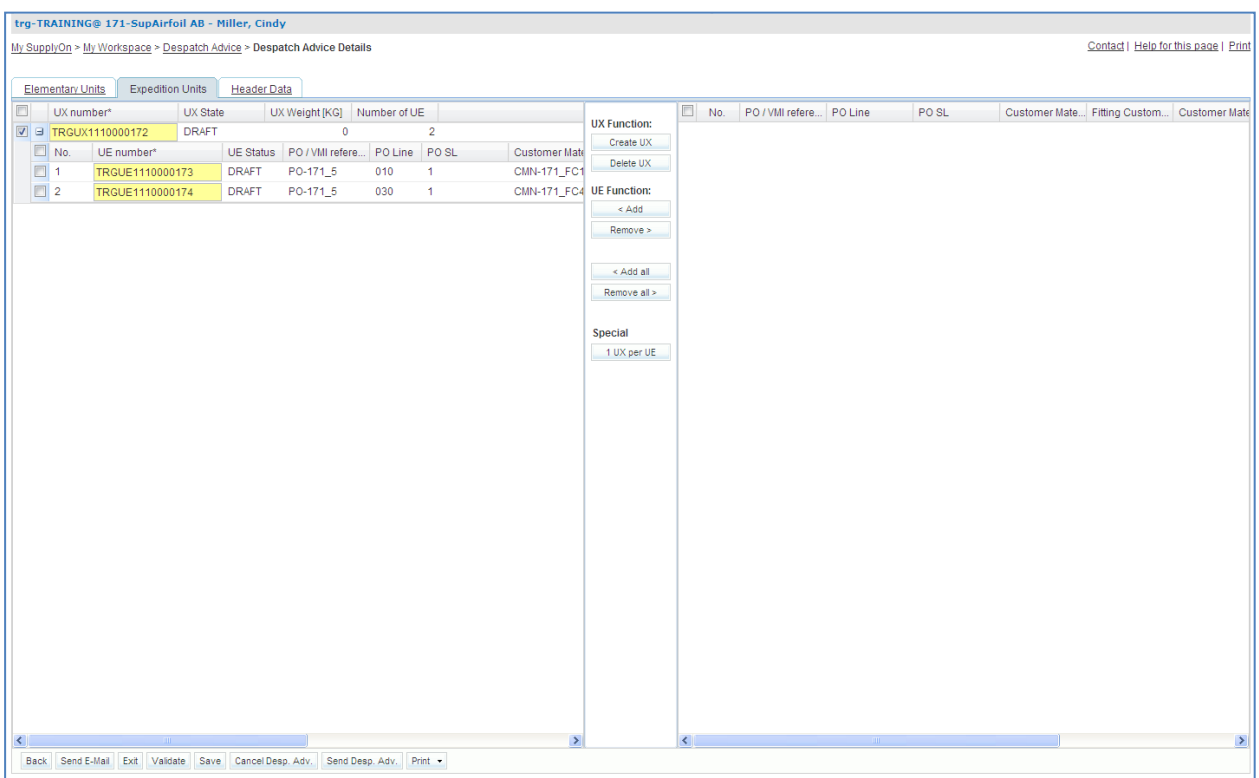

You should see the following 'Expedition Units' screen:

You have assigned 2 Elementary Units to 1 Expedition Unit.

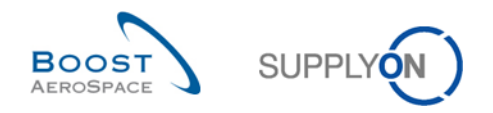

• Now, click on the 'Header Data' tab.

You should see the following 'Header Data' screen:

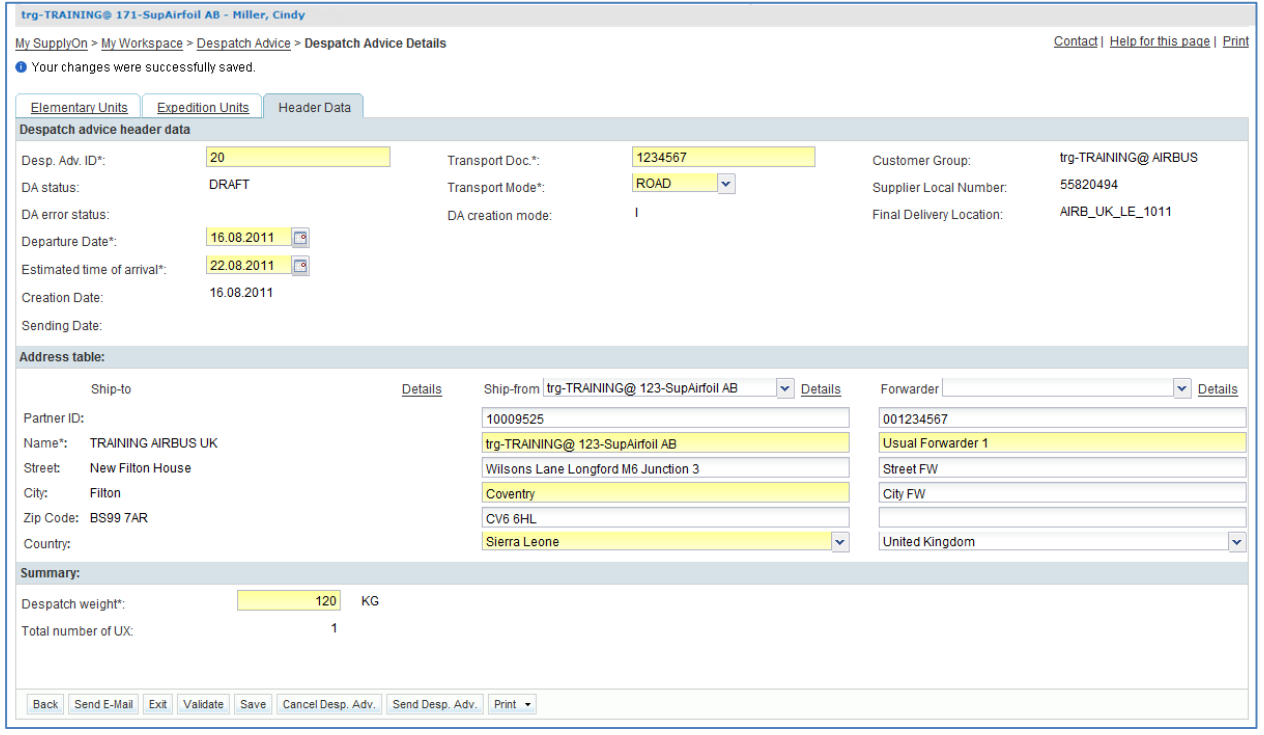

- Define 'Despatch Advice ID', 'Transport Doc.', 'Transport Mode', 'Despatch weight'. If any of these entries are already given, leave them.
- Define today as 'Departure Date' and 'estimated time of arrival'.
- If you have performed scenario 1 correctly, then you will find the Ship-from and Forwarder address already filled out with the predefined values. If they does not appear, select in the 'Address table' section the first 'Ship-from' address by using the 'Ship-from' dropdown menu and the first forwarder address by using the 'Forwarder' dropdown menu.
- **Q4.** What color are the mandatory fields?

#### <span id="page-102-0"></span>*Yellow.*

Click on the 'Validate' button to check if there are errors in the Despatch Advice.

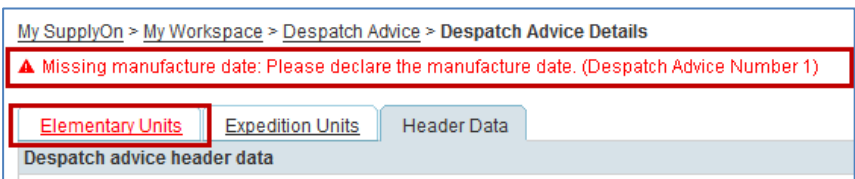

An error message will appear in the top of the screen. In this case check the manufacture date in the tab 'Elementary Units' and correct the error. (E.g. check that none of the yellow fields are empty).

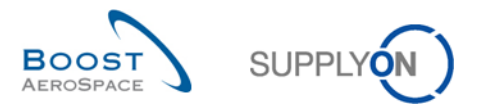

 Click on the 'Validate' button again. You should get the message: 'Validation was successful.'

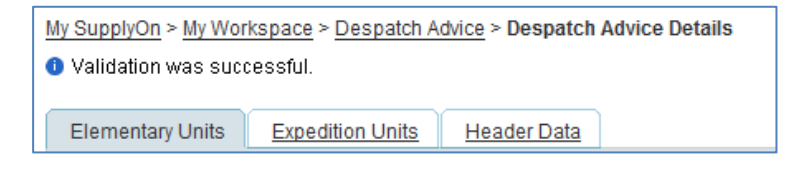

- Click on the 'Send Desp. Adv.' button in the lower navigation to send the Despatch Advice to the customer.
- Click on the 'Print' button in the lower navigation and in the appearing menu on 'UX and UE (with DC)' to print the Despatch Advice and the declaration of conformity.
- A PDF document will be created and opened. This is the label that will be printed and attached to the package.

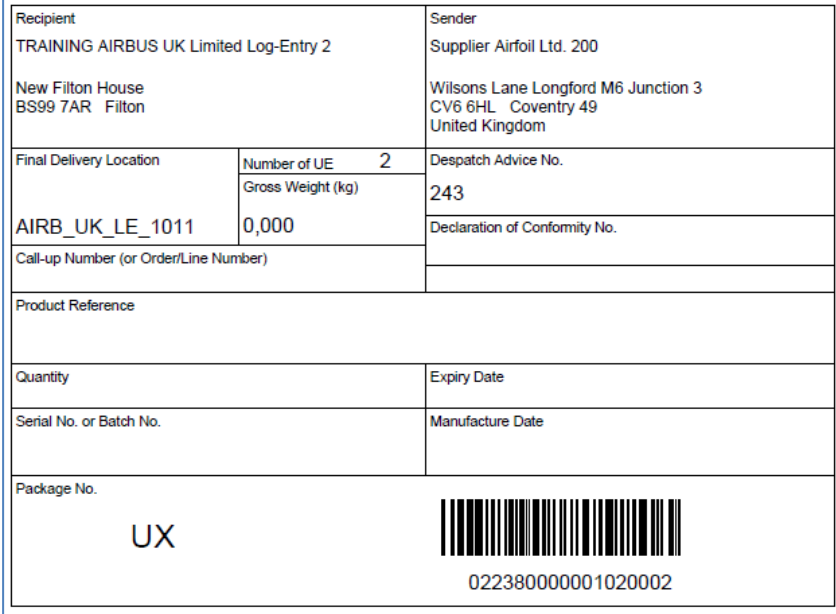

You have now created a Despatch Advice.

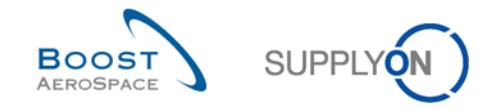

## <span id="page-104-0"></span>6.3 Scenario 3: Late Despatch Advice alert

This scenario shows how you can access information on late Despatch Advice after searching them in the Alert Monitor.

Go to the 'My Workspace' screen.

<span id="page-104-1"></span>**Q5.** After how many days is the criticality of a late Despatch Advice low, medium or high?

- *Low criticality: 1 day delay.*
- *Medium criticality: 2 to 3 days delay.*
- *High criticality: More than 3 days delay.*
	- Go to the 'Process / Alert Matrix' section to the 'Purchase Order' section and click on the number for new 'Late Despatch Advice'.
	- Select the 'Late Despatch Advice' corresponding to the Customer Material Number 'CMN-XXX\_FC1', where XXX is your assigned login number provided by your trainer.

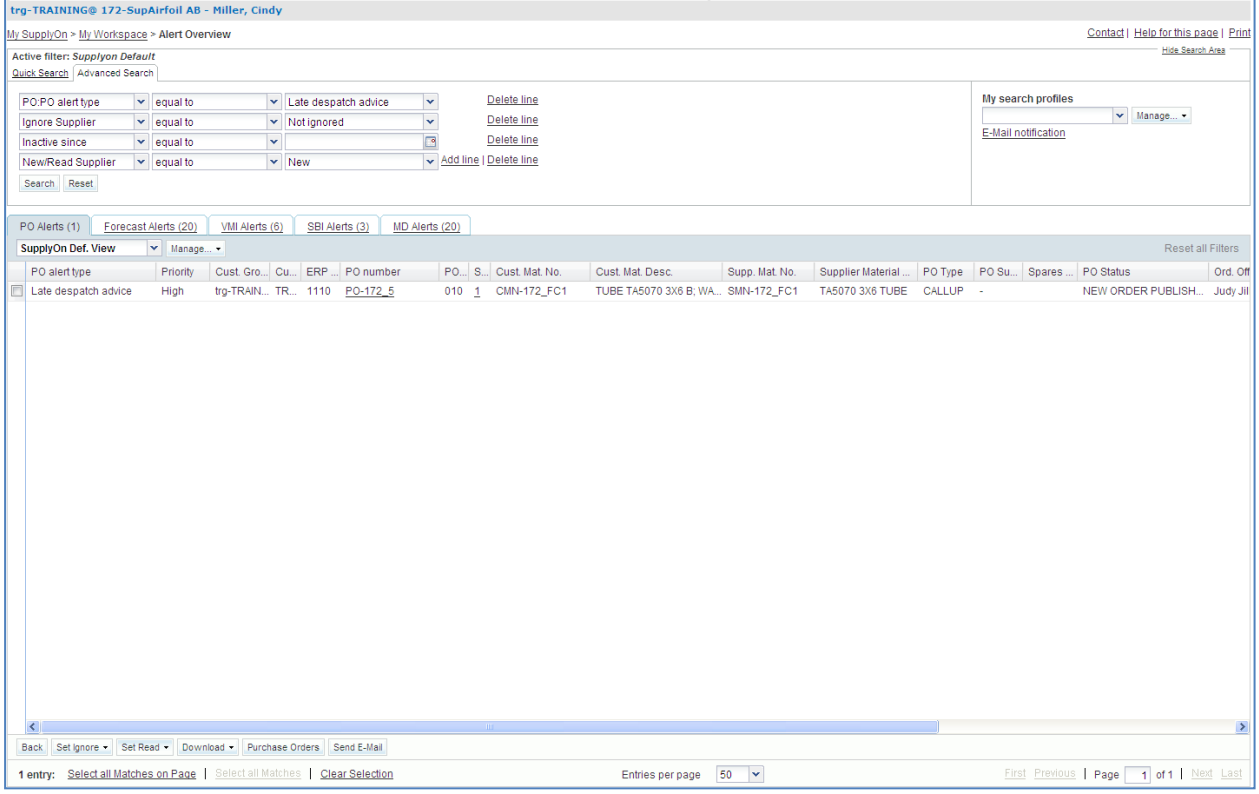

• Click on the 'Purchase Orders' button.

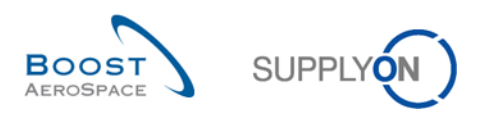

### You should see the following screen:

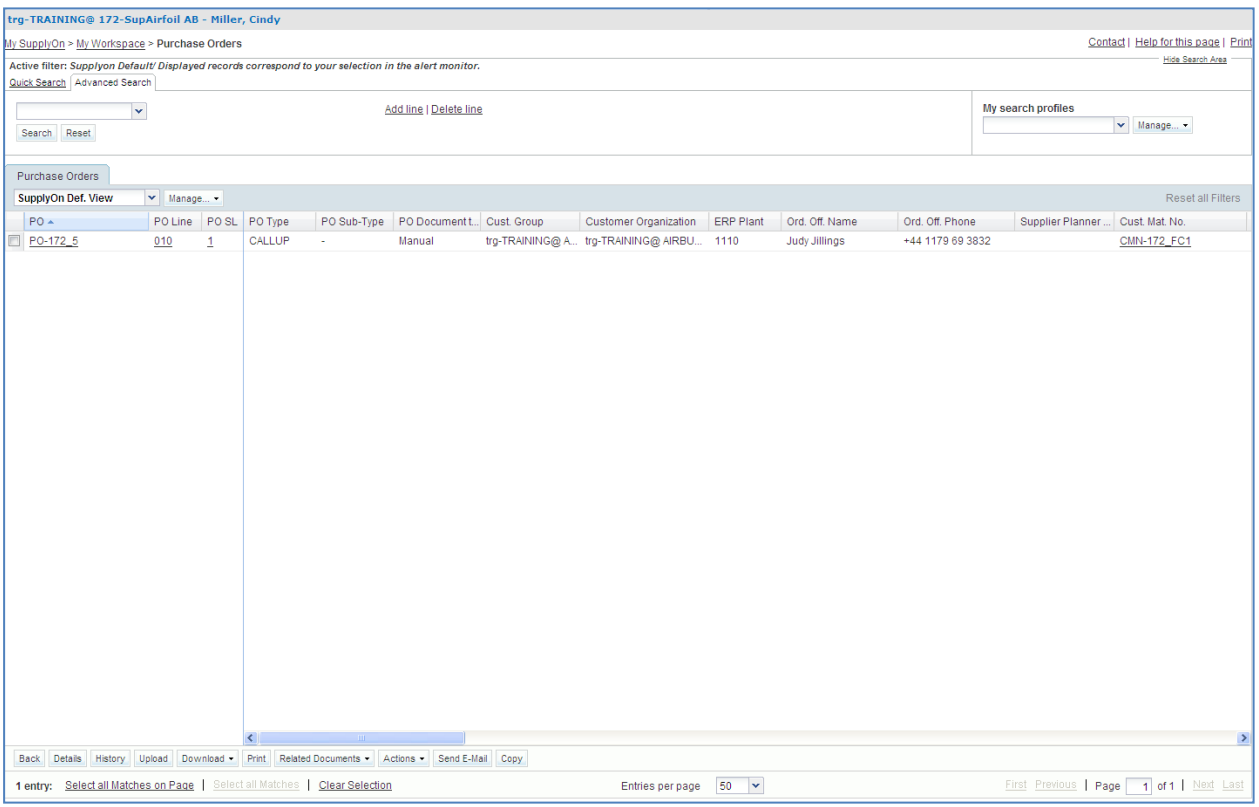

- Scroll to the right and check that the 'Remaining quantity' is greater than 0.
- Click on the 'Send E-Mail' button to simulate that you want to inform the customer on the delay of the delivery.

You have accessed the Purchase Order information on a late Despatch Advice.

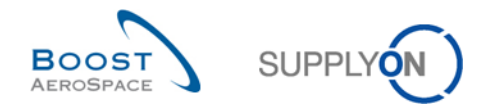

## <span id="page-106-0"></span>6.4 Scenario 4: Update a Despatch Advice already sent to your customer

This scenario explains how you can modify a Despatch Advice already sent to your customer.

- Go to the 'My Workspace' screen.
- Go to the 'Process / Alert Matrix' section and place the mouse over 'Despatch Advice'.
- Click on the 'Despatch Advice Overview' button on the appearing menu.

You should see the 'Despatch Advice' screen displaying the 'Desp. Adv. Overview' tab:

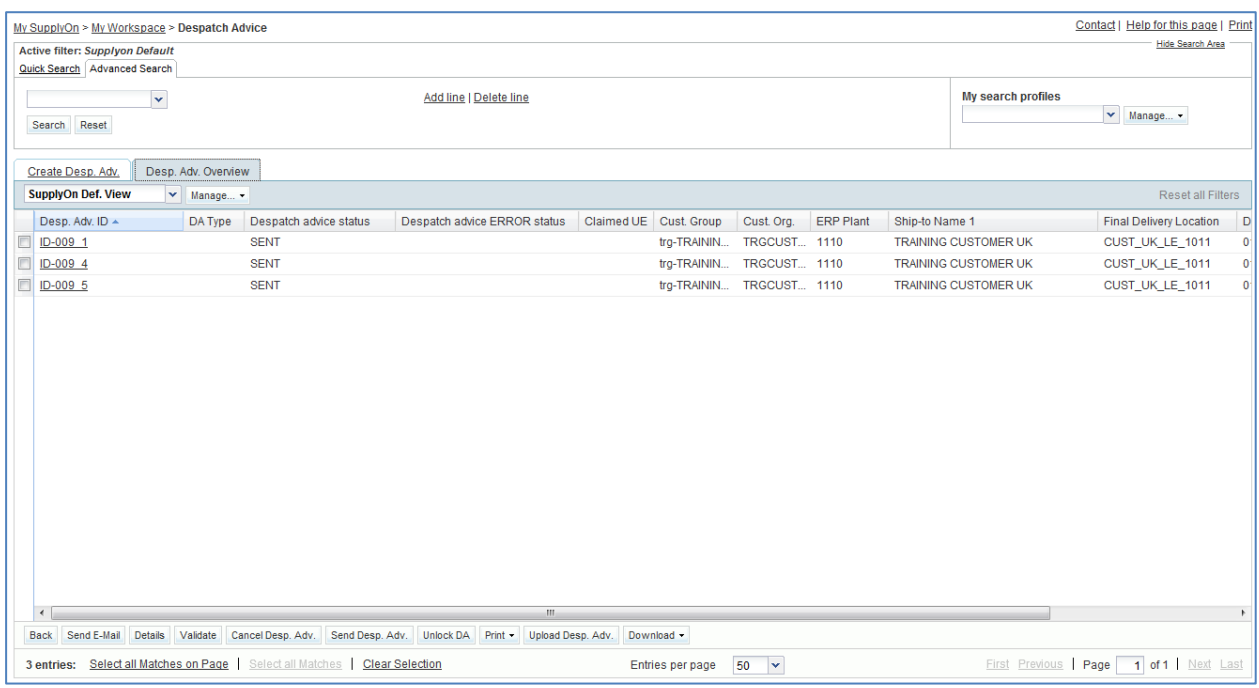

- Select the first line corresponding to the DA number 'ID-XXX\_1' in status 'SENT'.
- Click on the 'Unlock DA' button.

#### <span id="page-106-1"></span>**Q6.** What is the confirmation message displayed on the top left of your screen?

*The system displays the confirmation message 'DA unlocked successfully'. While the Despatch Advice is unlocked, no other user can unlock the same DA. If your customer does not authorize a DA update, you would get the error message 'The DA cannot be updated due to customer restrictions'.*

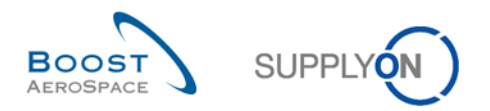

You should see the following 'Despatch Advice Details' screen:

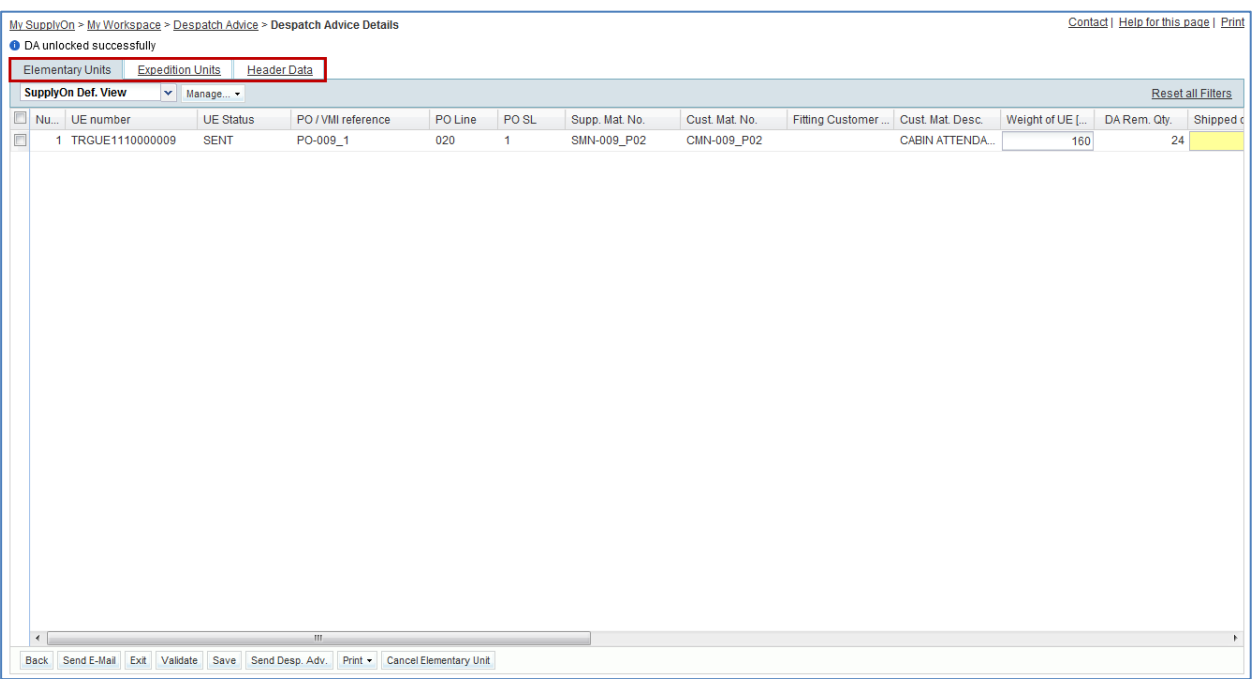

<span id="page-107-0"></span>**Q7.** Which of the above DA tabs can be updated once you have unlocked the Despatch Advice?

*At Header level, no changes are authorized. All displayed data are in read mode only. At UX level, no changes are authorized:*

*- It is not possible to add any new UE or UX to an existing DA even if your customer authorizes you to update a sent DA. You would have to create a new Despatch Advice for the missing UE/UX.*

*- It is not possible to modify the structure of a DA (e.g. assignment change of UEs to UXs). You would have to cancel a Despatch Advice and create a new one in this particular scenario.*

*Only changes at UE level are authorized on the following fields: Weight of UE [KG], Shipped quantity, Batch number, Serial Number, Manufacture date, Expiry Date, Concession number, Customs, Manufacturer, Manufacturer Certificate Number, Manufacturing Country, Label text.*

- From the 'Elementary Units' tab, modify the following fields:
	- 'Weight' enter 140.
	- 'Manufacture date' enter a date corresponding to 4 months in the past compared to today's date.
- Click on 'Save' to confirm your modifications.

<span id="page-107-1"></span>**Q8.** Does the 'Save' process works? Explain why?

*The DA update process does not authorize you to save your modifications and come back at a later stage to finalize your work. All steps (unlock, update, validation, sending) have to be done within the same session.*
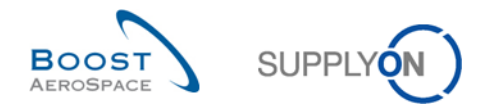

- Click on the 'Validate' button to check if there are errors in the updated Despatch Advice. You should get the message 'Validation was successful.' If not, correct the errors and click on the 'Validate' button again.
- Click on the 'Send Desp. Adv.' button in the lower navigation to send the Despatch Advice to the customer.

You should see the following 'Despatch Advice Details' screen:

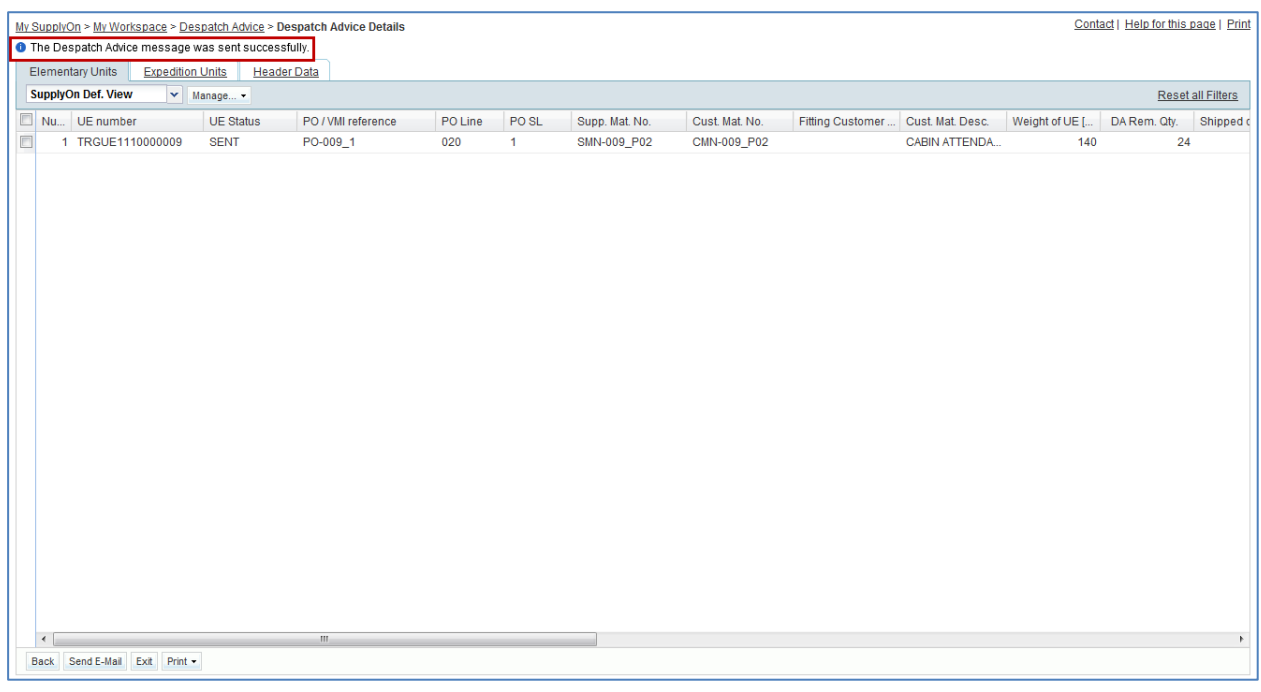

#### **Q9.** Did your Despatch Advice status change?

*No. After successful sending, the Despatch Advice remains in the previous status 'SENT' or 'PARTIALLY RECEIVED' and is locked again.* 

You have updated a Despatch Advice in status 'SENT'.

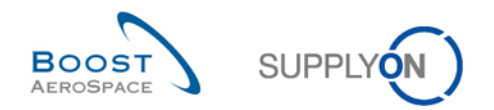

# **Index of Receiving Exercises**

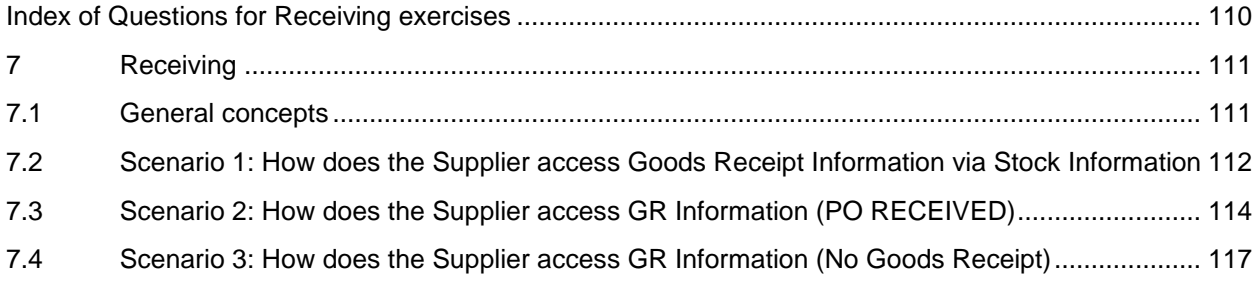

# <span id="page-109-0"></span>**Index of Questions for Receiving exercises**

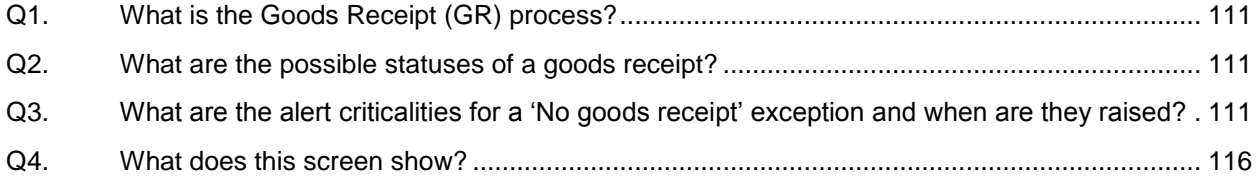

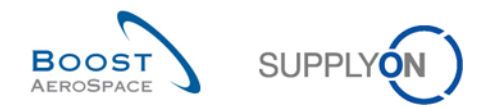

## <span id="page-110-0"></span>**7 Receiving**

- <span id="page-110-1"></span>7.1 General concepts
	- **Q1.** What is the Goods Receipt (GR) process?

<span id="page-110-2"></span>*The goods receipt is the step in which goods delivered from the supplier are received by the customer.*

<span id="page-110-3"></span>**Q2.** What are the possible statuses of a goods receipt?

- *RECEIVED*
- *CANCELLED*
- <span id="page-110-4"></span> *RETURNED*
	- **Q3.** What are the alert criticalities for a 'No goods receipt' exception and when are they raised?

(In 'the Alert Matrix section' of My Workspace, mouse over the count of 'No goods receipt' alert )

- *Low, if requested delivery date is 1 or 2 days overdue*
- *Medium, if requested delivery date is 3 to 7 days overdue*
- *High, if requested delivery date is more than 7 days overdue*

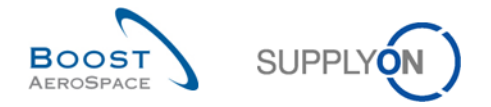

## <span id="page-111-0"></span>7.2 Scenario 1: How does the Supplier access Goods Receipt Information via Stock Information

This scenario is dedicated to the access to a Goods Receipt via Stock Information.

- **Connect to AirSupply as a supplier or as customer** with 'OOCXXX' active filter.
- Go to 'My Workspace'.
- Go to the 'Process / Alert Matrix' section and click on the drop down next 'Stock Information' select the entry 'Stock Movement.

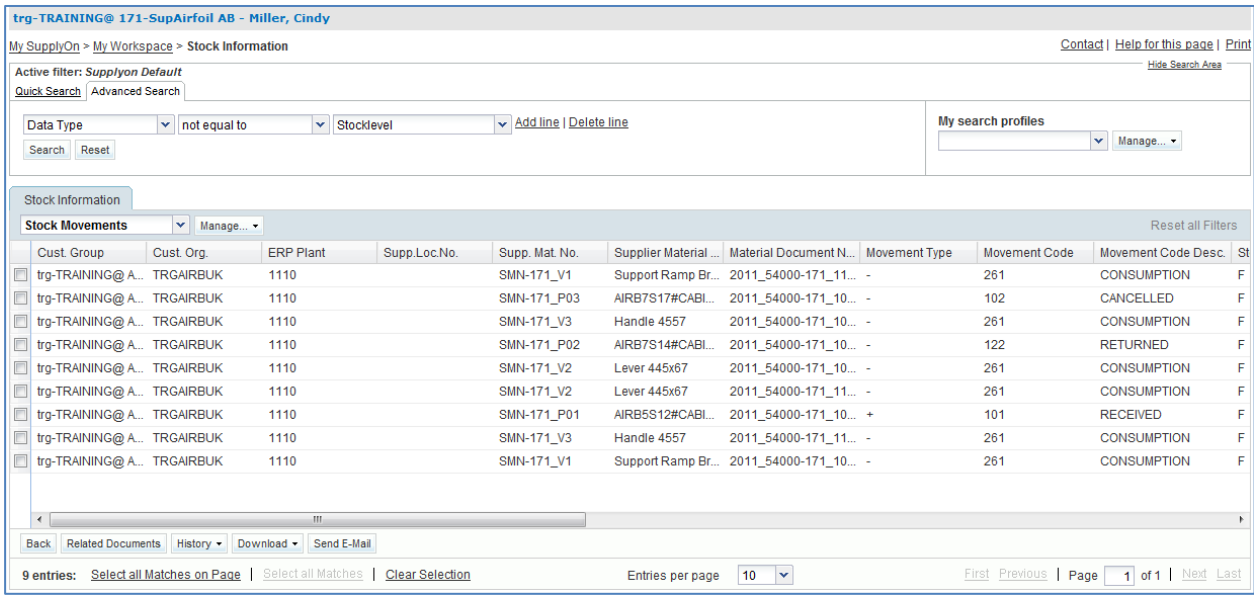

- If necessary, use the 'Advanced Search' function to find the PO with the Customer Material Number 'CMN-XXX\_P01', where XXX is your assigned login number provided by your trainer.
- Select the line and click on the 'Related Documents' button in the lower section.

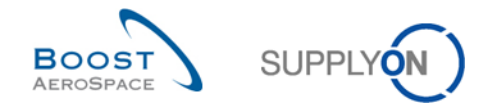

#### You should see the following 'PO Line Details' screen displaying the 'Collaboration Details' tab:

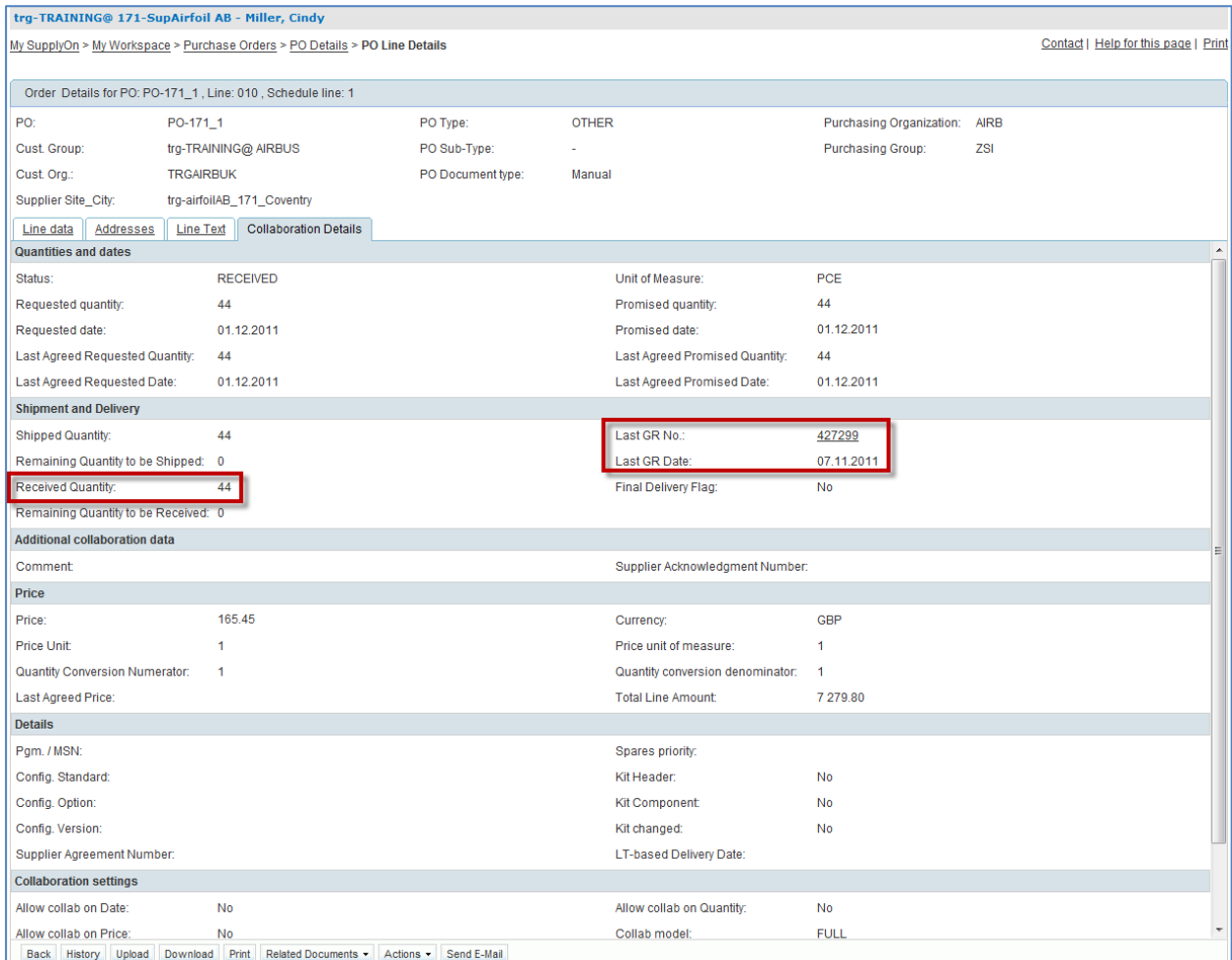

- Check the Received quantity, the Last GR number and Last GR date.
- Click the Last GR Number link you go to the 'Stock Information' screen displaying the Goods Receipt message.

You have accessed the 'Stock Information' screen displaying the last Goods Receipts.

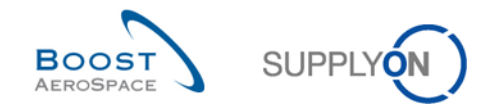

## <span id="page-113-0"></span>7.3 Scenario 2: How does the Supplier access GR Information (PO RECEIVED)

This scenario is dedicated to the access to a Goods Receipt via the PO schedule line RECEIVED status, in order to see the changes on the 'PO Schedule Line' status.

- **Connect to AirSupply as a supplier**.
- Go to 'My Workspace'.
- Go to the 'PO Summary' and click on the 'Total' column counter corresponding to the 'RECEIVED' PO schedule line.

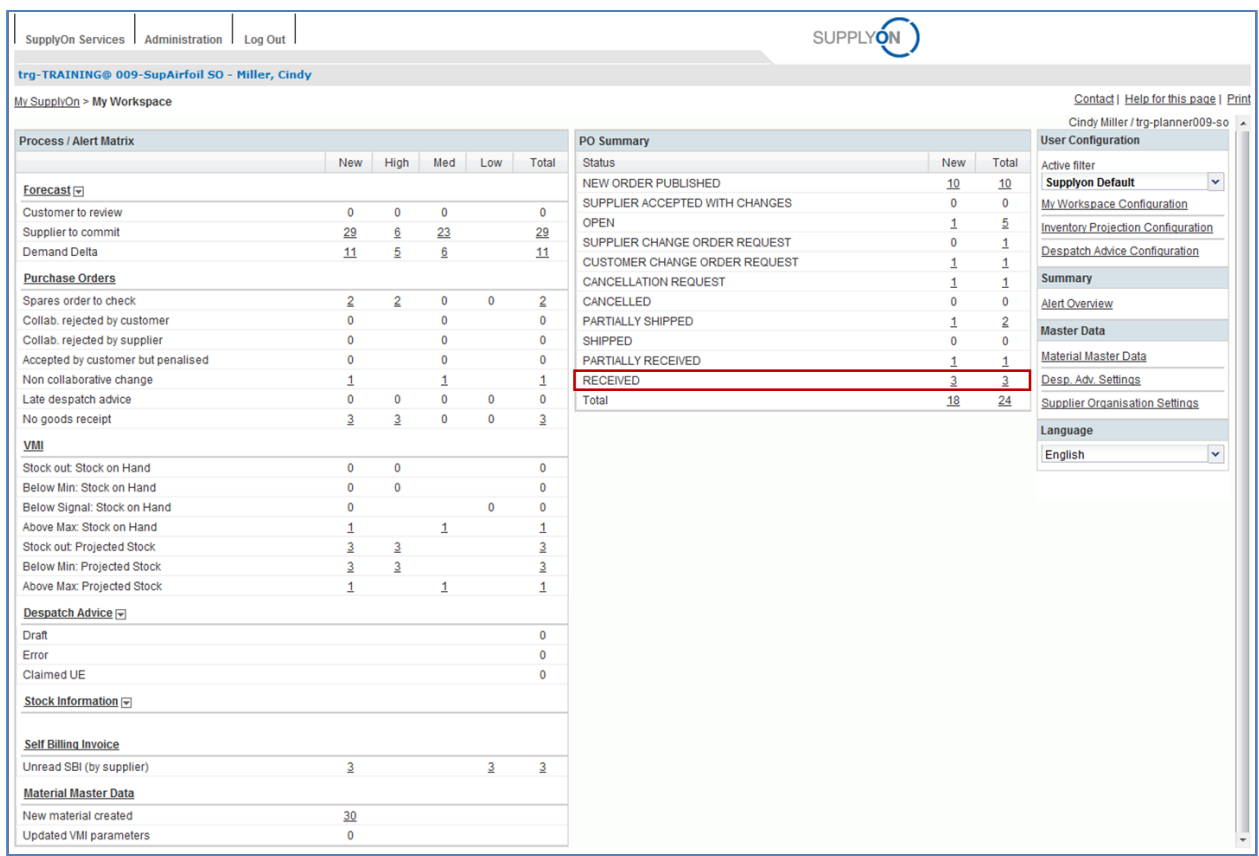

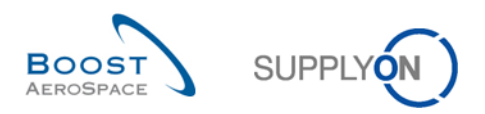

You should see all PO schedule lines with status 'RECEIVED':

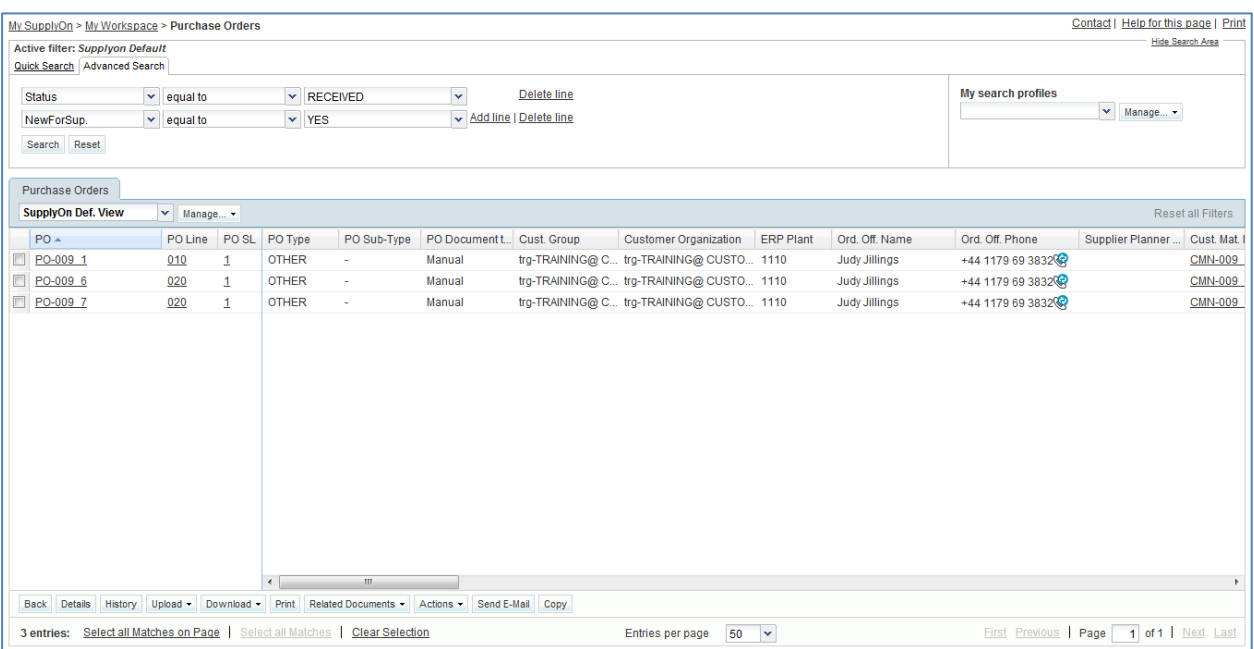

- If necessary, use the advanced search function to find the PO with the Customer Material Number 'CMN-XXX \_P01', where XXX is your assigned login number provided by your trainer.
- Select the corresponding PO schedule line.
- Click on the 'History' button in the lower section.

You should see the following 'Purchase Order History' screen:

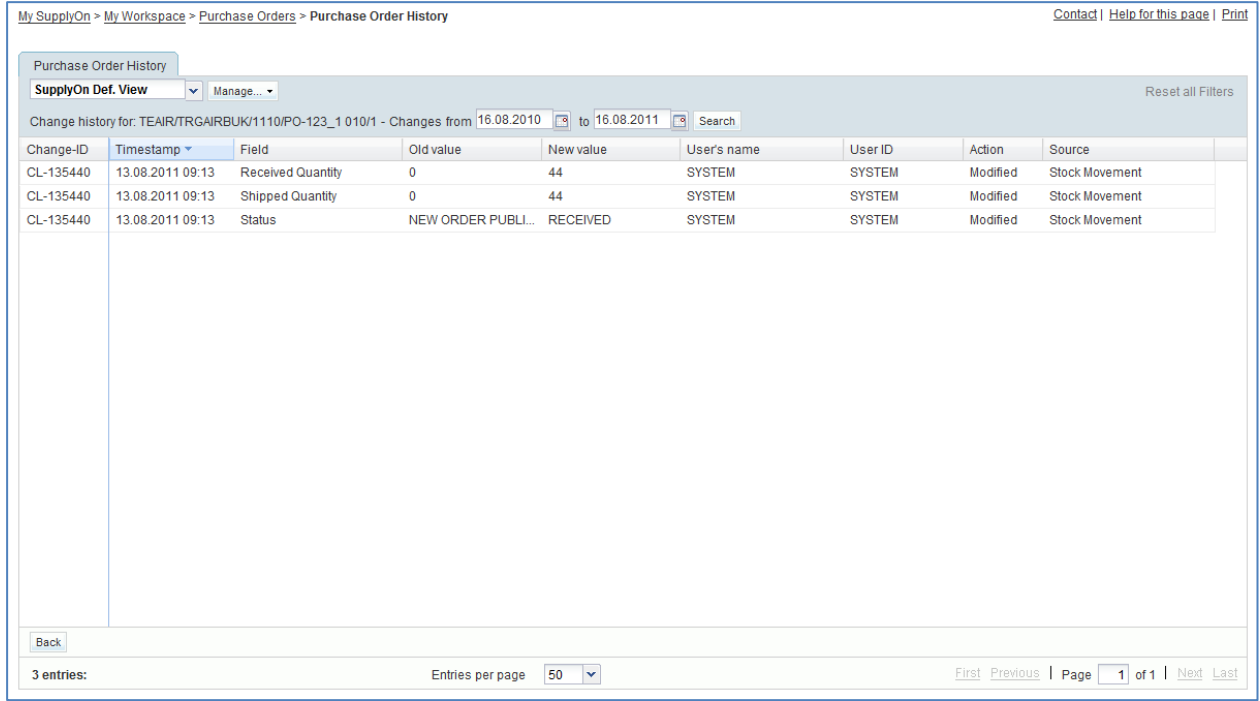

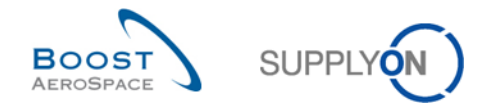

You have accessed the 'Goods Receipts' Information via the 'PO Schedule Line' status and History.

#### **Q4.** What does this screen show?

<span id="page-115-0"></span>*The screen shows the 'Purchase Order History'. This means that everything that happened with a particular PO schedule line in the past is listed. You can see in the above display the new values and old values of received quantity.* 

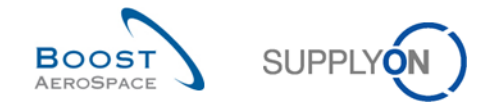

### <span id="page-116-0"></span>7.4 Scenario 3: How does the Supplier access GR Information (No Goods Receipt)

This scenario shows how to access PO schedule lines for which no Goods Receipt was created.

- Go to the 'My Workspace' screen.
- Go in the 'Process / Alert Matrix' section.
- Click on the 'Total' column number corresponding to the 'No goods receipt' alert.

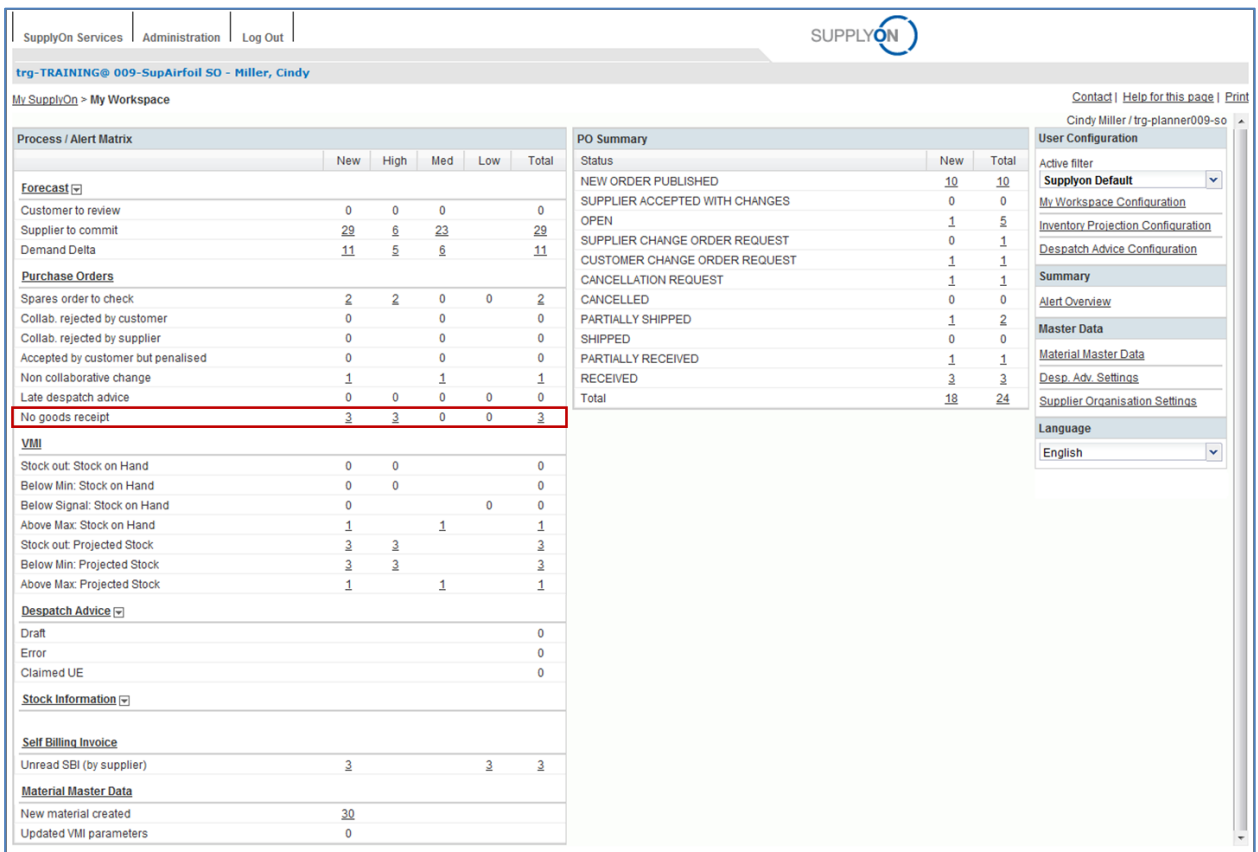

- In the 'Purchase Orders' screen, use the 'Advanced Search' function to find the PO schedule line corresponding to the Customer Material Number 'CMN-XXX\_P02', where XXX is your assigned login number provided by your trainer.
- Select the corresponding PO schedule line.
- Click on 'Purchase Orders' button.

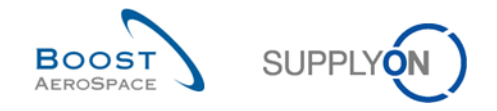

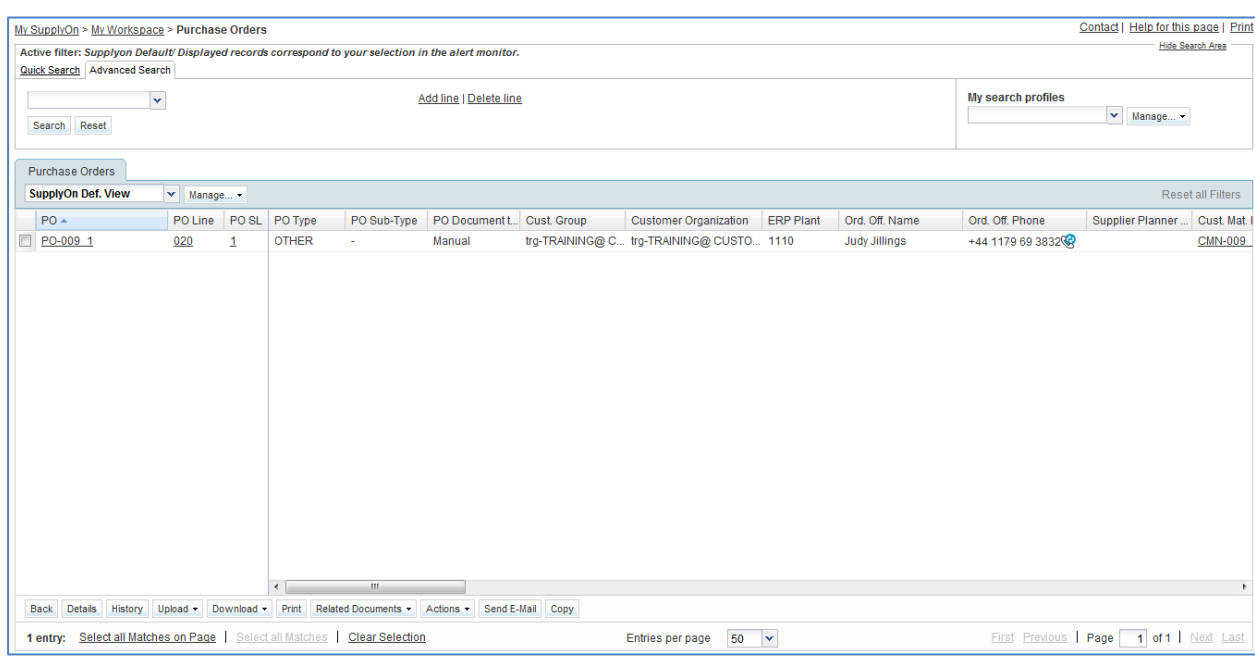

You should see the 'Purchase Orders' screen displaying the corresponding PO schedule line:

You are able to check the Received quantity, the shipped quantity, the remaining quantity, the requested date and the related 'Despatch Advice' number if any.

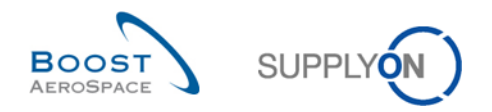

# **Index of Self Billing Exercises**

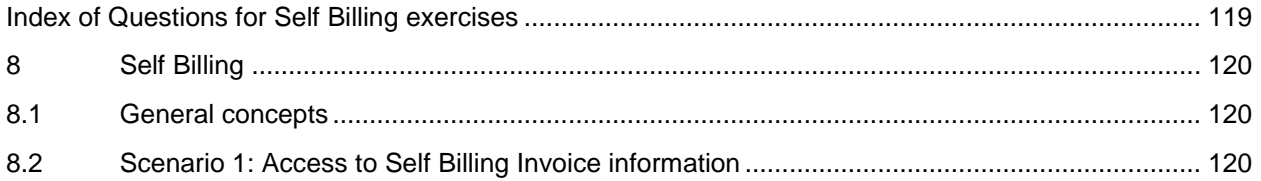

# <span id="page-118-0"></span>**Index of Questions for Self Billing exercises**

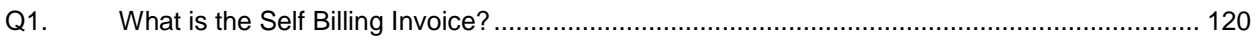

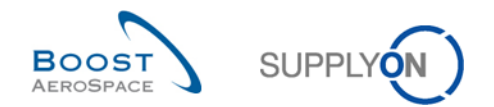

## <span id="page-119-0"></span>**8 Self Billing**

- <span id="page-119-1"></span>8.1 General concepts
	- **Q1.** What is the Self Billing Invoice?

<span id="page-119-3"></span>*A Self Billing Invoice is a special type of invoice where the customer creates the invoice message instead of the supplier.*

- <span id="page-119-2"></span>8.2 Scenario 1: Access to Self Billing Invoice information
	- **Connect to AirSupply as a supplier**.
	- Go to the 'My Workspace' screen.
	- Click in the 'Process / Alert Matrix' section on 'Self Billing Invoice'.

You should be in the 'Self Billing Invoice Overview' screen:

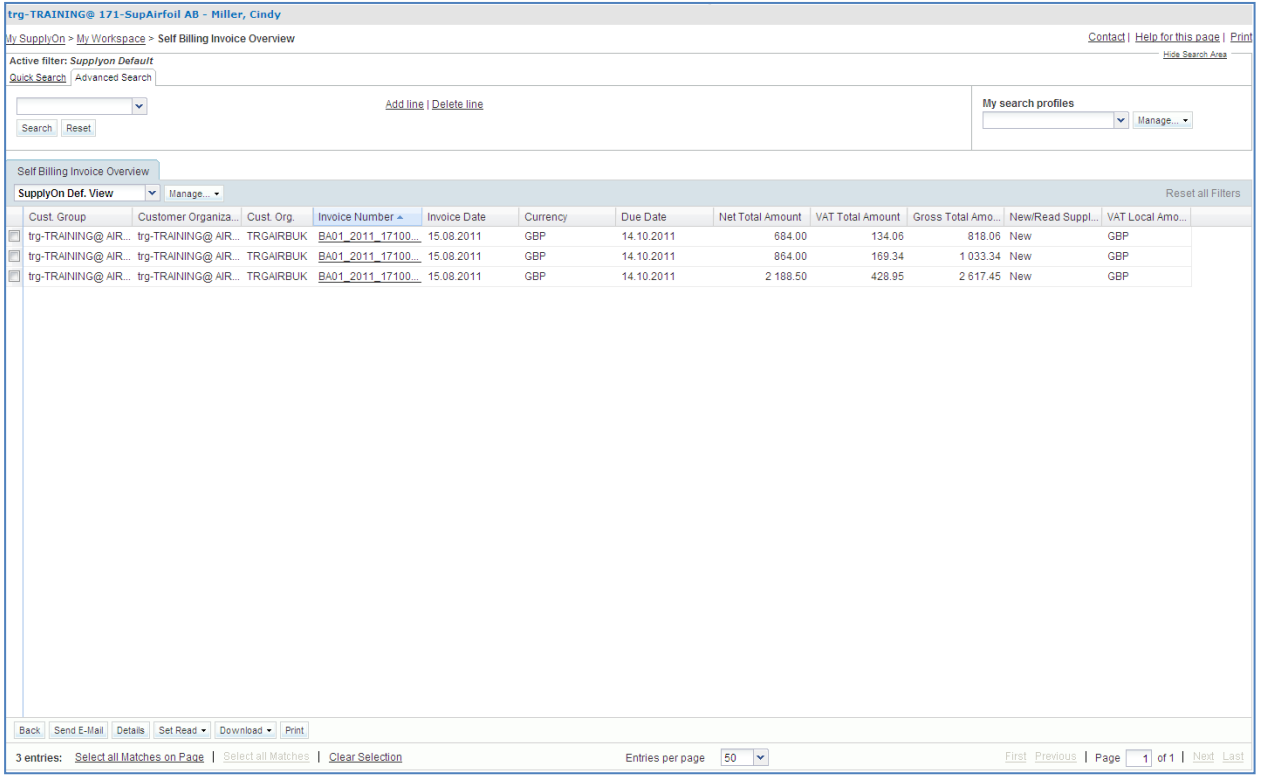

 Click on the invoice number 'BA01\_2011\_XXX000252', where XXX is your assigned login number provided by your trainer, to access the invoice data or select the corresponding line and click on 'Details'.

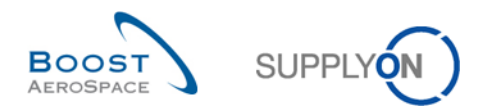

# **Index of VMI Exercises**

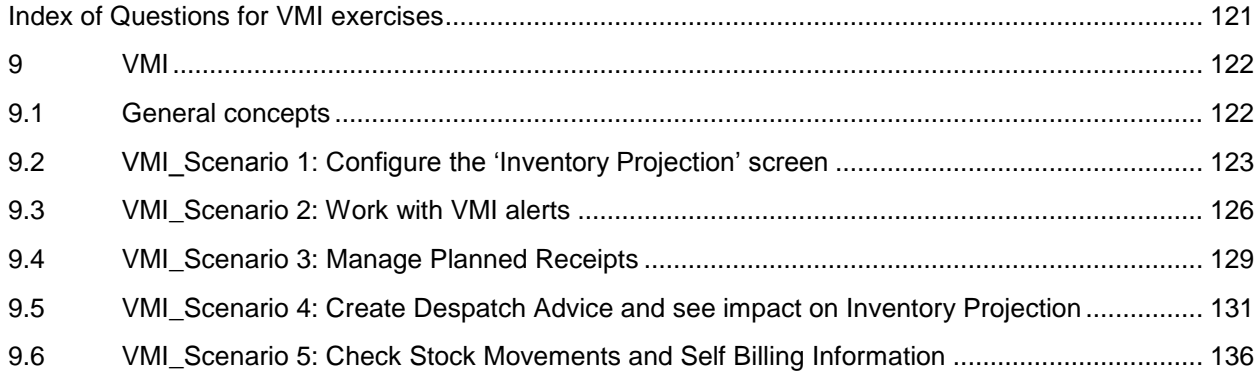

# <span id="page-120-0"></span>**Index of Questions for VMI exercises**

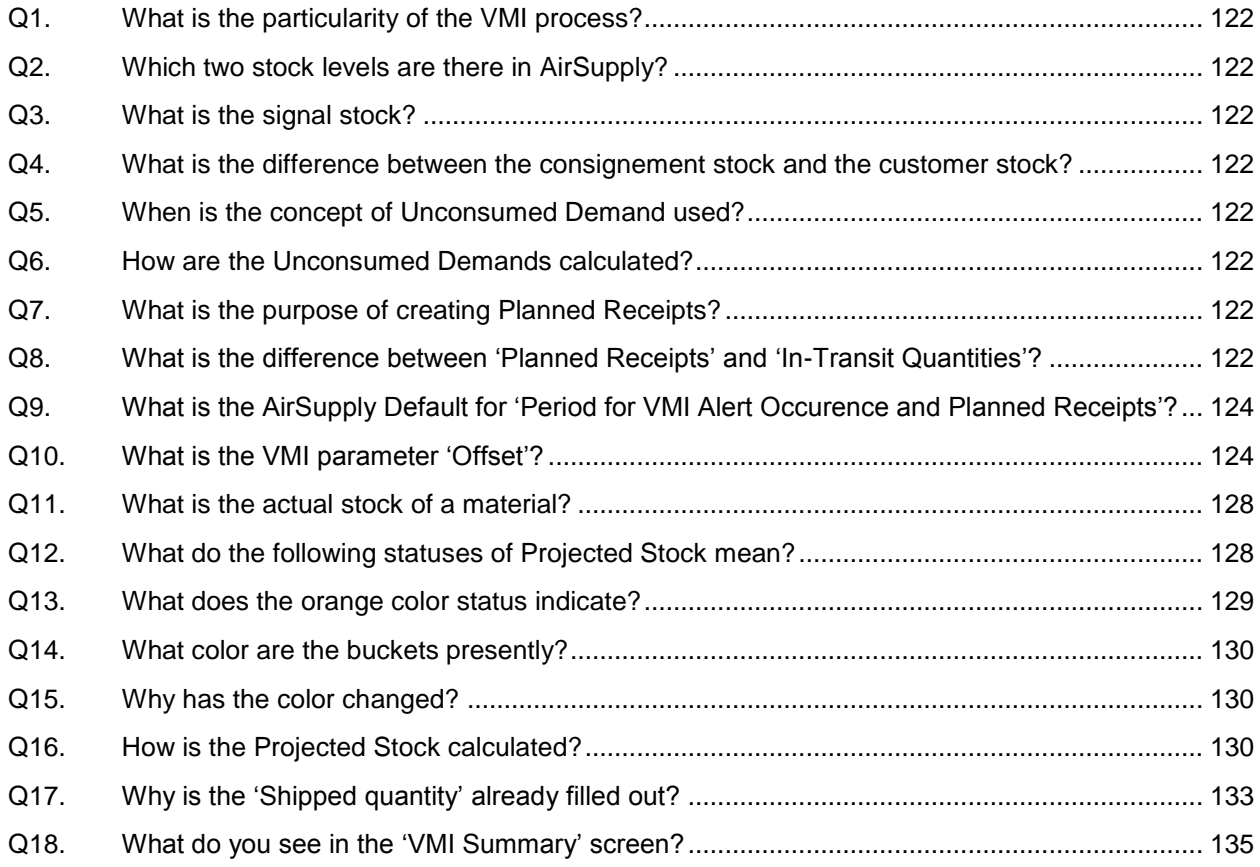

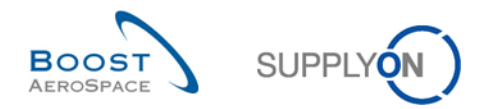

### <span id="page-121-0"></span>**9 VMI**

- <span id="page-121-1"></span>9.1 General concepts
	- **Q1.** What is the particularity of the VMI process?

<span id="page-121-2"></span>*In the Vendor Managed Inventory (VMI) process the supplier is responsible for the stock management on the customer's side. The supplier has access to the customer´s inventory data and is responsible for maintaining the inventory level between an agreed Min & Max, required by the customer.*

<span id="page-121-3"></span>**Q2.** Which two stock levels are there in AirSupply?

- *Actual stock*
- *Projected Stock* 
	- **Q3.** What is the signal stock?

<span id="page-121-4"></span>*The supplier can define a stock level signal to be informed by an alert if available stock is below the defined stock signal level.*

**Q4.** What is the difference between the consignement stock and the customer stock?

<span id="page-121-5"></span>*The difference lies within the ownership of the stock when it is stored at the customer's*  facilities. For the 'consignment' stock the stock belongs to the supplier until *consumption. Then the ownership is transferred. For the 'customer' stock the stock belongs to the customer when it is stored at his facilities. There the ownership is transferred to the customer after goods receiving.*

**Q5.** When is the concept of Unconsumed Demand used?

<span id="page-121-6"></span>*The Unconsumed Demands are used to calculate the Projected Stock in case of weekly demand publication and stock level publication on a daily basis.*

**Q6.** How are the Unconsumed Demands calculated?

<span id="page-121-7"></span>*Unconsumed Demands = Gross demands – Consumptions* 

**Q7.** What is the purpose of creating Planned Receipts?

<span id="page-121-8"></span>*With Planned Receipts the application updates Projected Stock levels and provisional alerts. Thanks to that the supplier can check if his replenishment strategy is compliant before shipping goods. This enables the user to avoid future out of stock situations (Projected Stock) at a rather early stage.*

**Q8.** What is the difference between 'Planned Receipts' and 'In-Transit Quantities'?

<span id="page-121-9"></span>*The user can plan shipments which are called Planned Receipts and re-calculate the Projected Stock on basis of these Planned Receipts. In-Transit deliveries are materials that have been shipped but not yet received by the customer.*

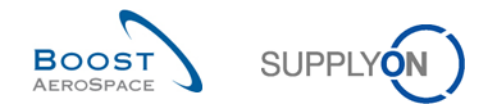

## <span id="page-122-0"></span>9.2 VMI\_Scenario 1: Configure the 'Inventory Projection' screen

This scenario shows how the VMI 'Inventory Projection' screen can be configured.

- **Connect to AirSupply as a supplier**.
- Go to the 'My Workspace' screen.
- Click 'Supplier Organisation Settings' in the 'Master Data' section (only the supplier has access and can configure those settings).

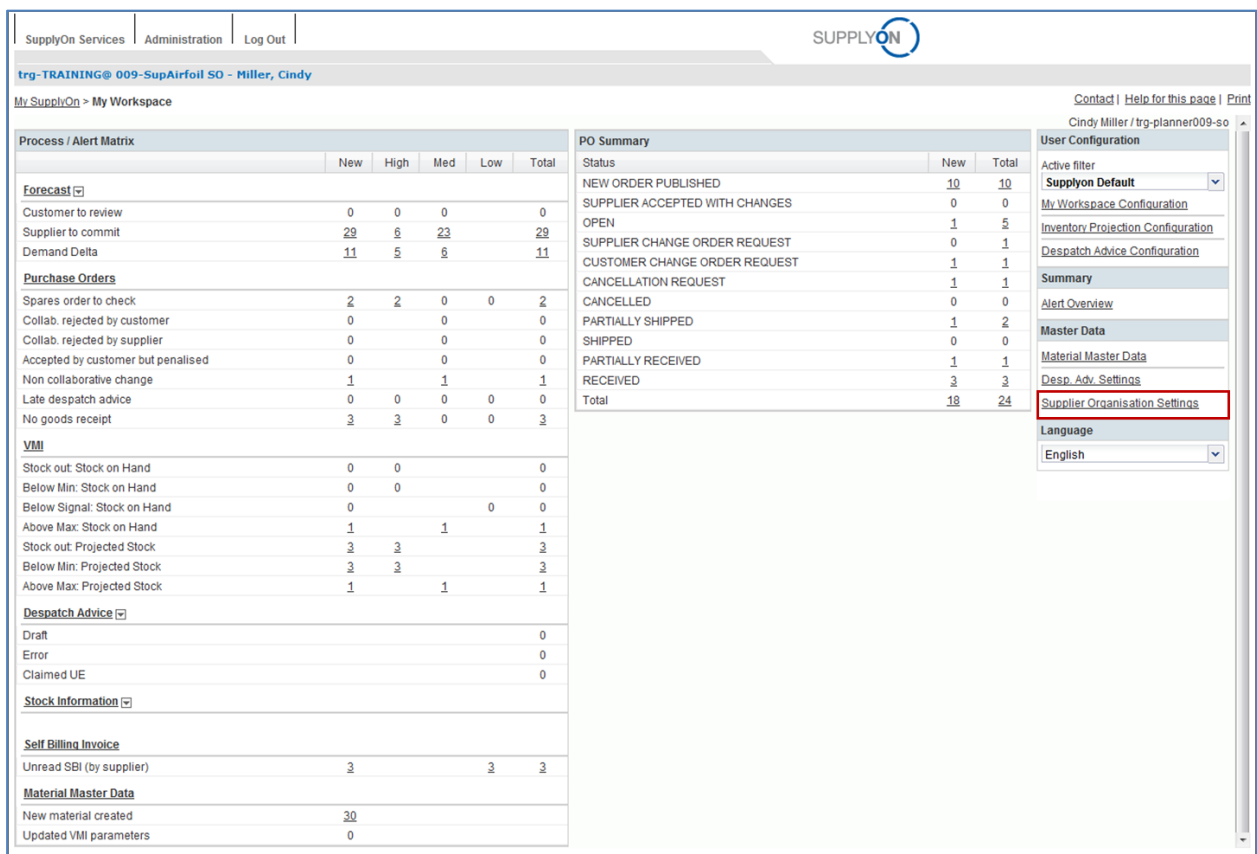

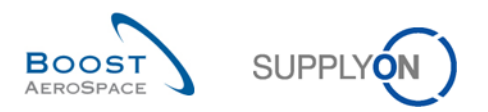

#### You should see the following screen:

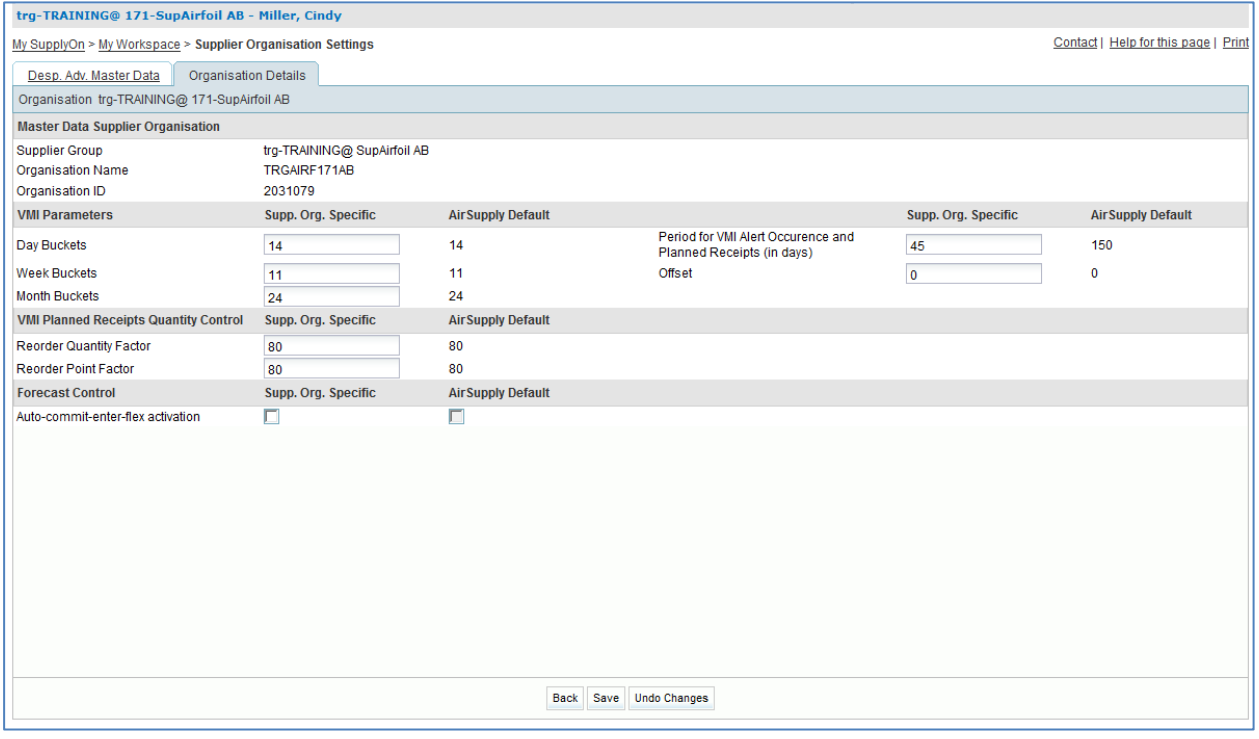

- To define the occurrence of alerts, enter for 'Period for VMI Alert Occurrence and Planned Receipts' 40.
- Click the 'Save' button in the lower section.
- Check that a validation message appears at the top of the screen.
- **Q9.** What is the AirSupply Default for 'Period for VMI Alert Occurence and Planned Receipts'?

#### <span id="page-123-0"></span>*150 days.*

**Q10.** What is the VMI parameter 'Offset'?

<span id="page-123-1"></span>*Offset defines the first bucket displayed in the Inventory Projection table. Depending on the offset, the first column shows today (offset = 0), a date in the past (negative offset), or a date in the future (positive offset).*

- Click 'Back' to return to the 'My Workspace' screen.
- Click 'Inventory Projection Configuration' in the 'User Configuration' section.

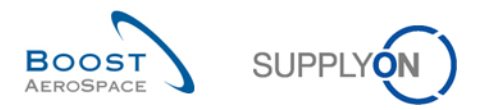

## You should see the following screen:

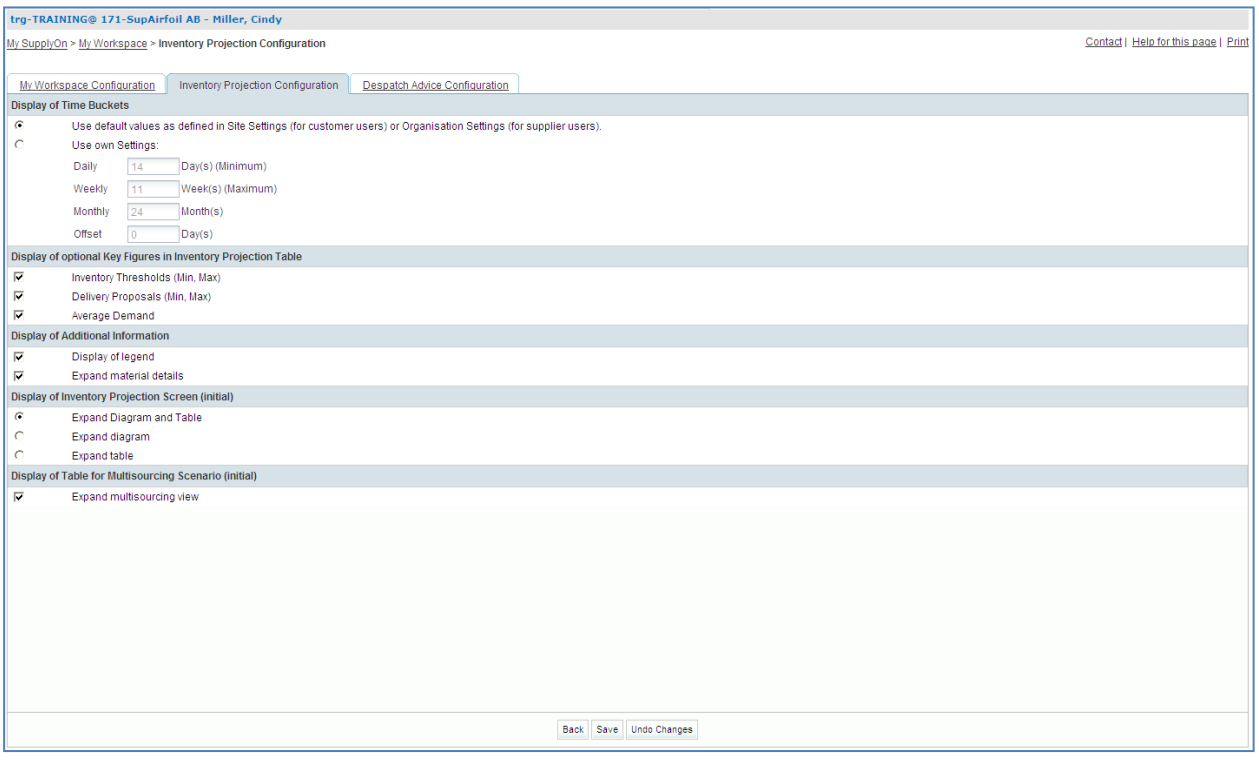

- Untick the 'Average Demand' checkbox.
- Click the 'Save' button in the lower section.

You have configured the display of the 'Inventory Projection' screen.

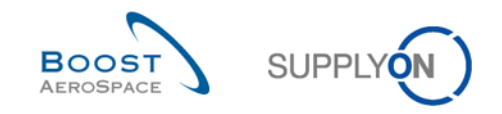

# <span id="page-125-0"></span>9.3 VMI\_Scenario 2: Work with VMI alerts

This scenario shows how it is possible to search for VMI alerts and to access the 'Inventory Projection' screen.

- Go to the 'My Workspace' screen.
- Click the number of alerts for 'Stock out: Projected Stock' in the 'New' column.

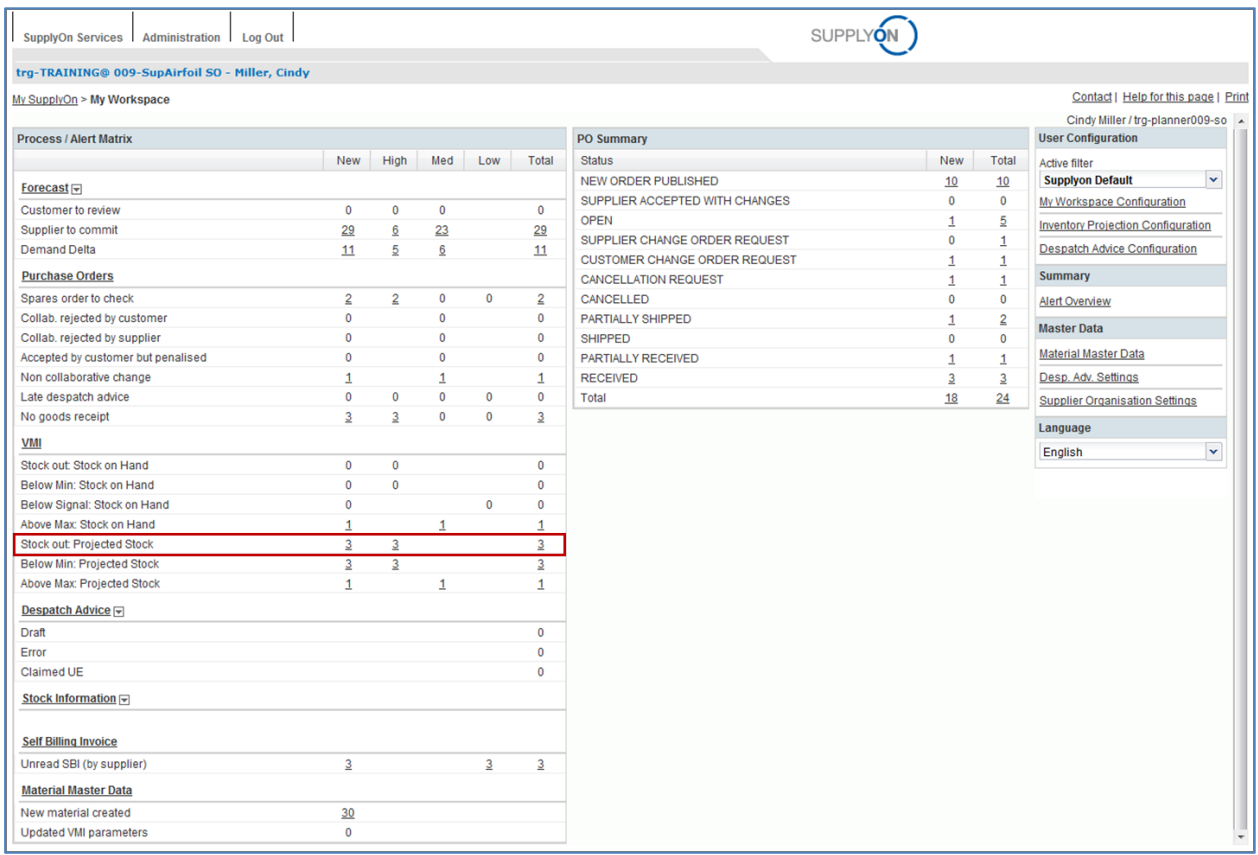

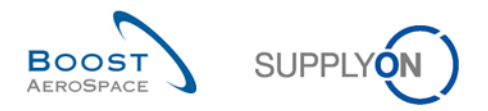

#### You should see the Alert Overview screen displaying all 'New' VMI Stock out projected Stock alerts:

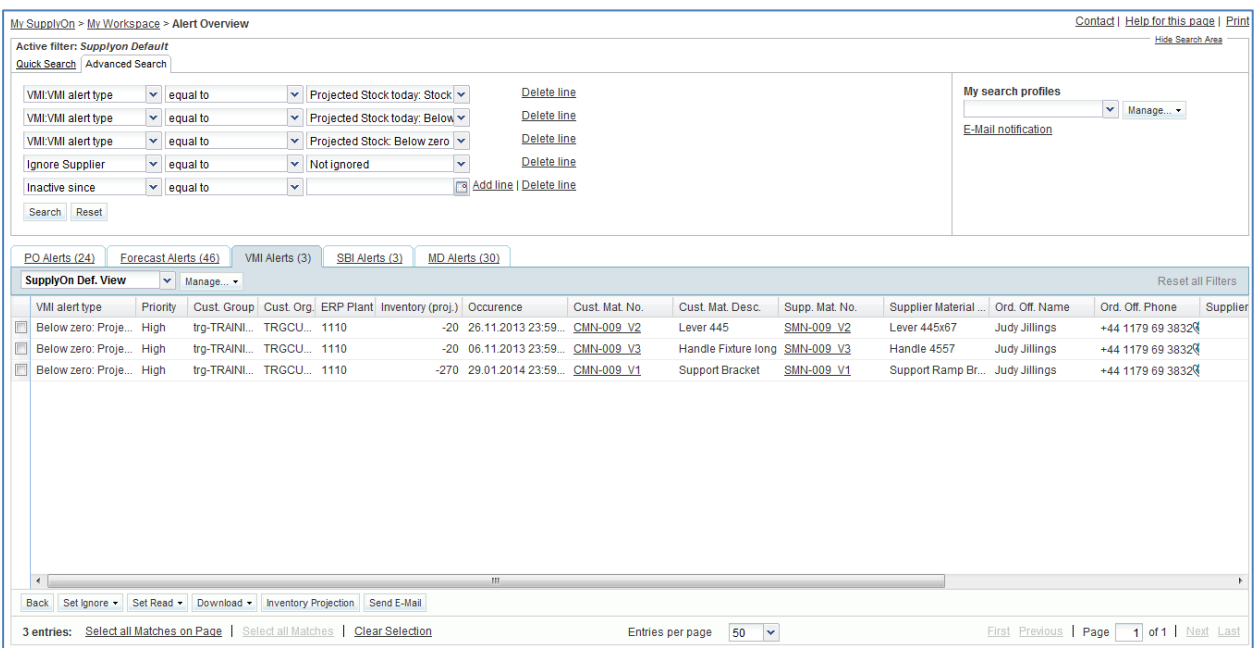

- Click 'Add line' in the search section.
- Click the newly appeared empty drop-down box.
- Select 'Customer Material Number' as search criterion in the drop-down box.
- Select 'contains' in the second search field.
- Enter the Customer Material Number 'CMN-XXX V2' in the third search field, where XXX is your assigned login number provided by your trainer, and click search.
- Select the VMI alert with the Customer Material Number 'CMN-XXX\_V2'.
- Click the 'Inventory Projection' button in the lower navigation to access the 'Inventory Projection' page.

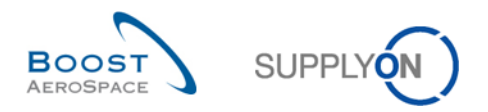

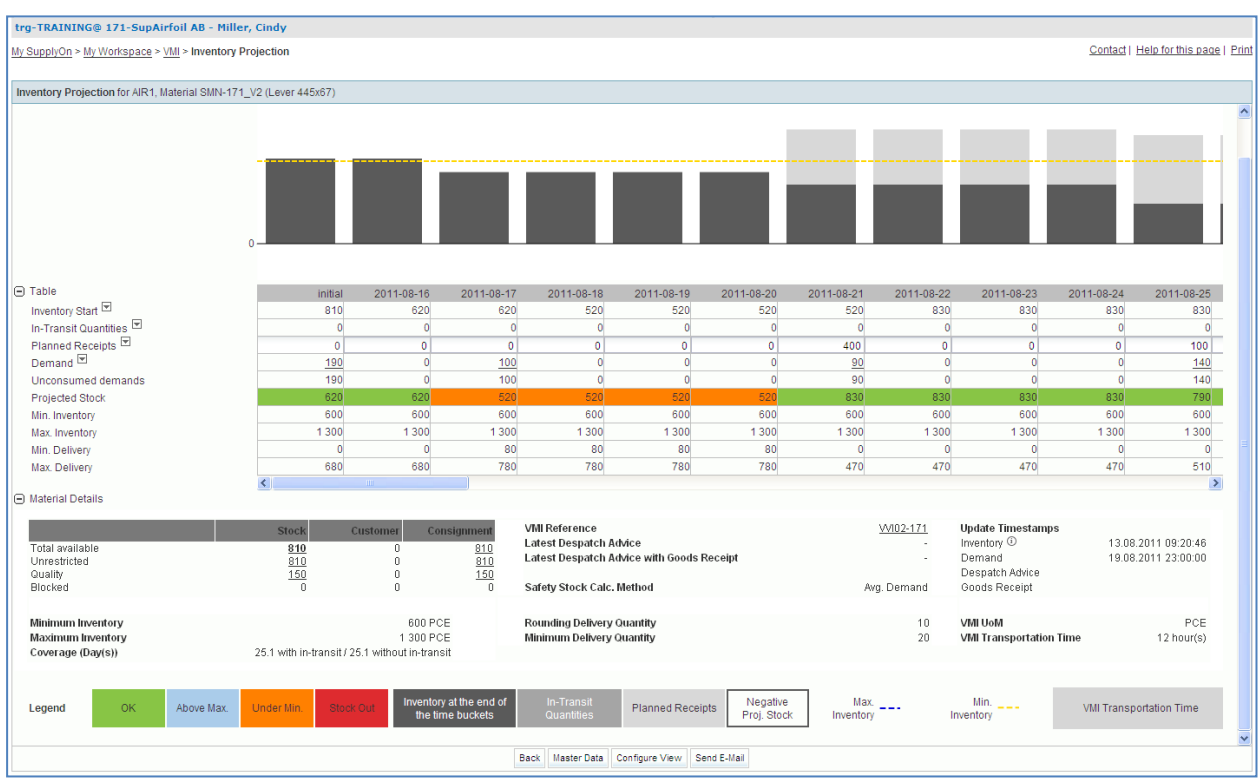

#### You should see the following 'Inventory Projection' screen:

**Q11.** What is the actual stock of a material?

<span id="page-127-0"></span>*The actual stock level of a material represents the quantity of goods present at the customer site at the current time.*

You have accessed the 'Inventory Projection screen' for a material that has an alert on the Projected Stock.

<span id="page-127-1"></span>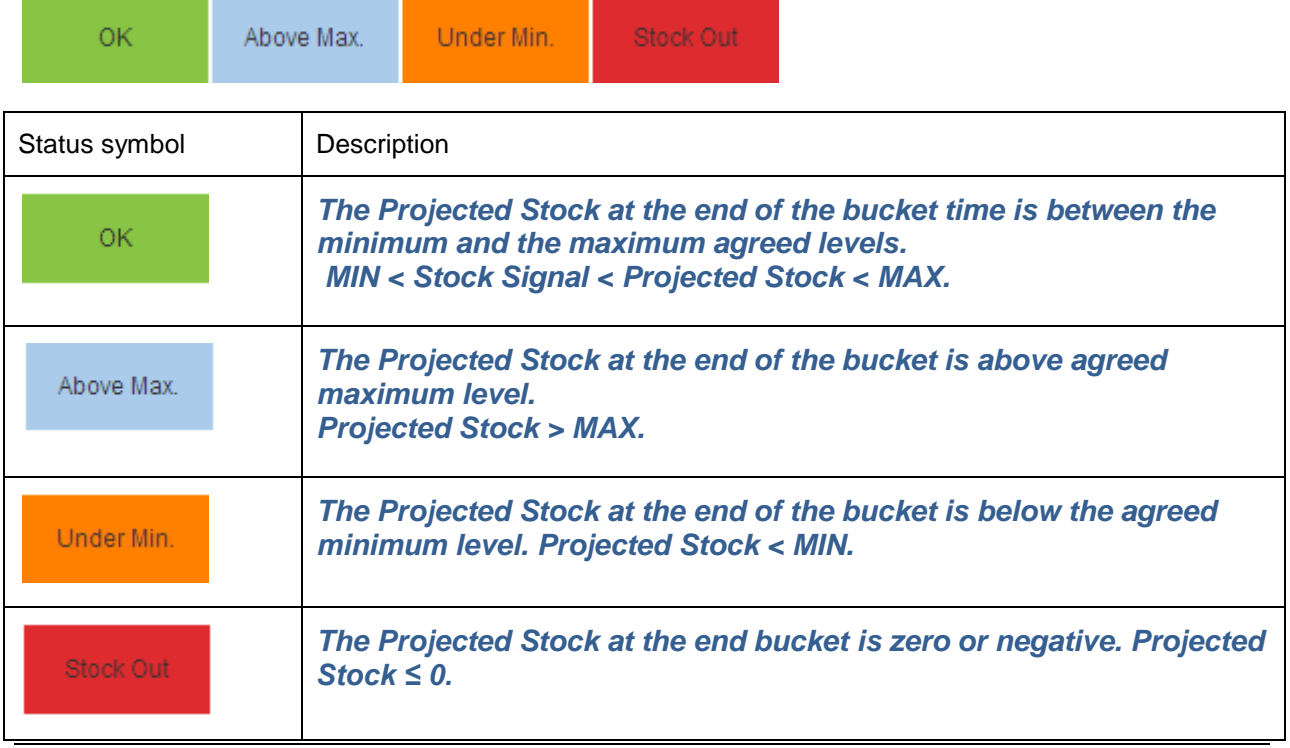

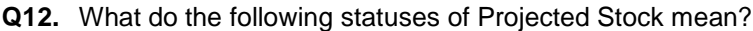

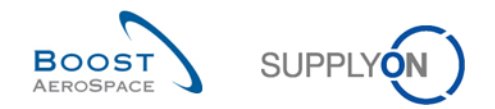

## <span id="page-128-0"></span>9.4 VMI Scenario 3: Manage Planned Receipts

This scenario shows how it is possible to simulate Planned Receipts.

- trg-TRAINING@ 171-SupAirfoil AB Miller, Cindy Contact | Help for this page | Print My SupplyOn > My Workspace > VMI > Inventory Projection Inventory Projection for AIR1, Material SMN-171\_V2 (Lever 445x67)  $\Box$  Table **Initial** 2011-08-16 08-17 2011-08-18 011-08-19 011-08-21 2011-08-22 2011-08-23 08-24  $08-25$ 2011-08-20 Inventory Start  $\overline{\Xi}$  $rac{1}{620}$  $52<sub>l</sub>$  $52($ Inventory Start<br>
In-Transit Quantities<br>
Planned Receipts<br>
Demand  $\overline{\Xi}$  $\overline{A}$  $\overline{100}$  $\frac{140}{140}$  $\frac{190}{190}$  $\frac{100}{100}$  $\frac{90}{90}$ Unconsumed demands **Projected Stock** 830 790 oon Min. Inventory  $\frac{600}{1300}$  $\frac{600}{1300}$ 600<br>1300  $\overline{50}$  $\begin{array}{r}\n 600 \\
 \hline\n 1300\n \end{array}$  $\frac{600}{1300}$  $\frac{000}{1300}$  $rac{1}{1}300$  $1300$  $1300$  $rac{1}{1}300$  $1300$ Max. Inventon Min. Delivery  $\overline{80}$  $\overline{80}$ 80  $\overline{80}$  $\begin{array}{c|c}\n\hline\n510 \\
\hline\n\end{array}$ Max. Deliver 680 Ron  $780$ 780  $700$  $700$  $47c$ 470 470 470 →<br>→ Material Details VMI Reference<br>Latest Despatch Advice<br>Latest Despatch Advice with Goods Receipt Update Timestamps<br>Inventory ①<br>Demand<br>Despatch Advice<br>Goods Receipt Total availab<br>Unrestricted<br>Quality<br>Blocked  $V102 - 171$ 13.08.2011 09:20:46<br>19.08.2011 23:00:00  $\frac{810}{\frac{810}{150}}$  $\frac{810}{810}$ .<br>Safety Stock Calc. Method Avg. Demand Minimum Inventory<br>Maximum Inventor<br>Coverage (Day(s)) 600 PCE .<br>Rounding Delivery Quantity<br>Minimum Delivery Quantity  $\frac{10}{20}$ VMI UoM<br>VMI Transportation Time PCE 1 300 PC 12 hour(s) 25.1 with in-transit / 25.1 without in-trans Planned Receipts Negative<br>Proj. Stock  $\frac{\text{Max}}{\text{Inventory}}$  --- $\frac{\text{Min.}}{\text{Inventory}} = -1$ .<br>VMI Transportation Time Above Max Under Min nventory a<br>the time Legend Back | Master Data | Configure View | Send E-Mail
- Start this exercise from the same VMI 'Inventory Projection' screen as in Scenario 2.

#### **Q13.** What does the orange color status indicate?

<span id="page-128-1"></span>*The Projected Stock is under minimum stock level agreed between the customer and the supplier.*

- Enter 100 in the 'Planned Receipts' line for the first possible date.
- Click the 'Planned Receipts' dropdown button and click 'Simulate'.

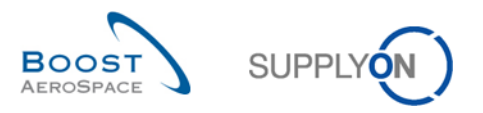

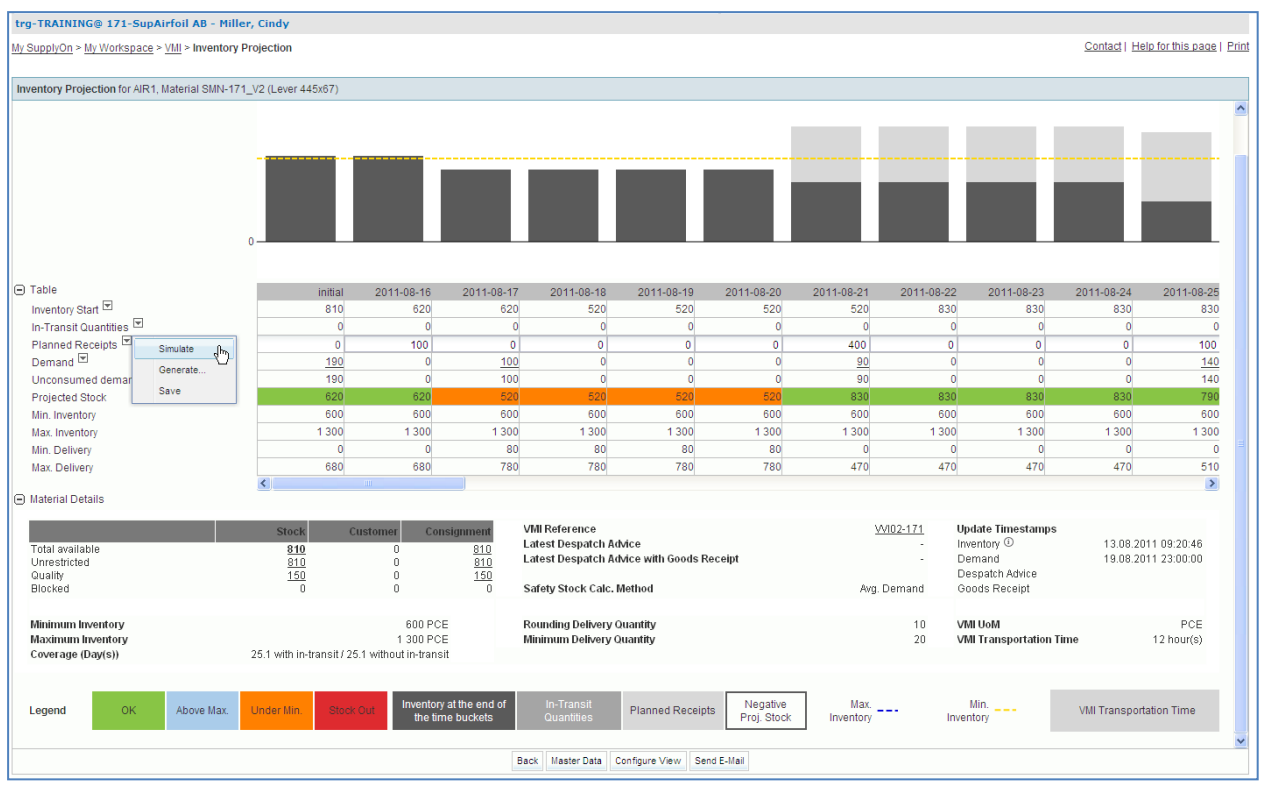

You have simulated Planned Receipts in order to see what impact these Planned Receipts would have to the Projected Stock.

#### **Q14.** What color are the buckets presently?

<span id="page-129-0"></span>*The buckets begin from the bucket where you created Planned Receipts are green now.*

**Q15.** Why has the color changed?

<span id="page-129-1"></span>*A quantity of 100 of Planned Receipts has been created in the second bucket in order to have a Projected Stock within the agreed min and max values (green color).*

- Click the 'Planned Receipts' drop-down button and click 'Save'.
- **Q16.** How is the Projected Stock calculated?

<span id="page-129-2"></span>*Projected Stock = Initial inventory (inventory start of the bucket) + In-Transit Quantity + Planned Receipts – demand (or Unconsumed Demands).*

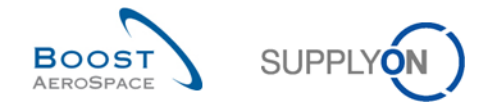

## <span id="page-130-0"></span>9.5 VMI\_Scenario 4: Create Despatch Advice and see impact on Inventory Projection

This scenario shows how to create a Despatch Advice for Planned Receipts.

You start this exercise from the same VMI 'Inventory Projection' screen as in Scenario 2 and 3. You have created Planned Receipts. If not please go back to the Scenario 3:

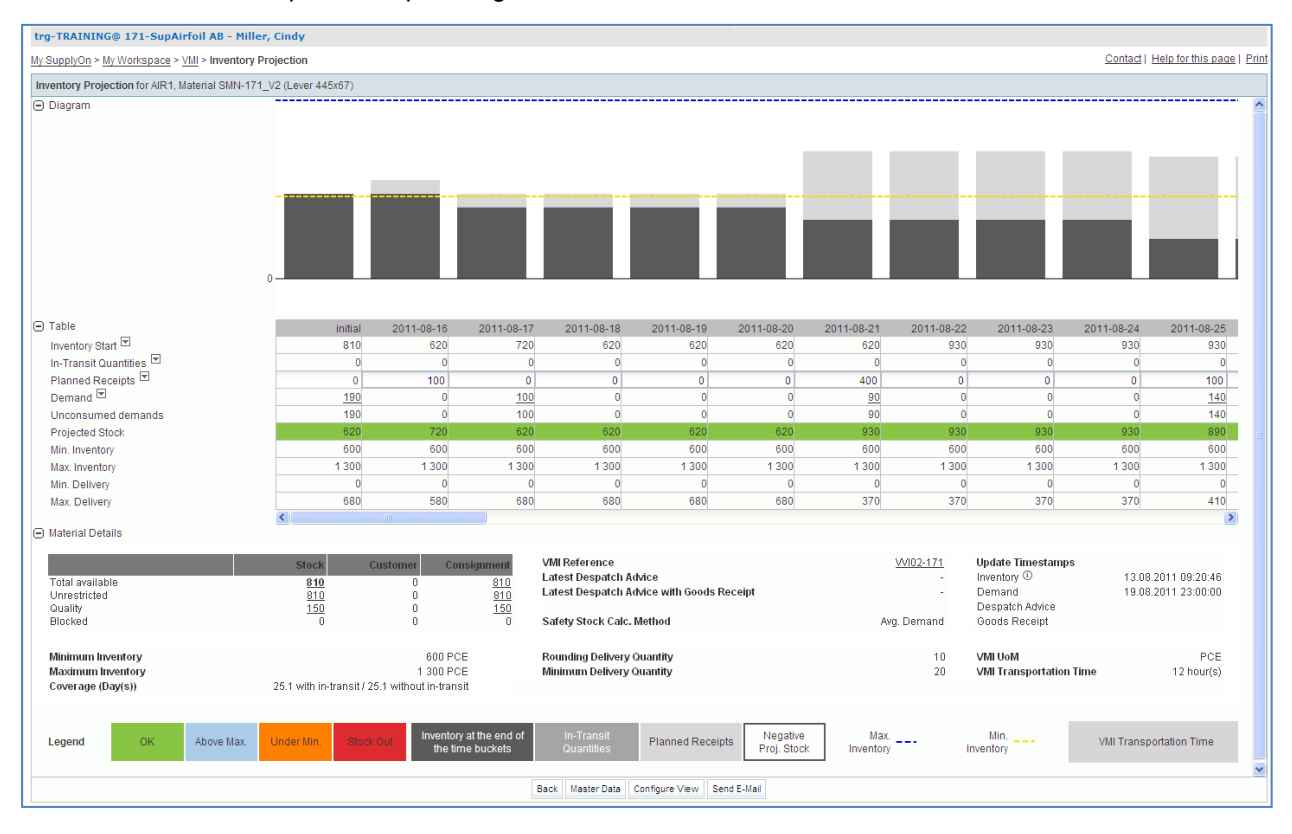

Click the 'In-Transit Quantities' drop-down button and click 'Create Despatch Advice'.

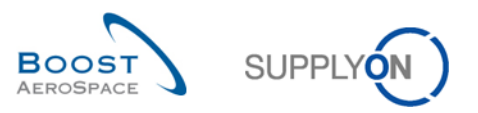

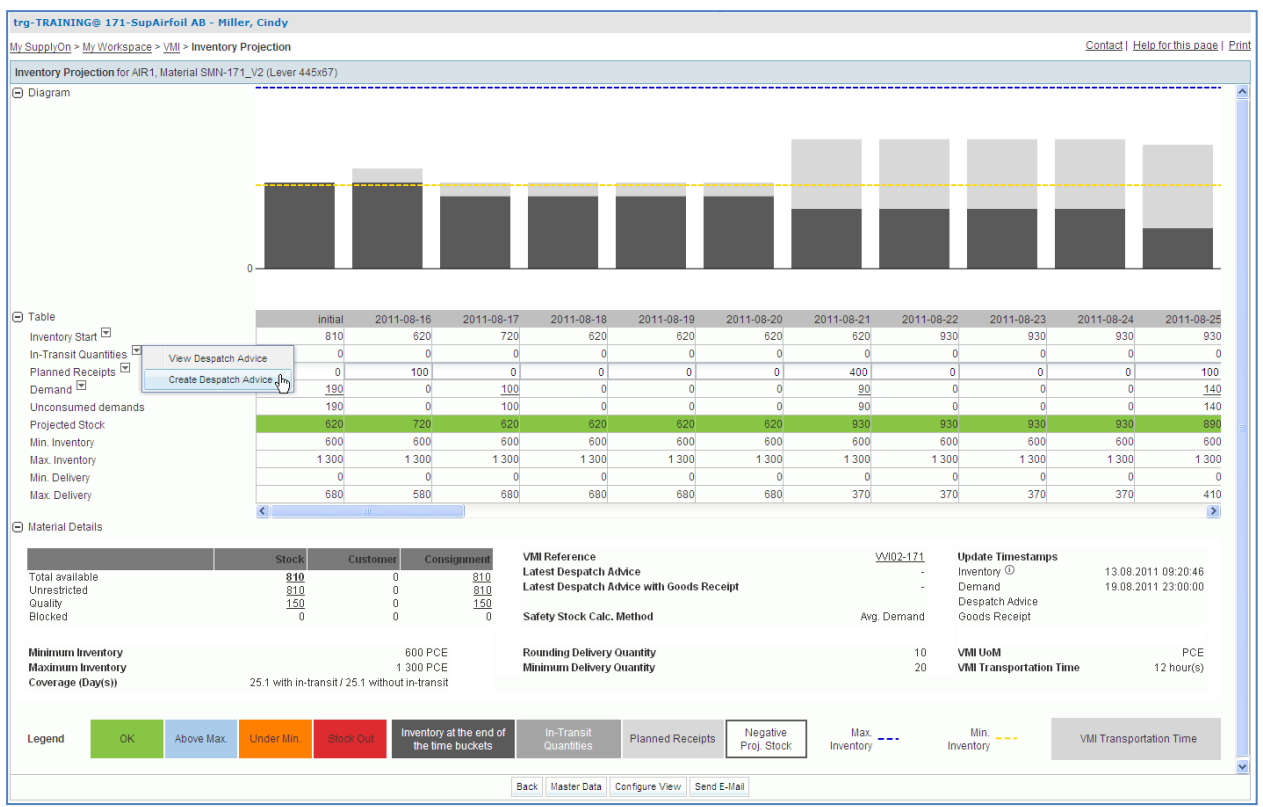

Enter in the day of Planned Receipts 2 working days after today.

You should see the following 'Elementary Units' screen:

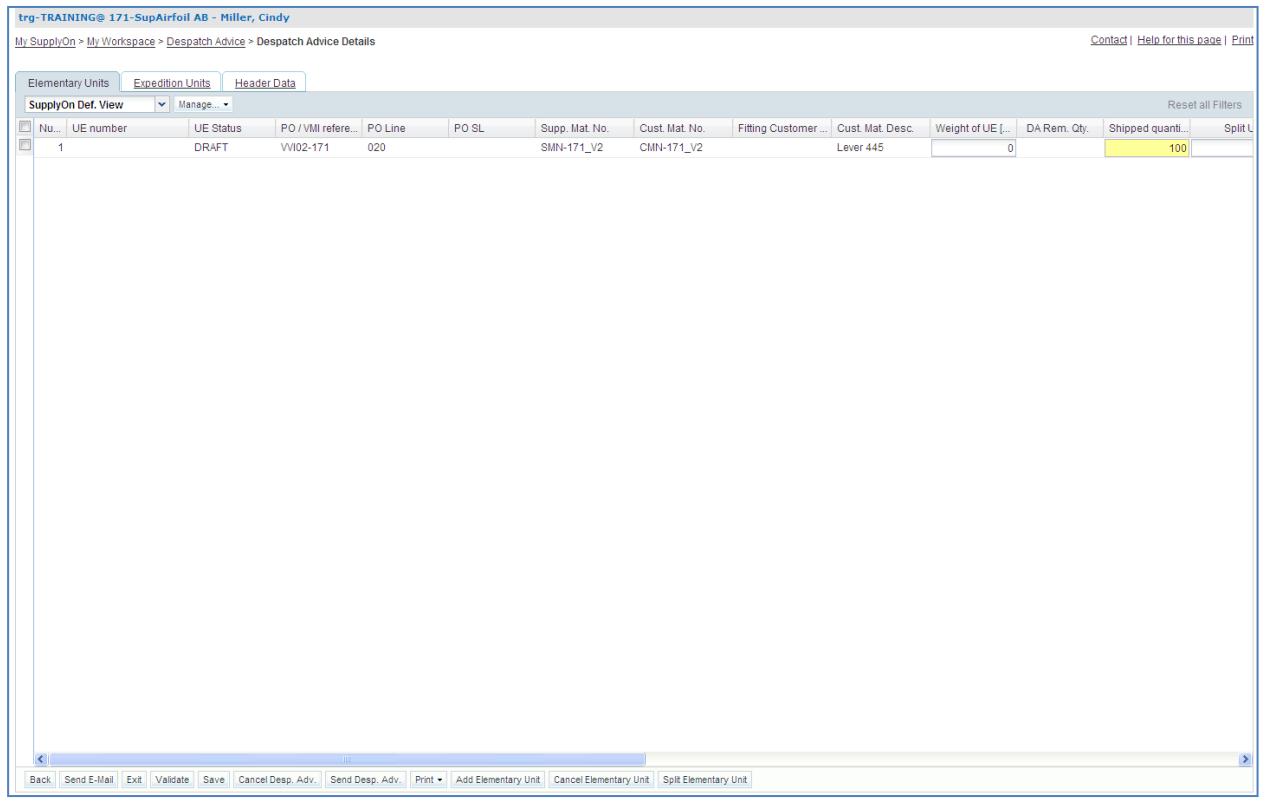

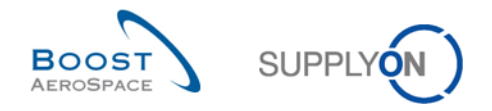

• The column with the 'Shipped quantity' will already be filled out, leave that value as it is.

#### **Q17.** Why is the 'Shipped quantity' already filled out?

<span id="page-132-0"></span>*The shipped quantity is the amount that was created automatically when you created the Despatch Advice. It is equal to the sum of Planned Receipts for the following 2 days because you are going to create a Despatch Advice for those quantities.* 

When you create a Despatch Advice in VMI, you choose Planned Receipts until a particular date. The quantity is automatically inserted into the shipped quantity filed in the 'Elementary Units' tab.

 In the Elementary Units tab, define 'Batch number', 'Supplier certificate number', 'Customs', 'Manufacturer' and 'Manufacturer Certificate Number' (if any of these entries are not mandatory in your case, do not fill them out; if any of these entries are already given, leave them).

*NOTE: Mandatory fields depend on the contract between customer and supplier (e.g. 'Manufacturer' might not be mandatory in some cases). Depending on the customer setup, these changes are generally made from the customer ERP.* 

- If there are no errors raised, click the 'Expedition Units' tab.
- Click the '1 UX per UE' button to create one Expedition Unit (UX) for the Elementary Unit (UE).

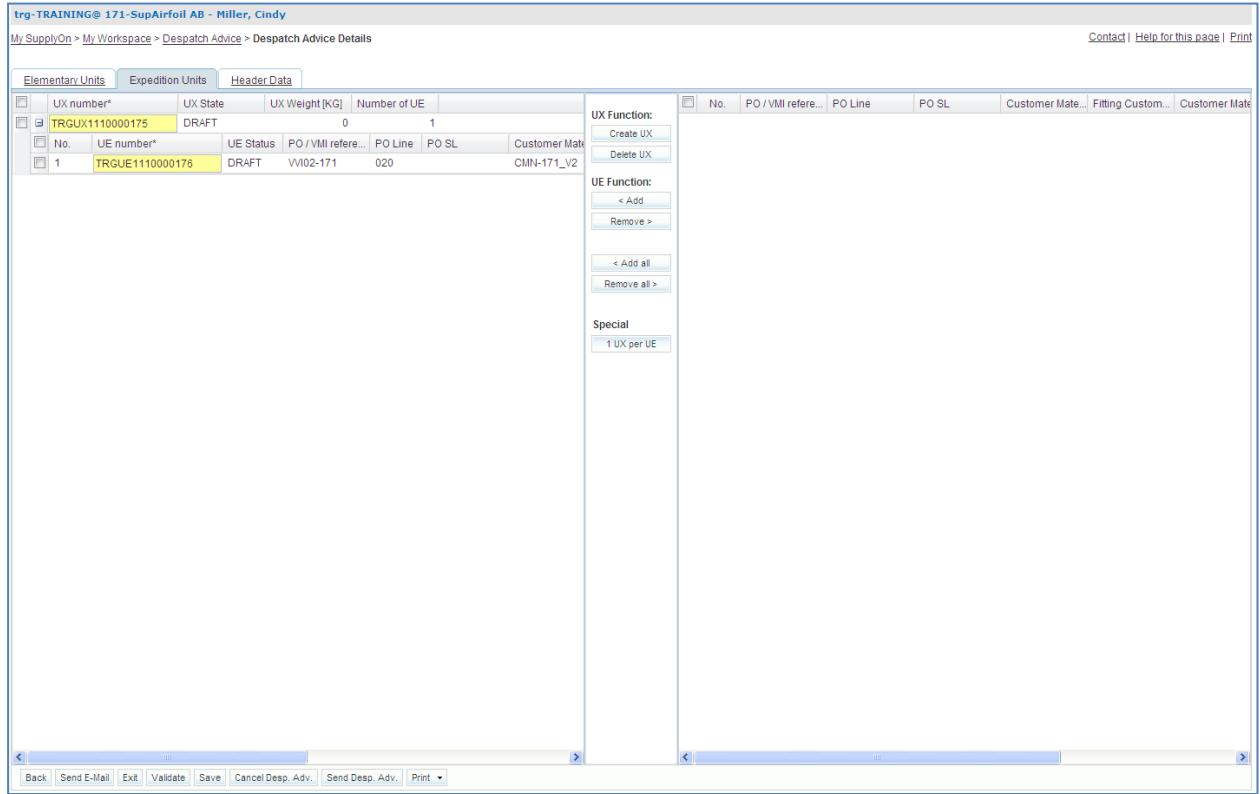

Now click the 'Header Data' tab.

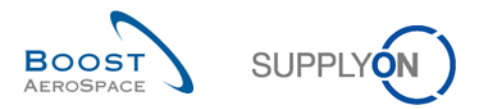

#### You should see the 'Header Data' screen:

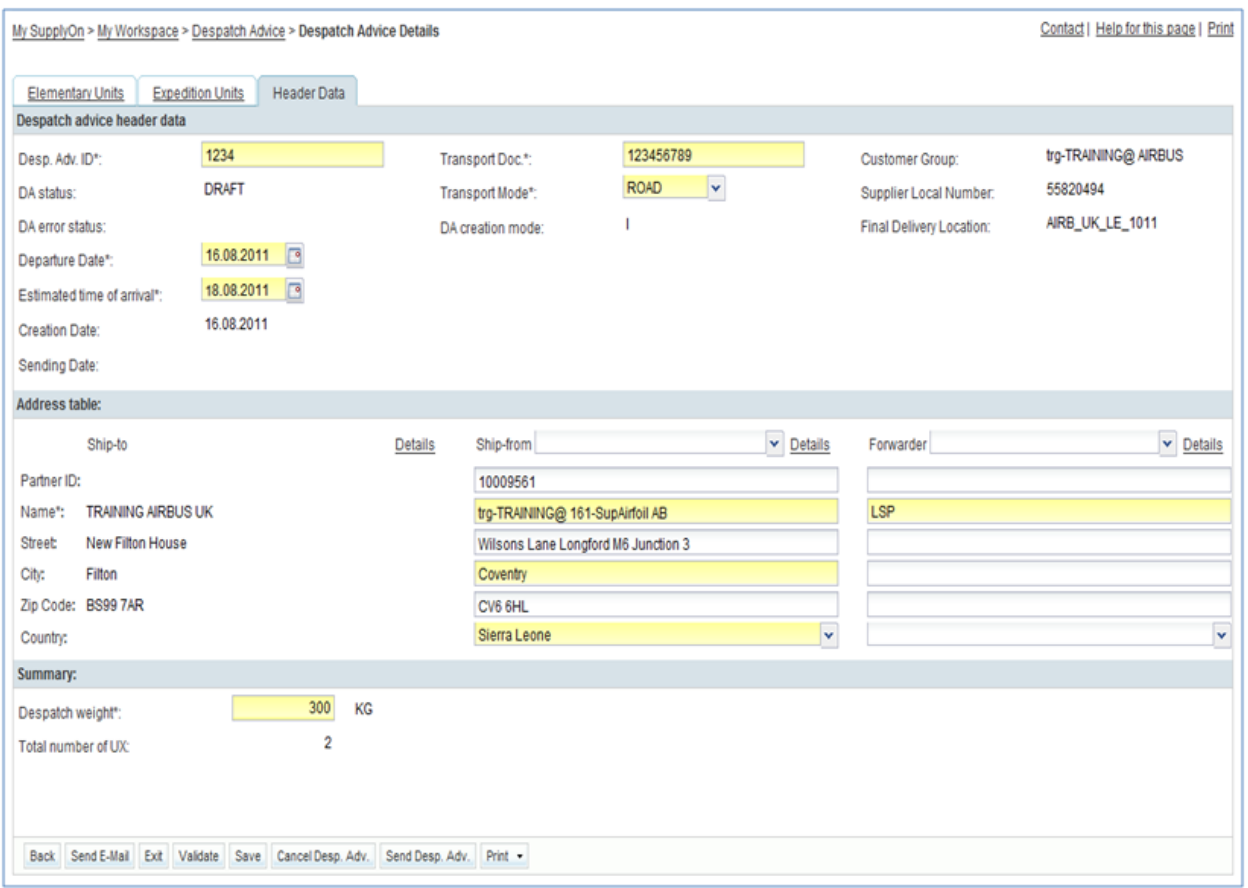

- Enter any 'Despatch Advice ID', 'Transport Doc.', 'Transport Mode' and 'Despatch weight'. If any of these entries are already given, leave them.
- Define today as 'Departure Date' and 'Estimated time of arrival' 2 days after 'Departure Date'.
- In the 'Address table' section select the first ship-from address by using the 'Ship-from' dropdown box (you should have created one in a previous scenario).
- In the 'Address table' section select the first forwarder address by using the 'Forwarder' dropdown box (you should have created one in a previous scenario).
- Click the 'Validate' button in the lower navigation to check if there are errors in the Despatch Advice.

If you have made mistakes, an error message will appear in the top of the screen. In this case follow the instructions of the message and check if you have followed all the steps of the exercise (e.g. no yellow fields are empty).

- Click the 'Send Desp. Adv.' button in the lower navigation to send the Despatch Advice to the customer.
- Now, go back to the 'My Workspace' screen.
- Go to the 'Process / Alert Matrix' section and click 'VMI'.

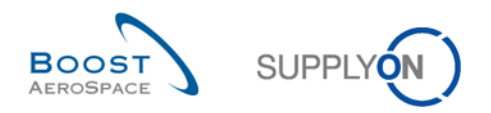

You should see the following 'VMI Summary' screen:

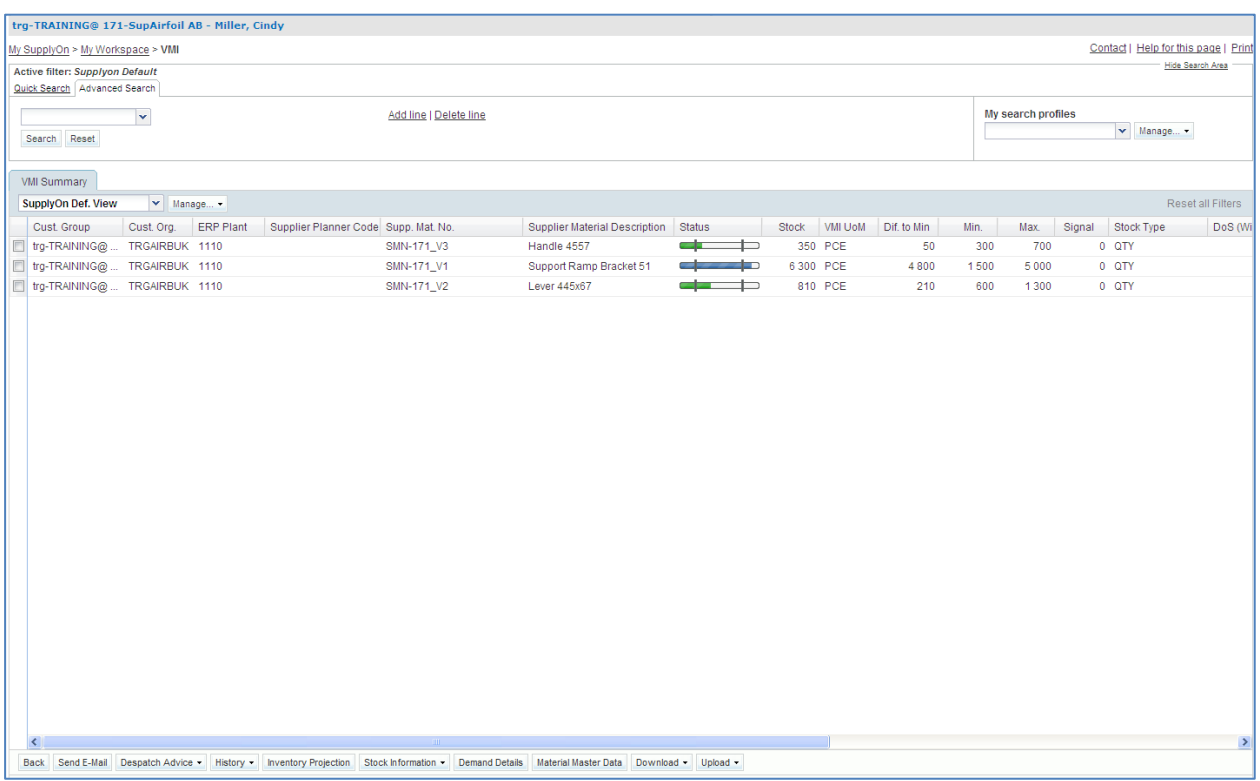

**Q18.** What do you see in the 'VMI Summary' screen?

<span id="page-134-0"></span>*You see the 'VMI Summary' screen which lists all VMI materials with their stock status at the beginning of the day.* 

- Use the 'Advanced Search' function to find the VMI with the Customer Material Number 'CMN-XXX\_V2' and then select it.
- Click the 'Inventory Projection' button in the lower section.
- Check that the in-transit quantity data is displayed on the estimated time of arrival. It should be equal to the shipped quantity of the Despatch Advice.

You have created a Despatch Advice for Planned Receipts.

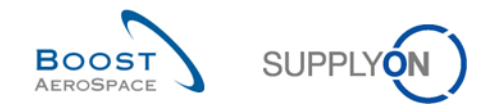

## <span id="page-135-0"></span>9.6 VMI\_Scenario 5: Check Stock Movements and Self Billing Information

This scenario shows how to access Stock Information and check whether an Invoice Number for a Self Billing Invoice has been created.

- Go to the 'My Workspace' screen.
- Click the 'Stock Information' button.

You should see the following 'Stock Information' screen displaying all stock movements:

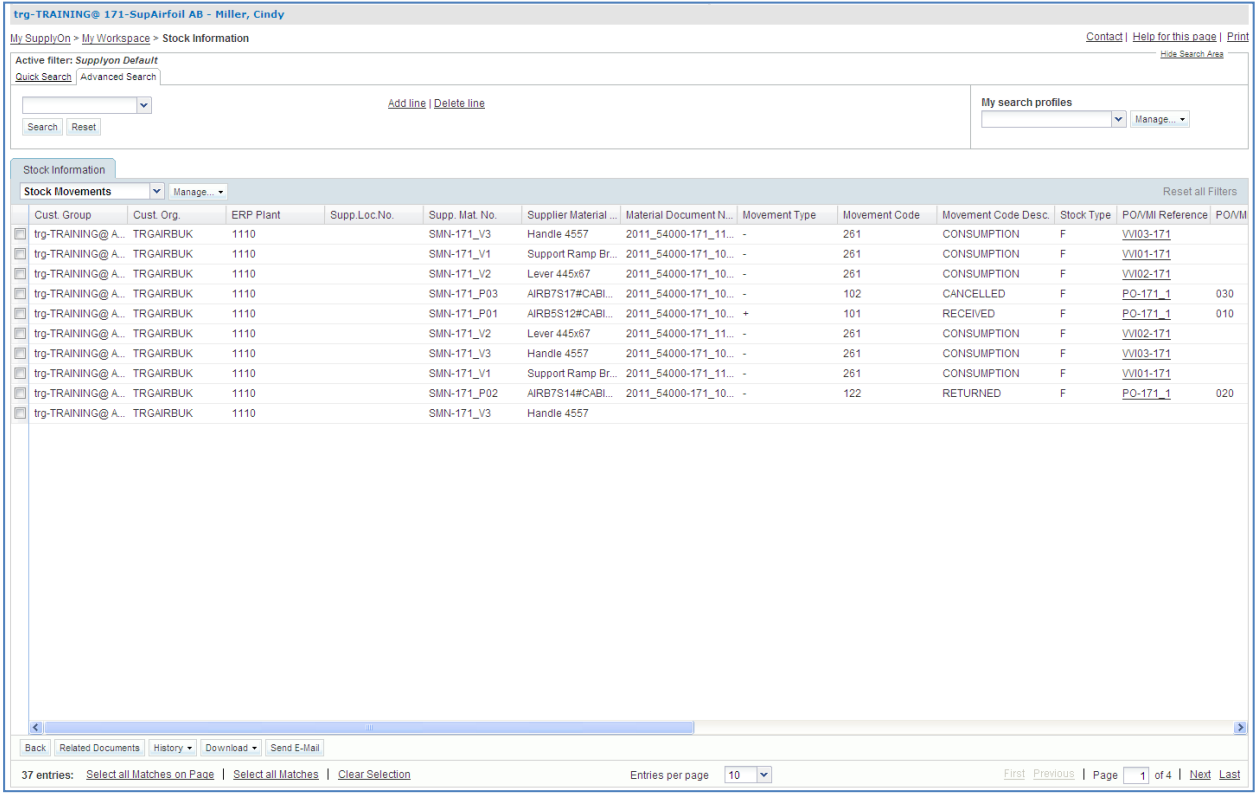

• In the 'Advanced Search' section, select 'Customer Material Number' as search criteria and 'equal to' 'CMN-XXX\_V2', where XXX is your assigned login number provided by your trainer.

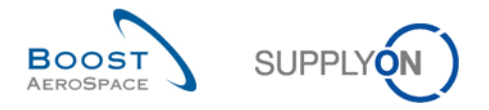

You should see the 'Stock Information' screen displaying all stock movements corresponding to this VMI material:

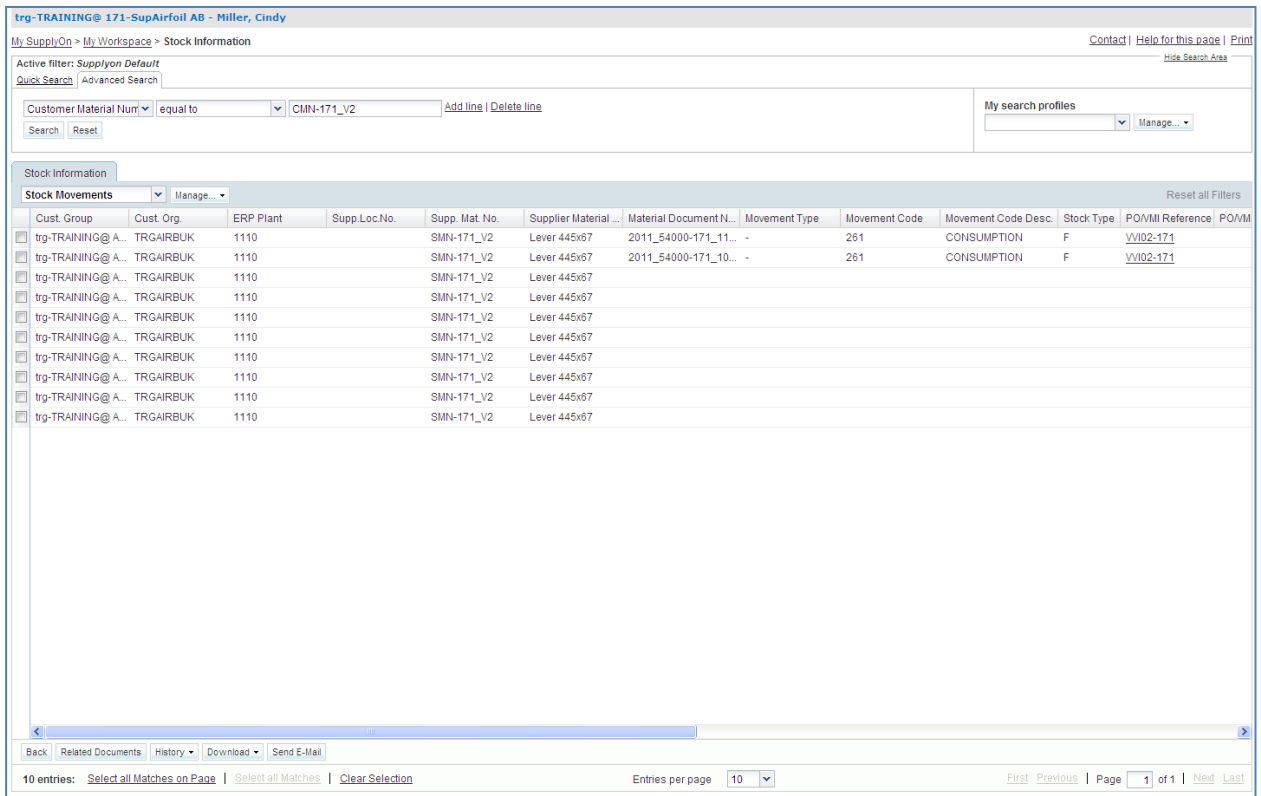

- Use the Advanced search to find lines corresponding to CONSUMPTION ('Movement Code Description' equal to 'CONSUMPTION').
- Scroll the screen to the right and check the 'Invoice Number'. If the invoice has been raised there is an Invoice Number in the 'Invoice Number' column.

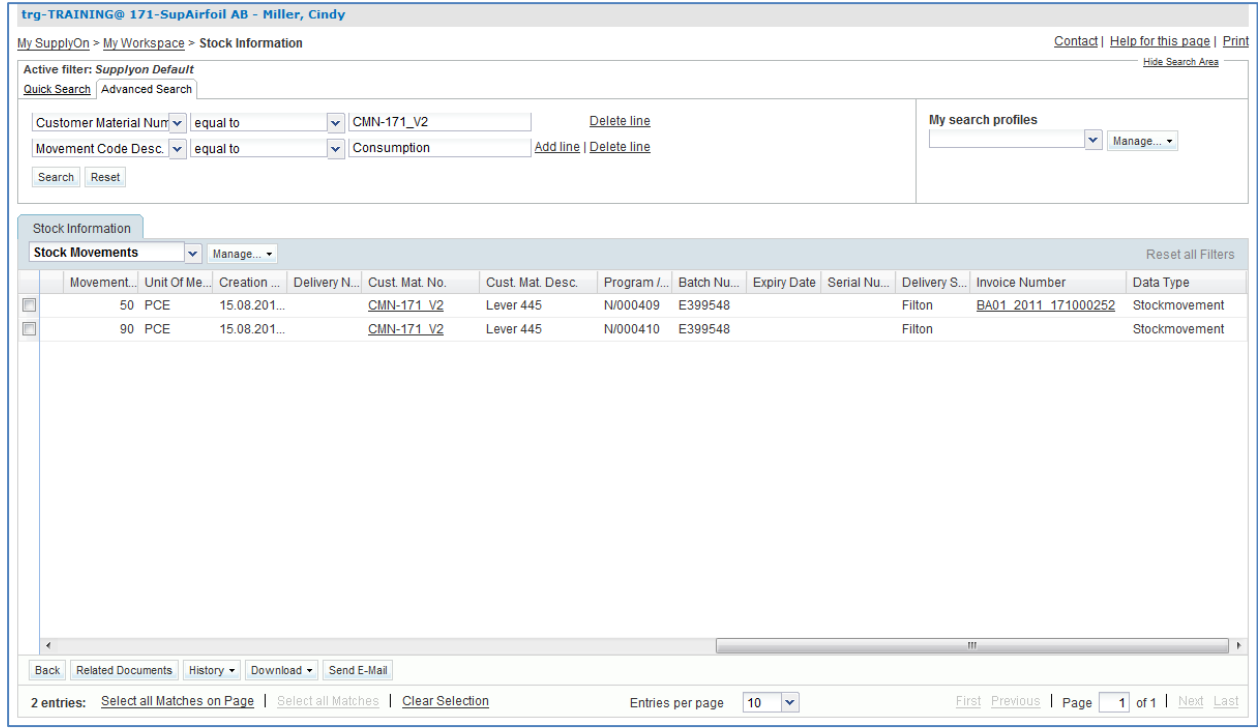

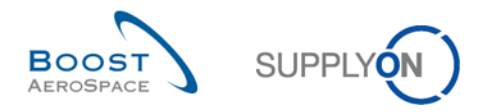

Click on the Invoice Number to go to the 'Self Billing Invoice' screen.

You have found a Self Billing Invoice for a stock movement material.

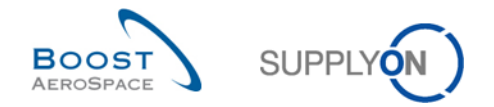

# **Index of Special PO-Process - Supplier to Supplier Shipment (3S) exercises**

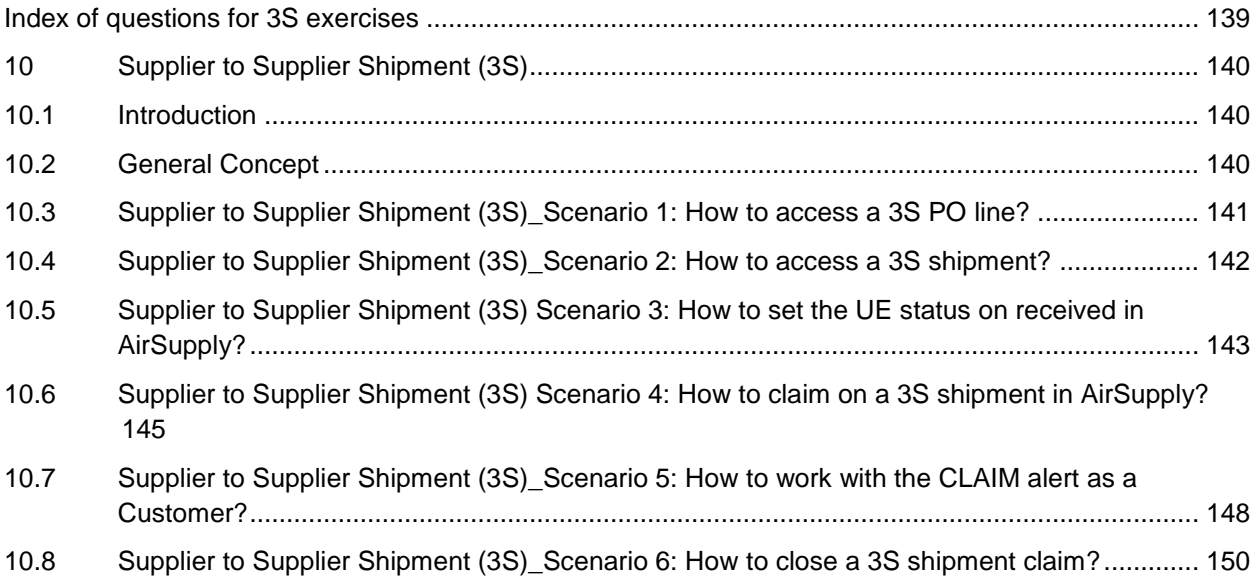

# <span id="page-138-0"></span>**Index of questions for 3S exercises**

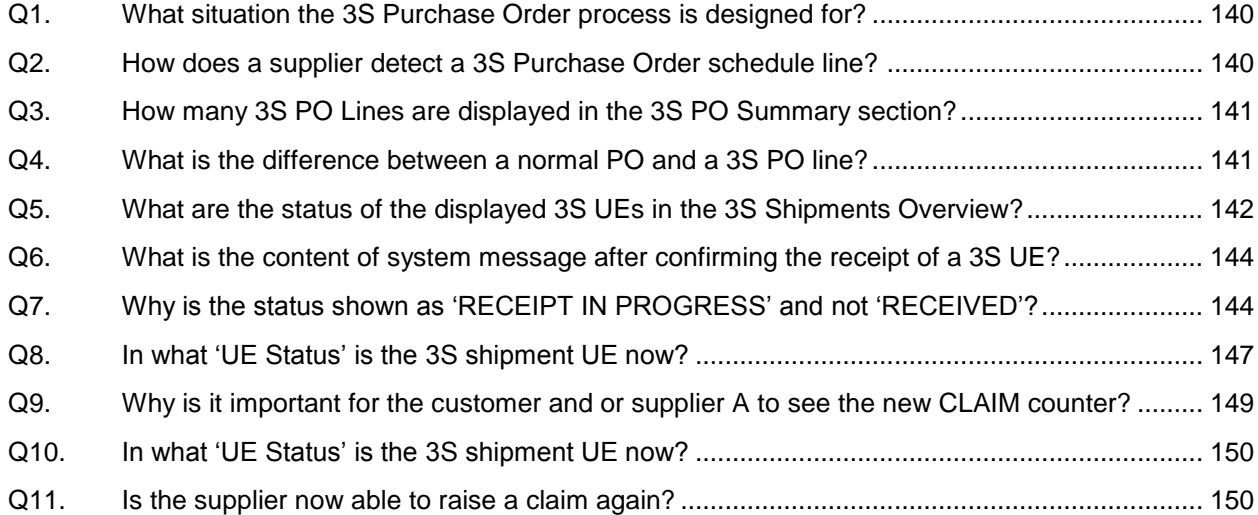

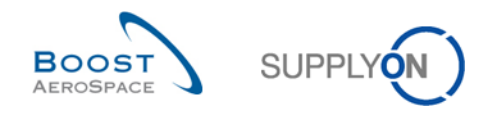

## <span id="page-139-0"></span>**10 Supplier to Supplier Shipment (3S)**

### <span id="page-139-1"></span>10.1 Introduction

Supplier to Supplier Shipment (3S) is a special process which is relevant for only very few suppliers and therefore is trained only if necessary. For most suppliers this special PO process exercise is not relevant. To work with this 3S PO exercise you need a consignee supplier user with added roles and rights to perform the following tasks.

This special exercise covers 1 special process for consignee suppliers regarding the following AirSupply training module:

Special PO-Process - Supplier to Supplier Shipment (3S)

Results are different on Monday or Friday due to due dates in the week. Working with the training data will change the counters and status. The training data will be reset every Saturday.

The trainer will give to participants' next to the "normal" user accounts also a special consignee supplier account e.g. 'trg-consXXX-so'.

XXX is a number between 002 and 200. The material number includes the XXX number and is dedicated to the customer or supplier user with the same XXX number.

The exercise part numbering is structured as follows:

#### **Purchase Order:**

PO-XXX\_Y, where Y will be 9 and customer material 'CMN-XXX\_PYY' or supplier material 'SMN-XXX\_PYY' with YY from 23 to 26

#### <span id="page-139-2"></span>10.2 General Concept

**Q1.** What situation the 3S Purchase Order process is designed for?

<span id="page-139-3"></span>*Supplier to Supplier Shipment (3S) is dedicated to part assemblies which are handled by two registered suppliers who work together for one customer.*

#### **Q2.** How does a supplier detect a 3S Purchase Order schedule line?

<span id="page-139-4"></span>*The field "Elementary Delivery site" on line level shall be used. If this field in the customer PO message is filled with the value "3S", the system will regard the PO line as a 3S PO line and will act accordingly (and regard the delivery party (ship-to) of the PO line as the consignee in the 3S process).The supplier A handles the 3S PO line like a normal PO schedule line, while supplier B has only limited read only access to the same data. Supplier B can access 3S PO line only through an additional My Workspace entry for 3S PO.*

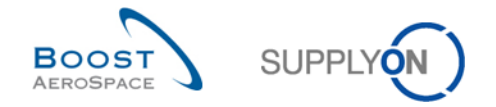

### <span id="page-140-0"></span>10.3 Supplier to Supplier Shipment (3S) Scenario 1: How to access a 3S PO line?

This scenario shows how you can access the '3S Purchase Orders' screen and search 3S Purchase Orders Lines.

- **Connect to AirSupply as a consignee supplier** by using the special login/password which was provided by your trainer.
- Go to the 'My Workspace' screen.
- Go to dropdown area next to 'Purchase Orders' and select '3S Purchase Orders'.

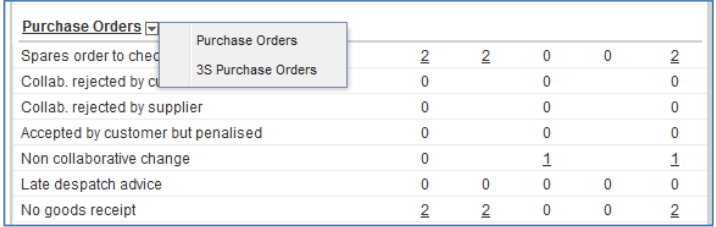

#### **Q3.** How many 3S PO Lines are displayed in the 3S PO Summary section?

#### <span id="page-140-1"></span>*There are four 3S PO Lines:*

- *1 in status RECEIVED*
- *3 in status SHIPPED*

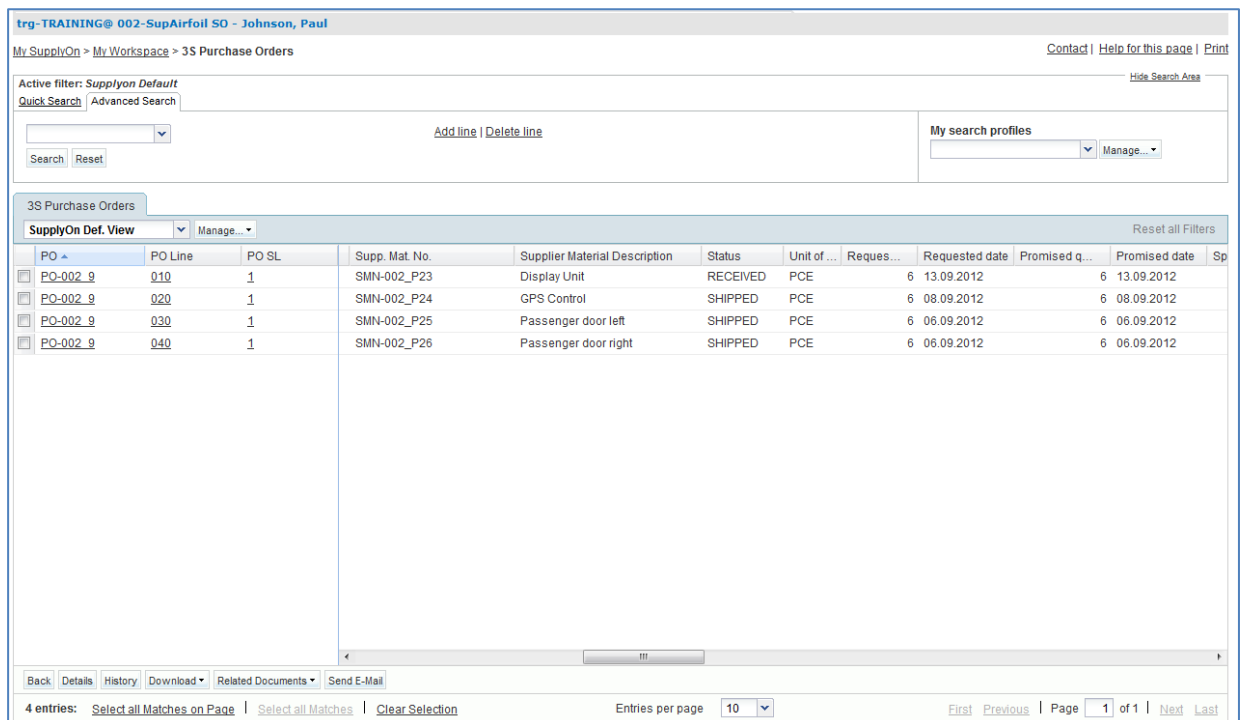

**Q4.** What is the difference between a normal PO and a 3S PO line?

<span id="page-140-2"></span>*On a normal PO line you are able to collaborate with the customer. On a 3S PO line this is not possible.*

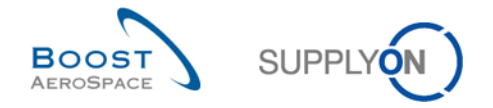

### <span id="page-141-0"></span>10.4 Supplier to Supplier Shipment (3S) Scenario 2: How to access a 3S shipment?

This scenario shows how you can access the 3S Shipments screen and search for shipped 3S Purchase Orders Lines.

- **Connect to AirSupply as a consignee supplier** by using the special login/password which was provided by your trainer.
- Go to the 'My Workspace' screen.
- Go to dropdown area next to '3S Shipment' and select '3S Shipments Overview'.

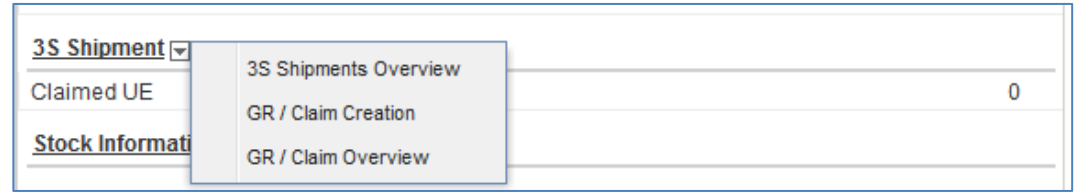

**Q5.** What are the status of the displayed 3S UEs in the 3S Shipments Overview?

<span id="page-141-1"></span>*There are four 3S Elementary Units displayed with the status. Depending on the state of the exercise you will see:*

- *3 x SENT*
- *1 x RECEIVED*

*If exercises are done already during the week the following status are also possible:*

- *RECEIPT IN PROGRESS*
- *CLAIM*

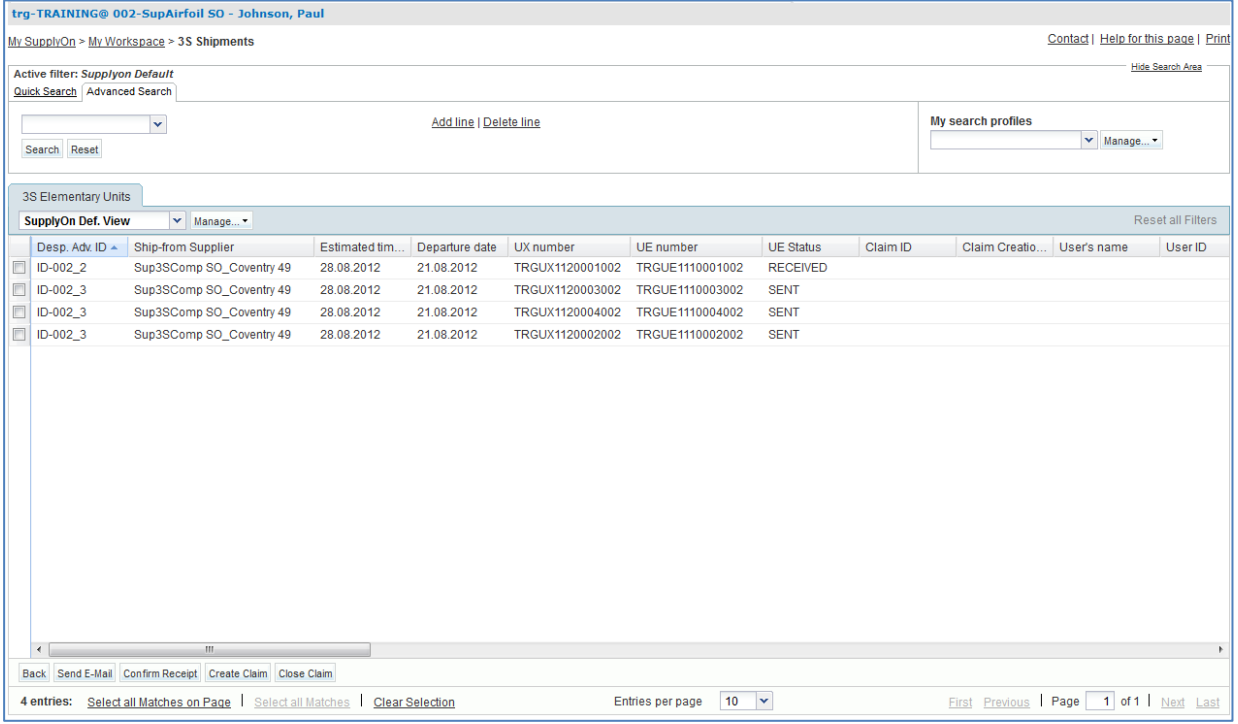

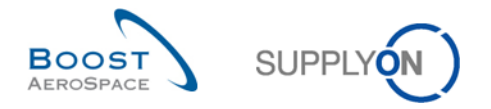

## <span id="page-142-0"></span>10.5 Supplier to Supplier Shipment (3S) Scenario 3: How to set the UE status on received in AirSupply?

This scenario shows how you can access a 3S shipment Elementary Unit. Options are:

- Child parts delivered from Supplier A to Consignee Supplier B are as required no problems so status will be set to 'RECEIPT IN PROGRESS'.
- Parts delivered are wrong or have defects Consignee Supplier B will raise a 'CLAIM'.

#### **RECEIPT IN PROGRESS - Shipped parts are ok**

- **Connect to AirSupply as a consignee supplier** by using the special login/password which was provided by your trainer.
- Go to the 'My Workspace' screen.
- Go to dropdown area next to '3S Shipment' and select '3S Shipments Overview'.

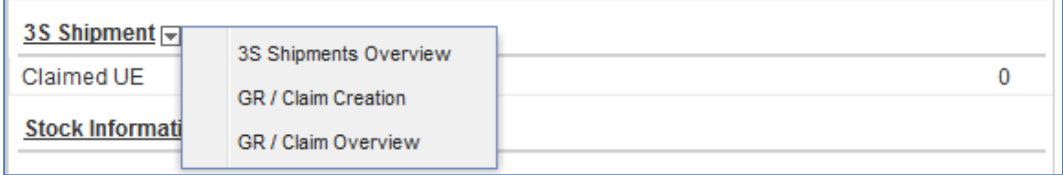

 The screen '3S Shipments' appears so you can select the second line with 'UE Status' equal to 'SENT'.

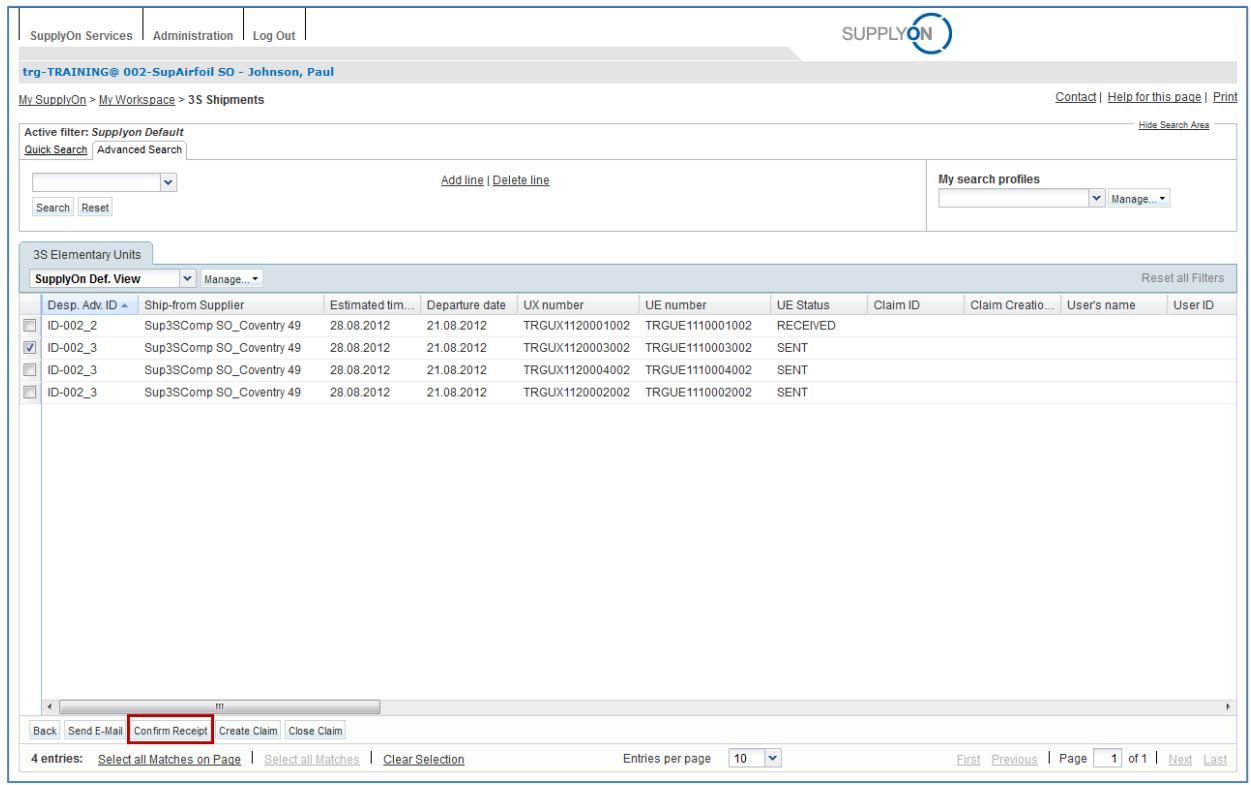

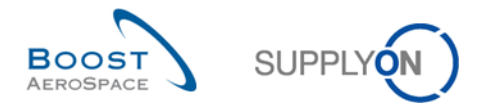

- Click on button 'Confirm Receipt' and check the system confirmation message below the breadcrumb navigation on the top left side of the screen.
- **Q6.** What is the content of system message after confirming the receipt of a 3S UE?

<span id="page-143-0"></span>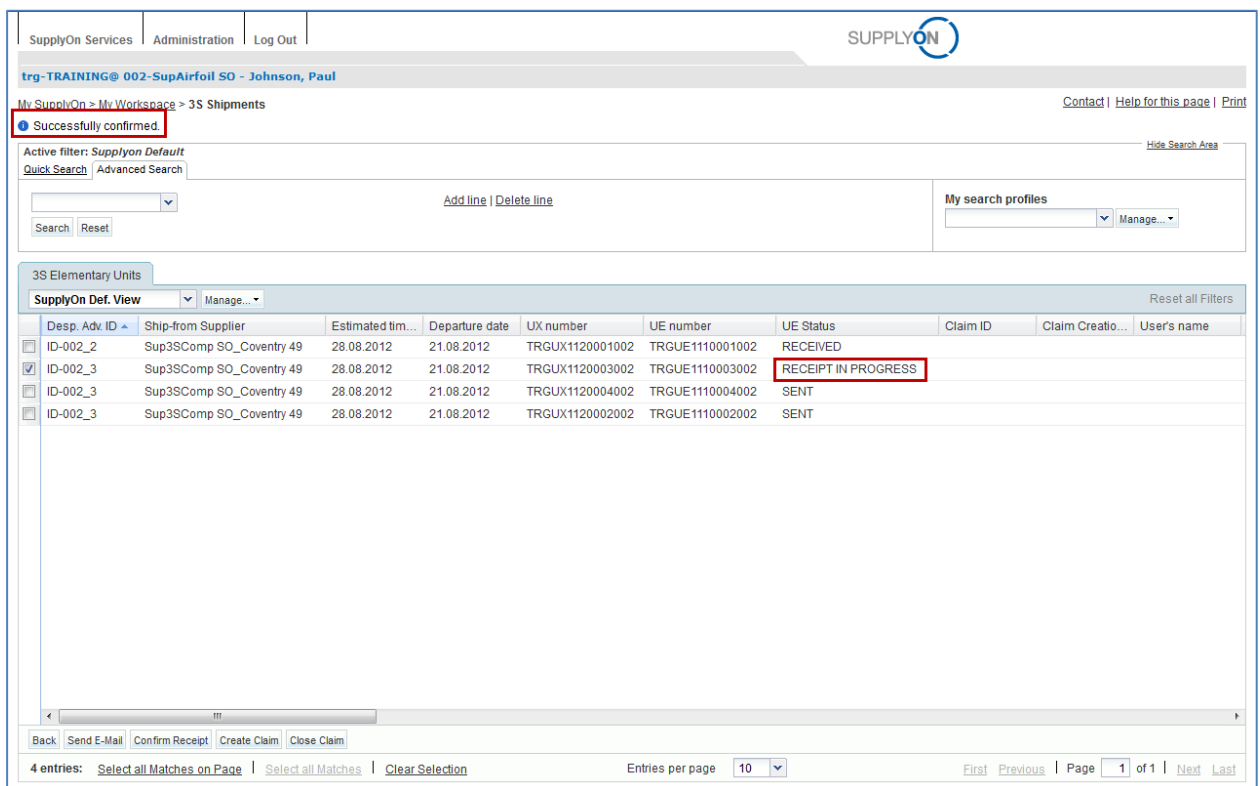

**Q7.** Why is the status shown as 'RECEIPT IN PROGRESS' and not 'RECEIVED'?

<span id="page-143-1"></span>*After the user has performed the action "Confirm Receipt" on an UE in status SENT, the system will:*

- *• set the status to RECEIPT IN PROGRESS*
- *• send a Goods Receipt message to the customer ERP*

*There will be no calculation of PO schedule line quantities because the status RECEIPT IN PROGRESS is regarded as SENT until GR message from customer to AirSupply sets status to RECEIVED.*
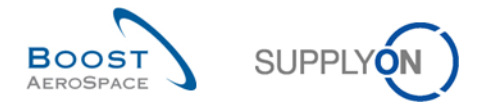

# 10.6 Supplier to Supplier Shipment (3S) Scenario 4: How to claim on a 3S shipment in AirSupply?

This scenario shows how a supplier is able to raise a claim in case a consignee faces problems with a shipment of 3S child parts.

- **Connect to AirSupply as a consignee supplier** by using the special login/password which was provided by your trainer.
- Go to the 'My Workspace' screen.
- Go to dropdown area next to '3S Shipment' and select 'GR / Claim Creation'.

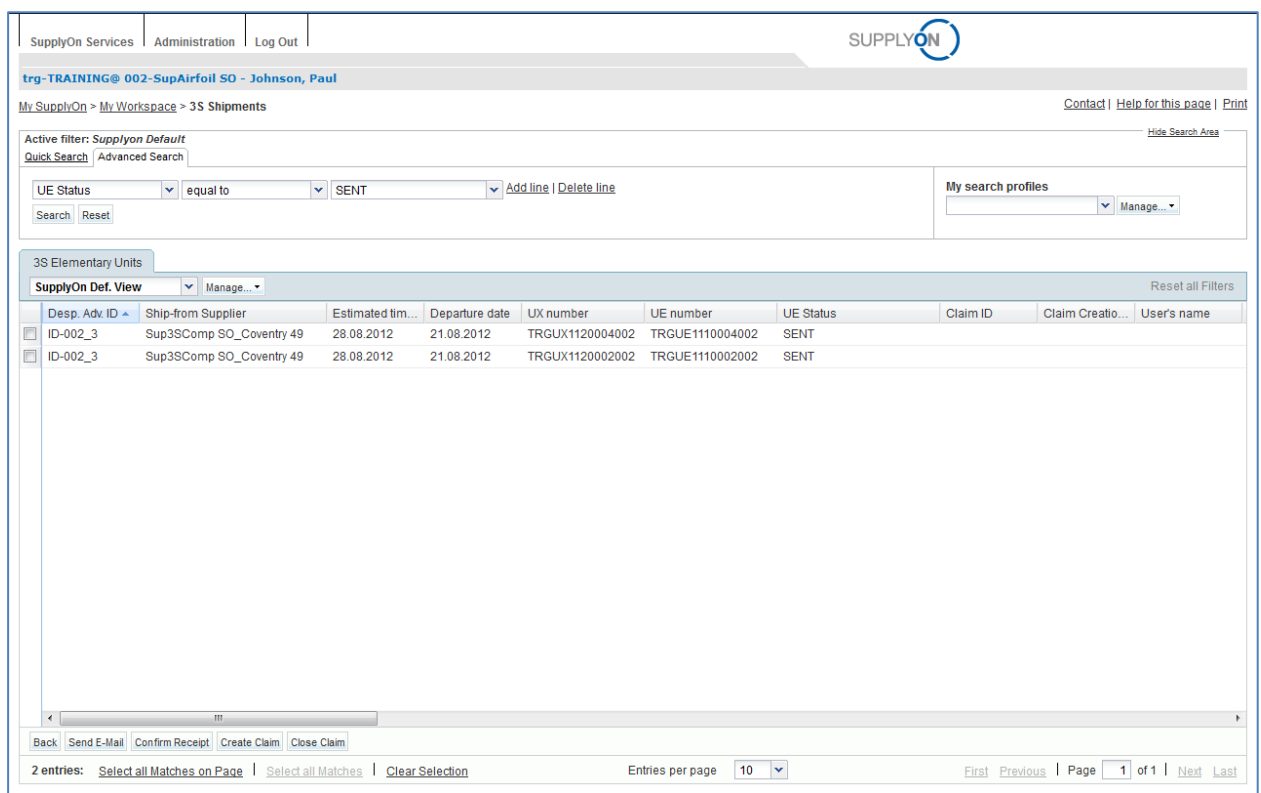

 The screen filter 'GR / Claim Creation' filters for all 'SENT' 3S shipment UE - select a UE the first line entry to state a claim.

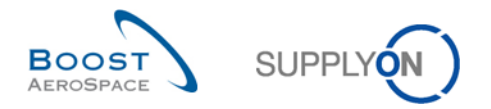

Click on button 'Create Claim' and a Claim Creation Popup will appear:

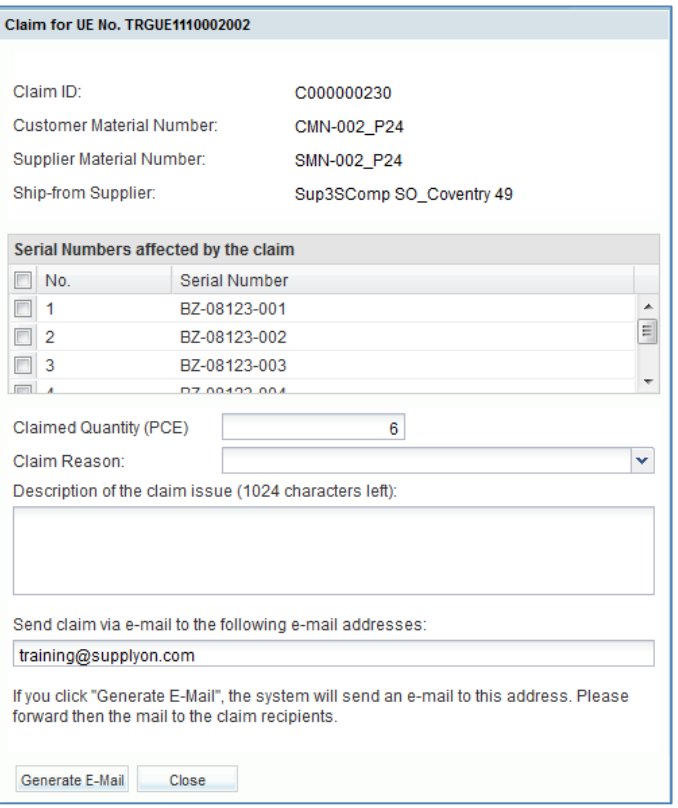

Fill in all data and click on button 'Generate E-Mail'.

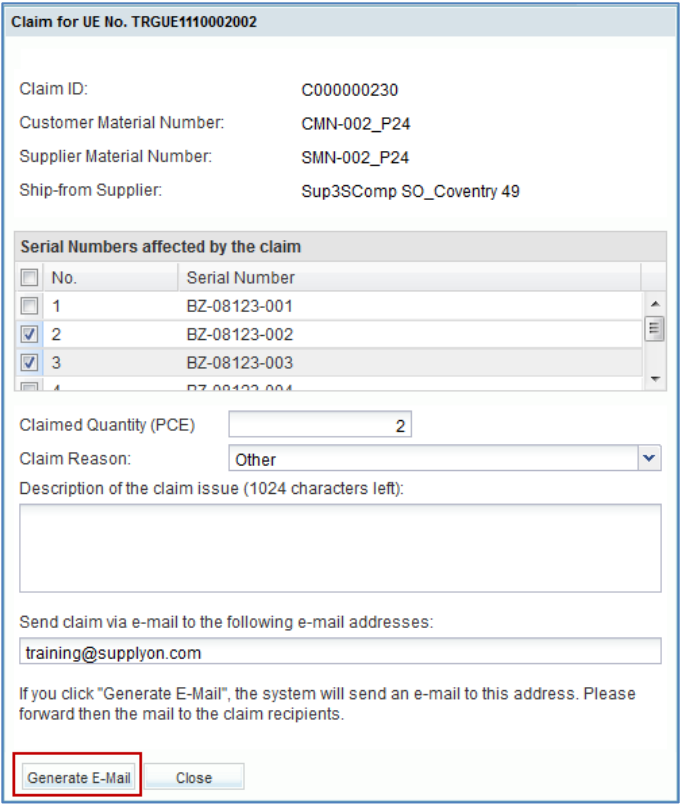

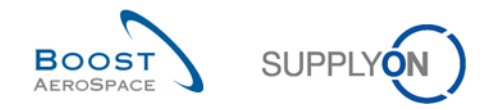

An e-Mail with a 'PDF' will be created and sent to your e-Mail account, as follows:

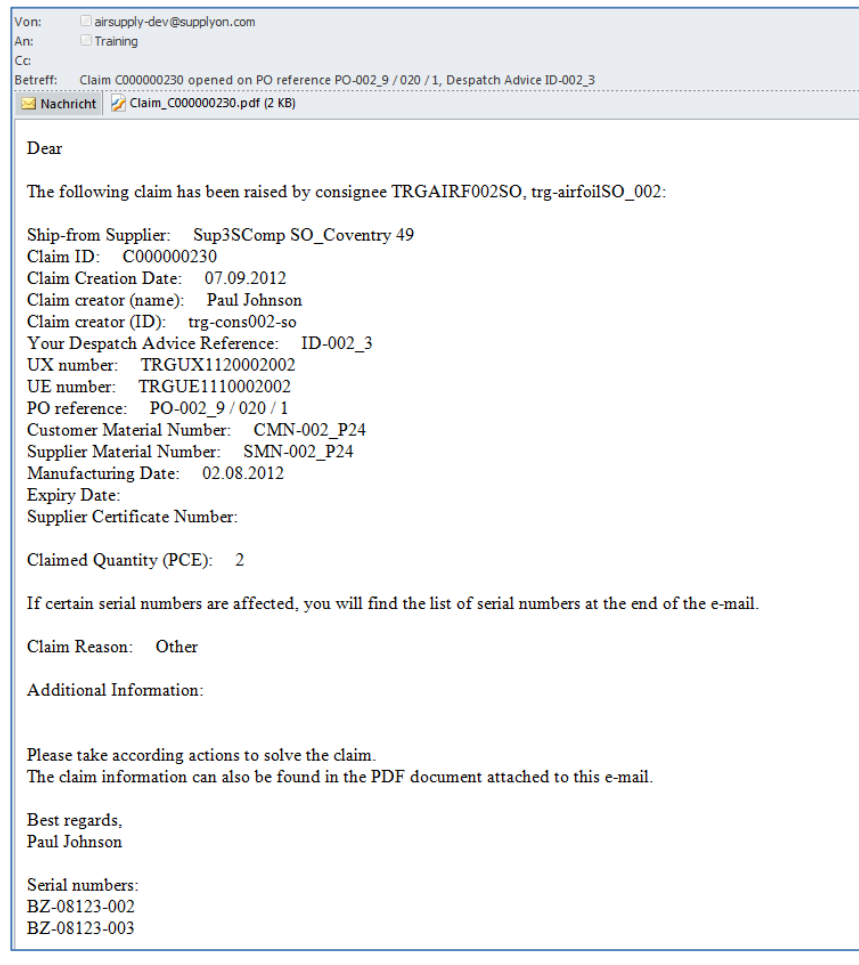

**Q8.** In what 'UE Status' is the 3S shipment UE now?

*The 3S UE is now in UE Status 'CLAIM'.*

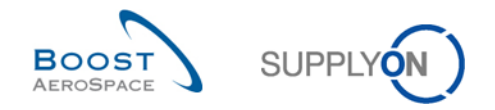

# 10.7 Supplier to Supplier Shipment (3S)\_Scenario 5: How to work with the CLAIM alert as a Customer?

This scenario shows how the customer is able to use the claim counter in his workspace.

Go to CLAIM counter and search for CMN to check if a claim is raised.

It is the responsibility of supplier B, the consignee to raise a claim and settle problems with supplier A. The customer has the possibility to inform himself about the shipment status and possible claims by checking the claim counter in My Workspace.

- **Connect to AirSupply as a customer**. Use your customer user from exercise chapters 1 through 8 'trg-oocXXX-so', where XXX is your assigned login number provided by your trainer.
- Go to the 'My Workspace' screen.
- Go to 'Despatch Advice' and check the number of claims.

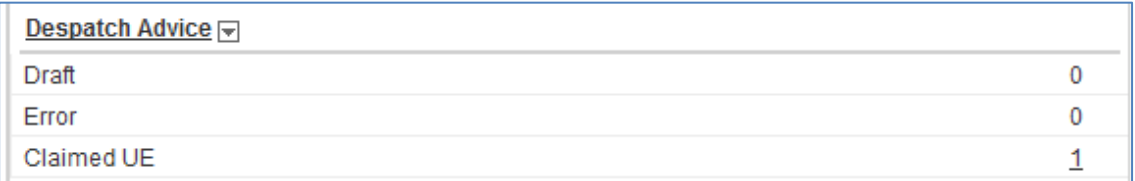

Click on the underlined number behind 'Claimed UE'.

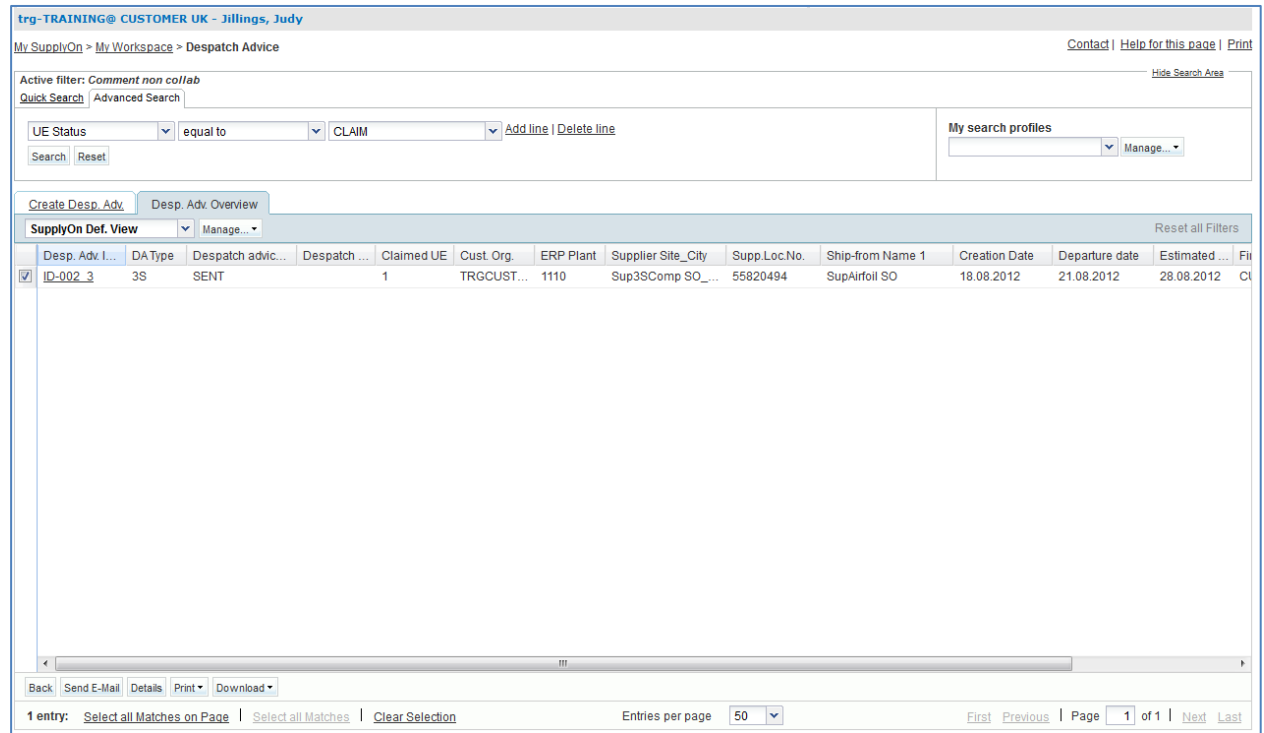

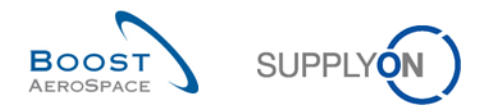

Select the first line and click 'Details'.

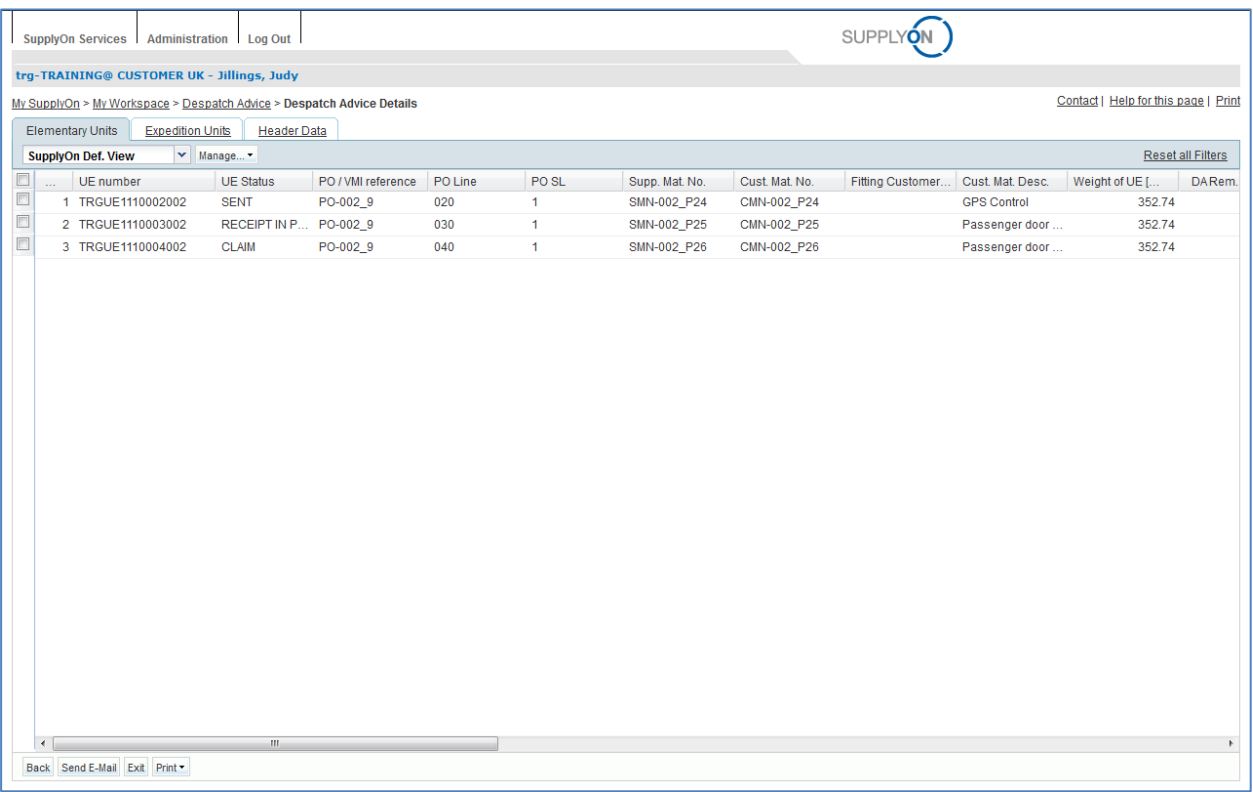

- Check all shipments in status CLAIM or use search to look for a specific customer material.
- **Q9.** Why is it important for the customer and or supplier A to see the new CLAIM counter?

*By checking the Claim counter the customer is informed that the supplier working with the 3S shipment has an issue with the delivered material.* 

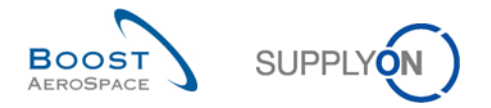

# 10.8 Supplier to Supplier Shipment (3S)\_Scenario 6: How to close a 3S shipment claim?

This scenario shows what a supplier has to do in order to close a claim with a shipment of 3S child parts.

- **Connect to AirSupply as a consignee supplier** by using the special login/password which was provided by your trainer.
- Go to the 'My Workspace' screen.
- Go to dropdown area next to '3S Shipment' and select 'GR / Claim Overview'.
- The screen filter 'GR / Claim Overview' filters for all UE status 'CLAIM', 'RECEIPT IN PROGRESS' and 'RECEIVED' 3S shipment UE - select the UE line entry with the 'Claim ID' to close a claim.
- Click on button 'Close Claim' and the local e-mail client will be called and open an e-mail prefilled with certain information and the subject text 'Claim [Claim ID] closed'.

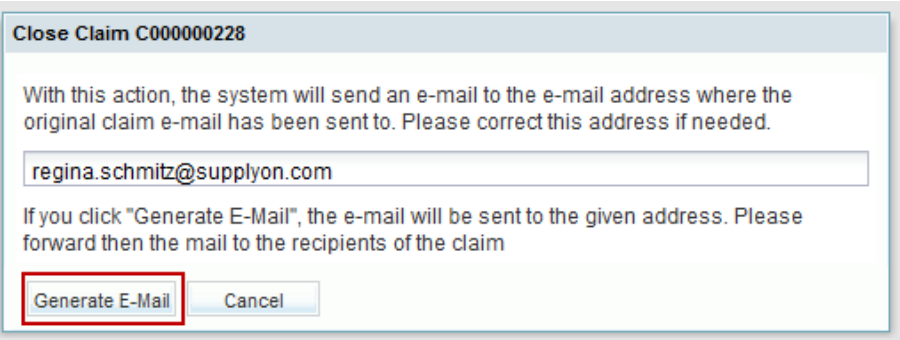

#### **Q10.** In what 'UE Status' is the 3S shipment UE now?

*The 3S UE is now in UE Status 'SENT'. The consignee supplier will have to set the now claim-free shipment to 'RECEIPT IN PROGRESS' to finish the process.*

**Q11.** Is the supplier now able to raise a claim again?

*Yes, the supplier is able to raise a new claim.*

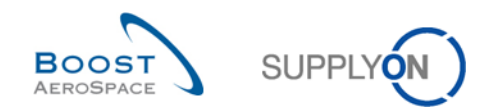

# **Index of Concession Exercises**

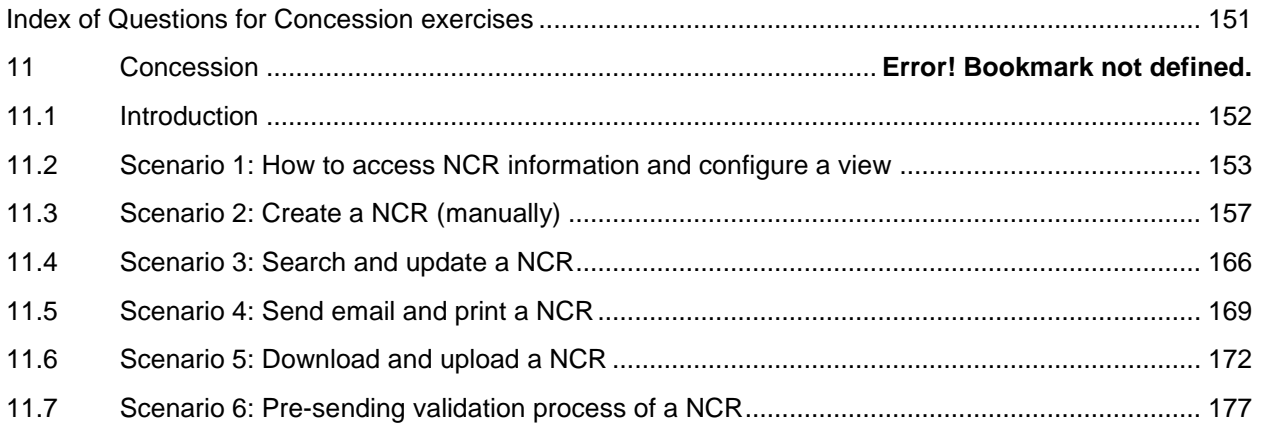

# <span id="page-150-0"></span>**Index of Questions for Concession exercises**

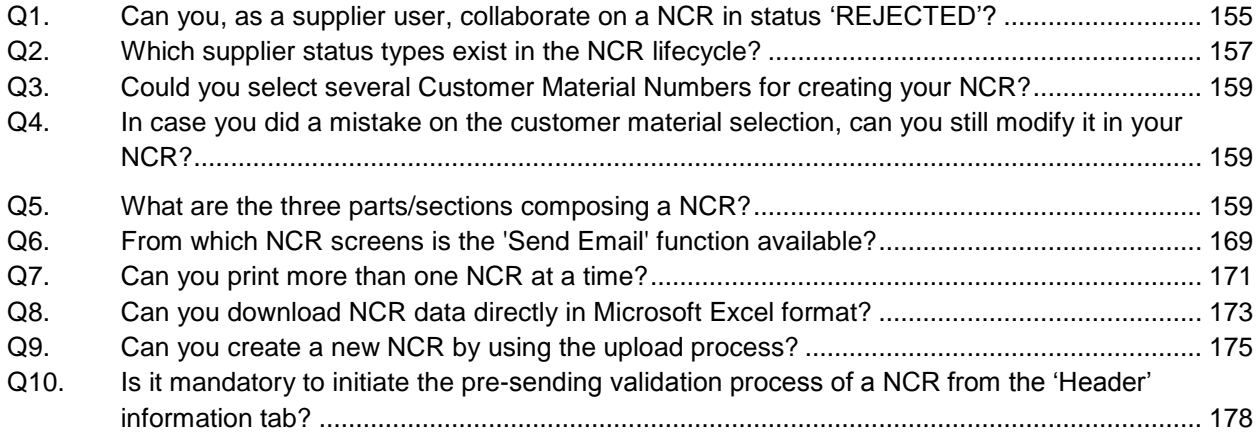

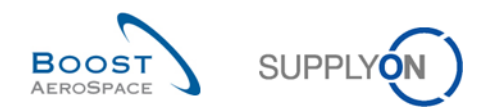

# **11 Concession**

#### <span id="page-151-0"></span>11.1 Introduction

Concession is a workflow process in AirSupply which allows a supplier to declare a non-conformity detected after manufacturing a material and before shipping the material to the customer.

The Concession (NCR: New Concession Request) exercises explain in detail how a supplier should handle non conformities declared in Air Supply. The exercises focus mainly on the supplier role as the customer is collaborating on a NCR via his internal Quality Management System (QMS).

This chapter covers and explains how to:

- Search and access a NCR.
- Create manually a NCR.
- Update a NCR.
- Print a NCR.
- Download or upload a NCR.
- Initiate the pre-sending validation process of a NCR.

Results are different on Monday or Friday due to due dates in the week. Working with the training data will change the counters and status. The training data will be reset every Saturday.

The trainer will give to participants' supplier accounts e.g. 'trg-plannerXXX-so'. XXX is a number between 002 and 200.

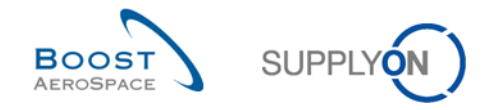

## <span id="page-152-0"></span>11.2 Scenario 1: How to access NCR information and configure a view

This scenario is dedicated to the creation and configuration of an active filter in order to have only access to NCR information. Furthermore, it is explained how to access NCR alerts and the 'NCR Overview' and how to configure a search profile.

- **Connect to AirSupply as a supplier** (the process is similar if you connect as a customer).
- Go to 'My Workspace'.
- Click on 'My Workspace Configuration' in the 'User Configuration' section.

You should see the 'My Workspace Configuration' screen:

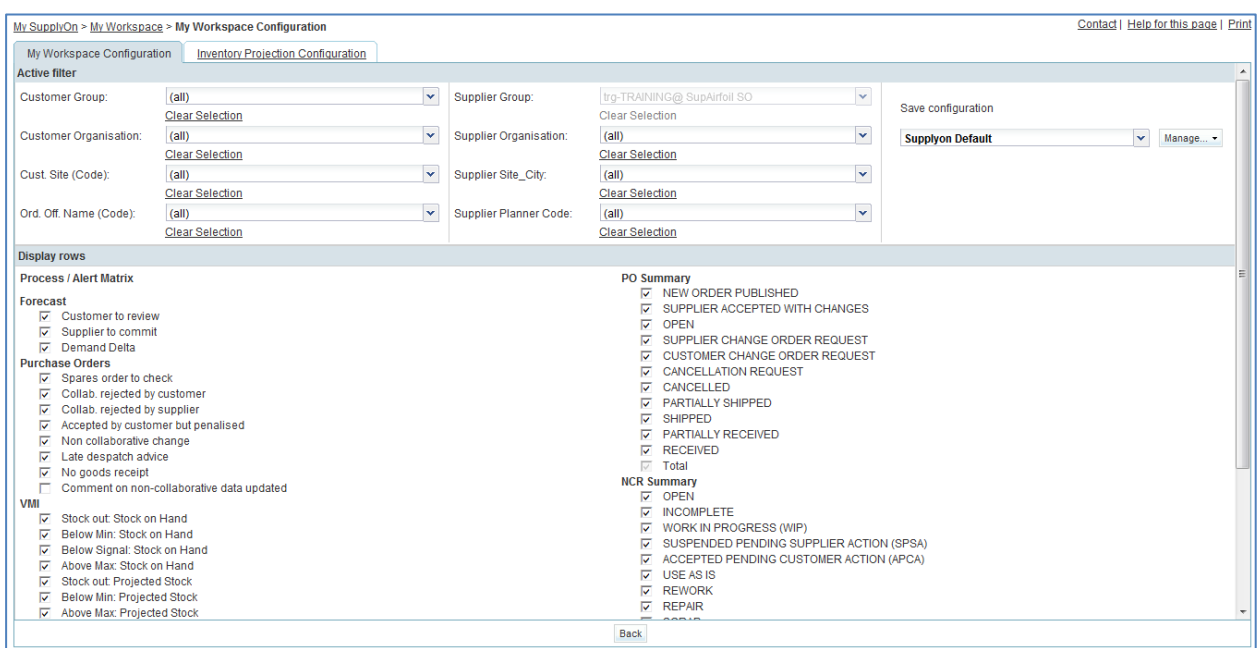

- Go to the 'Active filter' profile name top right of the screen.
- Open the dropdown menu to the right of the active filter profile name.
- Select the option without name in the drop-down box and click on it.

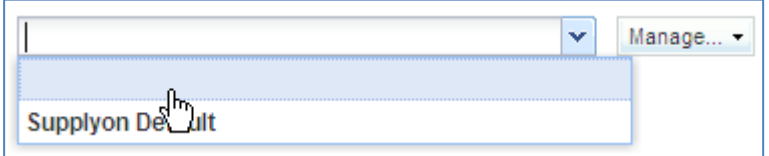

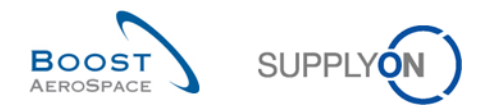

Now tick the 2 boxes under NCR alerts in the display rows: 'Draft' / 'Rejected'.

*Note: a customer user can only select the 'Rejected' alert.*

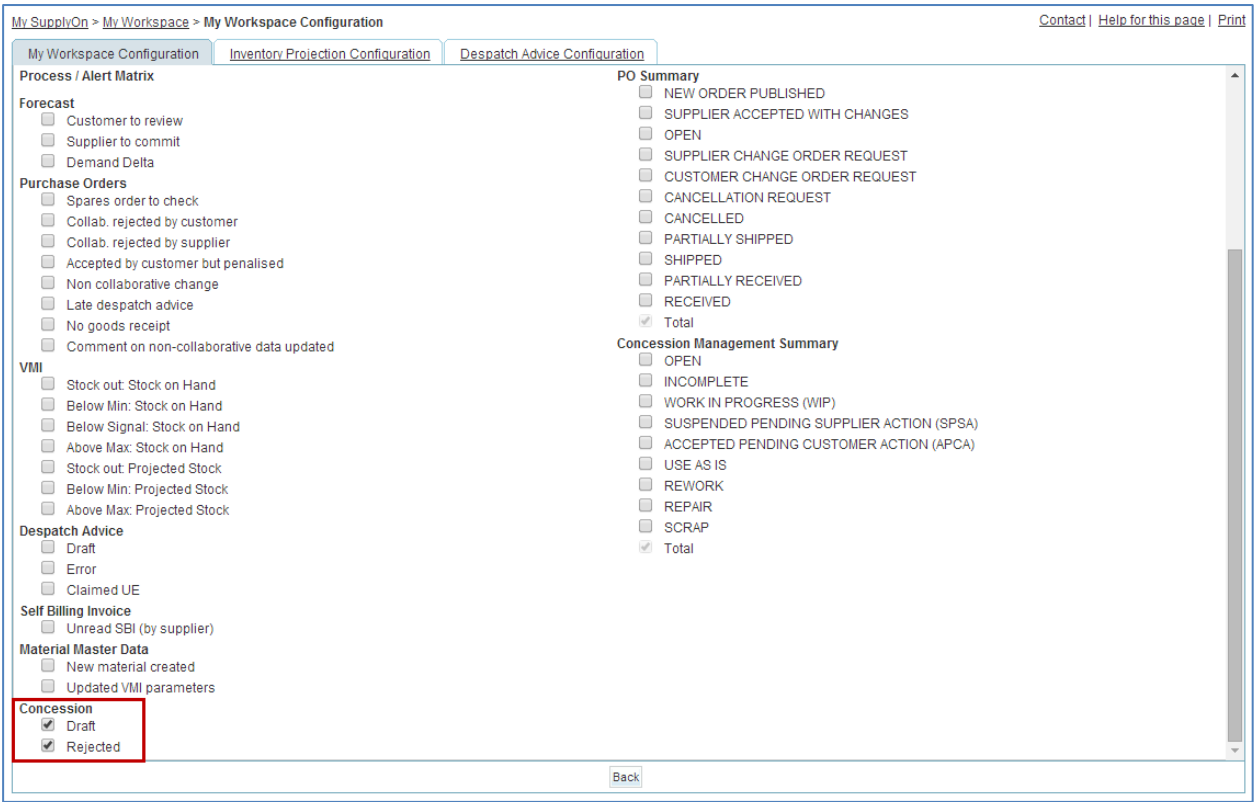

- In the 'Save configuration' drop-down box, define your active filter name (e.g. 'NCR alerts').
- Click 'Manage' and 'Create New' to save your display configuration.
- Check that you can see the message 'Profile created'.

#### You should see the following screen:

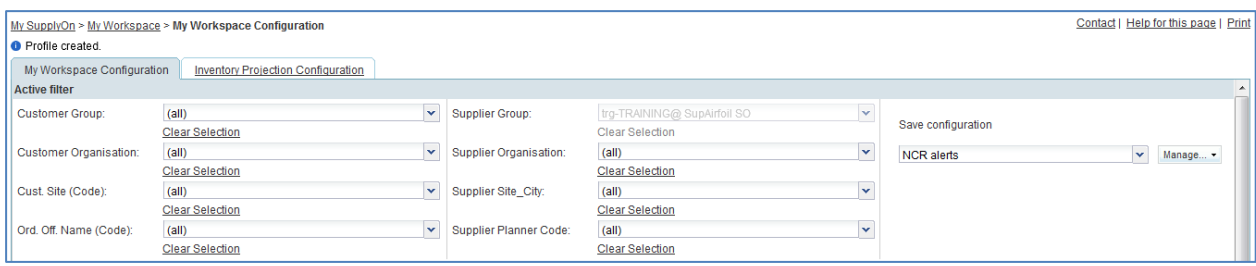

- Go back to 'My Workspace' by clicking on the 'Back' button.
- Go to the 'Active filter' profile name top right of the screen.
- Open the dropdown menu to the right of the active filter profile name.
- Select the active filter name you have created (e.g. 'NCR alerts') and click on it.

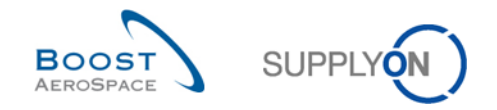

- Click on alert overview in the 'Summary' section at the right-hand side of the screen.
- Click on the tab named 'NCR Alerts'.

You will notice the NCR alert monitor which includes all NCR alerts (empty so far as you did not create any NCR yet in AirSupply).

- At the top of the screen in the navigation 'My SupplyOn > My Workspace > Alert Overview'; and click on 'My Workspace' to return to the 'My Workspace' screen.
- Contact | Help for this page | Print My SupplyOn > My Workspace Cindy Miller / trg-planner027-so User Configuration **Process / Alert Matrix** PO Summary New High Med Low Total Status New Total Active filter  $\vert \mathbf{v} \vert$ NCR alerts Total  $17$ 26 Forecast My Workspace Configuration **Concession Management Summan Purchase Orders** Status New Total Inventory Projection **Total** Configuration VMI  $\overline{0}$ Despatch Advice Configuration Despatch Advice<sup>[</sup>₩] Summary Stock Information **I** Alert Overview Self Billing Invoice **Master Data Material Master Data** Material Master Data Desp. Adv. Settings  $Concession$ Supplier Organisation Settings Draft  $\theta$  $\Omega$  $\theta$ Rejected Language English  $\overline{\mathbf{v}}$
- Go to the 'Process / Alert Matrix' section.

You should see the 'Concession alert' part:

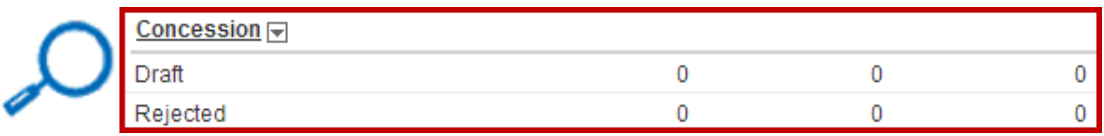

**Q1.** Can you, as a supplier user, collaborate on a NCR in status 'REJECTED'?

<span id="page-154-0"></span>**'REJECTED' status is a 'Final' status meaning that no collaboration and further action are possible in AirSupply (Despatch Advice creation is possible).**

*Note: Despite no further action is required in AirSupply, the supplier has to ship the material to his customer in the timeframe agreed between both parties.*

- Now go to the 'Process / Alert Matrix' section and then to the 'Concession' process.
- Click in the displayed menu on the 'Concession Overview' link.

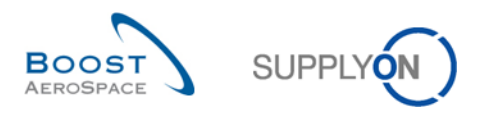

#### You should see the following 'NCR Overview' screen (supplier):

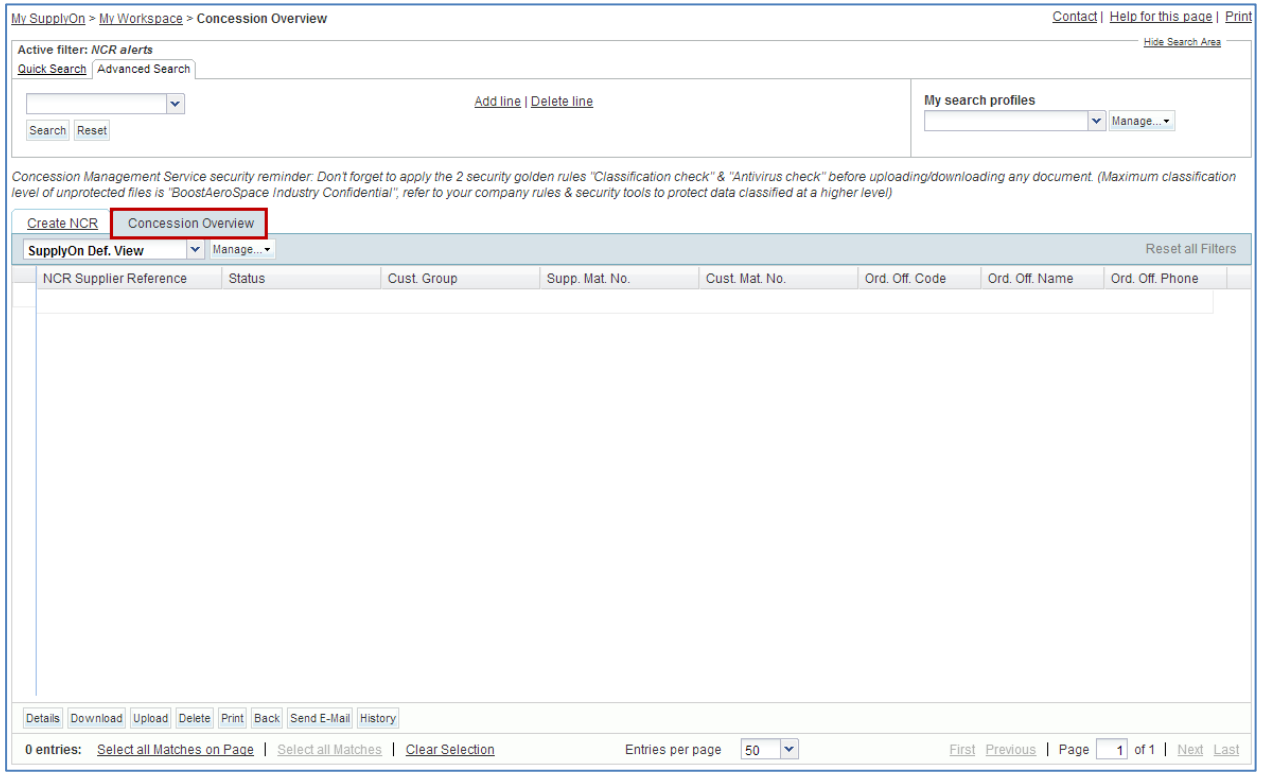

- Click on the empty drop-down box in the 'Advanced Search' section.
- Select 'Status' as the search criteria in the drop-down box.
- Check that 'Equal to' is shown in the logical operator field next to 'Status'.
- Select 'DRAFT' as the search criterion in the third drop-down box and click on the 'Search' button.
- Go to 'My search profiles'.
- In the 'My search profiles' drop-down box: enter your NCR search name (for example: NCR\_DRAFT).
- Click on 'Manage' and 'Create new' to save your search profile.
- Check that you can see the message 'Profile created'.

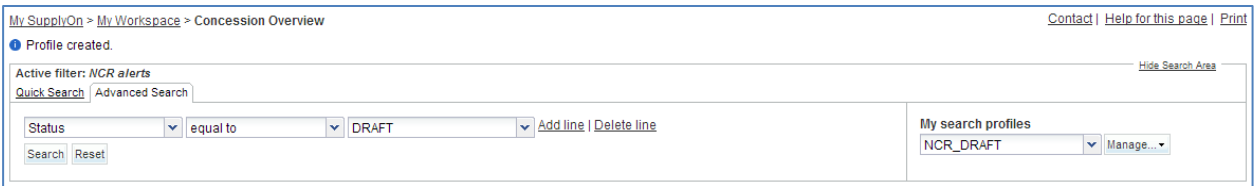

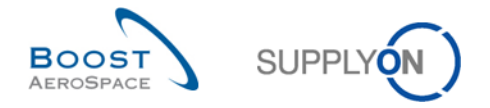

You have created an active filter that only contains NCR data and a search profile for the NCR process with only the NCRs in status 'DRAFT'.

<span id="page-156-1"></span>**Q2.** Which supplier status types exist in the NCR lifecycle?

*NCR supplier statuses: 'DRAFT', 'INCOMPLETE', 'SUSPENDED PENDING SUPPLIER ACTION' (SPSA).*

<span id="page-156-0"></span>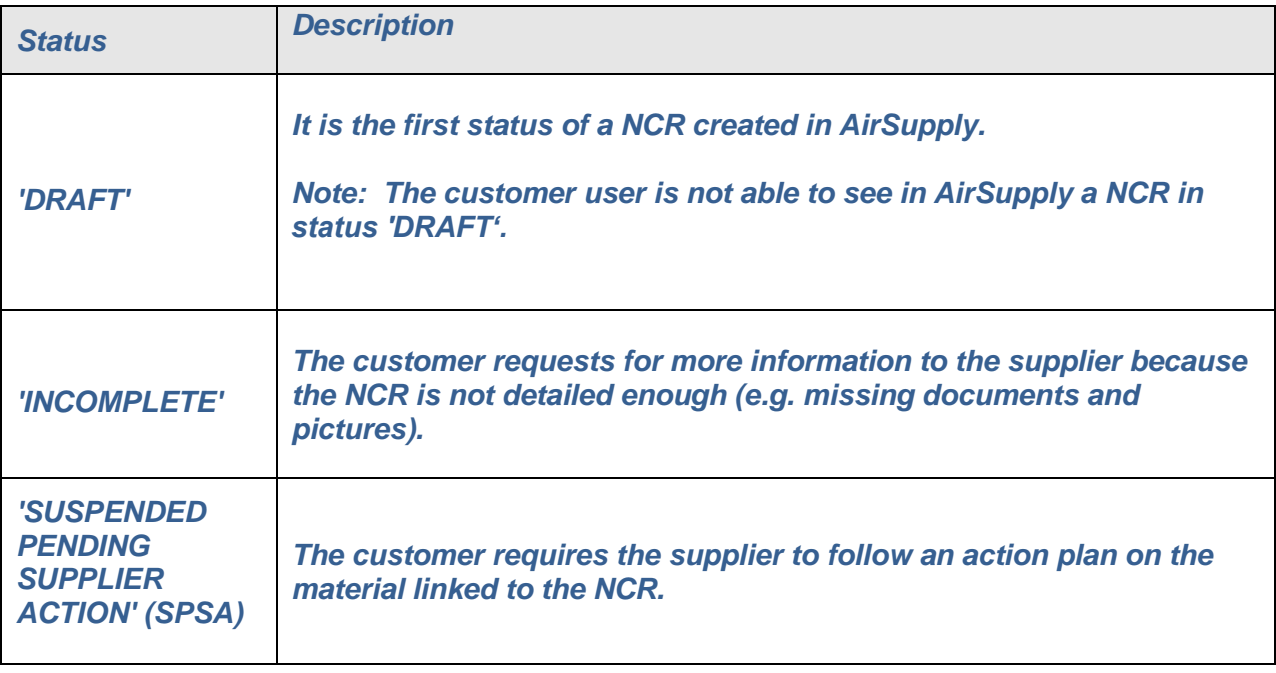

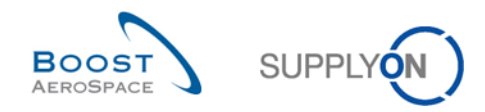

# 11.3 Scenario 2: Create a NCR (manually)

This scenario explains how a supplier user manually creates a NCR.

- **Connect to AirSupply as a supplier**.
- Go to the 'My Workspace' screen.
- Go to the 'Process / Alert Matrix' section and place the mouse over 'Concession'.
- Click on 'NCR Creation' on the appearing menu.

My SupplyOn > My Workspay

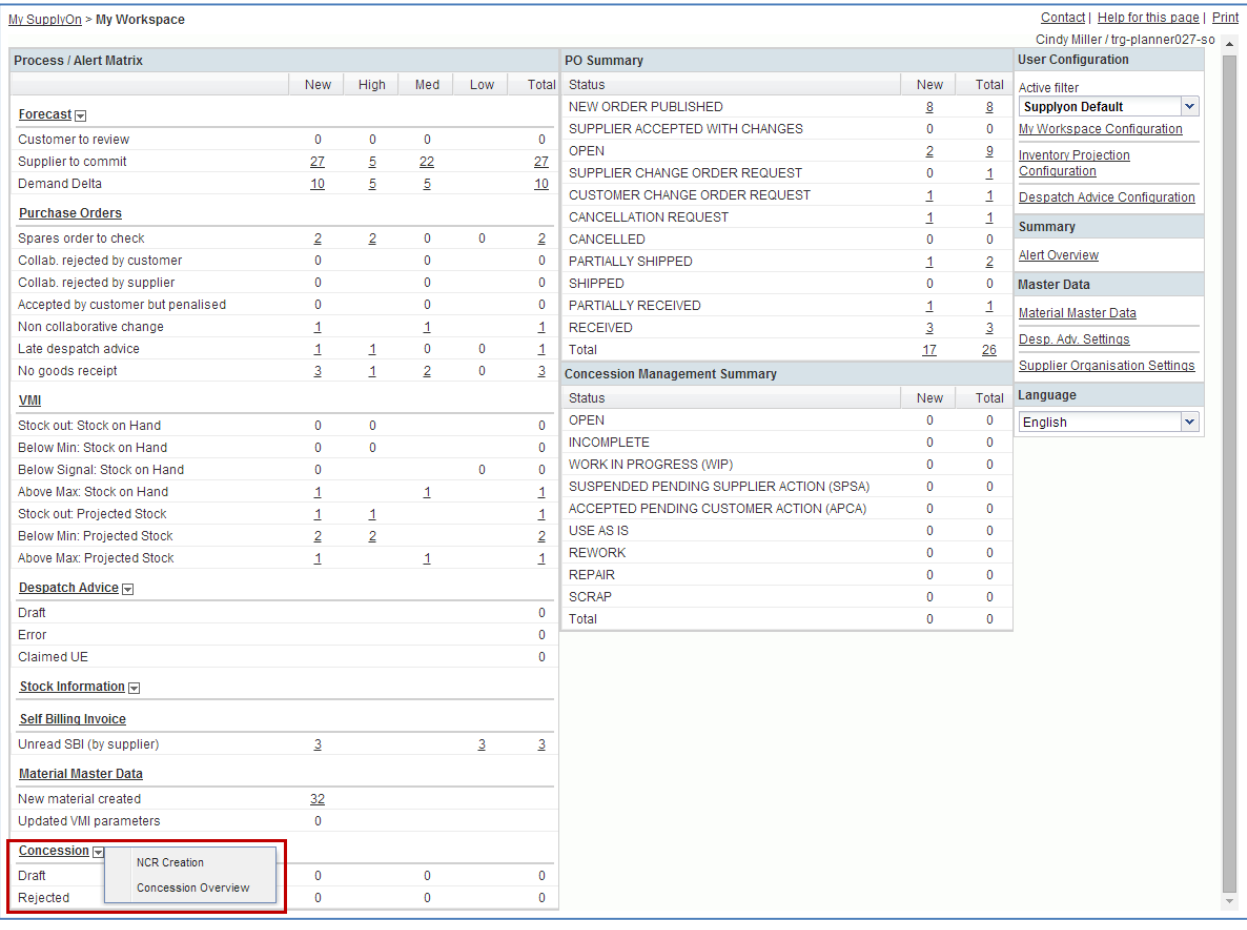

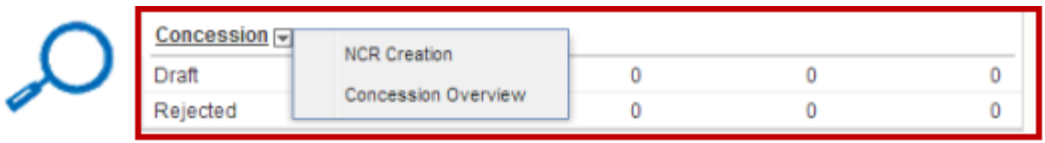

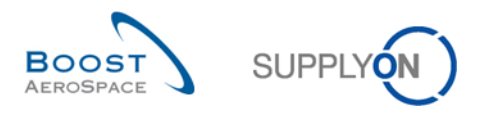

You should see the screen displaying the 'Create NCR' tab as shown below:

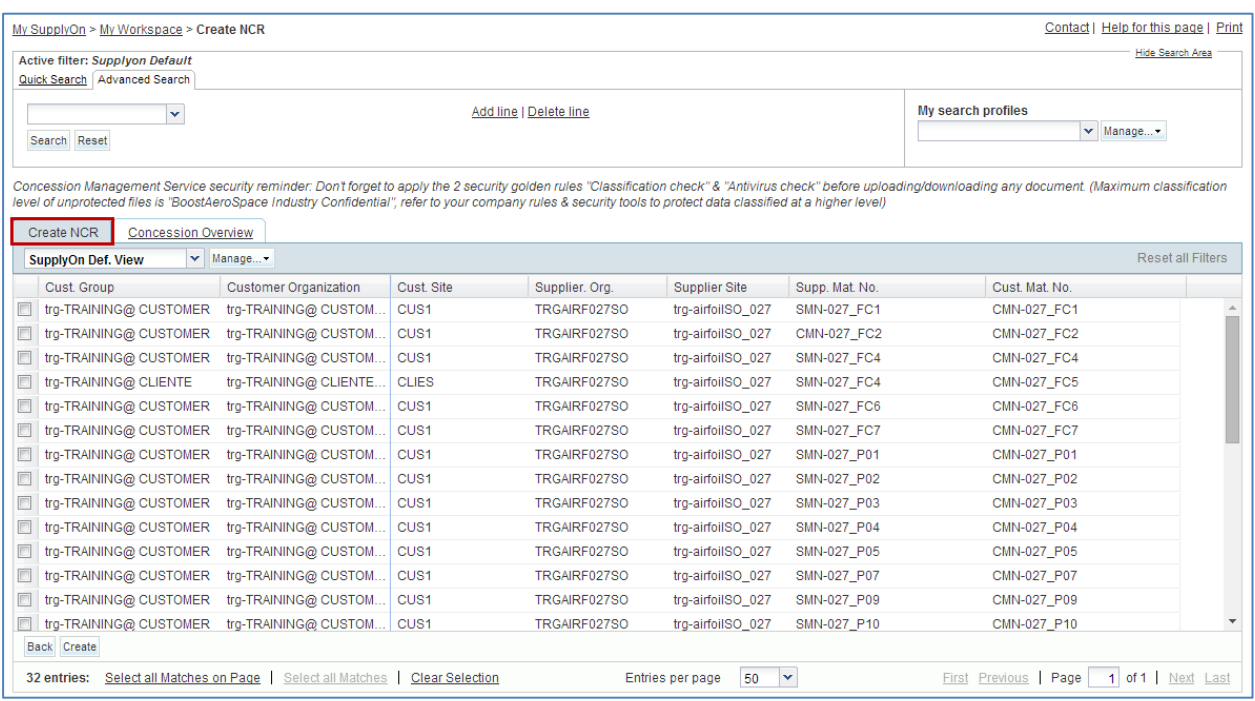

#### <span id="page-158-0"></span>**Q3.** Could you select several Customer Material Numbers for creating your NCR?

### *No. Only one material can be selected at a time when creating a NCR. You will need to create as many NCRs as materials affected by non-conformities.*

- Select the line with the customer material number 'CMN-XXX\_P20', where XXX is your assigned login number provided by your trainer.
- Click on the 'Create' button.

<span id="page-158-1"></span>You have now created a NCR in status 'DRAFT' which has to be completed with missing information.

**Q4.** In case you did a mistake on the customer material selection, can you still modify it in your NCR?

*The material and customer selected by the supplier user cannot be changed after the NCR creation. In case a mistake has been done and if the NCR is still on 'DRAFT' status, you have the possibility to cancel the NCR.*

<span id="page-158-2"></span>**Q5.** What are the three parts/sections composing a NCR?

#### *The NCR is composed of the following parts:*

- *One header containing generic information applying to the NCR. Mandatory section.*
- *One or several defects. The defect is a collection of information describing the cause(s) of a non-conformity. Optional section.*

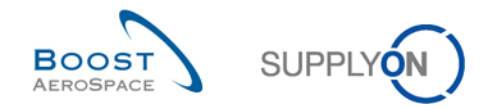

- *One or several attachments. The attachment is a file document containing useful information and details about the non-conformity (if sent by the supplier) or the proposed solution to resolve the quality issue (if sent by the customer). Optional section.*

You should see the following 'NCR Details' screen:

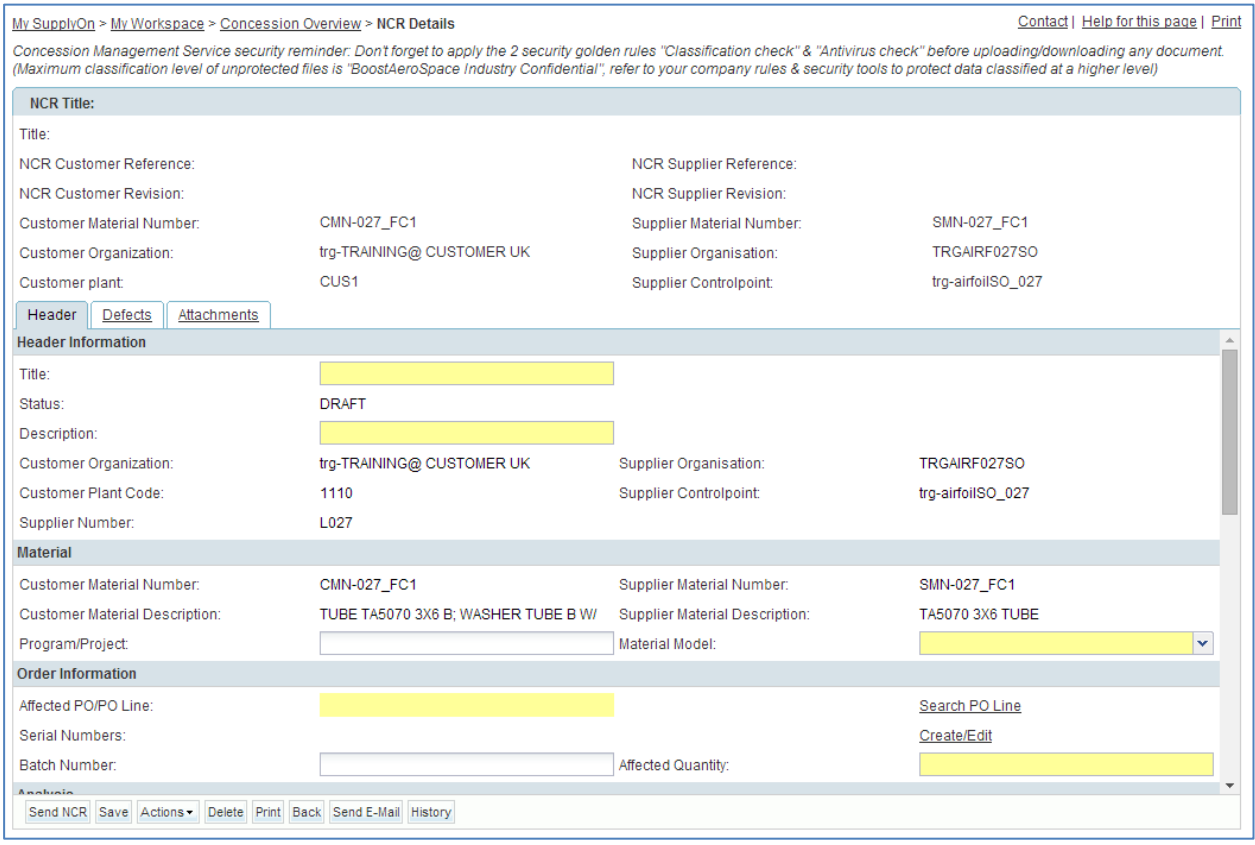

You then have to fill out the 10 yellow mandatory fields.

- Enter the header title: **Hole diameter over tolerance**.
- Enter a NCR description: **Hole diameter over tolerance in interface area (see attached pictures)**.
- Enter a NCR supplier reference: **1234**.
- Enter a NCR supplier revision: **1**.
- Select a material model: **Qualification Model**.
- Enter the affected quantity: **1**.
- Enter the 'Detected During' information: **Manufacturing cycle**.
- Enter the root cause: **Wrong tooling / program**.
- Enter the corrective action: **Update working instruction / Program**.
- Click on the 'Save' button.
- Choose not to link this NCR to a PO line via the field 'Affected PO/PO Line'. Click on the 'Search PO Line' link.

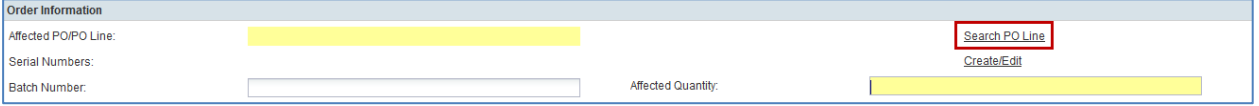

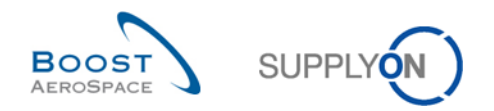

#### The system displays the following screen:

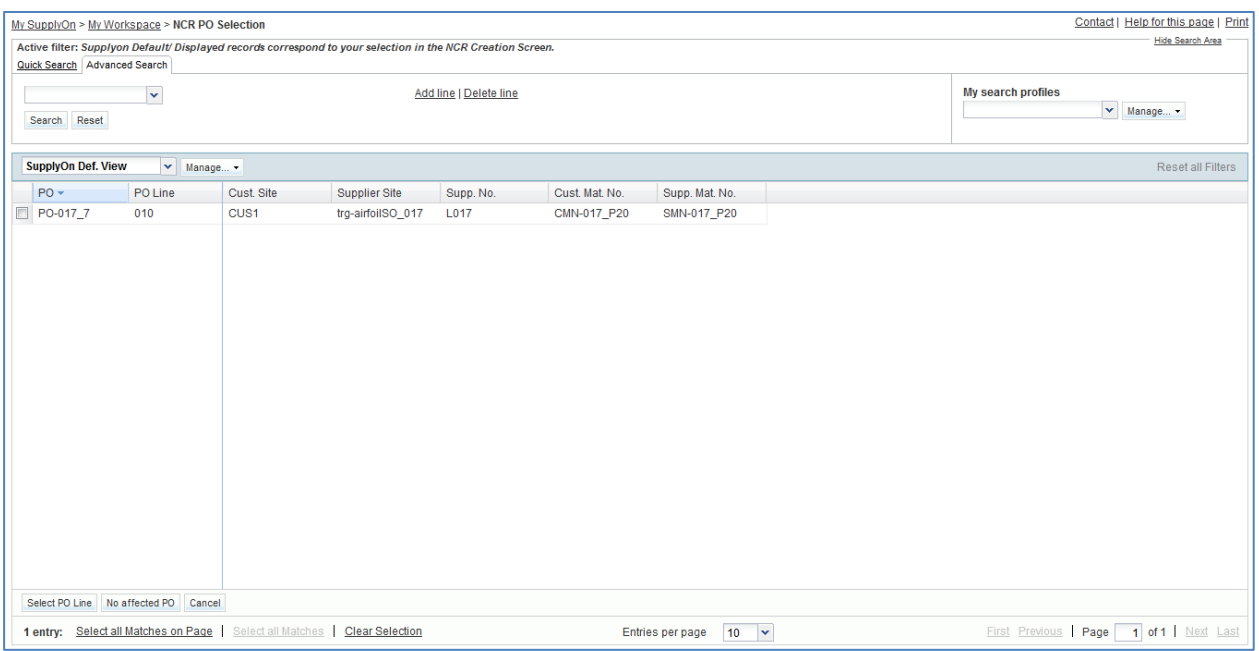

Click on 'No affected PO'.

You are now back to the 'NCR Details' header screen.

Click on the 'Save' button.

If you have made mistakes, an error message will appear in the top of the screen. In this case follow the instructions of the message and check if you have followed all the steps of the exercise (e.g. missing data in 'Affected Quantity' field).

You have completed the 'Header' section of your new NCR.

• Click now on the 'Defects' information tab.

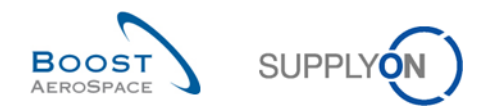

#### You should see the following 'NCR Details' screen:

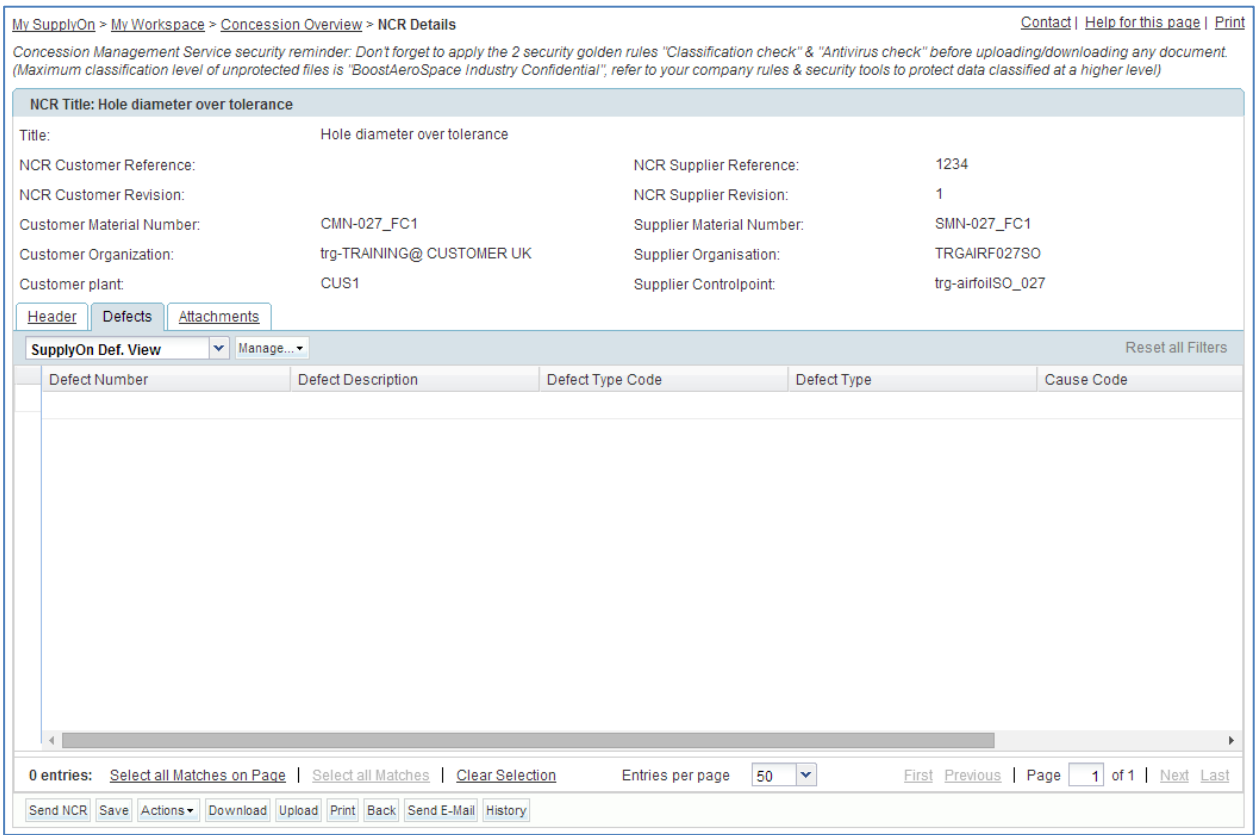

 Click on the 'Actions' button and then on 'Add' to create a defect associated to the displayed NCR.

The system is opening a new dialog box, as follows:

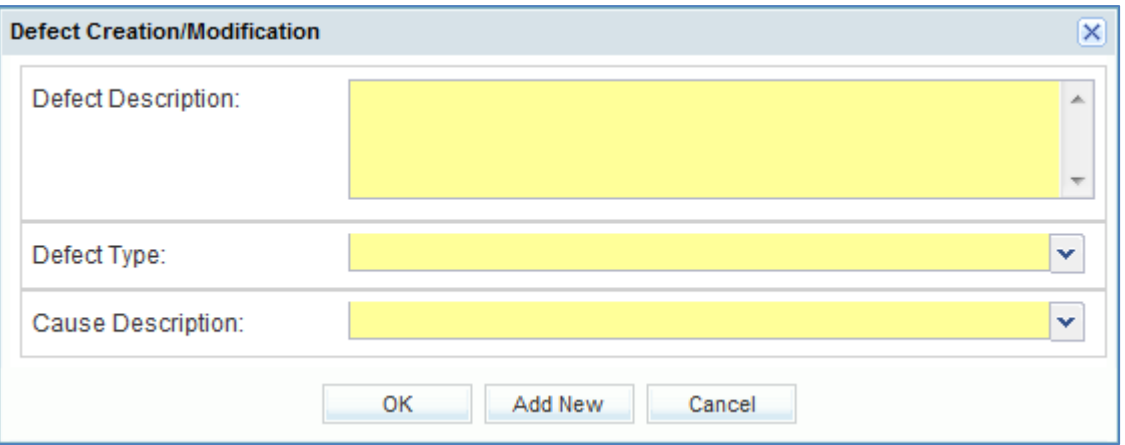

- Enter the 'Defect Description' text: **32.545 H7 over size to 32.626**.
- Select the 'Defect Type' from the predefined list: **Drilling**.
- Select the 'Cause Description' from the predefined list: **Machine or equipment related**.
- Click on 'OK' to confirm the creation of the defect and redisplay the 'Defects' information tab.

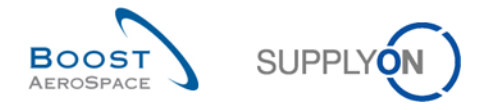

*Note: You don't need to click on 'Save' to confirm your action(s) as it has been done automatically by the system.*

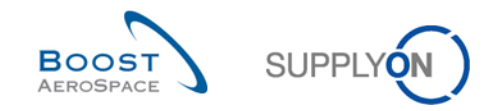

You have completed the 'Defects' section of your new NCR.

Click now on the 'Attachments' information tab.

You should see the following 'NCR Details' screen:

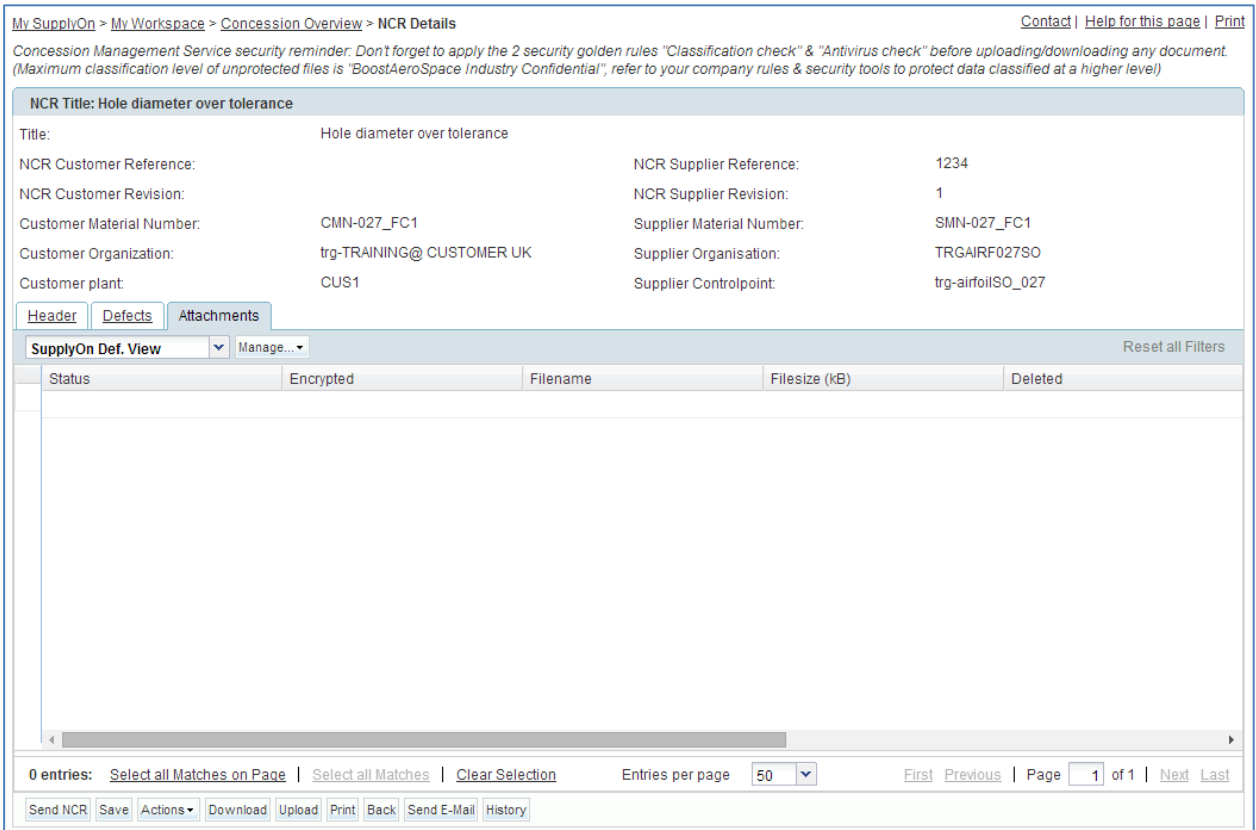

Click on the 'Actions' button and then on 'Add' to add a new attachment.

The system is opening a new dialog box, as follows:

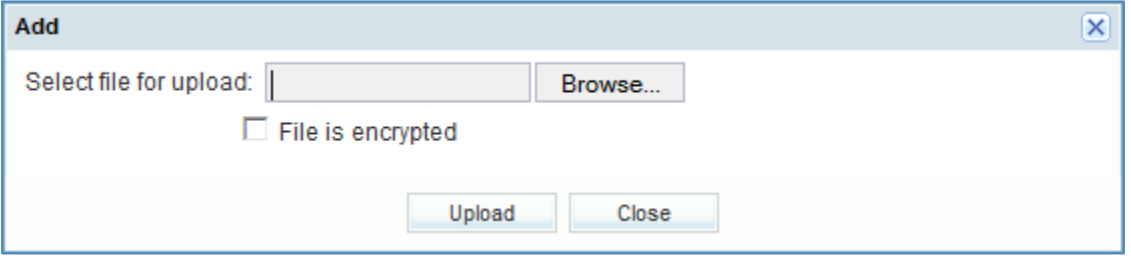

- Search for file(s) to upload (under 50MB in total). Ask your trainer to provide you with samples if you don't have any on your desktop.
- Click on 'Upload' to start uploading the selected file within the NCR.

The upload succeeds.

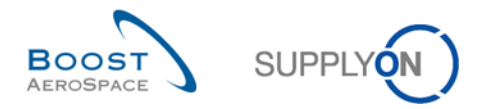

#### The system redisplays the 'Attachments' information tab with the first uploaded attachment, as shown below:

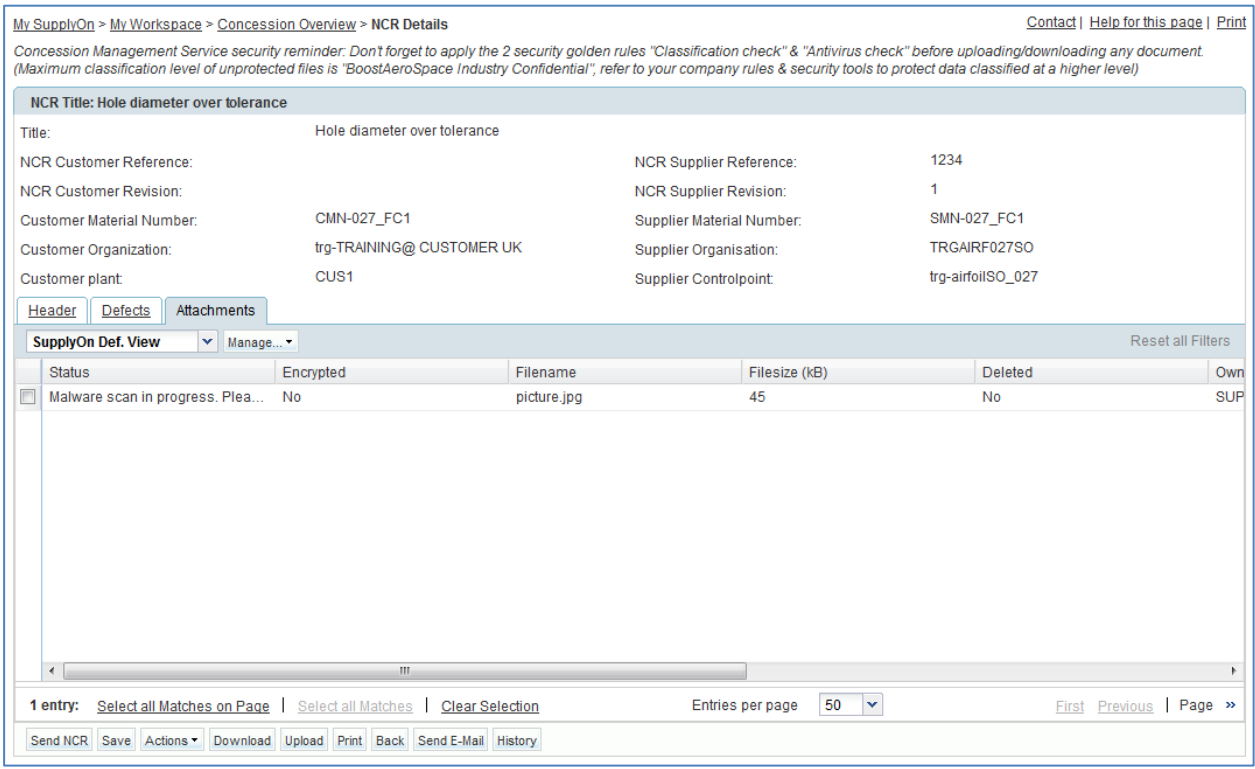

*Note: You don't need to click on 'Save' to confirm your action(s) as it has been done automatically by the system.*

You have completed the 'Attachments' section of your new NCR.

You have now finalized the NCR creation by providing information at Header, Defects and Attachment levels.

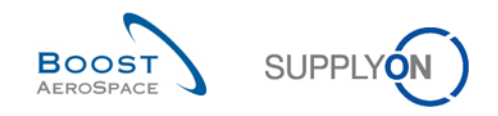

## <span id="page-165-0"></span>11.4 Scenario 3: Search and update a NCR

This scenario explains how a supplier user can modify a NCR. It follows the Scenario 2 on how to manually create a NCR. You have therefore to complete Scenario 2 before this one.

#### **Connect to AirSupply as a supplier**.

Go to the 'My Workspace' screen.

You should see the following screen displaying the NCR in status 'DRAFT' created during Scenario 2:

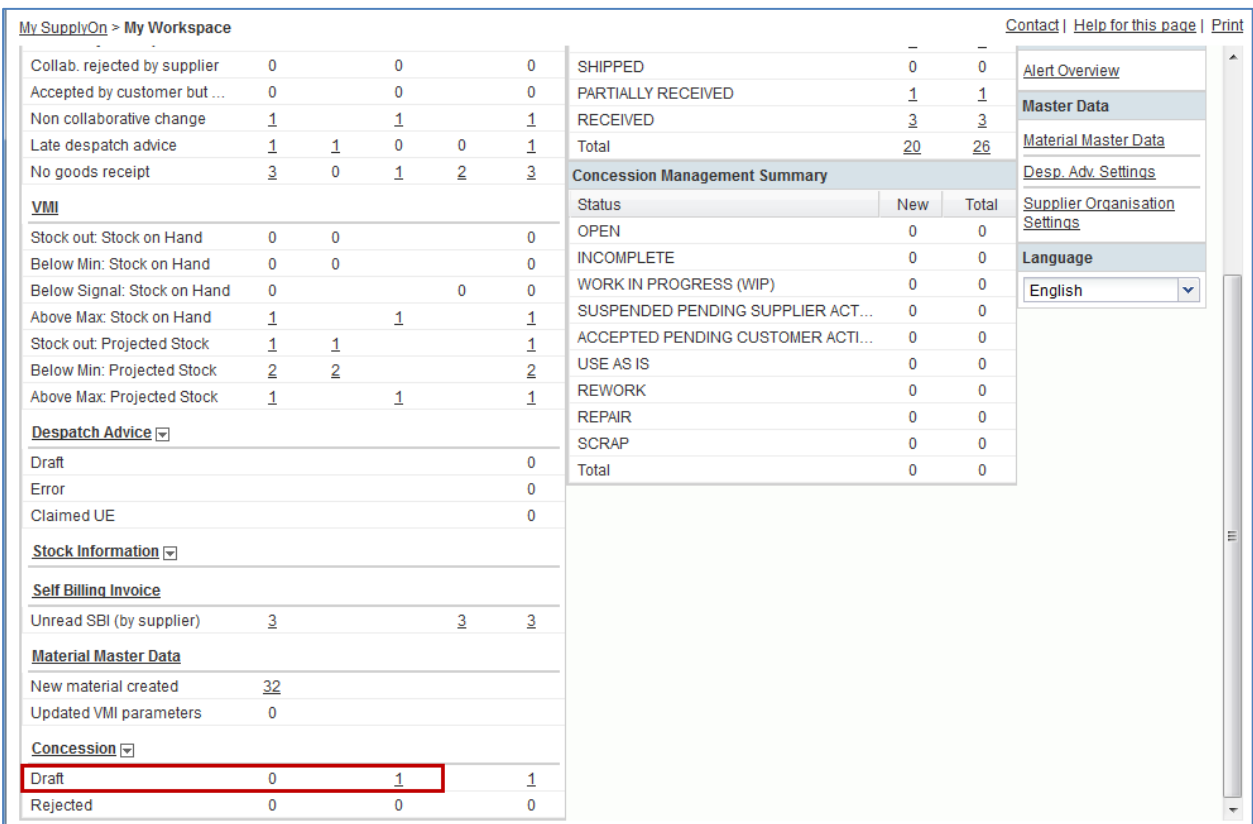

- Go to the 'Process / Alert Matrix' section and then to the 'Concession process'.
- Click on the number of 'Draft' alerts which are 'Med'.

The screen displays the 'Alert Overview' screen automatically prefiltered as shown below:

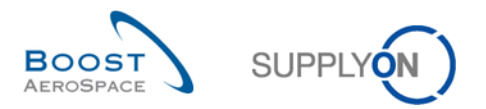

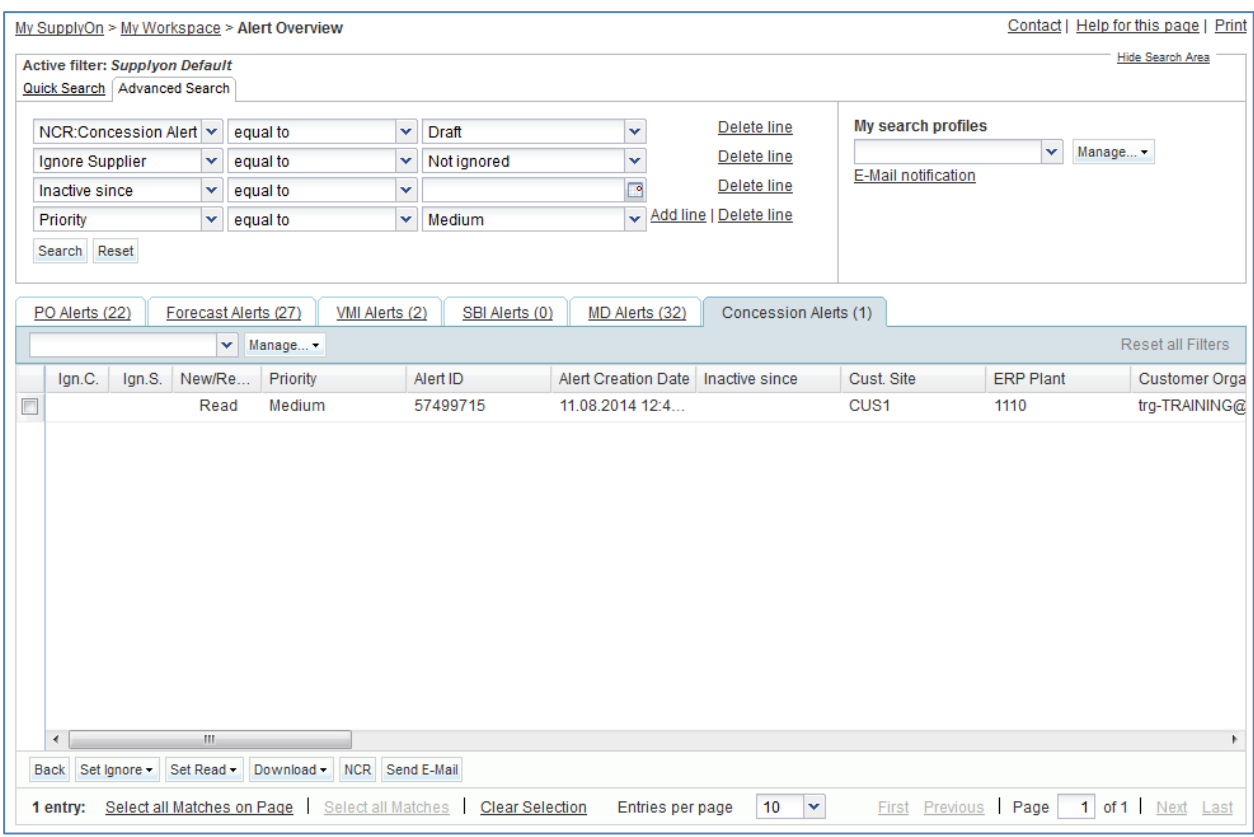

- Tick the box of the first displayed line and click on the 'NCR' button in the lower navigation section to display the 'NCR Details' screen.
- From the 'Header' information tab, modify the following fields:
	- 'Affected Quantity' enter **2**.
	- 'Batch number' enter **45567**.
- Click on 'Save' to confirm your modifications.

You have updated the 'Header' data section of the NCR.

- Now, from the 'Header' information tab displayed, click on the 'Defects' tab.
- Select the first defect line.
- Click on 'Actions' button.
- Click on 'Modify'.

The system is opening a pop up window, as follows:

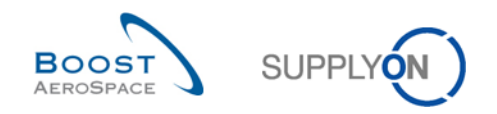

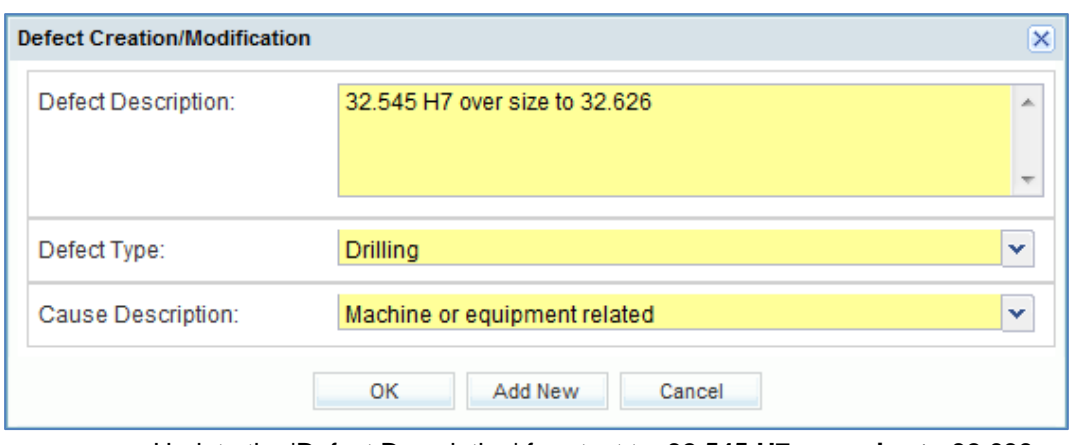

- Update the 'Defect Description' free text to: **32.545 H7 over size to 32.630**.
- Click on 'OK' to confirm the modification of the defect and redisplay the 'Defects' information tab with the modified NCR.

*Note: You don't need to click on 'Save' to confirm your action(s) as it has been done automatically by the system.*

If all information has been entered correctly by the supplier user, the system shows a confirmation message in the top left of the screen, as shown below:

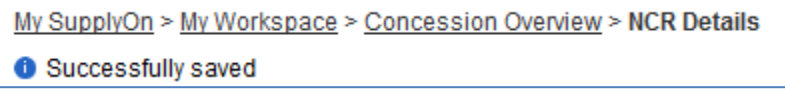

You have updated your displayed NCR ('Header' and 'Defects' data tabs).

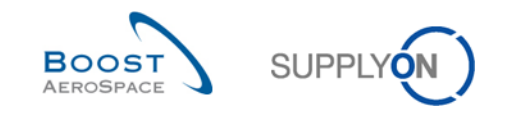

## <span id="page-168-0"></span>11.5 Scenario 4: Send email and print a NCR

This scenario is dedicated to send an email and print a NCR. It follows the Scenario 2 on how to manually create a NCR. You have therefore to complete Scenario 2 before this one.

- **Connect to AirSupply as a supplier**.
- Go to the 'My Workspace' screen.
- Go to the 'Process / Alert Matrix' section and place the mouse over 'Concession'.
- Click on 'Concession Overview' on the appearing menu.

You should see the following screen displaying the NCR in status 'DRAFT' created during Scenario 2:

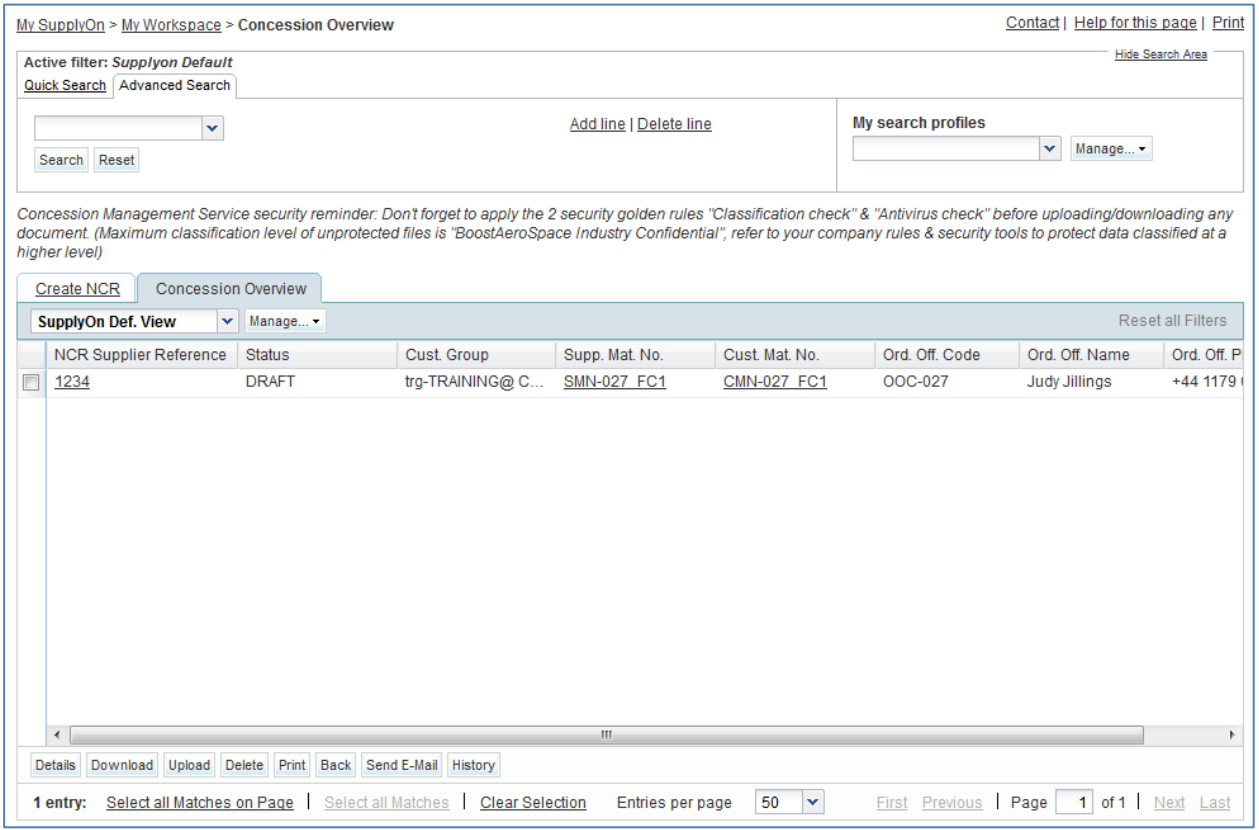

- Select the appropriate NCR line.
- Click on 'Send E-Mail' button.

Your local e-mail account opens with a link to be sent to your contact(s) to access the relating NCR screen. You can then send an email to the relevant recipient within your company and/or your customer company.

<span id="page-168-1"></span>**Q6.** From which NCR screens is the 'Send E-Mail' function available?

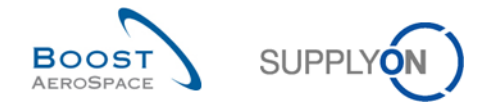

*It is available from 'Concession Overview', 'NCR Details' for Header, 'NCR Details' for Defects and 'NCR Details' for Attachments.*

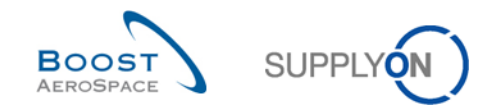

- Go back to the 'NCR Overview' screen.
- Select the first NCR line.
- Click on the 'Print' button in the lower navigation.

After clicking on the 'Print' button, a new browser window opens containing a Printable Document Format (PDF).

The screenshot below shows the NCR label to be printed:

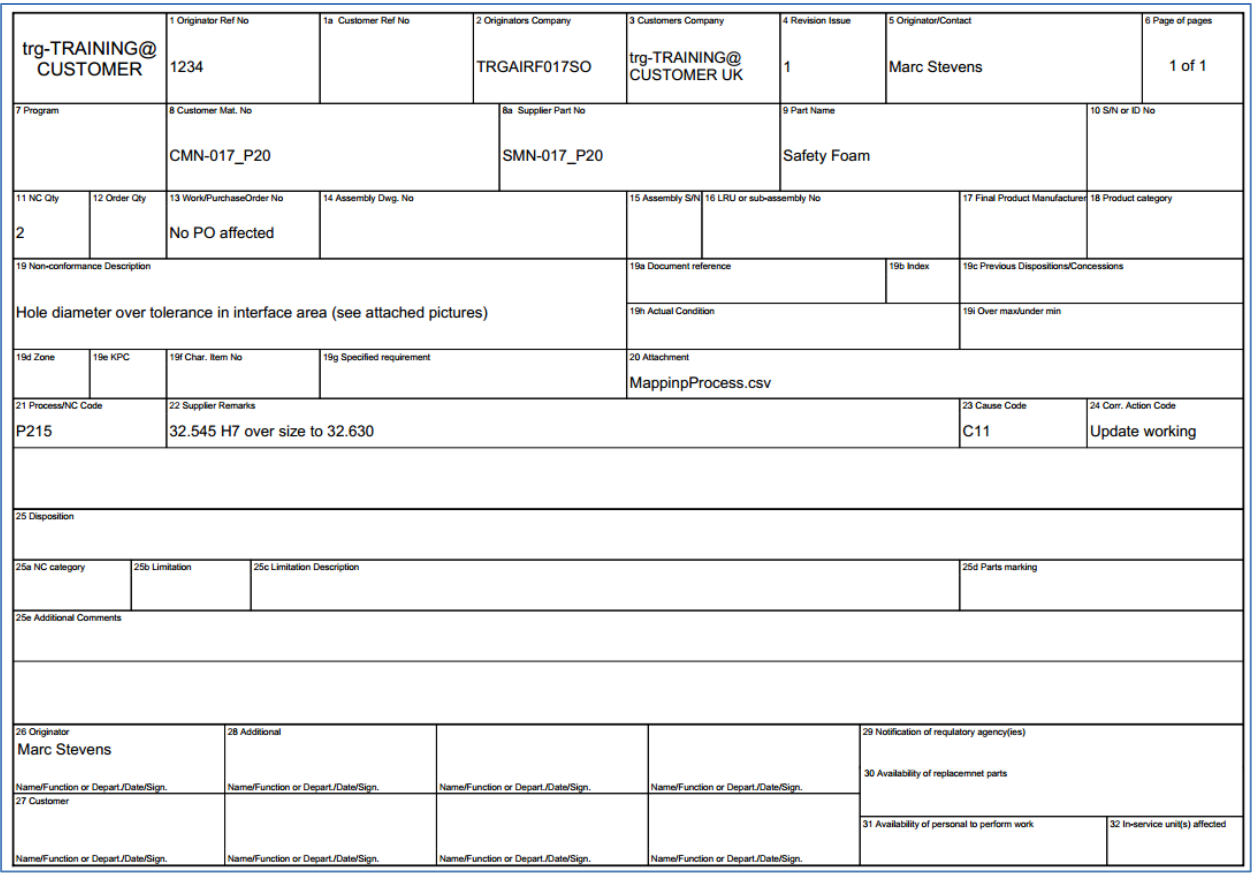

You have now used the 'Send E-Mail' function and printed a NCR.

#### <span id="page-170-0"></span>**Q7.** Can you print more than one NCR at a time?

*Yes it is possible to select several lines at the same time from a 'Concession Overview' screen and print the NCR labels. If you use the 'Print' function from 'NCR Details' for Header, 'NCR Details' for Defects and 'NCR Details' for Attachments screens, only the selected NCR will be printed by the system.*

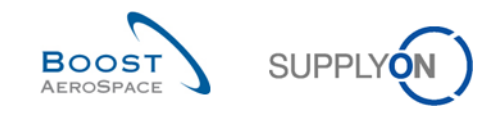

## <span id="page-171-0"></span>11.6 Scenario 5: Download and upload a NCR

This scenario shows how a supplier can download a NCR, make changes to it and then upload it back. It follows the Scenario 2 on how to manually create a NCR. You have therefore to complete Scenario 2 before this one.

- **Connect to AirSupply as a supplier**.
- Go to 'My Workspace'.
- Go to the 'Process / Alert Matrix' section and place the mouse over 'Concession'.
- Click on 'Concession Overview' on the appearing menu.

You should see the following screen displaying the NCR in status 'DRAFT' created during Scenario 2:

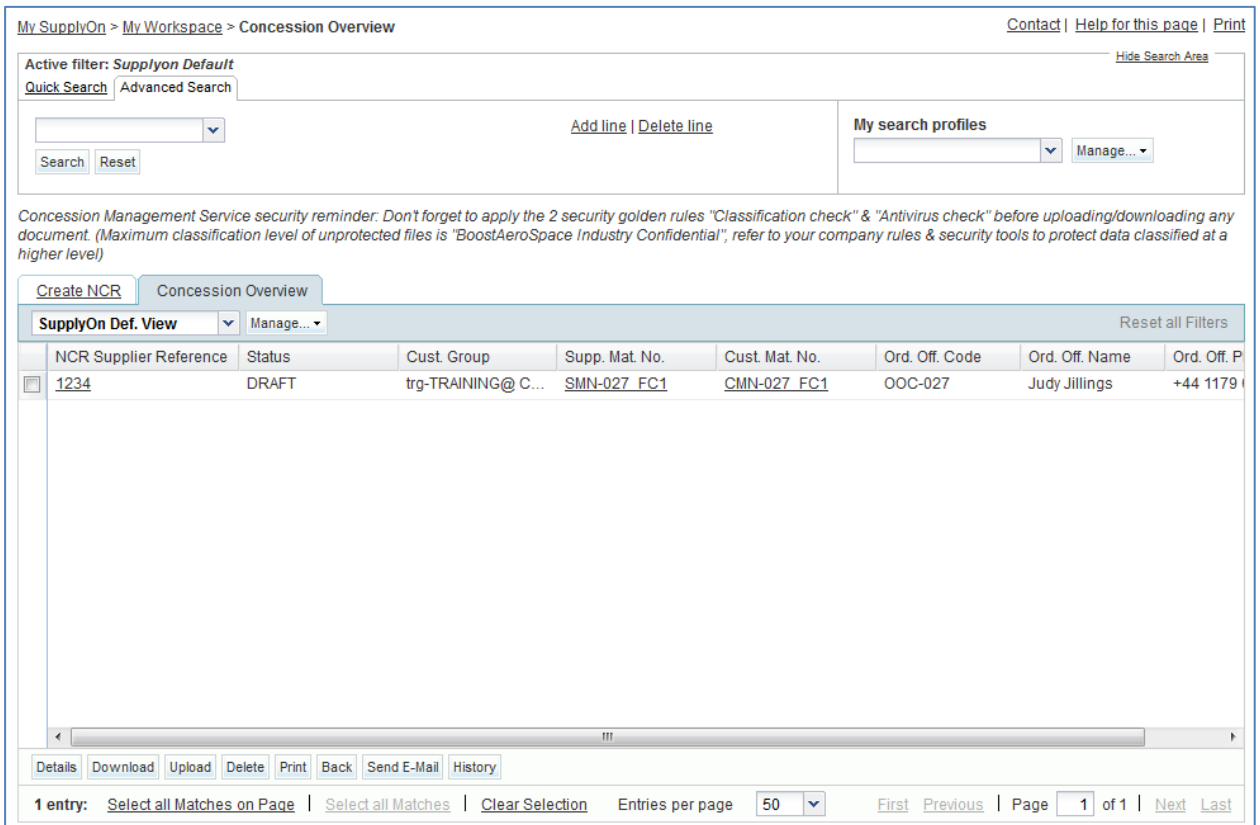

- Select the appropriate NCR line.
- Click on 'Download'.

When the download starts, a message is raised in the top left of the screen, as shown below:

My SupplyOn > My Workspace > Concession Overview

<sup>1</sup> Download started in the background. File will be provided for download once finished.

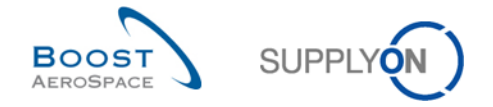

You asked the system to download the selected NCR with all existing data including attachments.

<span id="page-172-0"></span>**Q8.** Can you download NCR data directly in Microsoft Excel format?

### *No. It will only download NCR data in .CSV format.*

- Open your zip format file.
- Extract all the files from the zip format and save them locally on your desktop.

The following steps need to be performed to work with the CSV file in MS Excel:

Open MS Excel and click on the tab 'Data' and then on 'From text'.

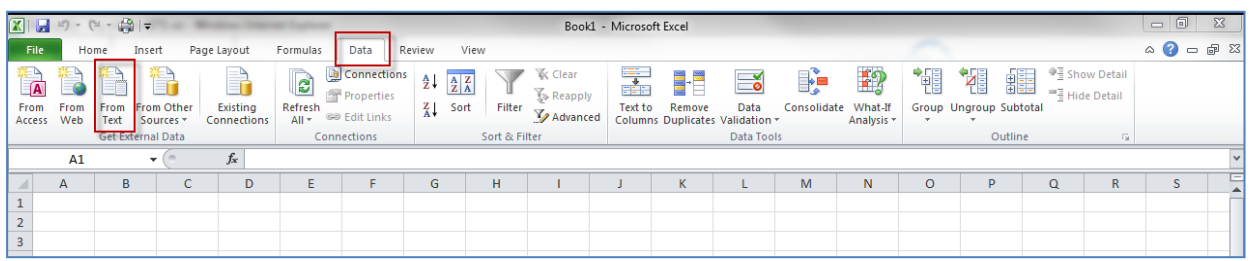

- Select the downloaded .CSV file.
- The 'Text Import Wizard' has started. Click on 'Next'.

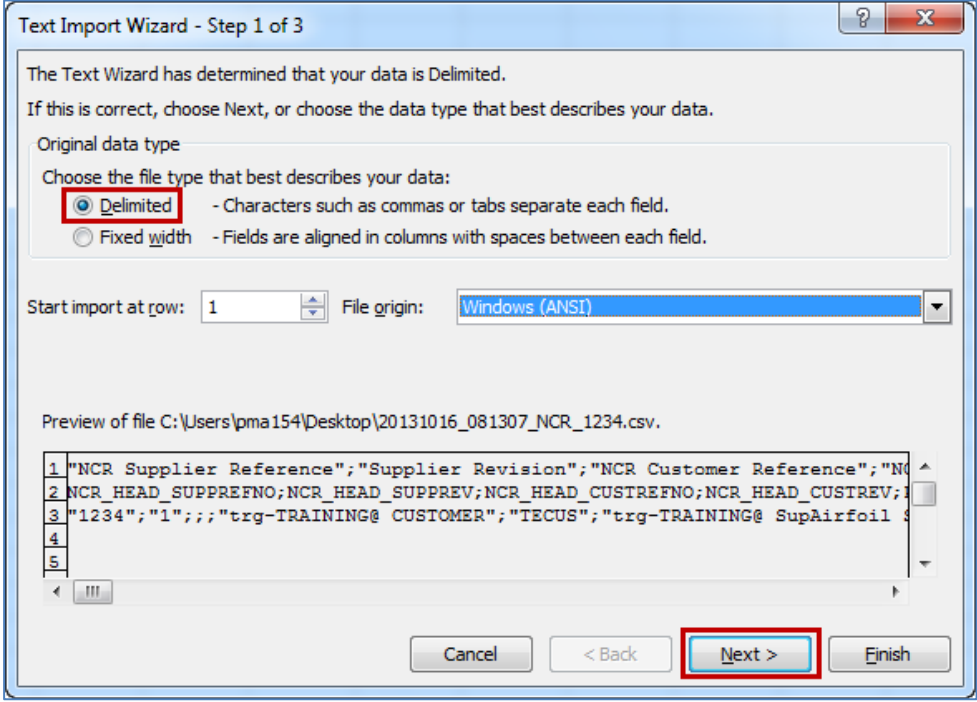

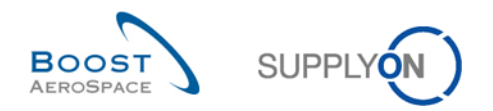

Set the tick at 'Semicolon' and untick the 'Tab', click on 'Next'.

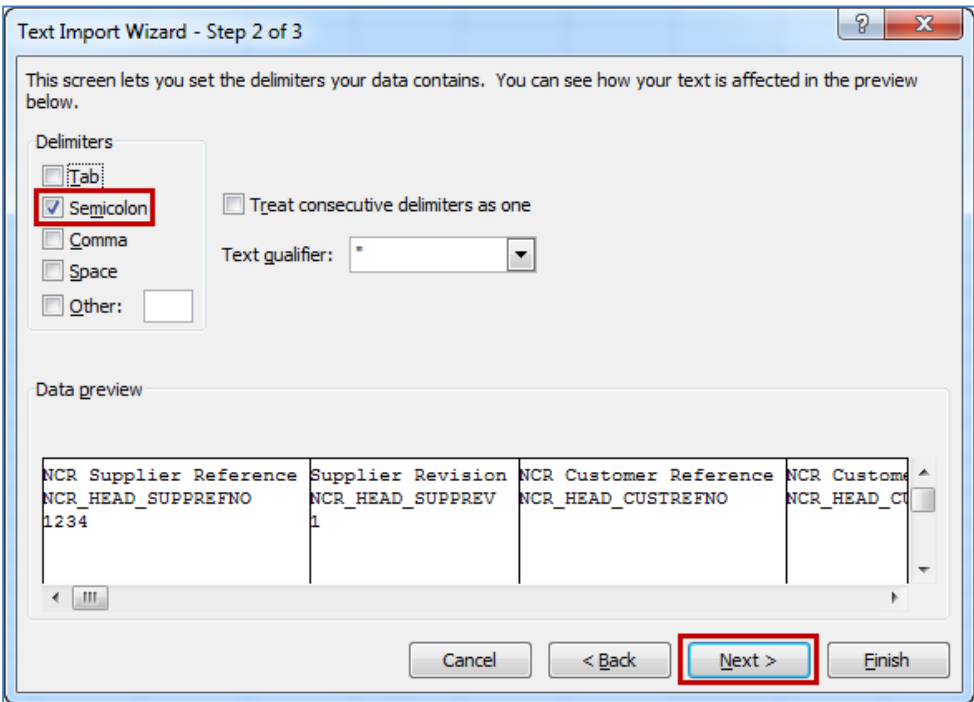

 First select all fields and set the radio at 'Text' click 'Finish' and confirm the last step with 'OK'.

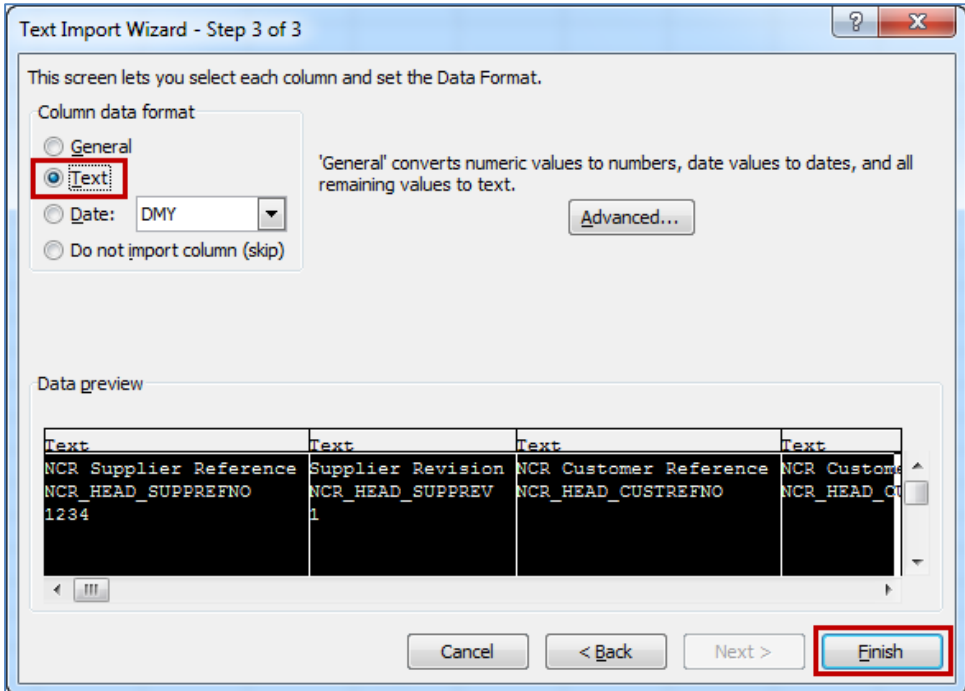

# You should see the following .CSV file in MS Excel:

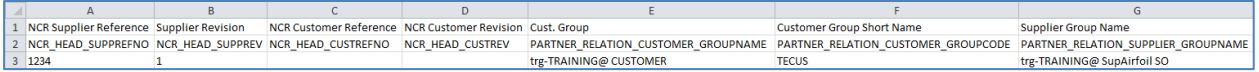

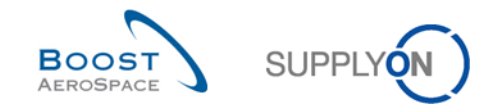

<span id="page-174-0"></span>**Q9.** Can you create a new NCR by using the upload process?

*Yes. If the upload is requested from the 'Concession Overview' screen the upload module will try to find an existing NCR using the key values contained in the .CSV file:*

*• If a NCR exists, the NCR is updated as if it was called from 'NCR Details' screens.*

*• If no NCR is found in the system, a new NCR is created.* 

*However, the new NCR will not contain any attachment. Attachments can only be uploaded manually from AirSupply by using the same process as during NCR creation.*

- Modify the 'Batch Number' on line 3 column Z and replace '45567' by '88999'.
- Save the file as .CSV (comma delimited) file and return to the AirSupply 'NCR Overview' screen.

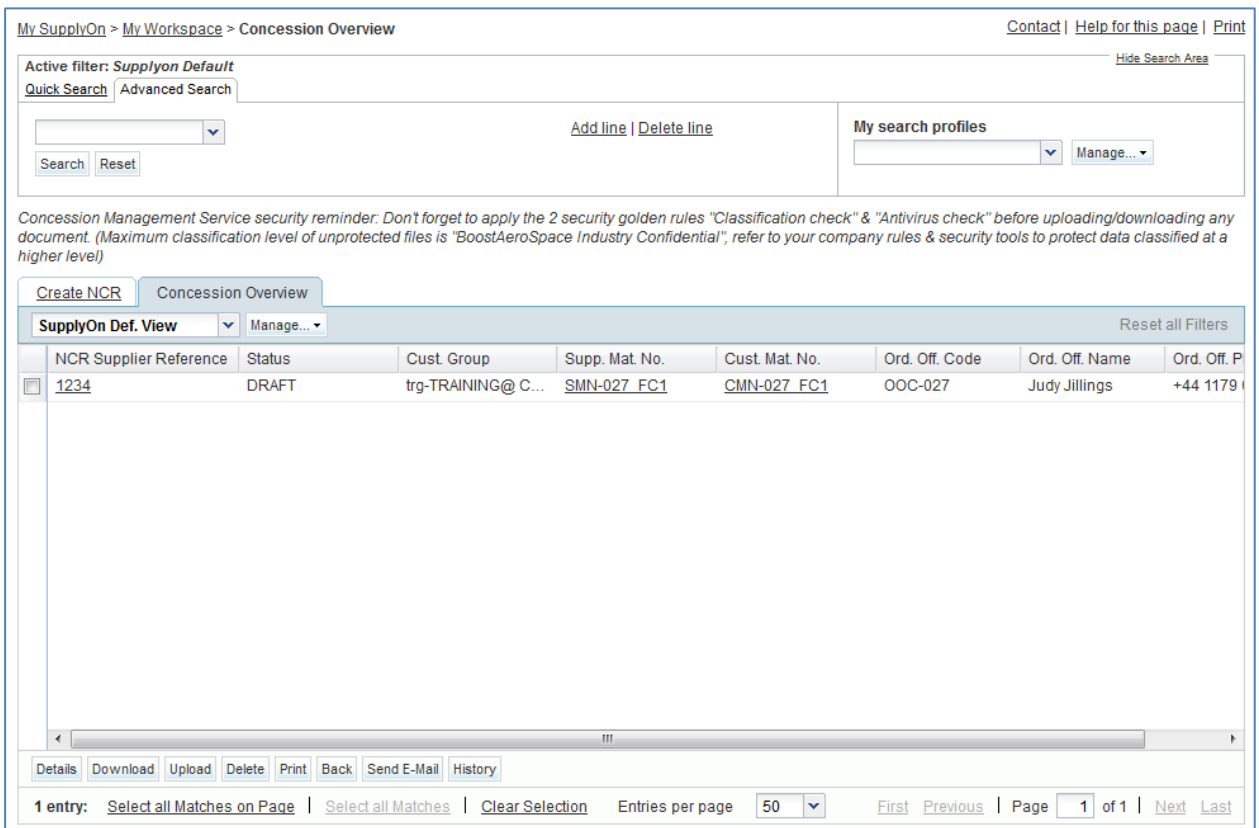

- From the above screen, click 'Upload' in the lower navigation menu.
- Search and select the .CSV file from the desktop.
- Click 'Upload'.
- Check if the result in the 'NCR Details' screen corresponds to the uploaded information.

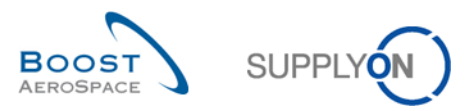

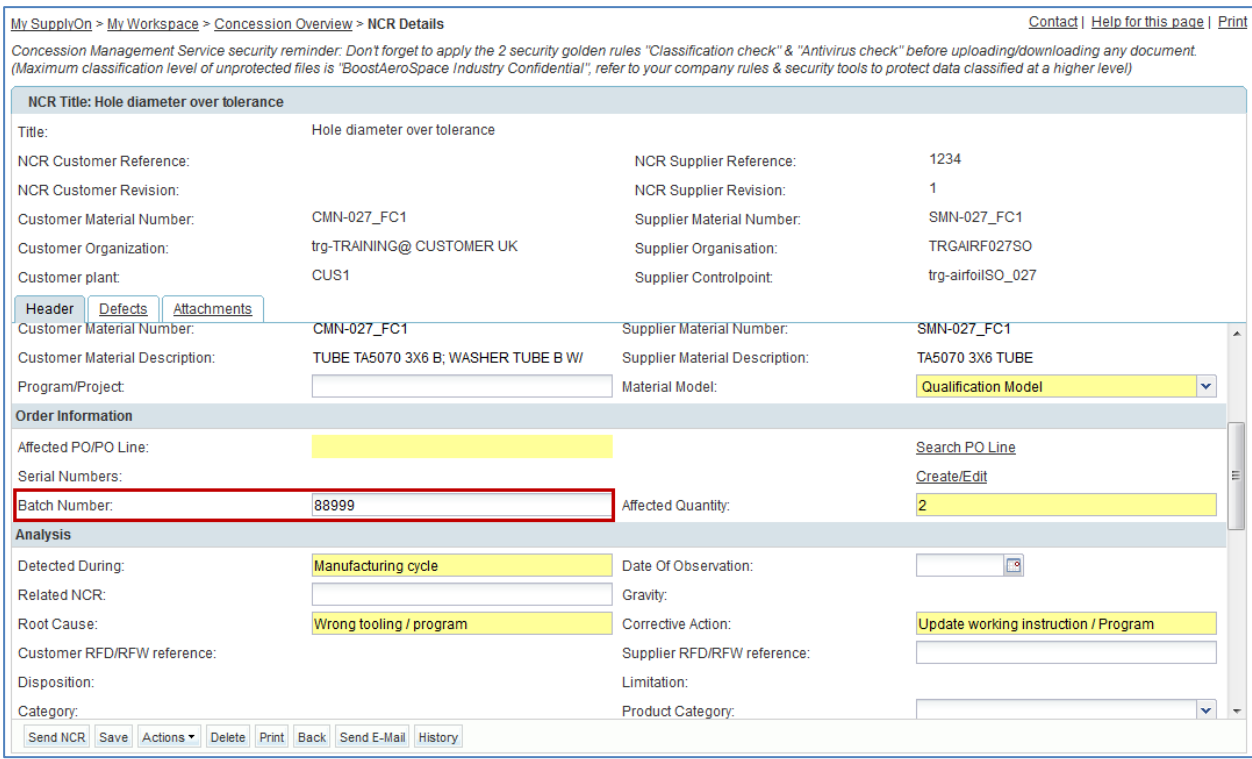

*Note: The .CSV file will only contain NCR data (header and defects information) without the attachments. Attachments have to be uploaded manually from AirSupply by using the same process as during NCR creation.*

You have updated a NCR via the upload functionality.

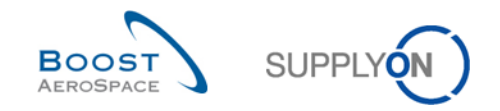

## <span id="page-176-0"></span>11.7 Scenario 6: Pre-sending validation process of a NCR

This scenario explains how a supplier initiates the pre-sending validation process of a NCR. It follows the Scenario 2 on how to manually create a NCR. You have therefore to complete Scenario 2 before this one.

- Go to the 'My Workspace' screen.
- Go to the 'Process / Alert Matrix' section and place the mouse over 'Concession'.
- Click on 'Concession Overview' on the appearing menu.

You should see the following screen displaying the NCR in status 'DRAFT' created during Scenario 2:

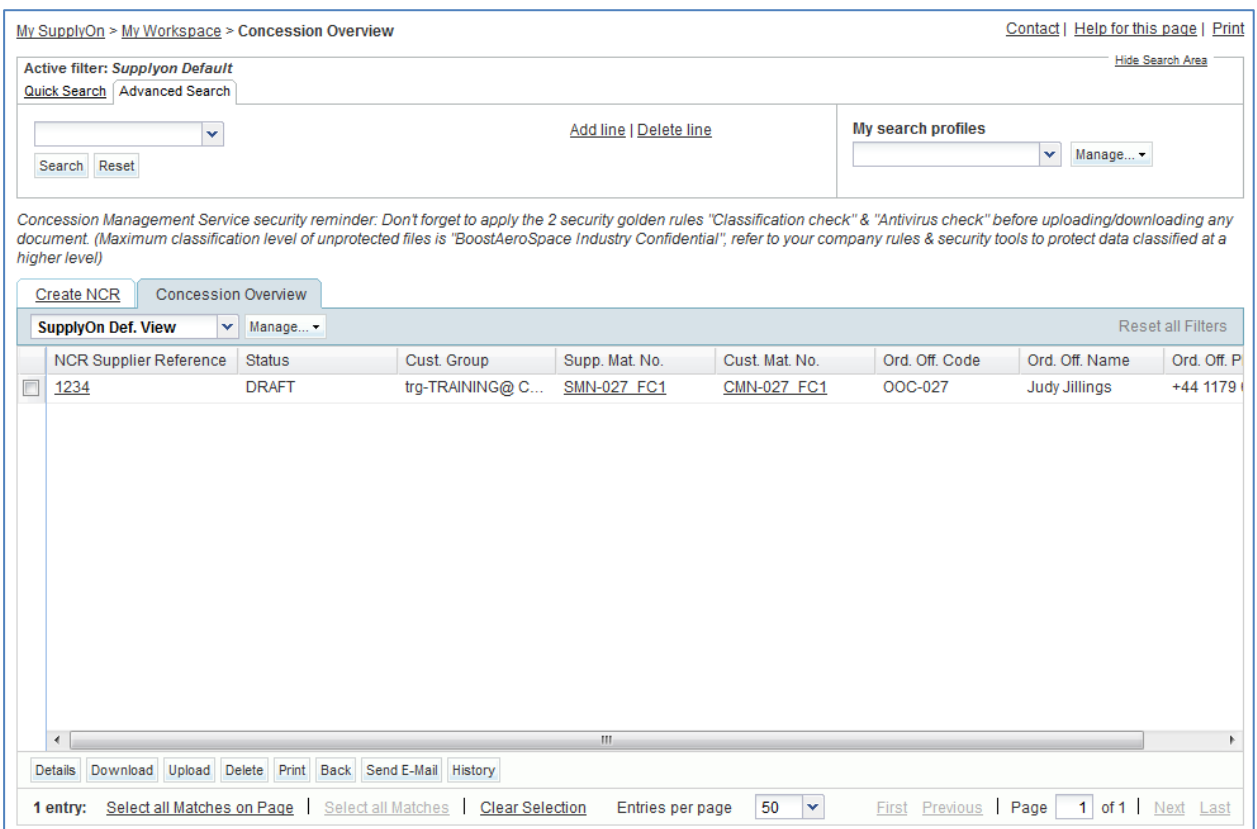

- Display the 'NCR Details' screen by clicking on the corresponding NCR number or by selecting the appropriate line and clicking on the 'Details' button.
- From the 'Header' information tab, click on 'Send NCR'.

If all information has been correctly entered in Scenario 2, the system shows a confirmation message in the top left of the screen, as shown below:

My SupplyOn > My Workspace > Concession Overview > NCR Details **O** Successfully sent

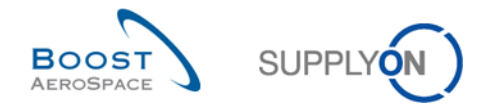

The pre-sending validation process is now performed for the NCR which has been sent to the customer for analysis.

<span id="page-177-0"></span>**Q10.** Is it mandatory to initiate the pre-sending validation process of a NCR from the 'Header' information tab?

## *No as the pre-sending validation process of a NCR can be done from the 'Header' or 'Defects' or 'Attachments' information tab via the 'Send NCR' button.*

Go back to the 'My Workspace' screen.

Your NCR status changed from 'DRAFT' to 'OPEN' as shown below:

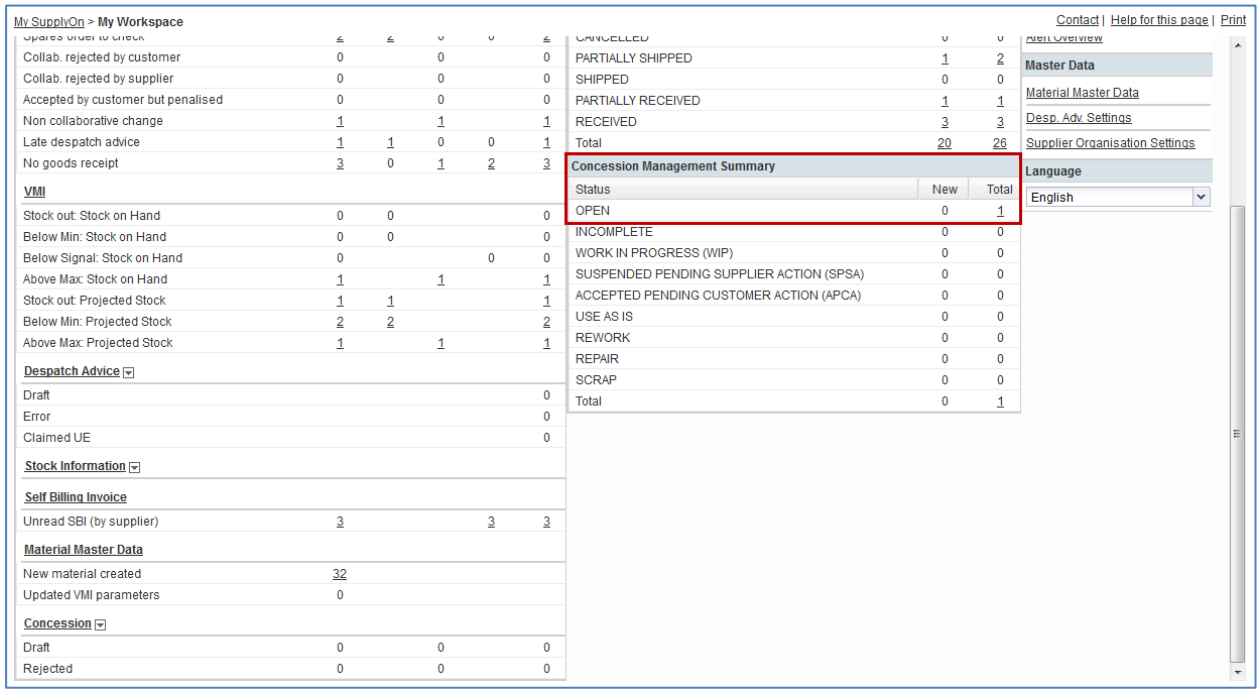

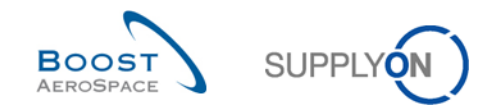

# **12 OTD Collaboration (On Time Delivery)**

12.1 Introduction

The OTD collaboration process is designed to enable sharing the performance results between customer and supplier and so to improve overall performance especially concerning the punctual delivery.

The OTD Collaboration exercises explain in detail how the supplier and customer should handle OTD lines published in Air Supply

This chapter covers and explains how to:

- How to access OTD/ KPI information
- Configure a view.
- Collaborate on a OTD line as supplier and customer
- Download and E-mail OTD lines and KPIs
- Search an OTD line
- Filter KPI results

The trainer will give to participants' supplier accounts e.g. 'trg-plannerXXX-so'. XXX is a number between 002 and 200.

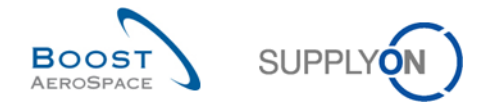

## 12.2 Scenario 1: How to access OTD/ KPI information and configure a view

This scenario is dedicated to have only access to OTD/ KPI information. Furthermore, it is explained how to configure a search profile.

- **Connect to AirSupply as a supplier** (the process is similar if you connect as a customer).
- Go to 'My Workspace'.
- Click on 'My Workspace Configuration' in the 'User Configuration' section.

You should see the 'My Workspace Configuration' screen:

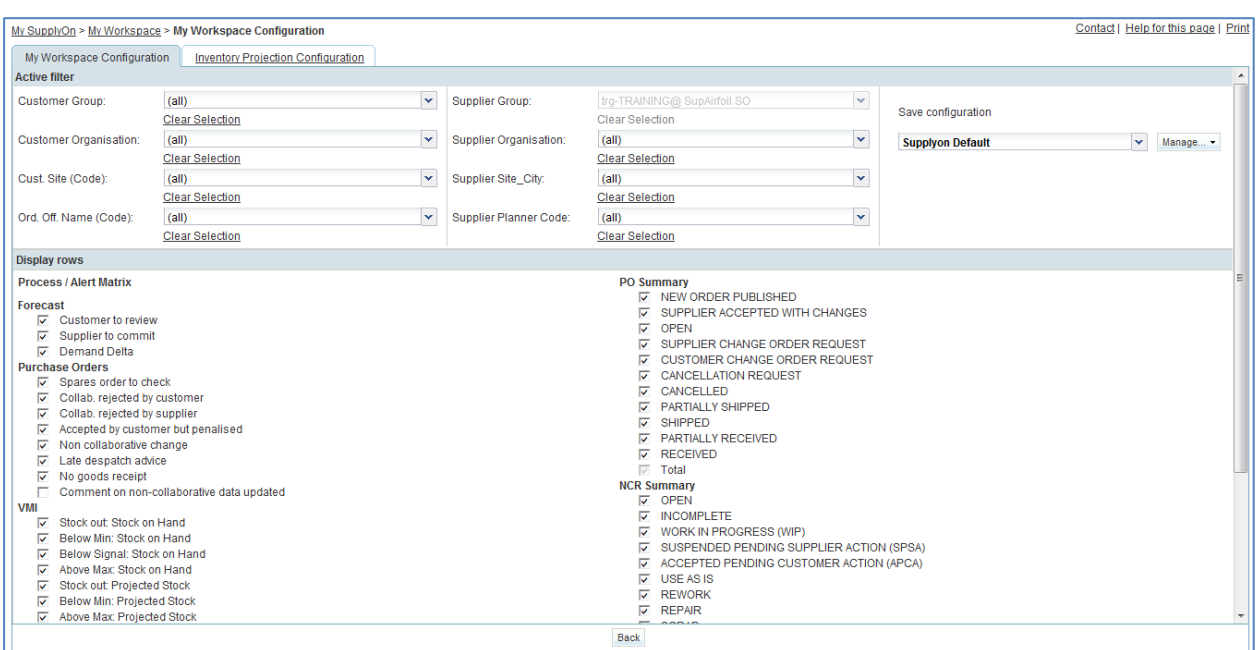

- Go to the 'Active filter' profile name top right of the screen.
- Open the dropdown menu to the right of the active filter profile name.
- Select the option without name in the drop-down box and click on it.

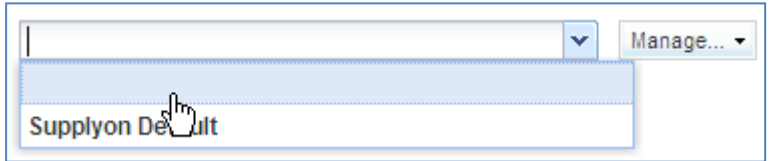
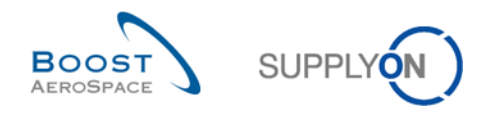

Now tick the box under KPI: 'OTD lines to collaborate'.

*Note: a customer user can only select the 'Rejected' alert.*

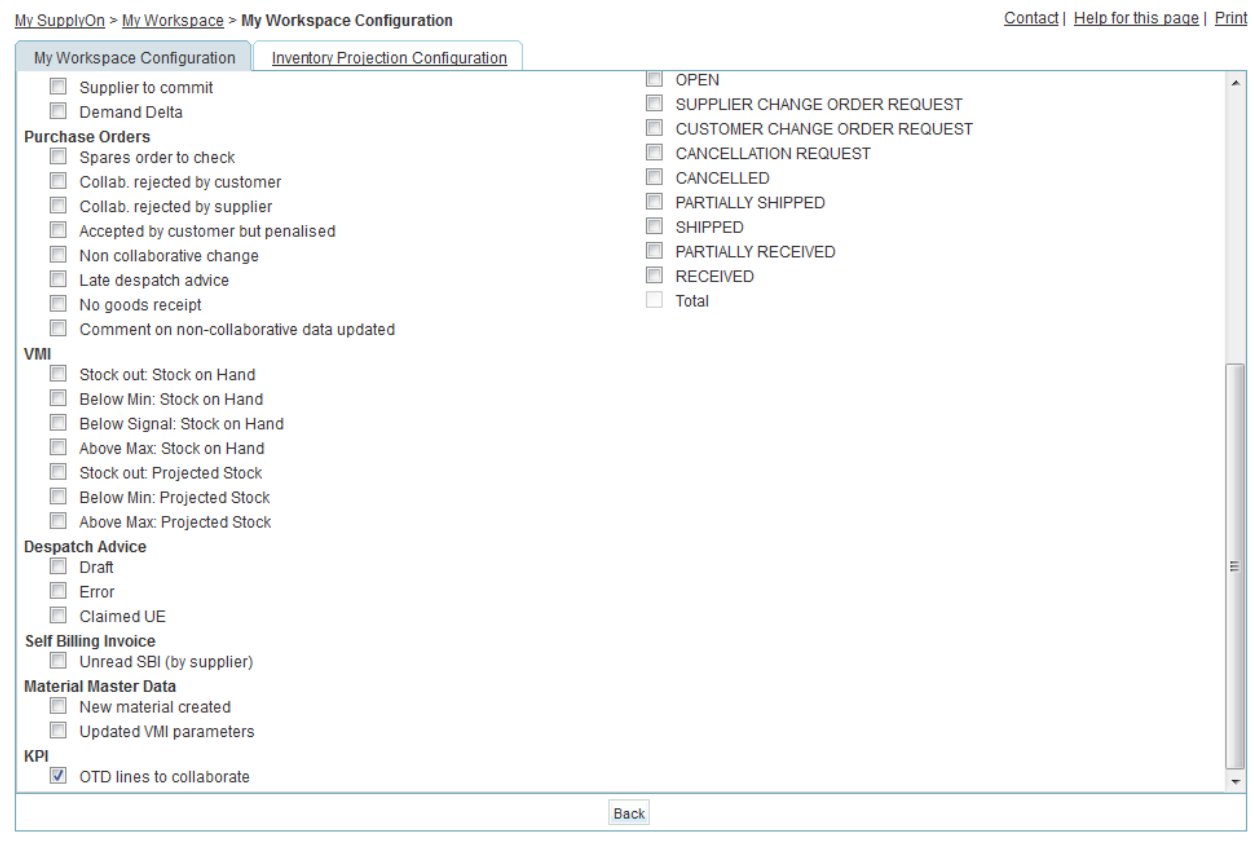

- In the 'Save configuration' drop-down box, define your active filter name (e.g. 'OTD/KPI').
- Click 'Manage' and 'Create New' to save your display configuration.
- Check that you can see the message 'Profile created'.

You should see the following screen:

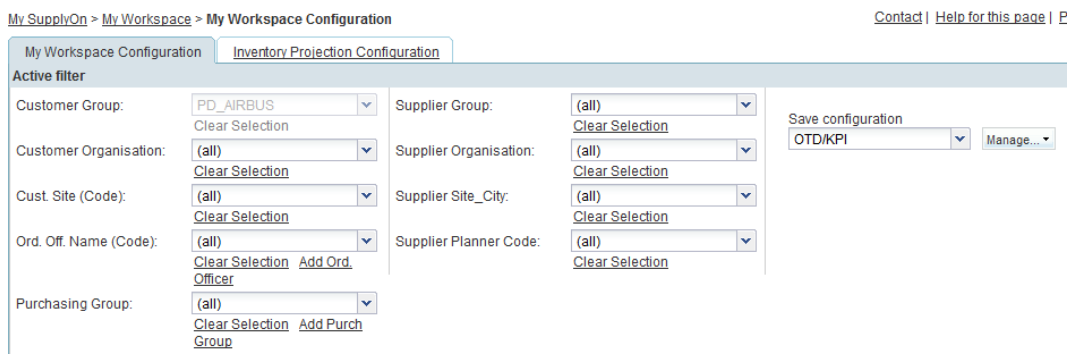

- Go back to 'My Workspace' by clicking on the 'Back' button.
- Go to the 'Active filter' profile name top right of the screen.

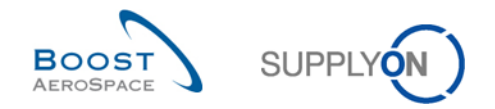

- Open the dropdown menu to the right of the active filter profile name.
- Select the active filter name you have created (e.g. 'OTD/KPI') and click on it.
- You should see the following view:

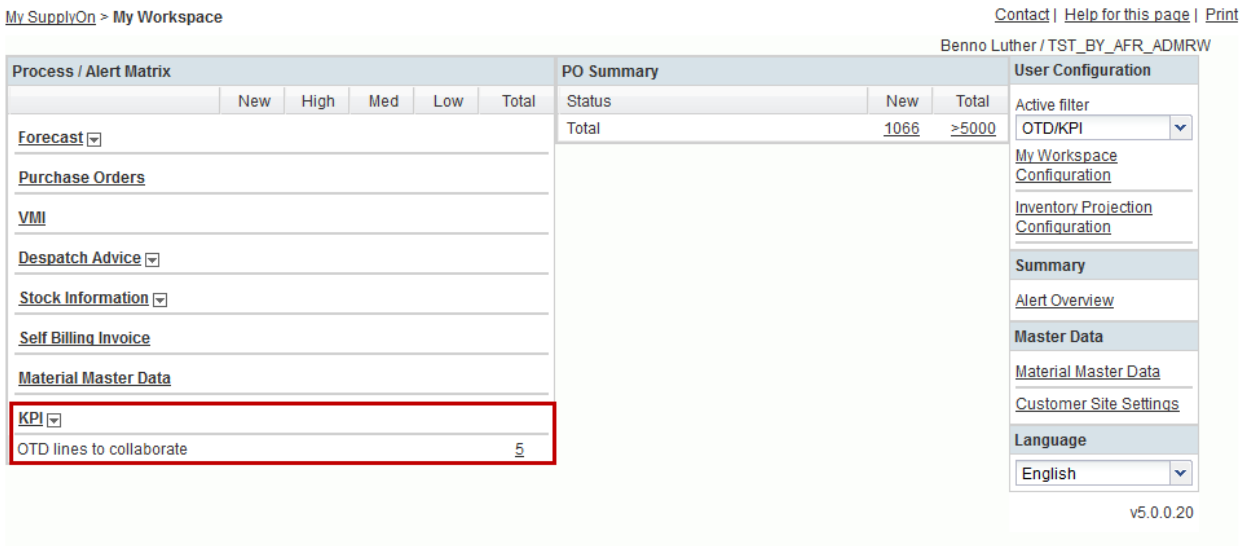

Access the 'OTD Collaboration' screen:

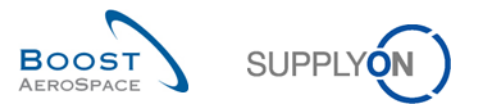

#### You should see the following 'OTD Collaboration' screen (supplier):

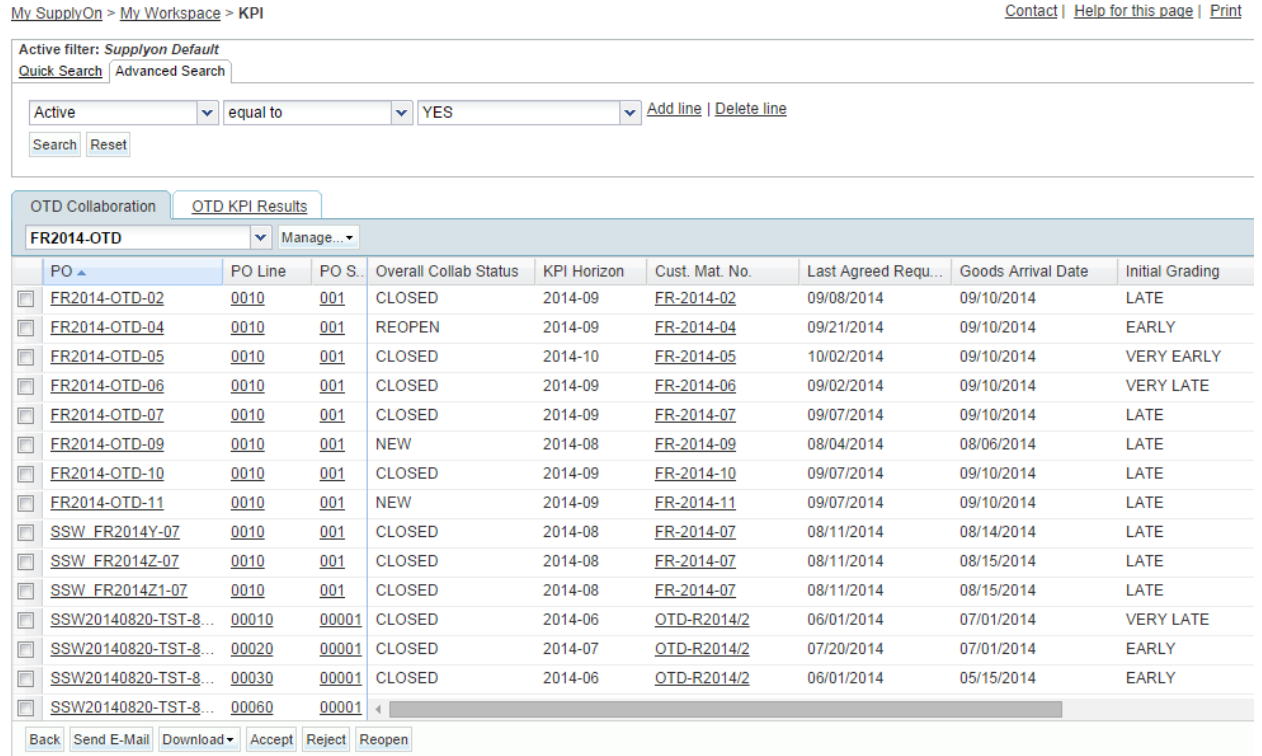

203 entries: Select all Matches on Page | Select all Matches | Clear Selection

Entries per page  $\boxed{100}$   $\rightarrow$ 

- Click on the empty drop-down box in the 'Advanced Search' section.
- Select 'Overall Collab Status' as the search criteria in the drop-down box.

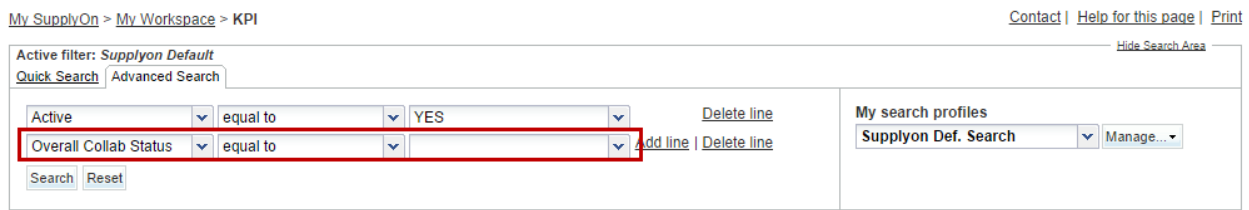

- Check that 'Equal to' is shown in the logical operator field next to 'Status'.
- Select 'NEW' as the search criterion
- Go to 'My search profiles'.
- In the 'My search profiles' drop-down box: enter your OTD search name (for example: OTD\_NEW).
- Click on 'Manage' and 'Create new' to save your search profile.
- Check that you can see the message 'Profile created'.

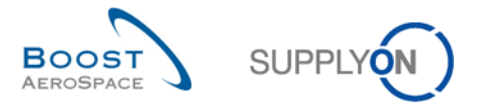

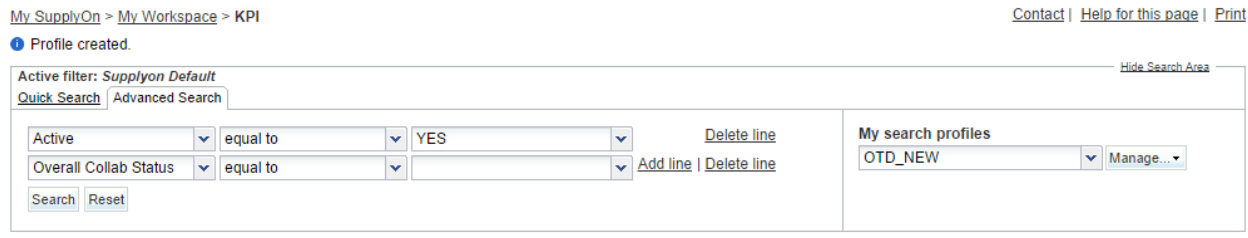

You have created an active filter that only contains OTD data and a search profile for the OTD process with only the OTD lines in status 'NEW'.

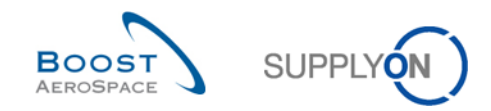

# 12.3 Scenario 2a: Collaborate on a OTD line (Supplier)

This scenario explains how a supplier can collaborate on an OTD line.

- **Connect to AirSupply as a supplier**.
- Go to the 'My Workspace' screen.
- Go to the 'Process / Alert Matrix' section and place the mouse over 'KPI'.

#### Click on 'OTD Collaboration' on the appearing menu.

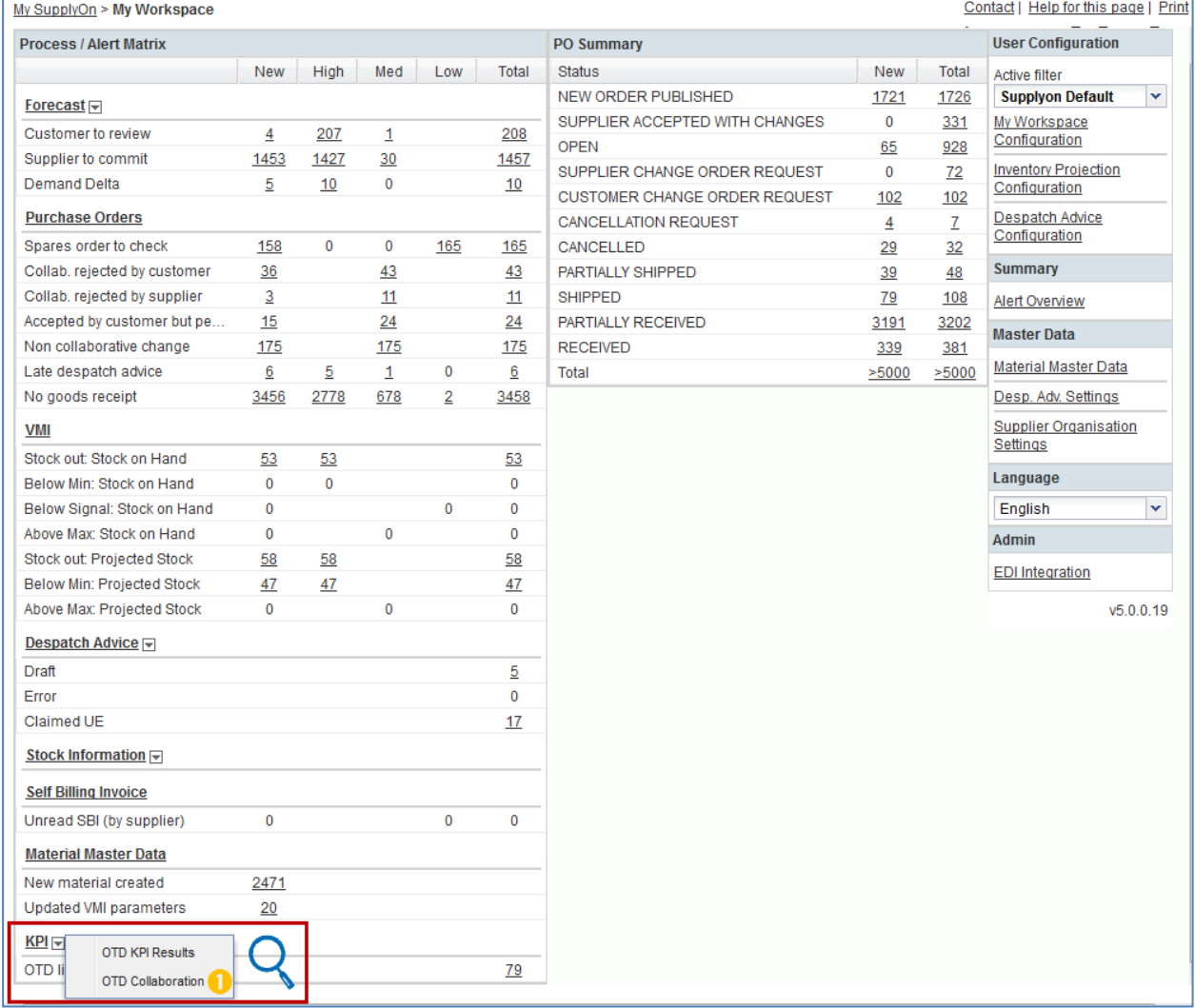

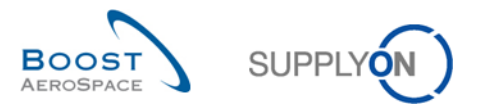

#### You should see the screen displaying the 'OTD Collaboration' tab as shown below:

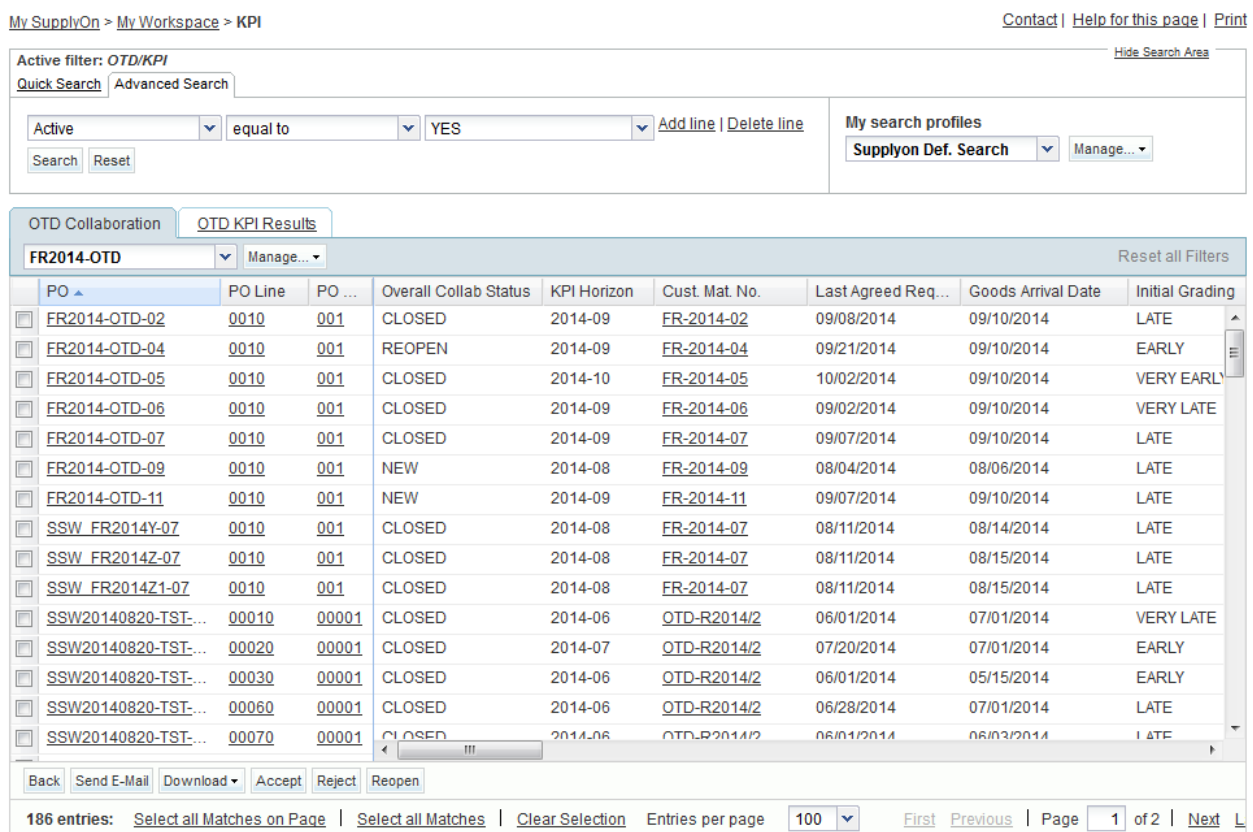

### **Q11.** Which OTD lines with what status are important for supplier, that means he has to react?

*The OTD lines with the Overall Collab Status = 'NEW' and 'REOPEN' are important for the supplier because he has to react, either to accept or reject the OTD line.*

#### **Q12.** Which deadlines does the supplier have to respect?

# *The deadlines are defined in the 'Collaboration calender' defined by the customer. The supplier can display the Collaboration End date.*

Display the column 'Supplier Collab End date'

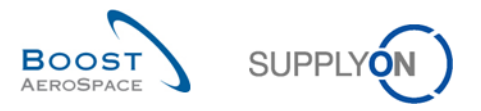

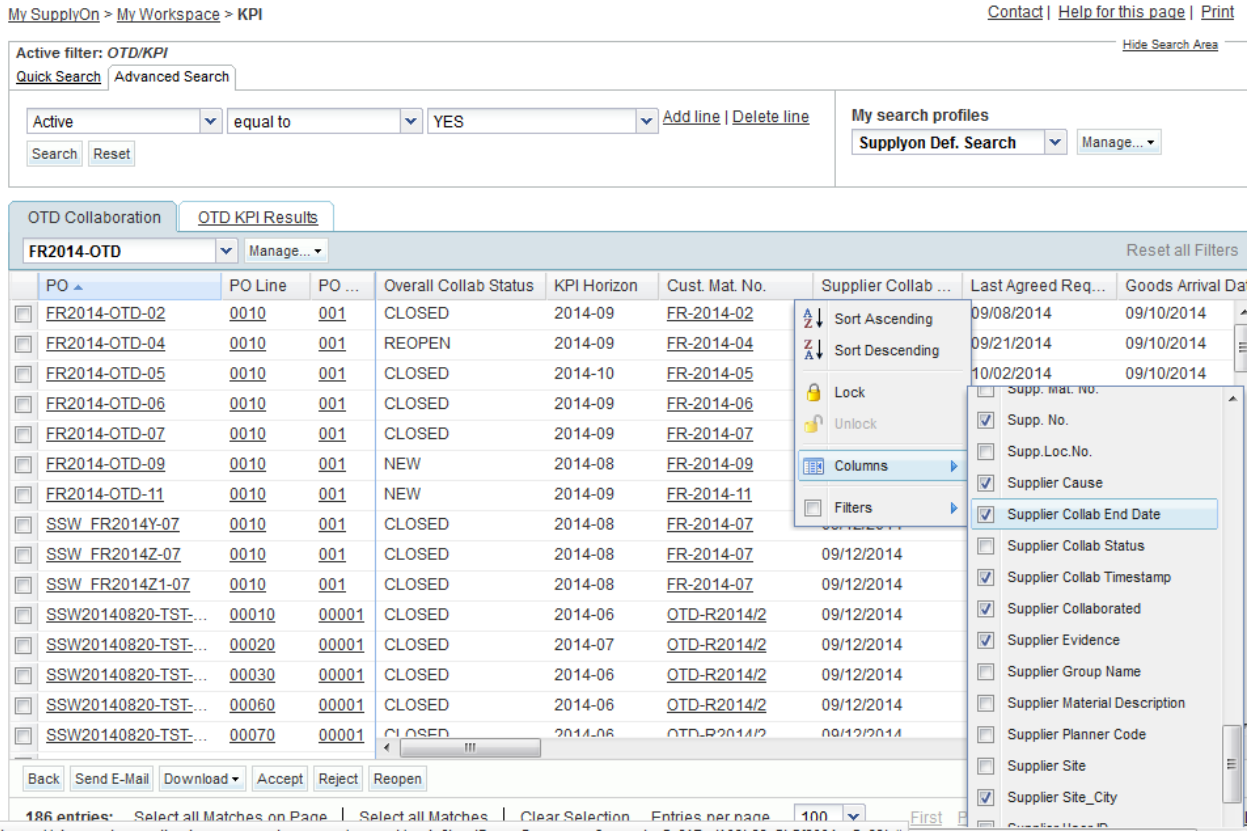

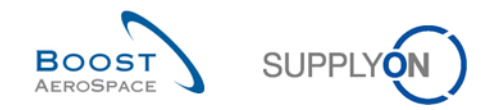

## 12.3.1 Perform "ACCEPT"-action

- Select one OTD line with the Status 'NEW'
- Click on 'Accept'

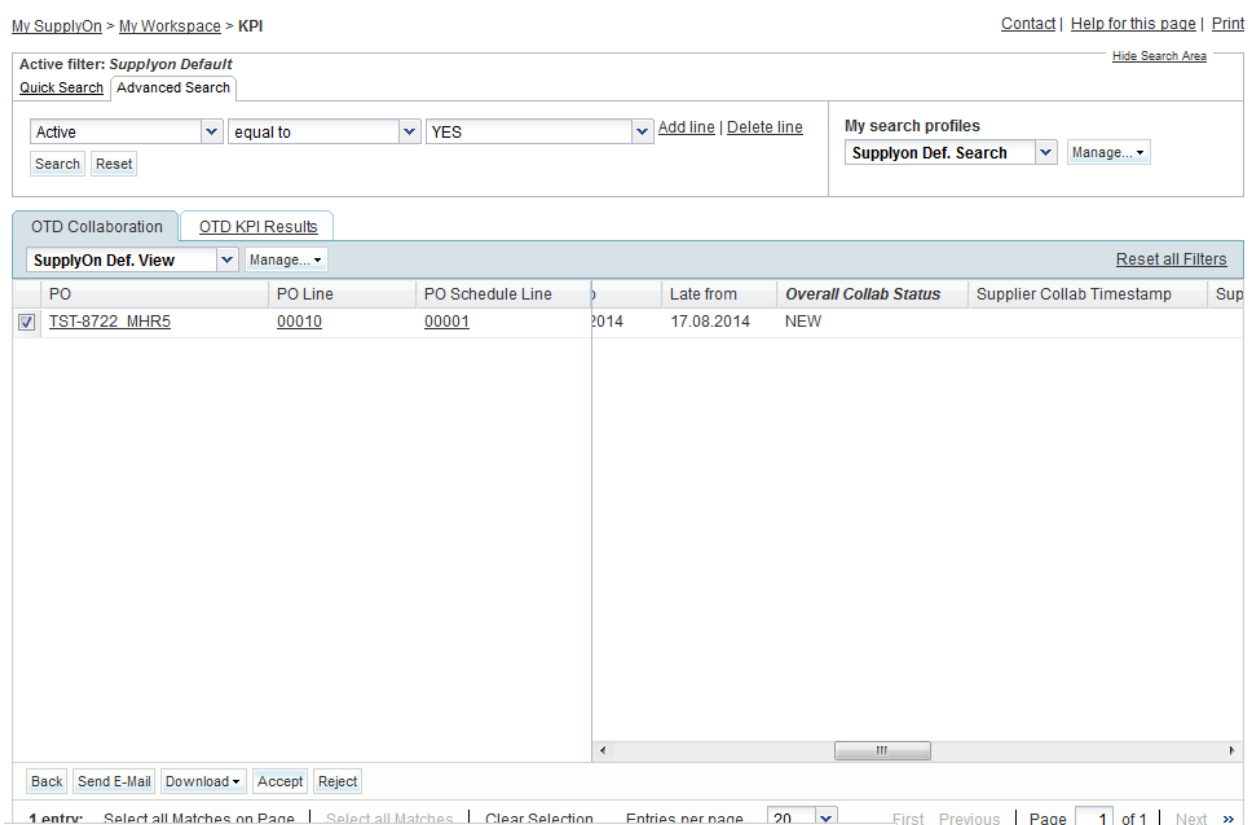

https://airscm-dev.annlication.gas.supplyon.com/general/main?loadFramePage=true&stn=cc9e6c6c0c9d88aac106f2c712b72e57#

- Open the dropdown menu
- Choose a supplier cause

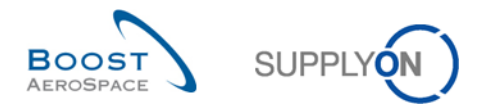

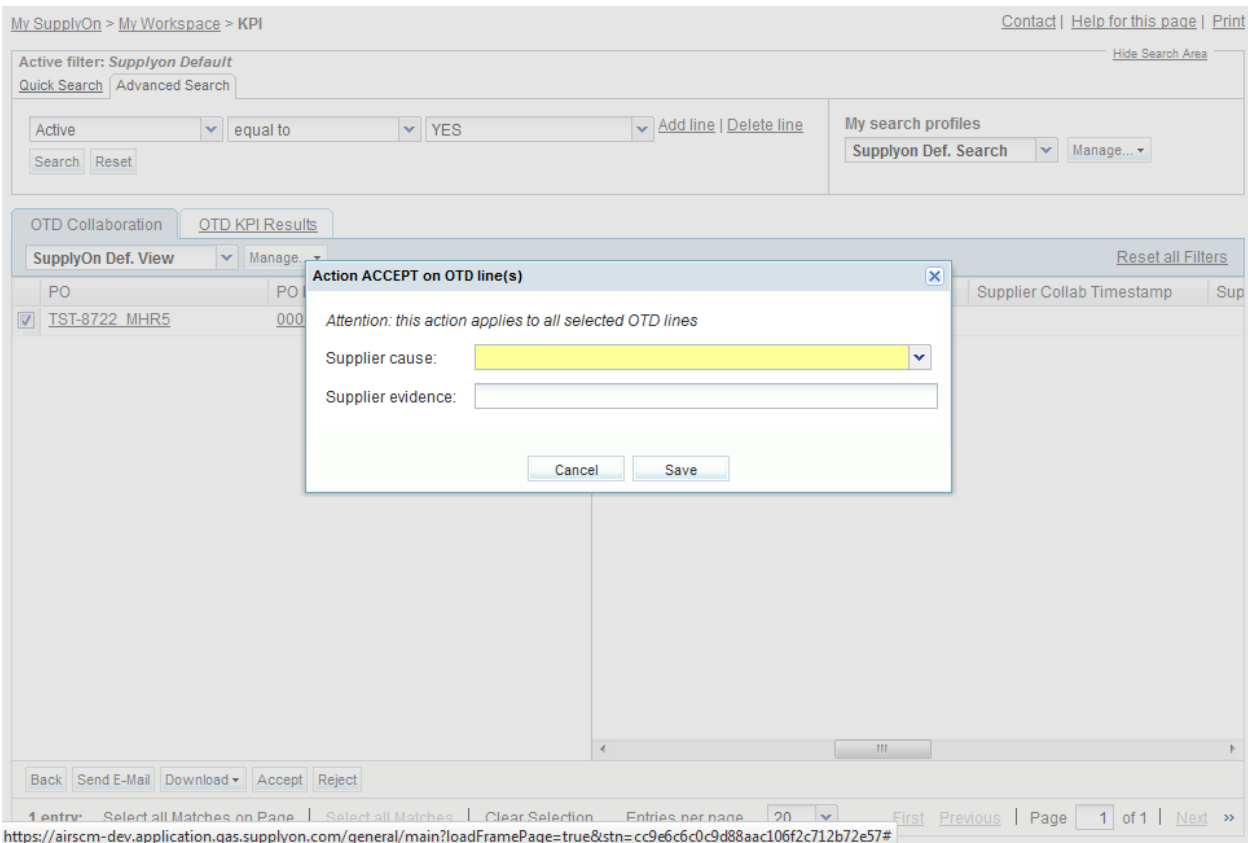

Press 'Save'

### The system changes the status

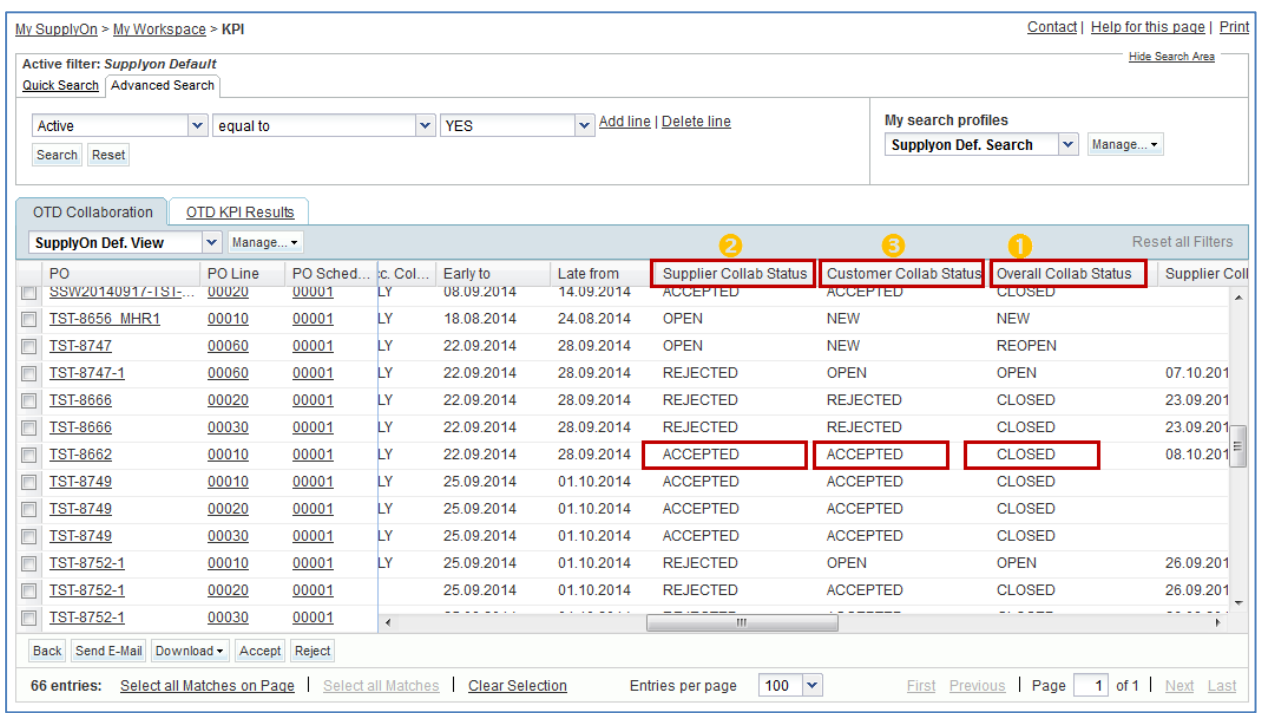

- The Overall Collab Status changes to 'CLOSED'
- The Supplier Collab Status changes to 'ACCEPTED'

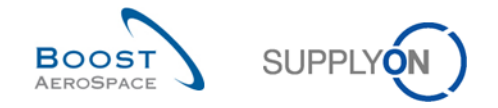

The Customer Collab Status changes to 'ACCEPTED'

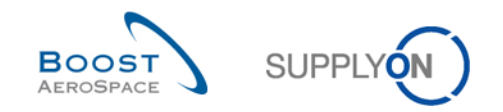

## 12.3.2 Perform "REJECT"-action

- Select an OTD line with the Status 'NEW'
- Click on 'Reject'

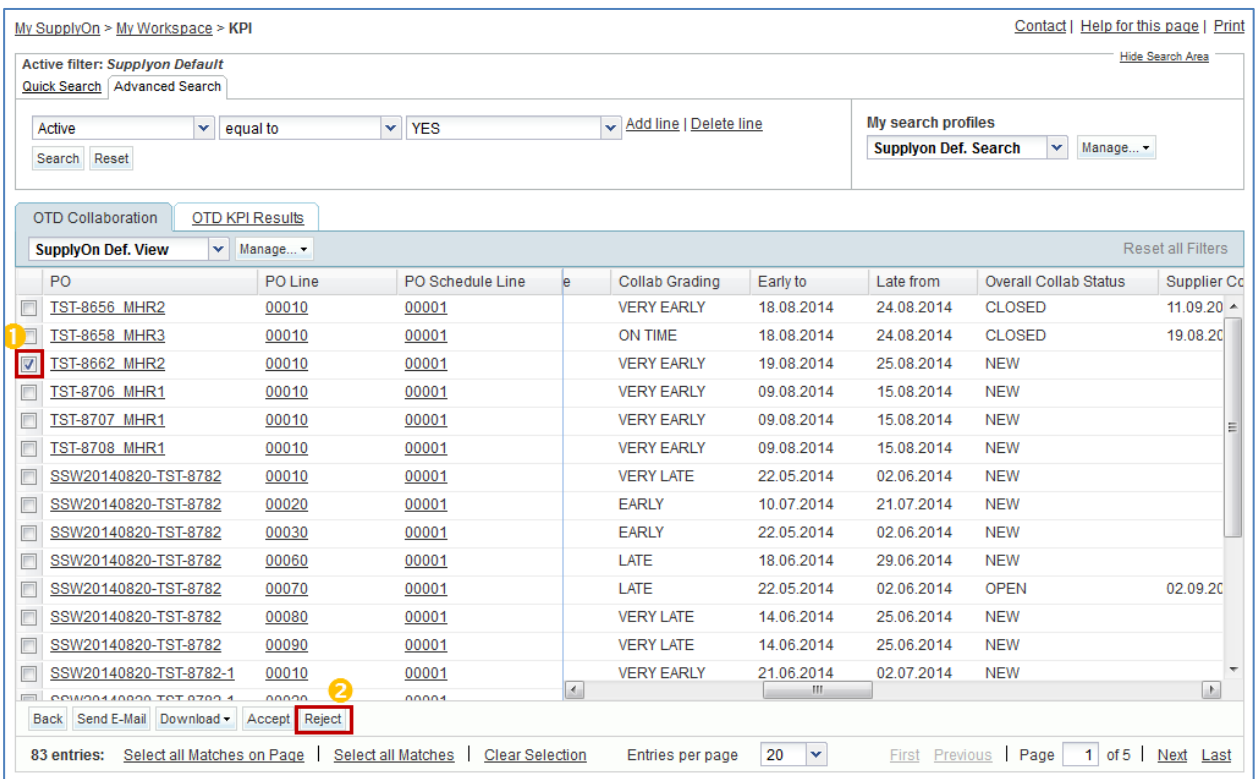

- Open the dropdown menu
- Choose a supplier cause
- **Q13.** In which cases the supplier evidence is mandatory to select?

*If the supplier choose a supplier cause "type customer", then the evidence is mandatory, too.*

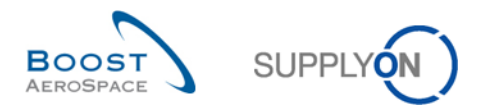

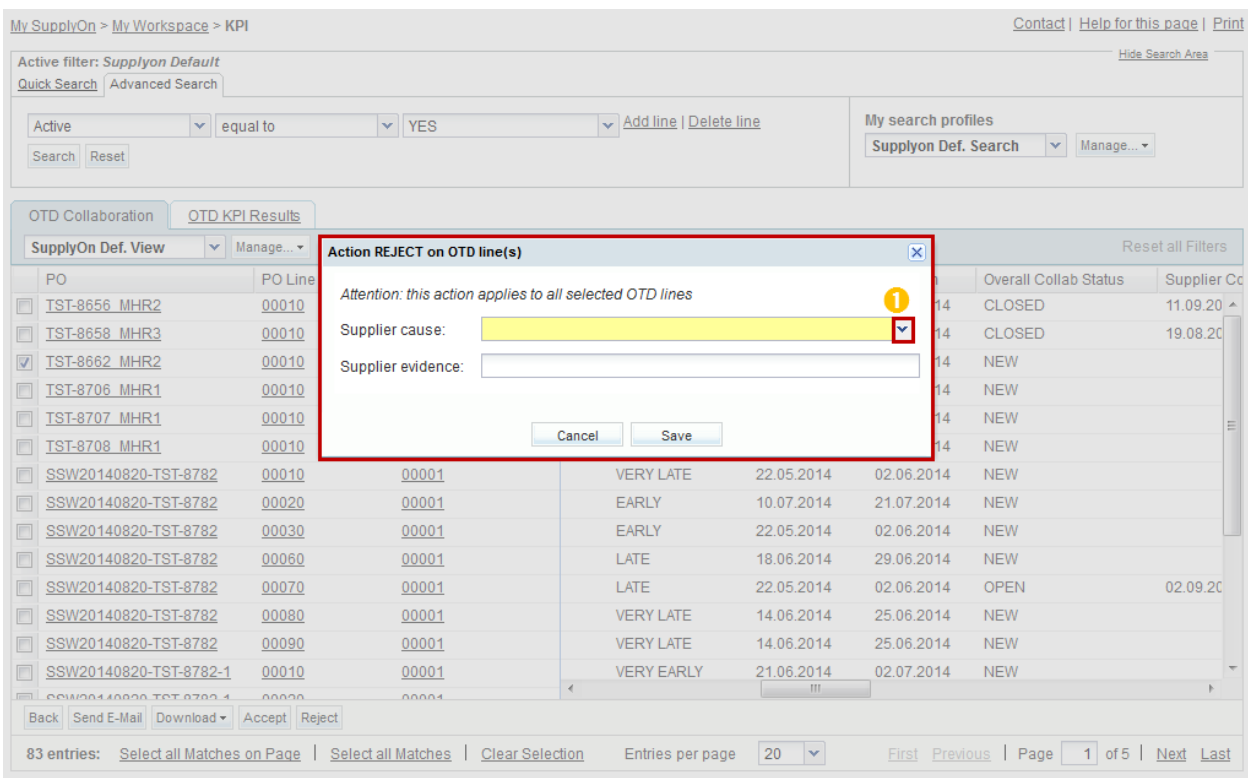

# • Press 'Save'

# The system changes the status

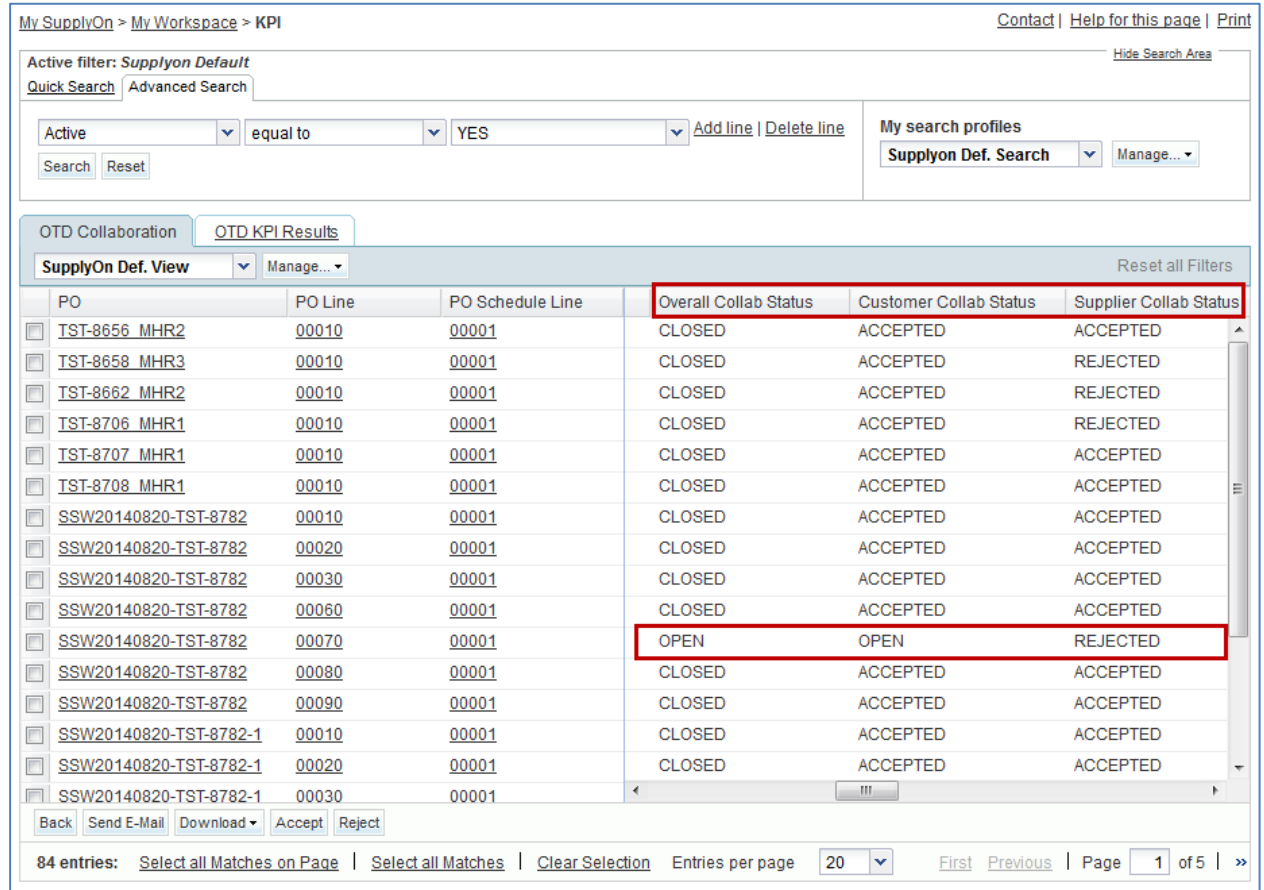

# The Overall Collab Status changes to 'OPEN'

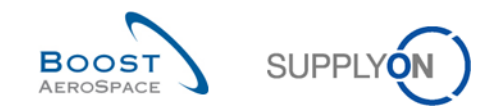

- The Supplier Collab Status' changes to 'REJECTED'.
- The Customer Collab Status remains 'OPEN'

**Q14.** If – as a supplier user – I do not respect the Collab End dates, what happens?

*In this case the "Auto-accept" action applies. That means that the OTD line is accepted automatically and the Supplier Collab Status changes to 'ACCEPTED' and the Overall Collab Status to 'CLOSED'.*

### 12.4 Scenario 2b: Collaborate on a OTD line (Customer)

This scenario explains how a customer can collaborate on an OTD line.

- **Connect to AirSupply as a customer.**
- Go to the 'My Workspace' screen.
- Go to the 'Process / Alert Matrix' section and place the mouse over 'KPI'.
- Click on 'OTD Collaboration' on the appearing menu.

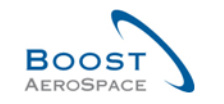

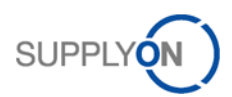

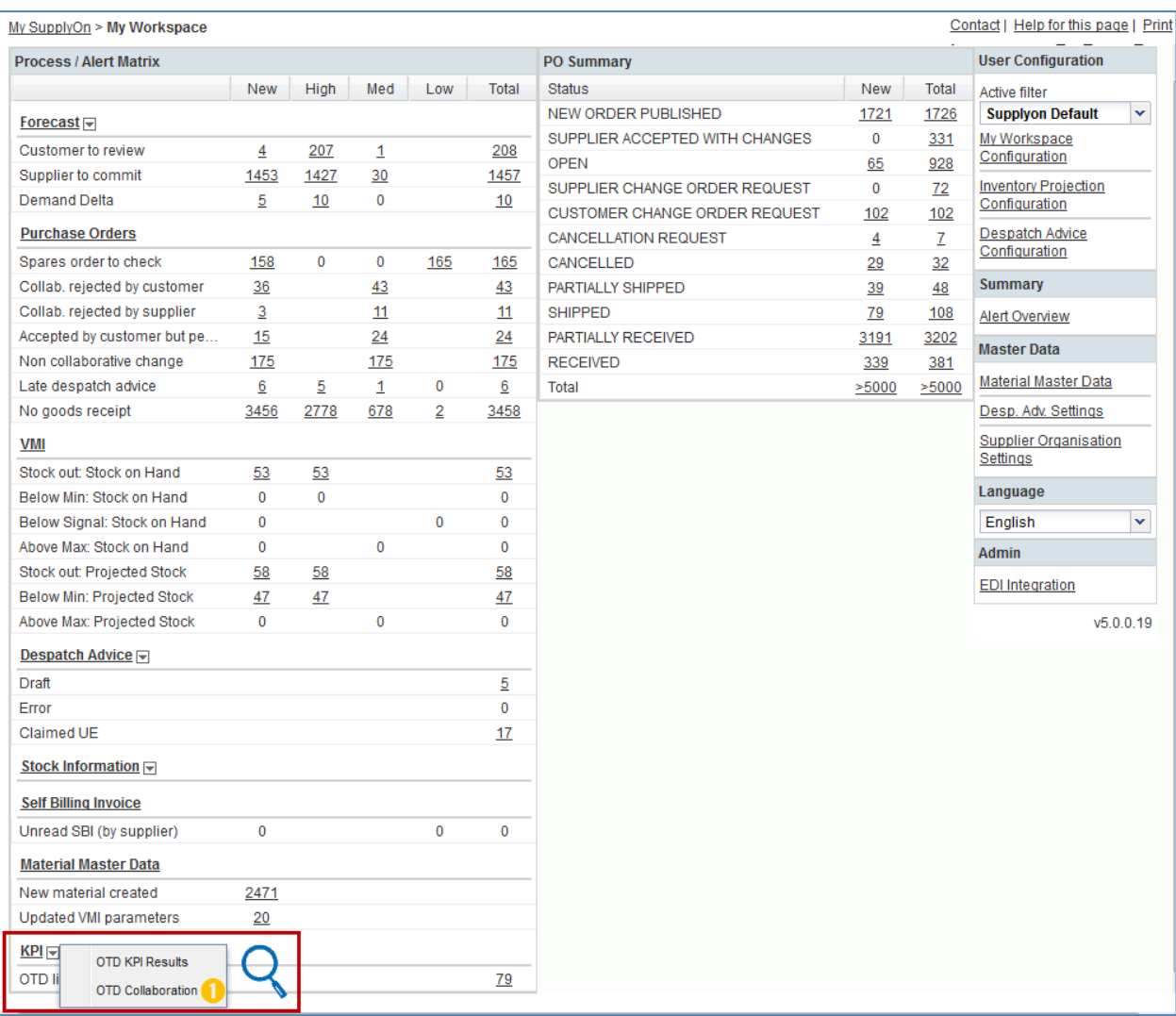

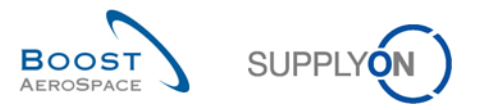

You should see the screen displaying the 'OTD Collaboration' tab as shown below:

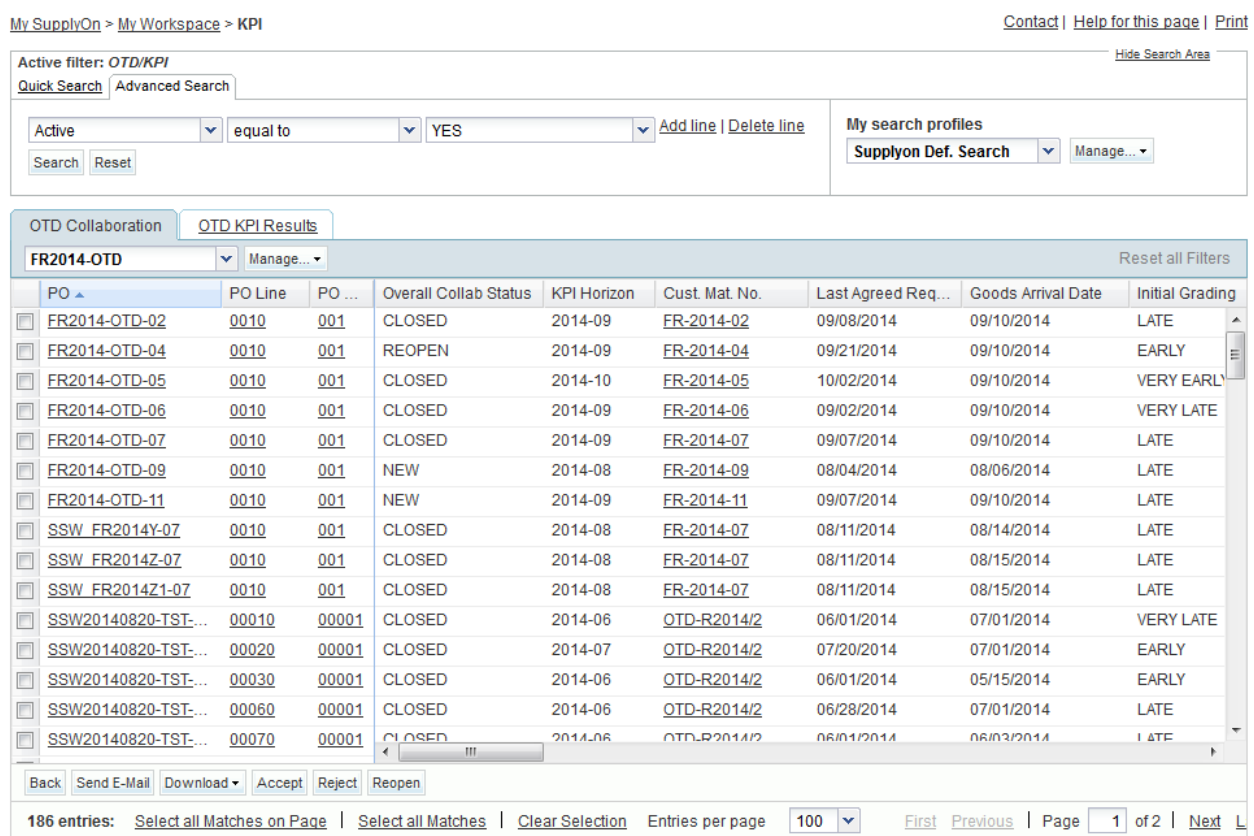

**Q15.** Which OTD lines with which status are important for customer, that means he has to react?

*The OTD lines with the Overall Collab Status = 'OPEN' are important for the customer because he has to react, either to accept or reject the OTD line. The OTD line gets the status 'OPEN' if the supplier rejected the OTD line in the step before. The OTD lines with the Overall Collab Status = 'CLOSED' can also be important if the customer wants to reopen an already closed OTD line.*

**Q16.** Which deadlines does the customer have to respect to perform the actions 'ACCEPT', 'REJECT' and 'REOPEN'?

*The deadlines for the action 'ACCEPT' and 'REJECT' are defined in the 'Collaboration calender' defined by the customer. The customer can display the Collaboration End date. The deadline for the action 'REOPEN' is always 60 days after the OTD line has been closed.*

Display the column 'Customer Collab End date'

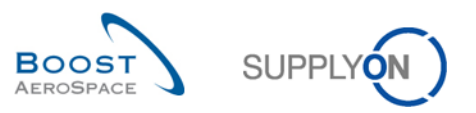

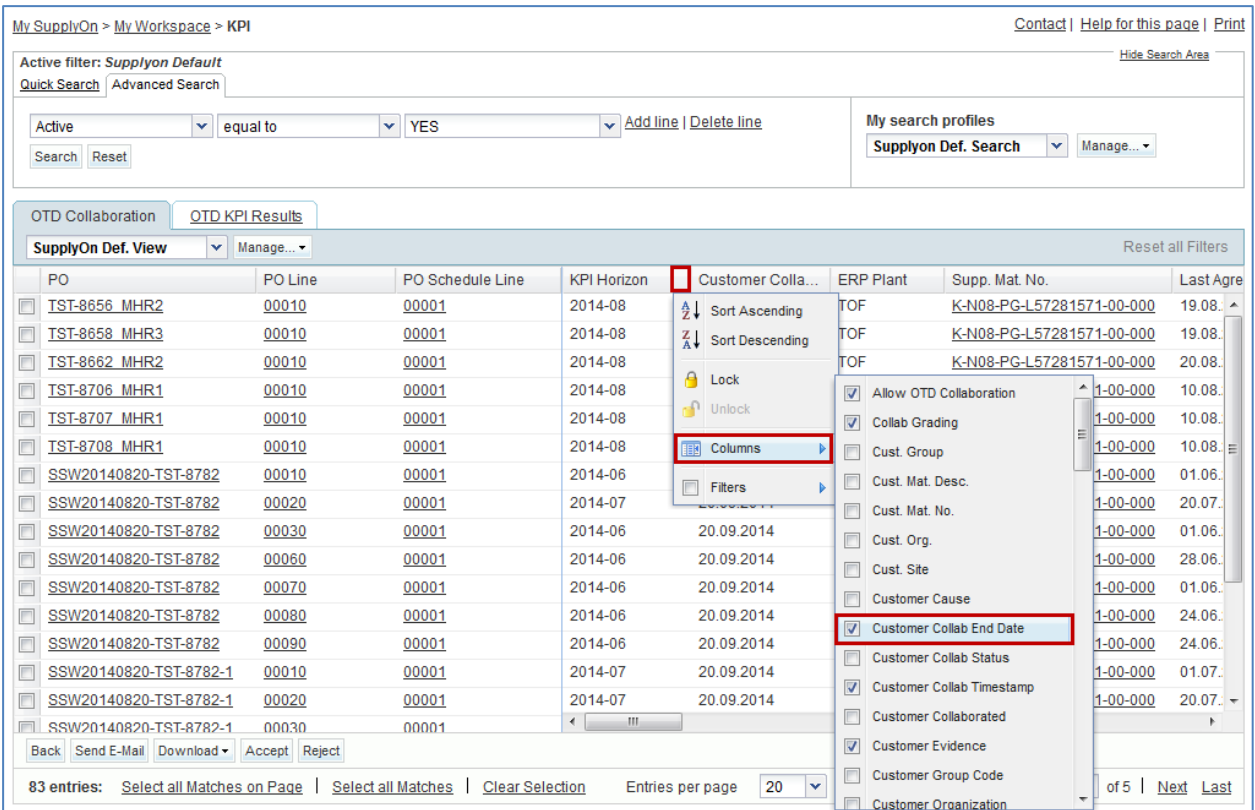

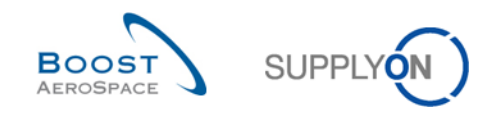

# 12.4.1 Perform "ACCEPT"-action

- Select one OTD line with the Status 'OPEN'
- Click on 'Accept'

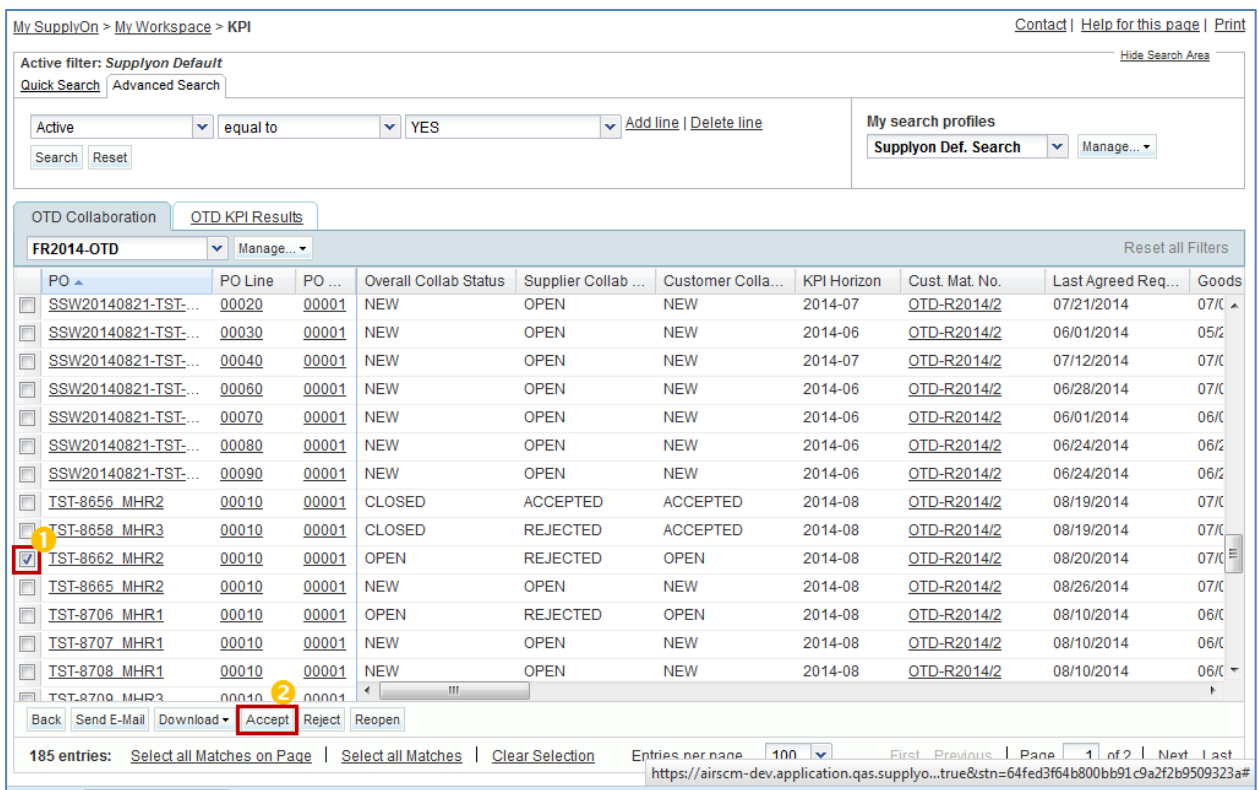

### **Q17.** In which cases the customer cause is mandatory to select after the "accept"-action?

# *The customer has to enter a cause if the supplier chose before already a cause "type customer" when he rejected the OTD line. In all other cases it is only optional.*

- Open the dropdown menu
- Choose a customer cause

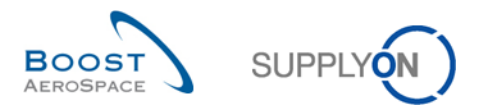

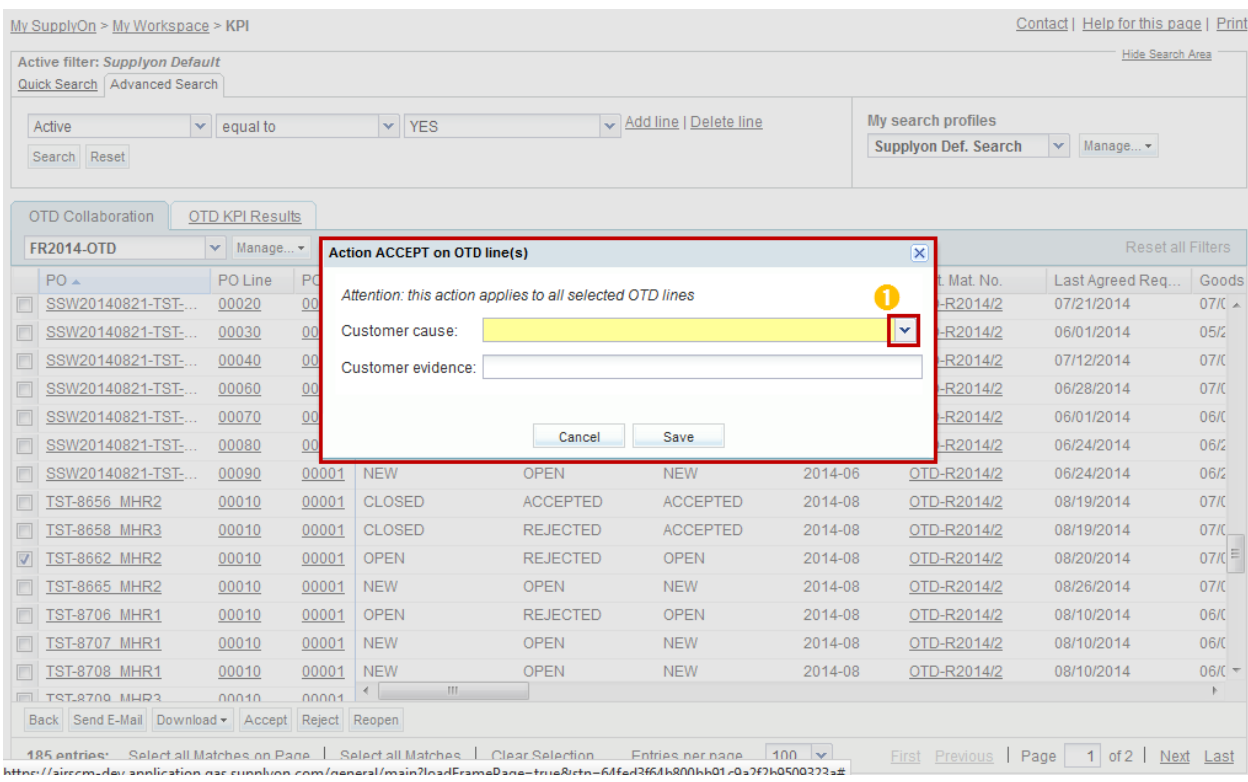

### • Press 'Save'

#### The system changes the status

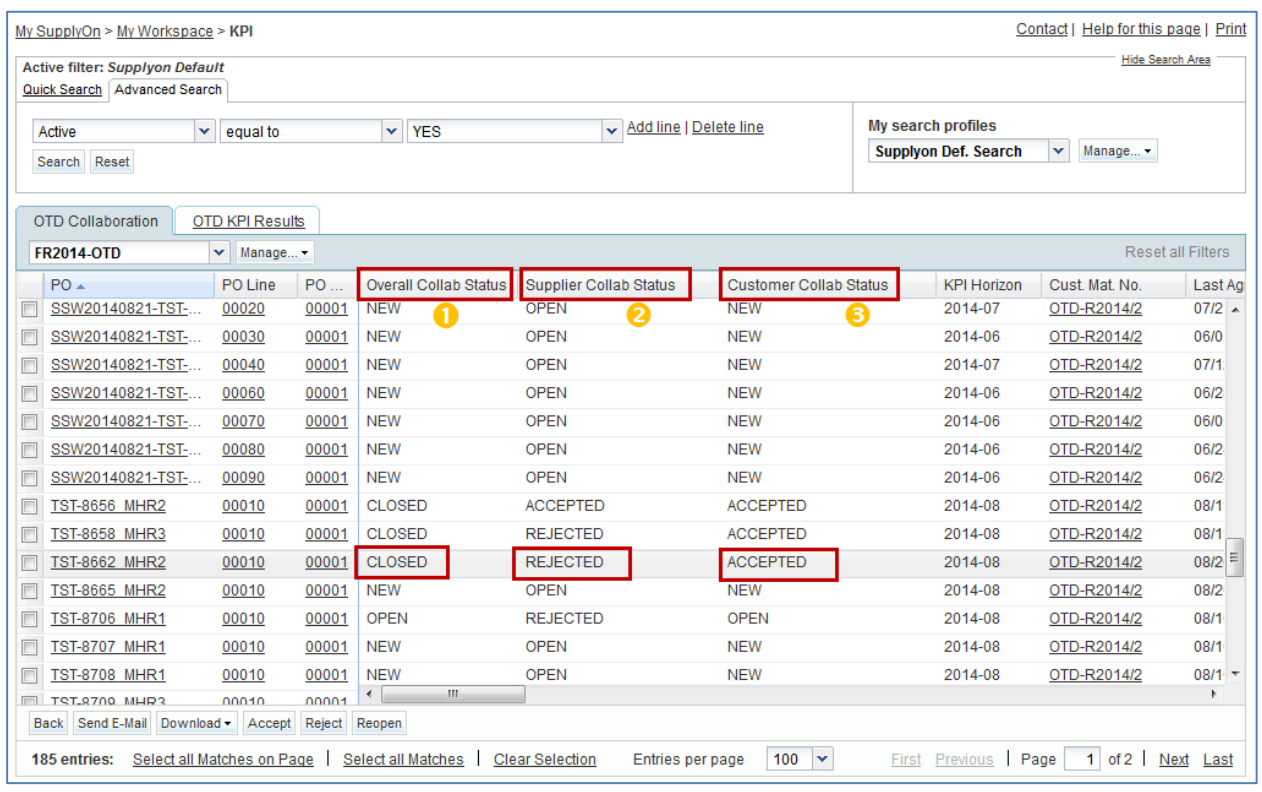

- The Overall Collab Status changes to 'CLOSED'
- The Supplier Collab Status changes to 'REJECTED'

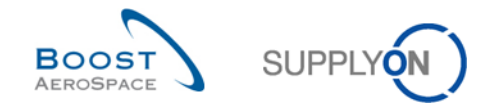

The Customer Collab Status changes to 'ACCEPTED'

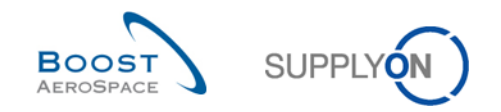

## 12.4.2 Perform "REJECT"-action

- Select an OTD line with the Status 'OPEN'
- Click on 'Reject'

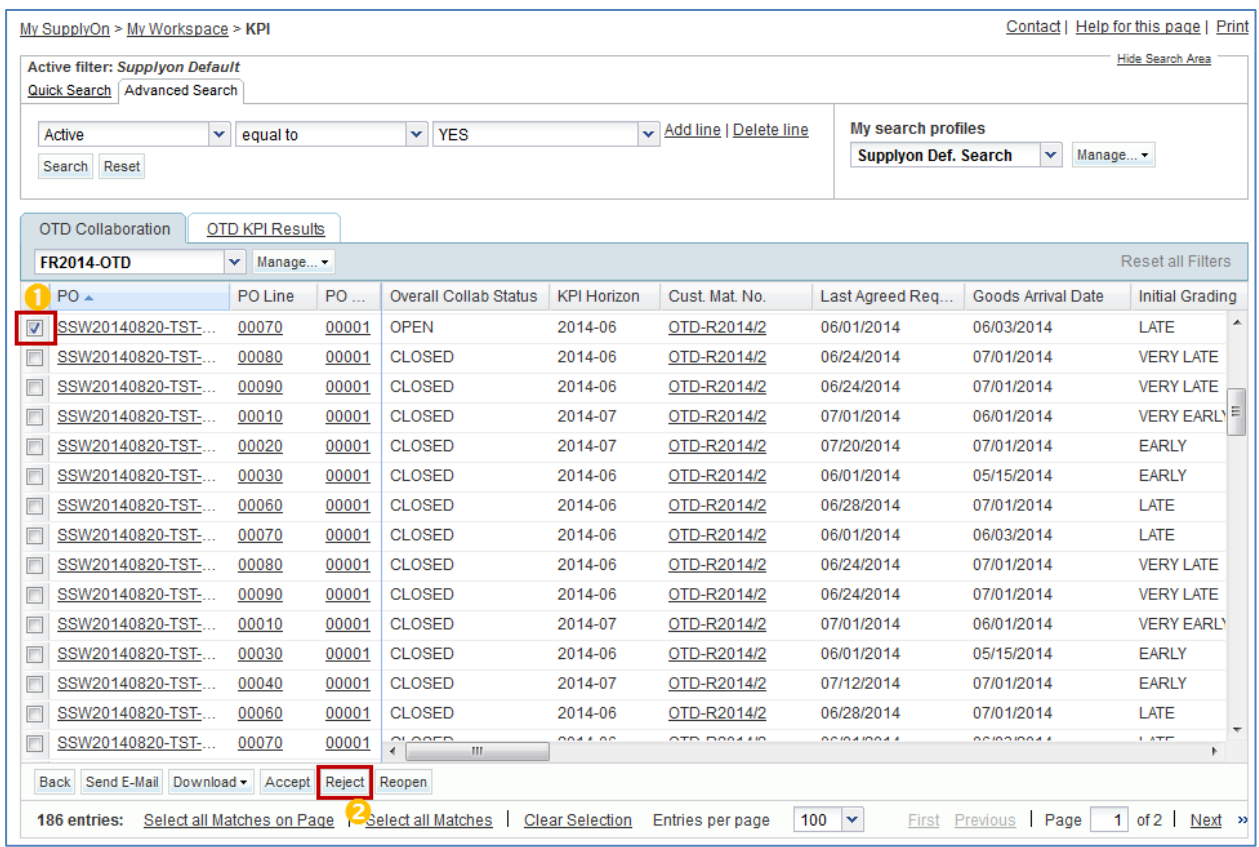

**Q18.** In which cases the customer cause is mandatory to select after the "reject"-action?

# *The customer has to enter a cause if the supplier chose before already a cause "type customer" when he rejected the OTD line. In all other cases it is only optional.*

- Open the dropdown menu
- Choose a customer cause

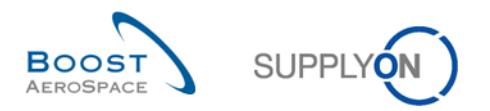

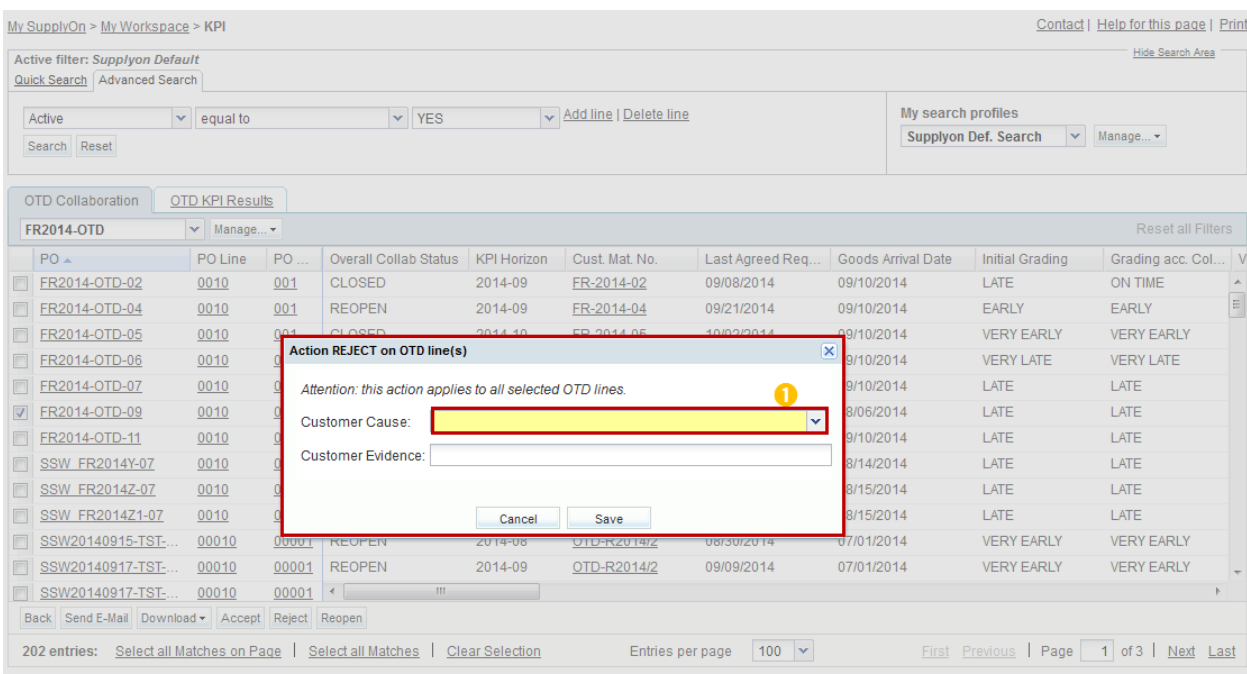

### Press 'Save'

### The system changes the status

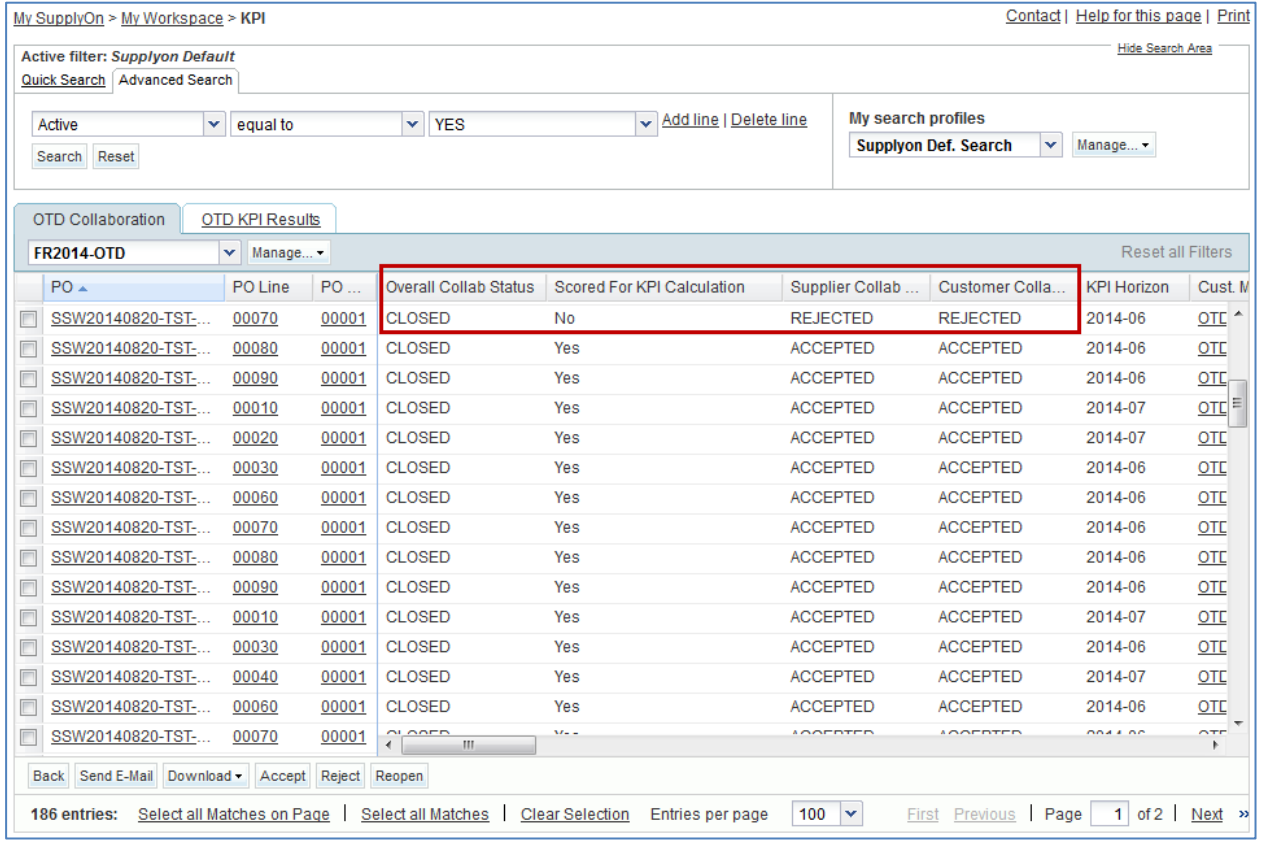

- The Overall Collab Status changes to 'CLOSED'
- The Customer Collab Status changes to 'REJECTED'
- The Supplier Collab Status remains 'REJECTED'

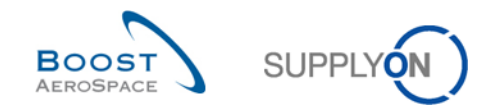

- 'Scored for KPI calculation' changes to 'NO'
	- **Q19.** Is an OTD line which was rejected by both parties (supplier and customer) relevant for KPI calculation?

*No, such kind of OTD line will never be relevant for KPI calculation because customer and supplier could not agree on the responsibility and cause.*

**Q20.** If – as a customer user – I do not respect the Collab End dates, what happens?

*In this case the "Auto-Accept" action applies. That means that the OTD line is accepted automatically and the Customer Collab Status changes to 'ACCEPTED'.* 

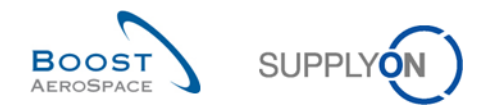

# 12.4.3 Perform "REOPEN"-action

 Select the OTD line with the Overall Collab Status 'CLOSED' which you used in the example before:

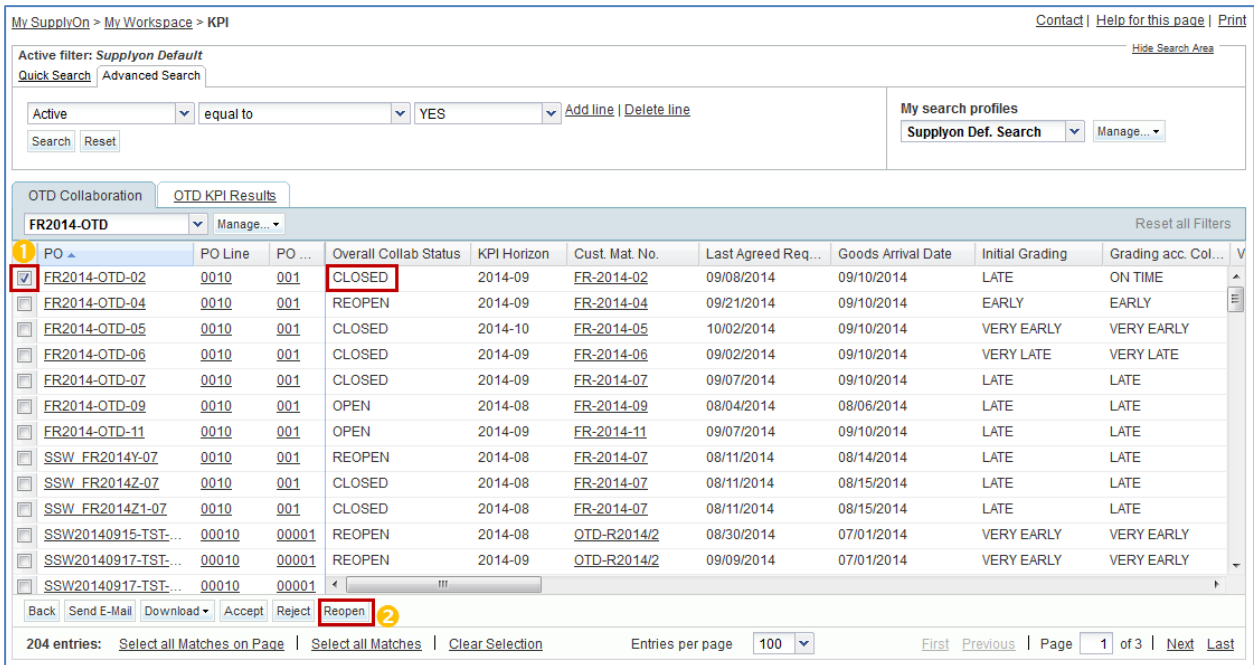

- Click on 'Reopen'
- Now the Overall Collab Status changes to 'REOPEN'
- The Supplier Collab Status changes to 'OPEN'
- The Customer Collab Status changes to 'OPEN'

## 12.5 Scenario 3: Download and E-Mail an OTD line/ KPIs

This scenario is dedicated to send an email and download an OTD line and OTD KPI Results.

- **Connect to AirSupply as a supplier or customer**.
- Go to the 'My Workspace' screen.
- Go to the 'Process / Alert Matrix' section and place the mouse over 'KPI'.
- Click on 'OTD Collaboration' on the appearing menu.

You should see the following screen:

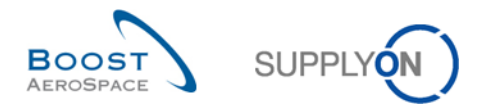

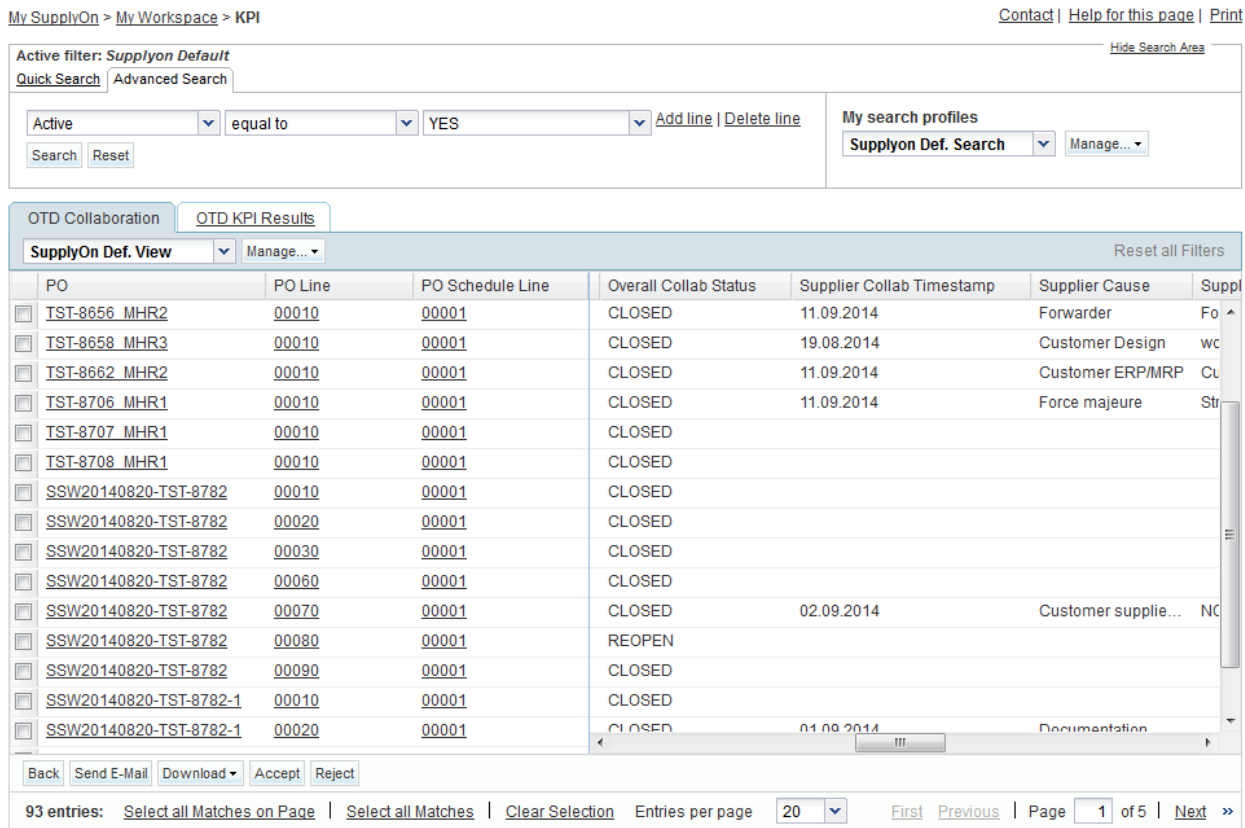

• Select the appropriate OTD line.

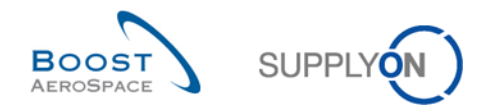

12.5.1 Send E-Mail

• Click on 'Send E-Mail' button.

Your local e-mail account opens with a link to be sent to your contact(s) to access the relating OTD screen. You can then send an email to the relevant recipient within your company and/or your customer company.

**Q21.** From which OTD/KPI screens is the 'Send E-Mail' and 'Download' function available?

*It is available from 'OTD Collaboration and 'OTD KPI Results'.* 

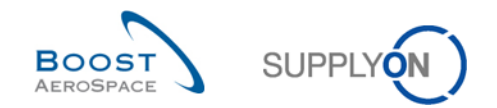

### 12.5.2 Download function

- Select another OTD line.
- Click on the 'Download' button in the lower navigation.

#### **Q22.** Which download formats are available?

# *There are the formats CSV and XLS available.*

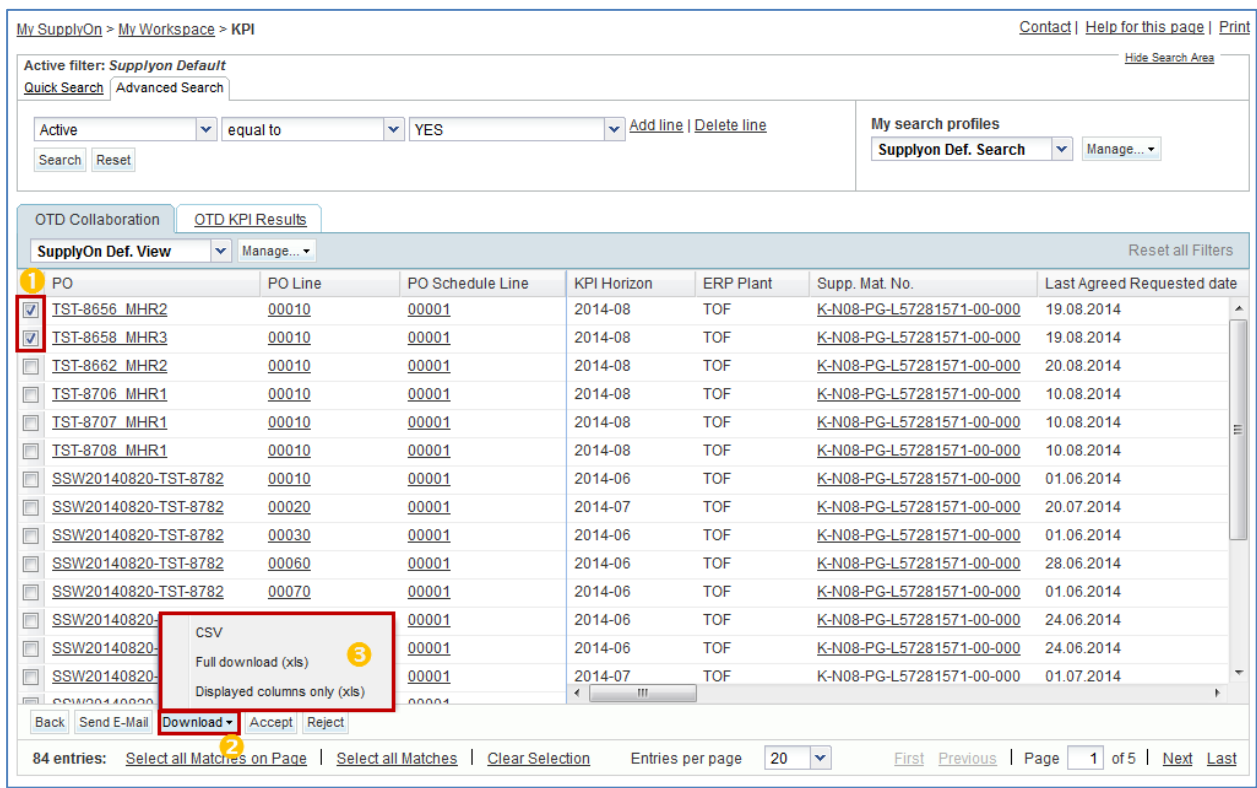

After clicking on the a format, a new browser window opens containing the download file.

# 12.6 Scenario 4: Search an OTD line

This scenario shows how a supplier or customer can search for an OTD line.

- **Connect to AirSupply as a supplier or customer**.
- Go to the 'My Workspace' screen.
- Go to the 'Process / Alert Matrix' section and place the mouse over 'KPI'.
- Click on 'OTD Collaboration' on the appearing menu.

You should see the following screen:

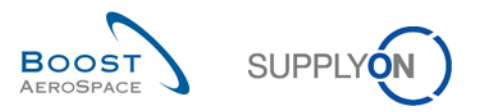

My SupplyOn > My Workspace > KPI

Contact | Help for this page | Print

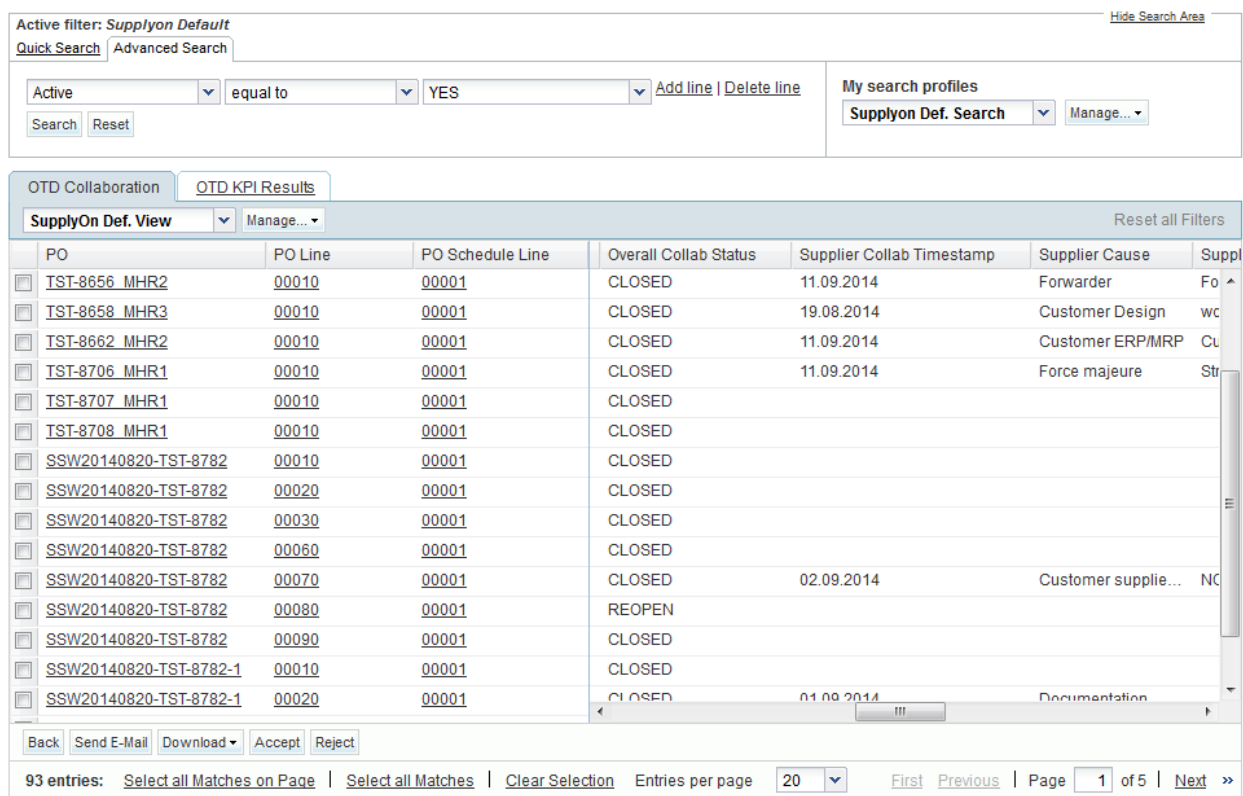

#### • Select the filter Overall Collab Status in the advanced search

#### • Select as search criteria 'NEW'

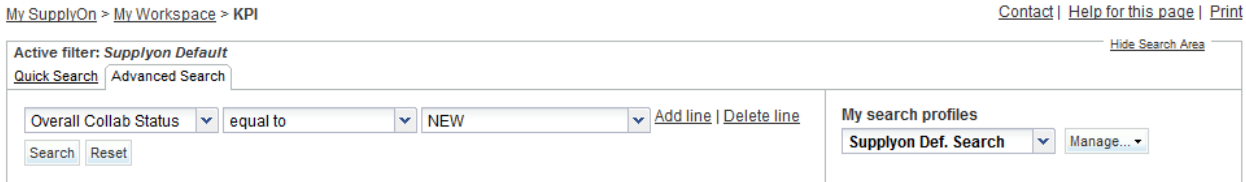

# Name this search profile in 'My search profiles' 'OTD\_NEW'

Click on 'Create NEW'

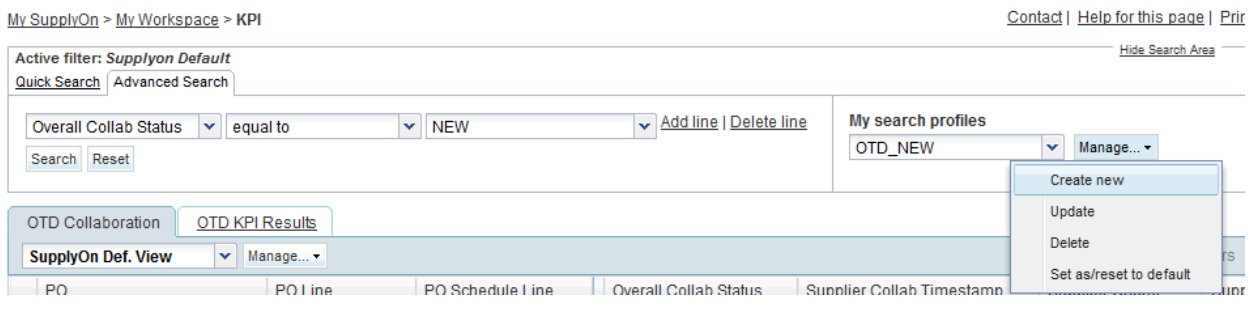

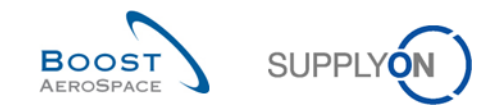

- Click again on 'My Workspace'
- Click again over 'KPI' and the tab 'OTD Collaboration'
- Select in my search profiles the just created profile 'OTD\_NEW'

### 12.7 Scenario 5: Filtering OTD KPI Results

This scenario explains how a supplier or customer can filter OTD KPI Results.

- **Connect to AirSupply as a supplier or customer**.
- Go to the 'My Workspace' screen.
- Go to the 'Process / Alert Matrix' section and place the mouse over 'KPI'.
- Click on 'OTD KPI Overview' on the appearing menu.

#### You should see the following screen displaying the OTD KPIs:

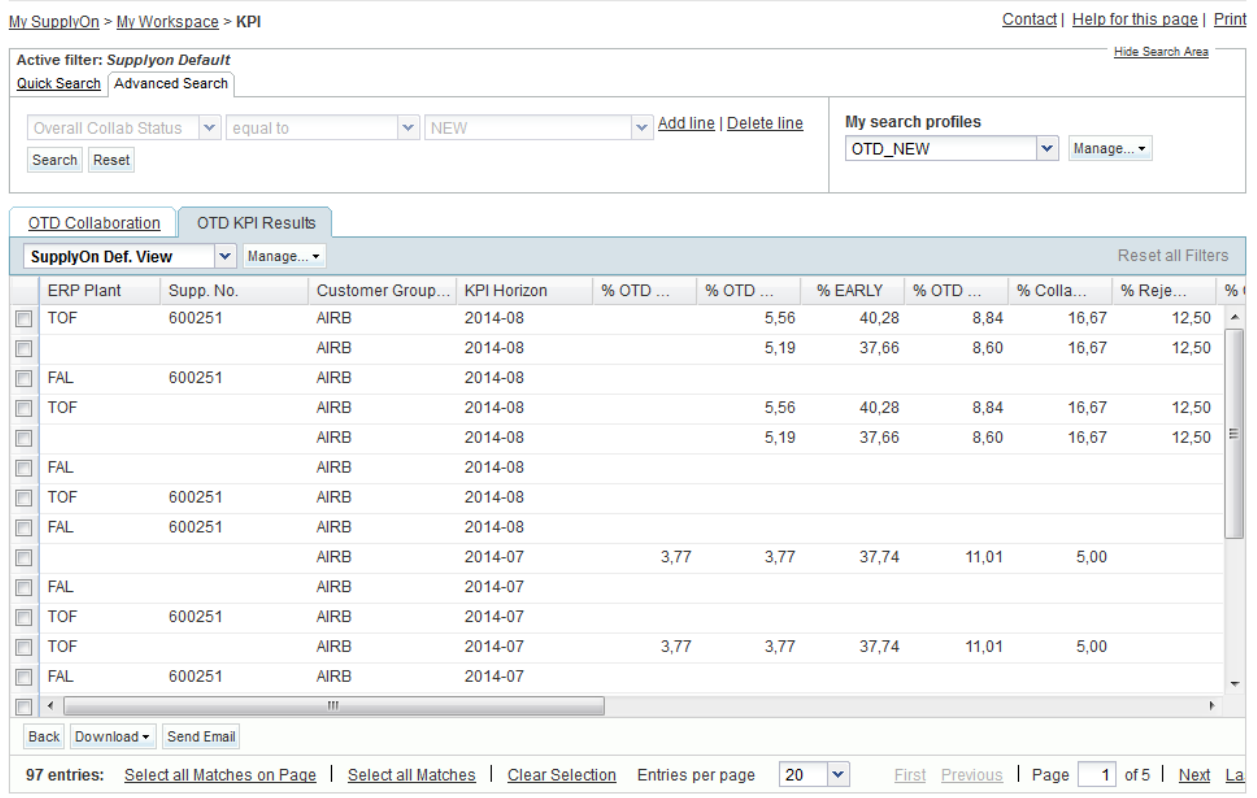

• Use the OTD KPI Horizon to see only OTD KPIs for a certain period:

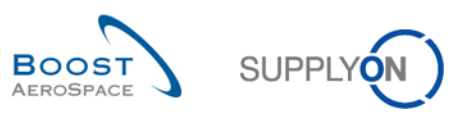

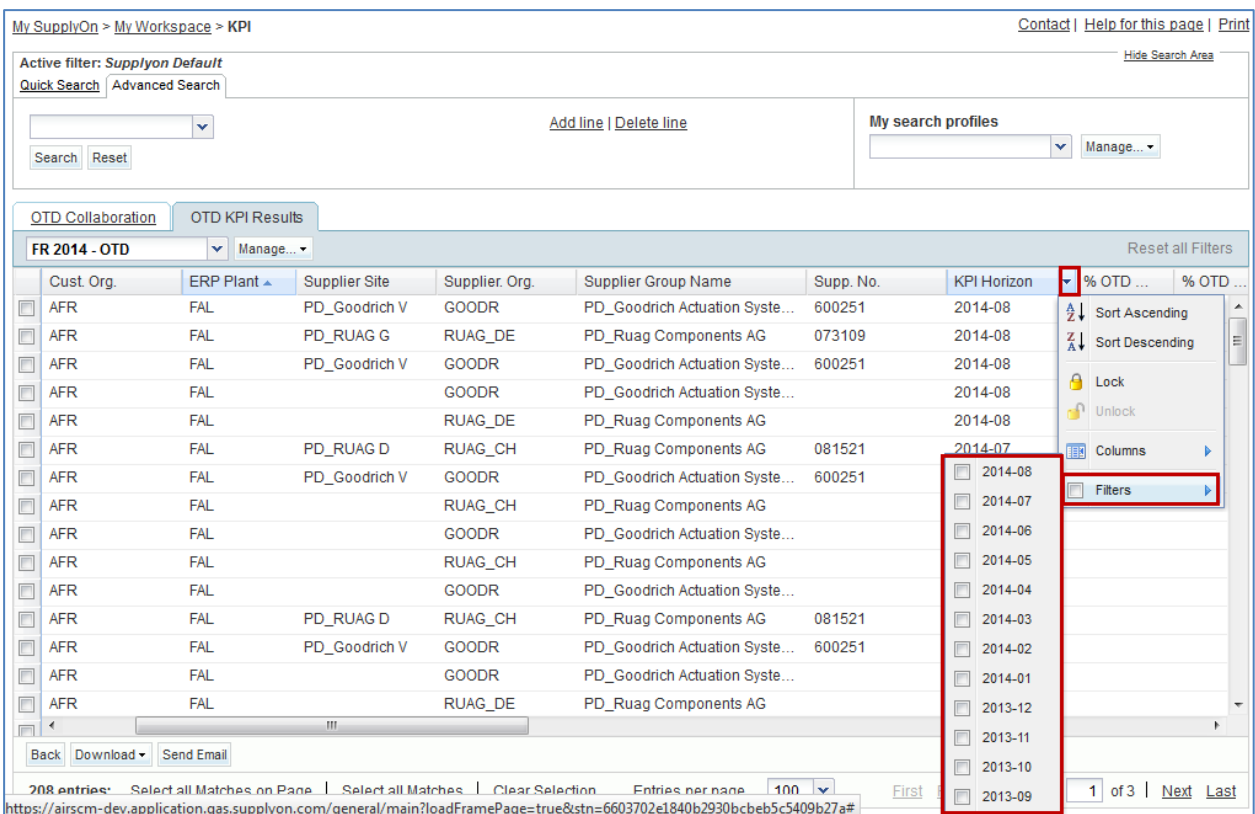